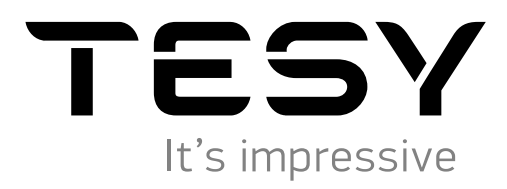

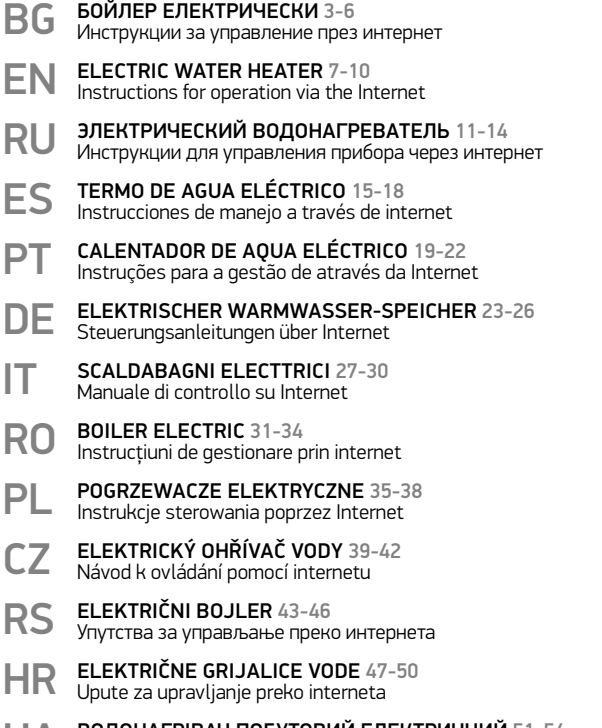

- [UA ВОДОНАГРІВАЧ ПОБУТОВИЙ ЕЛЕКТРИЧНИЙ 51-54](#page-50-0) Інструкція для управління через інтернет
- S | ELEKTRIČNI GRELNIK VODE 55-58<br>Navodila za upravljanje grelnika vode preko interneta [SK ELEKTRICKÝ OHRIEVAČ VODY 59-62](#page-58-0) Návod na použitie prostredníctvom internetu [LT ELEKTRINIS VANDENS ŠILDYTUVAS 63-66](#page-62-0) valdymo internetu instrukcija [LV ELEKTRISKAIS ŪDENS SILDĪTĀJS 67-70](#page-66-0) vadības instrukcija ar interneta palīdzību [EE ELEKTRILINE VEESOOJENDAJA 71-74](#page-70-0) Kasutamis- ja hoidmise juhend interneti kaudu [GR ΗΛΕΚΤΡΙΚO ΘΕΡΜΟΣΙΦΩΝΟ 75-78](#page-74-0) Οδηγίες για τη διαχείριση του μέσω Διαδικτύου [FR CHAUFFE-EAU ÉLECTRIQUE 79-82](#page-78-0) Instructions de pilotage via Internet [MK КОТЕЛ ЕЛЕКТРИЧНИ 83-86](#page-82-0) Упатства за управување преку интернет [DK ELEKTRISK VANDVARMER 87-90](#page-86-0) [HU ELEKTROMOS MELEGVÍZTÁROLÓ 91-94](#page-90-0) Használati útmutatás típusú bojlernek Interneten keresztül [SE ELEKTRISK VARMVATTENBEREDARE 95-98](#page-94-0) Instruktioner för styrning via internet [NL ELEKTRISCHE BOILER 99-102](#page-98-0) Bedeiningsinstructies via internet
	- [NO ELEKTRISK VARMTVANNSBEREDER 103-106](#page-102-0) Instruksjoner for håndtering over Internett

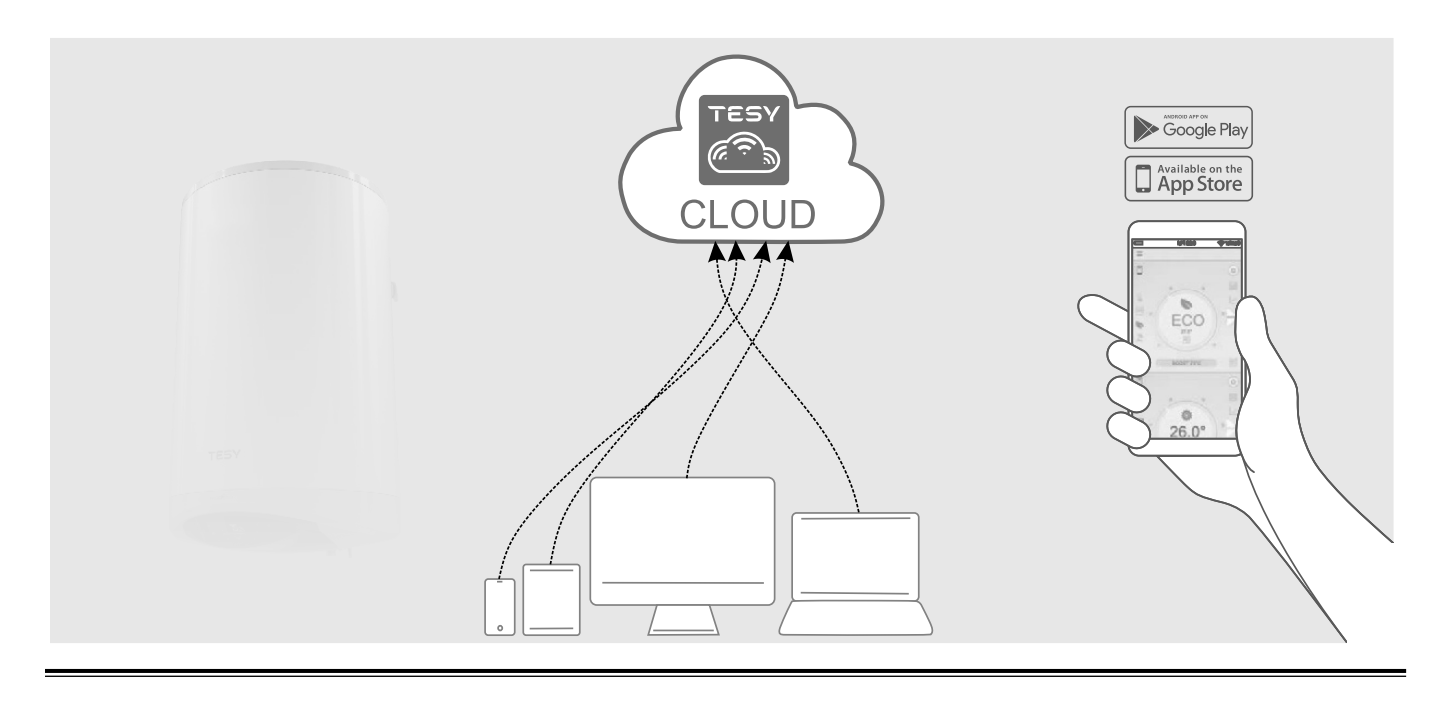

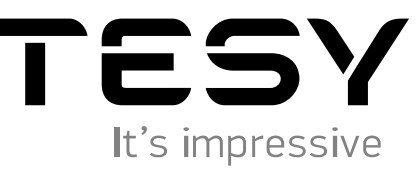

**www. tesy.com**

<span id="page-2-0"></span>**ИНСТРУКЦИИ ЗА УПРАВЛЕНИЕ НА БОИЛЕР ЕЛЕКТРИЧЕСКИ ПРЕЗ ИНТЕРНЕТ**<br>Благодарим за доверието, което Вие като потребители сте ни гласували с покупката на произведения от нас електрически уред с вграден безжичен ВС комуникационен модул. Единственото условие за да използвате вградения безжичен комуникационен модул в уредите ТЕСИ е да притежавате устройство с възможност за връзка с Wi-Fi мрежи, което да разполага с надежден Web браузър и връзка с интернет.

### **СПЕЦИФИКАЦИЯ НА ВГРАДЕНИЯ БЕЗЖИЧЕН КОМУНИКАЦИОНЕН МОДУЛ (WI-FI)**

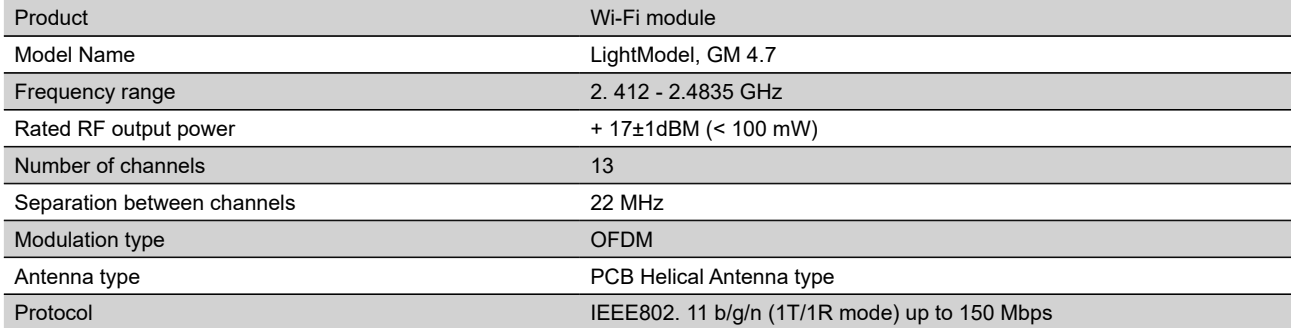

# **ЕС Декларация за съответствие**

С настоящото ТЕСИ ООД декларира, че **Бойлер електрически** с вграден безжичен комуникационен модул - LightModel, GM 4.7 е в съответствие с Директива 2014/53/ЕС.

Цялостният текст на ЕС декларацията за съответствие може да се намери на интернет страницата на фирма ТЕСИ ООД, следния адрес: *https://tesy.com/products/electric-water-heaters/.*

Уредът е предназначен за експлоатация само в закрити и отопляеми помещения, в които температурата не пада под 4 °C и не е предназначен да работи в непрекъснато проточен режим.

### ПОСЛЕДОВАТЕЛНОСТ ОТ СТЪПКИ ЗА СВЪРЗВАНЕ НА ВГРАДЕНИЯ WI-FI МОДУЛ В УРЕД ТЕСИ КЪМ ИНТЕРНЕТ

Необходимо е да си направите регистрация в www.mytesy.com. Ако вече имате такава отидете директно към **НАСТРОЙКА НА ВГРАДЕНОТО WI-FI КОМУНИКАЦИОННО УСТРОЙСТВОТО**.

**1.** Регистрация www.mytesy.com отворете адреса www.mytesy.com в адрес бар-а на браузър.

**2.** Изберете "Регистриране на нов потребител".

**3.** Попълнете формата за регистрация с валиден e-mail адрес.

**4.** На посочения от Вас e-mail ще получите потвърждение за регистрация и линк за активиране на АКАУНТА. Последвайте линка, за да потвърдите новосъздадения АКАУНТ.

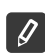

Забележка: Ако не получавате e-mail въ*в входящите съобщения, моля проверете папка "Spam" или "Junk".*

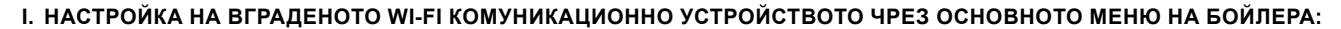

**1.** Активирайте чрез смартфон (таблет, лаптоп) функцията за откриване на безжични мрежи (Wi-Fi)

**2.** Необходимо е да откриете ефирната безжична мрежа излъчвана от бойлера: "TCHхххххххх" и да се свържете към нея.

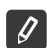

*Забележка: Името на мрежата е обозначено на етикет до типовата табелка.*

**3.** След успешно свързване към мрежата на устройството отворете нов"прозорец" в браузъра, за да се свържете с управлението на уреда. Ако автоматично не получите връзка, моля въведете ръчно в полето на браузъра IP адрес – *10.0.0.1.*

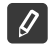

*Забележка: Ако сте инсталирали вече мобилното приложение "tesyCloud" бихте могли да влезете директно в основното меню и чрез него*

**4.** След като сте влезли в основното меню на бойлера, изберете подходящия език от падащото меню, което се намира горе в дясно.

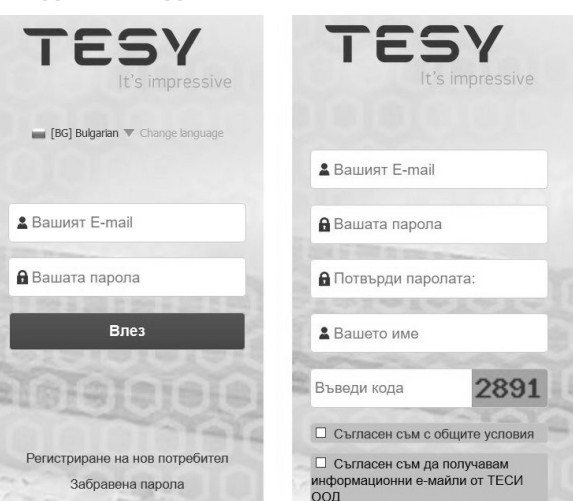

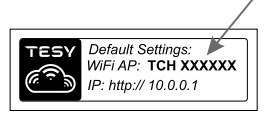

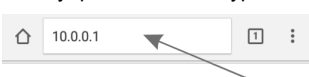

- **BG 5.** За да свържете бойлера към домашната безжична Wi-Fi мрежа и от войствия: там към интернет, изпълнете следната последователност от действия:
	- Отворете меню"Настройки" от основния екран
	- Под меню "Интернет връзка" натиснете "Търсене мрежи"

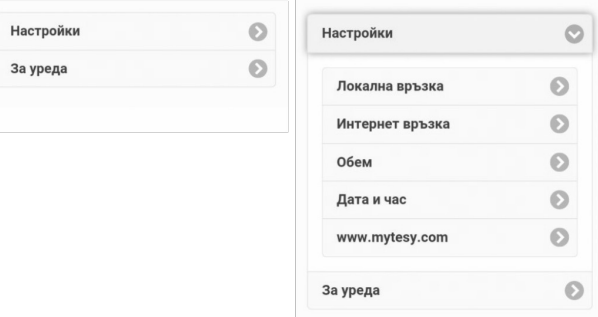

- Изберете Вашата локална безжична Wi-Fi мрежа и въведете паролата, с която сте я защитили.
- След успешно свързване (30 40 сек.) ще видите надпис "Свързан с Интернет!

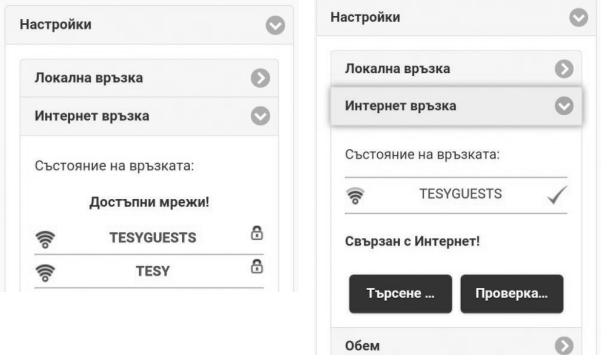

При успешно свързване, моля продължете към останалите настройки.

*Забележка: При някои модели е възможно да има нужда от повече време при присъединяване. Изчакват се няколко минути преди да се започне отново процедурата по т.5.*

*Забележка: Препоръчително е да се използва WPA или WPA2 криптиране, ако Ви е много стар Wi-Fi модема използвайте WEP криптиране.*

**6.** Задаване на обем\* (опция за някои модели)

Необходимо е да зададете обем, за да може калкулатора на консумираната мощност да работи коректно.

- Изберете от меню "**Настройки" > "Обем"**
- Изберете от падащото меню > обема на вашия бойлер.
- *Забележка: Обема на бойлера е обозначен на типовата табела върху уреда.*
- Натиснете бутона "Запази" за потвърждение на настройките.

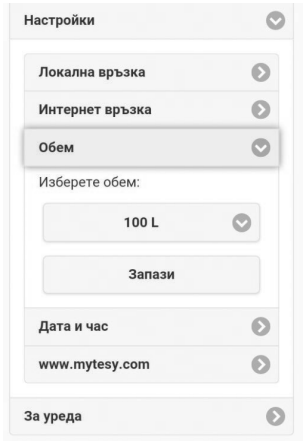

- **7.** Настройка на дата и час:
- Изберете от меню "**Настройки" > "Дата и час"**
- Изберете от падащото меню София, България (или друго местоположение, в зависимост от това, в коя държава се намирате).
- Натиснете бутона "**Запази"** за потвърждение на настройките.

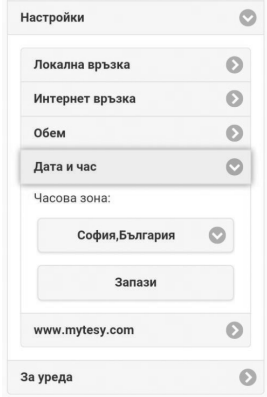

- **8.** Изберете от меню "Настройки" > **www.mytesy.com**
- В полето **"Регистриран e-mail"** въведете е-mail адреса посочен и потвърден при регистрацията Ви в **https://www.mytesy.com**. Другите две полета"Име и Данни" не са задължителни. С тях Ви се дава възможност да наименувате разбираемо уреда.
- След въвеждане на необходимите параметри запазете настройките, чрез бутона **"Запази"**.

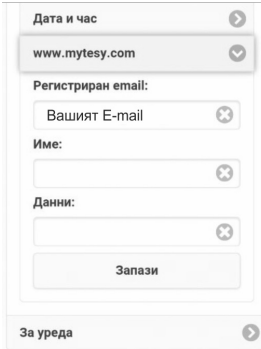

- **9.** Препоръчително е да се защити Wi-Fi мрежата на бойлера.
- Изберете от меню "Настройки" > "Локална връзка"
- Плъзнете бутона "Изкл.", докато се появи"Вкл."
- В полето "Ключ" въведете парола от 8 до 40 символа без интервали
- Натиснете бутона "Запис" за потвърждение на паролата

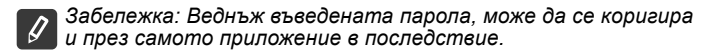

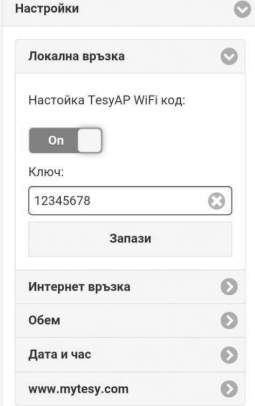

**Вие вече успешно се свързахте и защитихте вашият уред TESY.**

Налично е мобилно приложение за смарт телефон и таблет  $\blacksquare$  "tesyCloud" за операционни системи Android  $\blacksquare$ и iOS  $\lozenge$  . Приложенията могат да се намерят в магазините Google Play  $|\gg$   $\overline{\text{Gose}}$ Play  $|$  и App Store  $[\Box$   $\text{App Store}]$  (устройството, на което се инсталира приложението трябва да бъде с последната актуална версия на съответната операционна система или максимум до една предишна версия).

След сваляне на приложението "TesyCloud" или при отваряне на **www.mytesy.com** в браузър, е необходимо да въведете имейла, с който сте създали акаунта и зададената от Вас парола. При коректно изпълнени точки от 1 до 8, ще видите специално разработен екран за управление на електрическия уред.

*Забележка: Ако при активиране на мобилното приложение се зарежда "основното меню" на ел. бойлер, а не специализирания екран за управление през интернет, е необходимо да спрете директната Wi-Fi връзка с уреда, реализирана през ефирната безжична мрежа излъчвана от него: "TCHхххххххх".*

• Работа с екрана за управление на уреда през интернет

За да могат да се правят настройки е необходимо бойлера да бъде включен:

### **Работни режими**

Режим "Ръчно управление"  $\mathbb {P}$ 

Ръчно задавате желаното количество топла вода посредством плъзгач. По време на загряване на екрана се появява надпис "ЗАГРЯВА" и моментния статус в червено. Когато уредът е достигнал зададените стойности, на екрана се появява надпис "ГОТОВНОСТ" и моментния статус в тъмно лилав цвят.

Режим "Седмичен Програматор"  $\boxed{P1}$ ,  $\boxed{P2}$  и  $\boxed{P3}$ 

За да видите графика на работа за всяка програма и при необходимост да го промените натиснете лентата с информация или бутон [  $\equiv$  и изберете един от трите програмни режима.

• Режим "Еко" ,  $\sqrt{2}$ ,  $\sqrt{2}$ 

В режим"Еко" ел. бойлер изработва собствен алгоритъм на работа, за да гарантира спестяване на разходи за енергия, съответно да намали Вашата сметка за електричество, но да запази максимално комфорта при употреба.

• Режим "Ваканционен"

В случай че планирате да отсъствате от дома си за повече от 1 ден, можете да активирате режим"Ваканционен", за да"знае" ел. бойлер кога ще се върнете и да Ви осигури топла вода.

# Функция BOOST  $|$ <sup>60069</sup> или  $(\%$

При активирането на функция BOOST, бойлера ще загрее водата до максималната възможна температура без да променя алгоритъма на работа на съответния работен режим т.е. без да променя седмичната програма,"Еко" логиката на управление или ръчната настроена температура.

• Символ "Слушалка"

Символът "Слушалка" Ви дава информация за вече загрятото количество топла вода. Количеството вода за един душ е изчислено на база средностатистически Европейски норми и е възможно да не съвпада с личния ви комфорт.

• Изчисляване на консумираната мощност за определен период

Чрез вградения "Калкулатор на консумираната мощност"  $\boxplus$  можете да проследите разходът на енергия за определен период от време.

- Активност на уреда за последните 24 часа.
- Настройка на дата и час.
- Функция ГРУПИРАНЕ

Осигурена е възможност за едновременно управляване на група от уреди.

Групирането на уреди се осъществява се чрез избор на икона РАР

• Премахване на функцията "Групиране":

Избирате бутона  $_{\text{B}}$  и срещу всеки уред в групата се появява знак "изтрий"  $\overline{\text{m}}$ 

*Екипът на ТЕСИ ООД си запазва възможността за промени и добавяне на нови функции в продуктите с вграден Wi-Fi модул, както и промяна на инструкцията в зависимост от новите версии на софтуера. За актуална инструкция, проверете на страницата на фирма ТЕСИ ООД или* : *https://tesy.com/products/electric-water-heaters/.*

# **BG ОТСТРАНЯВАНЕ НА НЕИЗПРАВНОСТИ**

Ако имате проблеми с присъединяването на бойлера към мрежата, може да потърсите видео наръчника в Youtube под името "Tesy Electric Water Heaters - Video Guide

Ако имате проблеми с бойлера, моля обърнете се към посочения в гаранционната карта оторизиран сервизен партньор на Tesy или към търговеца, от който сте закупили уреда.

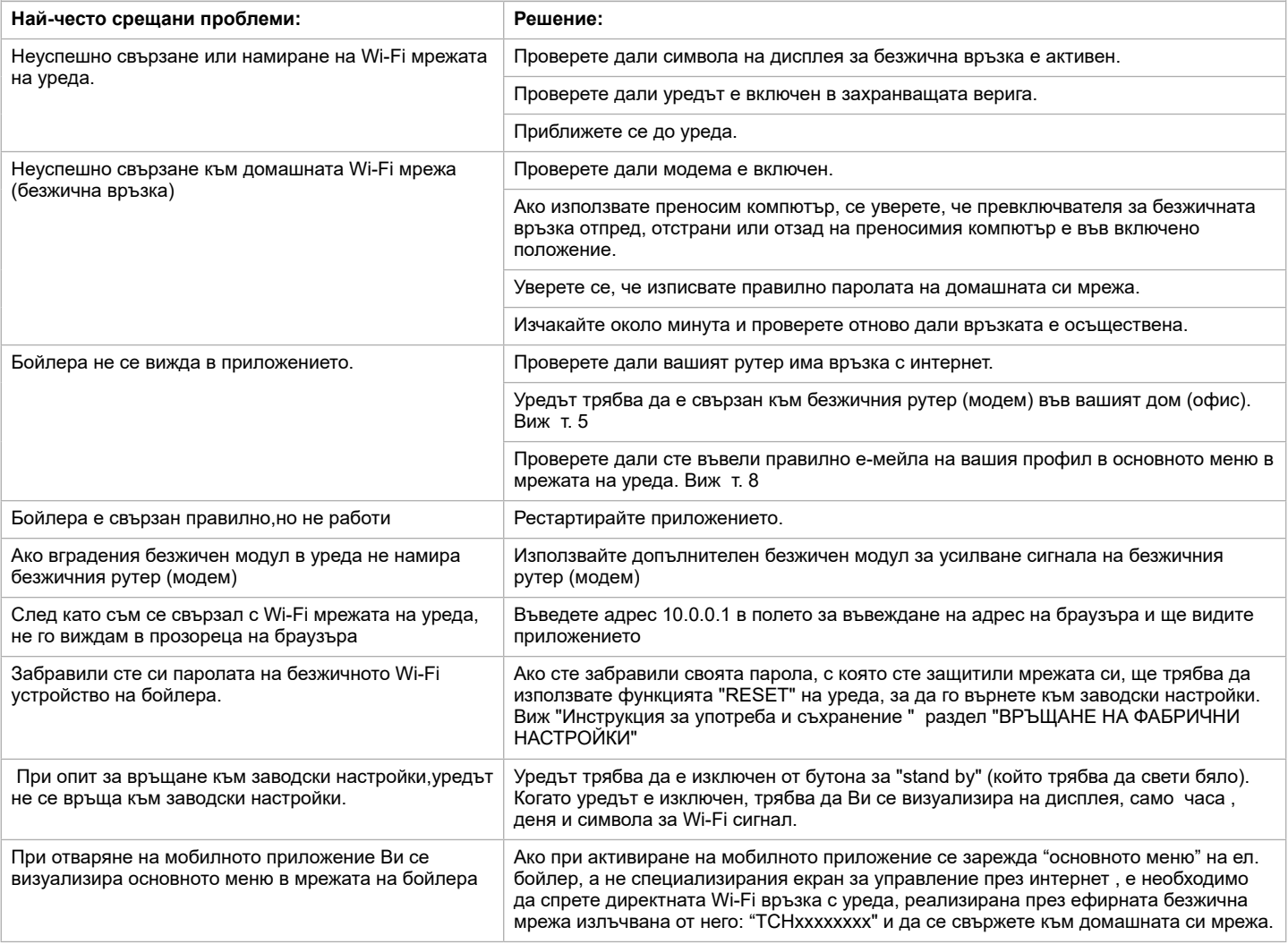

### <span id="page-6-0"></span>**INSTRUCTIONS FOR OPERATION OF ELECTRIC WATER HEATER VIA THE INTERNET**

Thank you for your trust as a consumer which you have granted to us by purchasing the electrical appliance with a built-in wireless communication module. The only condition for using the inbuilt wireless communication module in TESY appliances is to have a device which is able to connect to Wi-Fi networks, and has a reliable Web browser and internet connection.

### **SPECIFICATION OF ΤΗΕ BUILT-IN WIRELESS COMMUNICATION MODULE (WI-FI)**

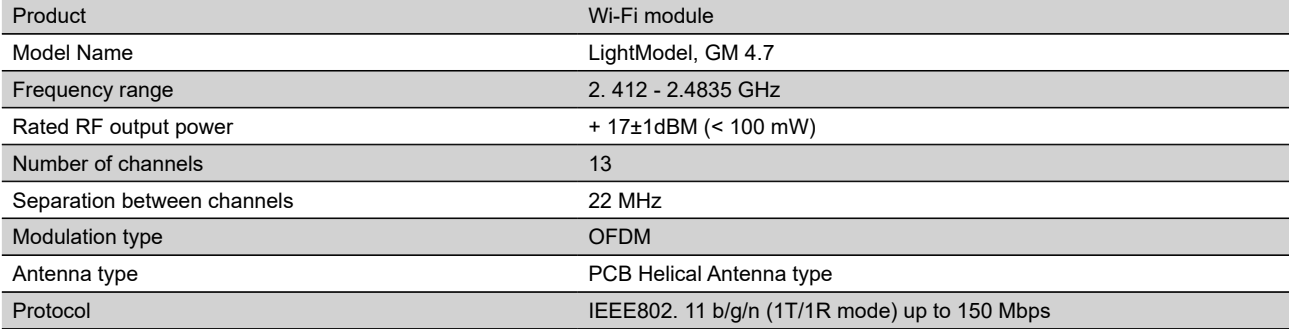

# **EU DECLARATION OF CONFORMITY**

Hereby, TESY Ltd. declares that the electrical appliance with a built-in wireless communication module - LightModel, GM 4.7 is in compliance with Directive 2014/53/EU.

The full text of the EU declaration of conformity is available at the following internet address: *https://tesy.com/products/electric-water-heaters/.*

The appliance is designed to operate only in closed and heated premises where the temperature is not lower than 4°C and it is not designed to operate in *a continuous protracted regime.*

### **ORDER OF THE STEPS FOR CONNECTING THE INBUILT WI-FI MODULE IN A TESY APPLIANCE TO THE INTERNET**

You need to register on *www.mytesy.com*. If you already have a registration, go directly to SETTINGS OF THE IN-BUILT WIRELESS COMMUNICATION MODULE

**1.** Registration on *www.mytesy.com.* Open the web address *www.mytesy.com* in the address bar of the web browser.

**2.** Choose *"Register as a new user"*.

**3.** Fill in the registration form using a valid email address.

**4. You will receive registration confirmation and a link for activation of your ACCOUNT. Follow the link to confirm the newly created ACCOUNT.**

*Note: If you do not receive an e-mail in your inbox, please check the Spam or Junk*   $\mathcal{L}$ *folder.*

### **II. SETTINGS OF THE IN-BUILT WI-FI COMMUNICATION DEVICE THROUGH THE MAIN MENU OF THE WATER HEATER:**

**1.** Using a smartphone (a tablet or a laptop) activate the wireless networks (Wi-Fi) search function

**2.** You need to find the aerial wireless network of the water heater: "TCHxxxxxxxx" and to connect to it.

*Note: The name of the network is indicated on a label next to the data plate.*

**3.** Upon successful connection to the appliance's network, open a new window in the browser to connect to the controls of the appliance. If you do not get connected automatically, please enter manually in the address bar of the browser the following IP address – *10.0.0.1.*

*Note: If you have already installed the mobile application "tesyCloud", you can enter the main menu directly through it.*

**4.** Having entered the water heater's main menu, choose the language from the drop down menu which is located in the upper right hand corner.

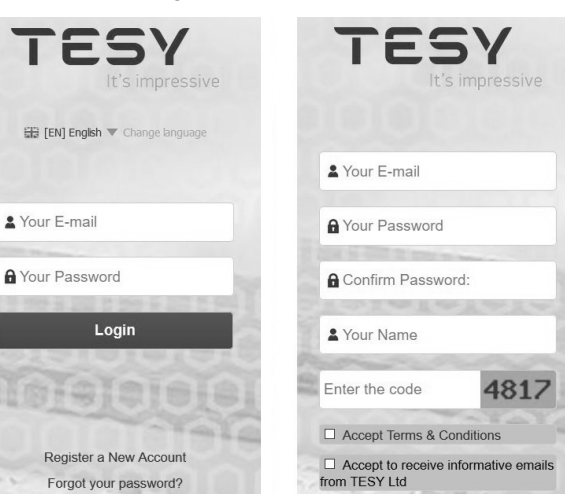

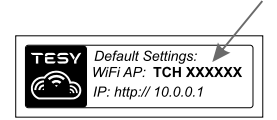

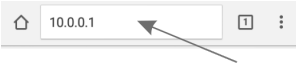

### **EN 5.** To connect the water heater to your home Wi-Fi network and then to the Internet please follow the staps helow: the Internet, please follow the steps below:

- Open the Settings menu from the main screen
- from Outdoor control choose Wi-Fi Scan

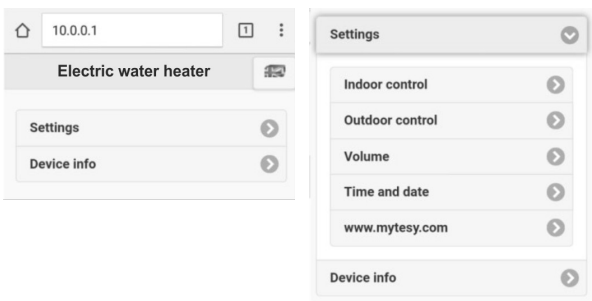

- Select your local wireless Wi-Fi network and the password that you use to protect it
- Upon successful connection (30-40 sec.) you will see the message "Successful connected to the Internet!"

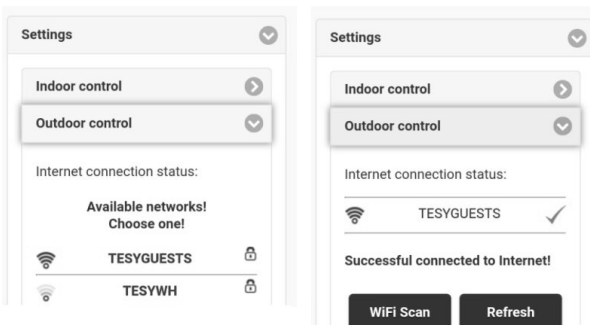

Upon successful connection, please proceed with the other settings.

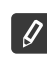

*Note: With some models you may need more time to connect. You should wait for few minutes before starting the procedure from point 5 again.*

*Note: It is recommended to use WPA or WPA2 encryption, and if*   $\overline{\mathcal{L}}$ *your Wi-Fi modem is very old, use WEP encryption.*

### **6.** Volume setting \* (available for some models)

You have to set a volume in order for the calculator for consumed power to operate correctly.

- Choose from the **Settings menu > Volume**
- Choose from the drop down menu > the volume of your water heater.

*Note: The water heater volume is indicated in the type plate on the appliance.*

Press the Save button to confirm the settings.

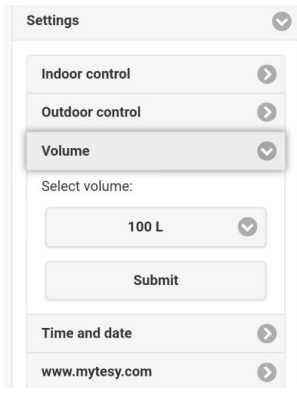

- **7.** Date and time setting:
- from the **Settings menu** choose > **Time and date**
- from the drop down menu select Sofia, Bulgaria (or another location depending which country you are in)
- Press the **Submit** button to confirm the settings.

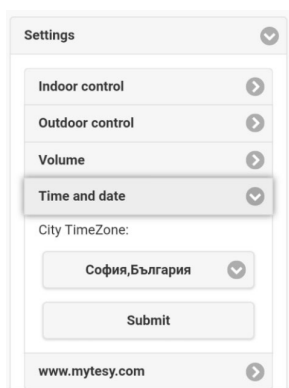

- **8.** Choose from the Settings menu > **www.mytesy.com**
- In the Account e-mail field enter the email address that you have specified and confirmed in your registration on **https://www.mytesy. com**. The other two fields Short description and Details are not obligatory. You can use them to describe the appliance in a meaningful way.
- After entering the required parameters, save the settings by pressing the **Save button**.

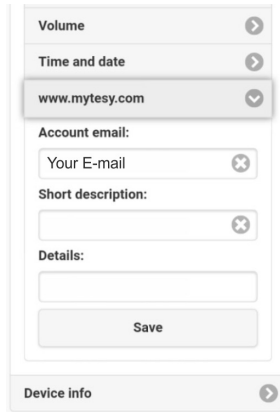

- **9.** Protecting the Wi-Fi network of the water heater is recommended.
- From the Settings menu choose > Indoor control
- Slide the Off button until On appears
- In the Encryption Key field enter a password consisting of 8 to 40 symbols without intervals
- Press the Submit button to confirm the password.

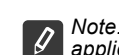

*Note: Once entered the password can be changed through the application afterwards*

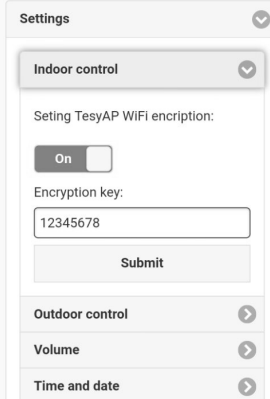

You are successfully connected and you have protected your TESY appliance.

There is an available application the syCloud for a smartphone or a tablet for both Android and iOS . operating system. The applications can be found in the stores Google Play  $\bigotimes_{\text{Cocogle Play}}$  and App Store  $\bigcap_{\text{App Store}}$  (the device which the application will be installed on should be with the latest updated version of the respective operating system or at maximum up to one previous version).

After downloading the "TesyCloud" application or upon opening **www.mytesy.com in a browser**, you need to enter the email that you used for the registration of the account and also your password. If you have implemented correctly steps from 1 to 8, you will see a specially developed screen for control of the electric appliance.

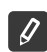

*Note: If upon activation of the mobile application the main menu of the electric water heater is loaded, and not the dedicated screen for control via the Internet, you need to stop the direct Wi-Fi connection with the appliance established through its aerial wireless network TCHxxxxxxxx.*

• Working with the screen to control the device via the Internet

To make any settings the water heater should be switched on:  $\circledcirc$ 

### **Modes of operation**

Manual operation mode  $P$ 

Manually set the desired hot water quantity using the slider. During heating the message "HEATING" will appear on the screen and the current state will be shown in red colour

When the appliance has reached the set value the message "READY" will appear on the screen and the current state will be shown in dark purple colour.

• Weekly programmer mode  $\boxed{P1}$ ,  $\boxed{P2}$  and  $\boxed{P3}$ 

To see the time schedule of each programme and to change it, if needed, press the status bar or the icon **and select one of the three programme** modes.

• Eco mode  $\blacksquare$ ,  $\blacksquare$ 

In Eco mode the electric heater elaborates its own algorithm for operation so as to ensure energy saving, and therefore, to reduce your electricity bill and at the same time to keep the comfort in your home while it is being used.

**Vacation mode** 

If you plan to be away from home for more than 1 day, you can enable the Vacation mode so that the electric water heater will "know" when you will be back to provide you with hot water.

BOOST function  $\log$  or  $\log$ 

When the BOOST function is enabled the water heater will heat the water up to maximum possible temperature of without changing the algorithm of operation of the respective mode of operation, i.e. without changing the weekly programme, the Eco Smart logics of operation or the manually set temperature.

• Shower symbol

The Handset symbol step provides you with information on the amount of hot water that has already been heated. The quantity of water has been calculated on the basis of average European norms and it may not coincide with your personal preferences for comfort.

- $\mathscr A$  Activity over past 24 hours.
- **Date and time setting.**
- Calculating the consumed power over a period of time

Using the embedded calculator for consumed power  $\overline{H}$  vou can track the energy costs for a specific period of time.

**GROUPING function** 

There is an opportunity to simultaneously control a group of appliances.

The grouping of appliances is done by selecting the icon  $\frac{100}{100}$ 

• Removing the GROUPING function:

Select the button  $\frac{1}{\sqrt{10}}$  and the symbol  $\frac{1}{\sqrt{10}}$  appears next to each appliance in the group

For full instructions for use and store, follow thе link below:

*https://tesy.bg/produkti/elektricheski-bojleri.*

*TESY's team reserves the possibility to change and add new functions in the products with inbuilt Wi-Fi module, as well as to change the instructions in accordance with the new versions of the software.* 

# **EN TROUBLESHOOTING**

If you have problems with attaching your water heater to the internet, you can search in Youtube for "Tesy Electric Water Heaters - Video Guide".

If you have any problems with your water heater, please contact the service which is add in the warranty card or the dealer from which you have bought the device.

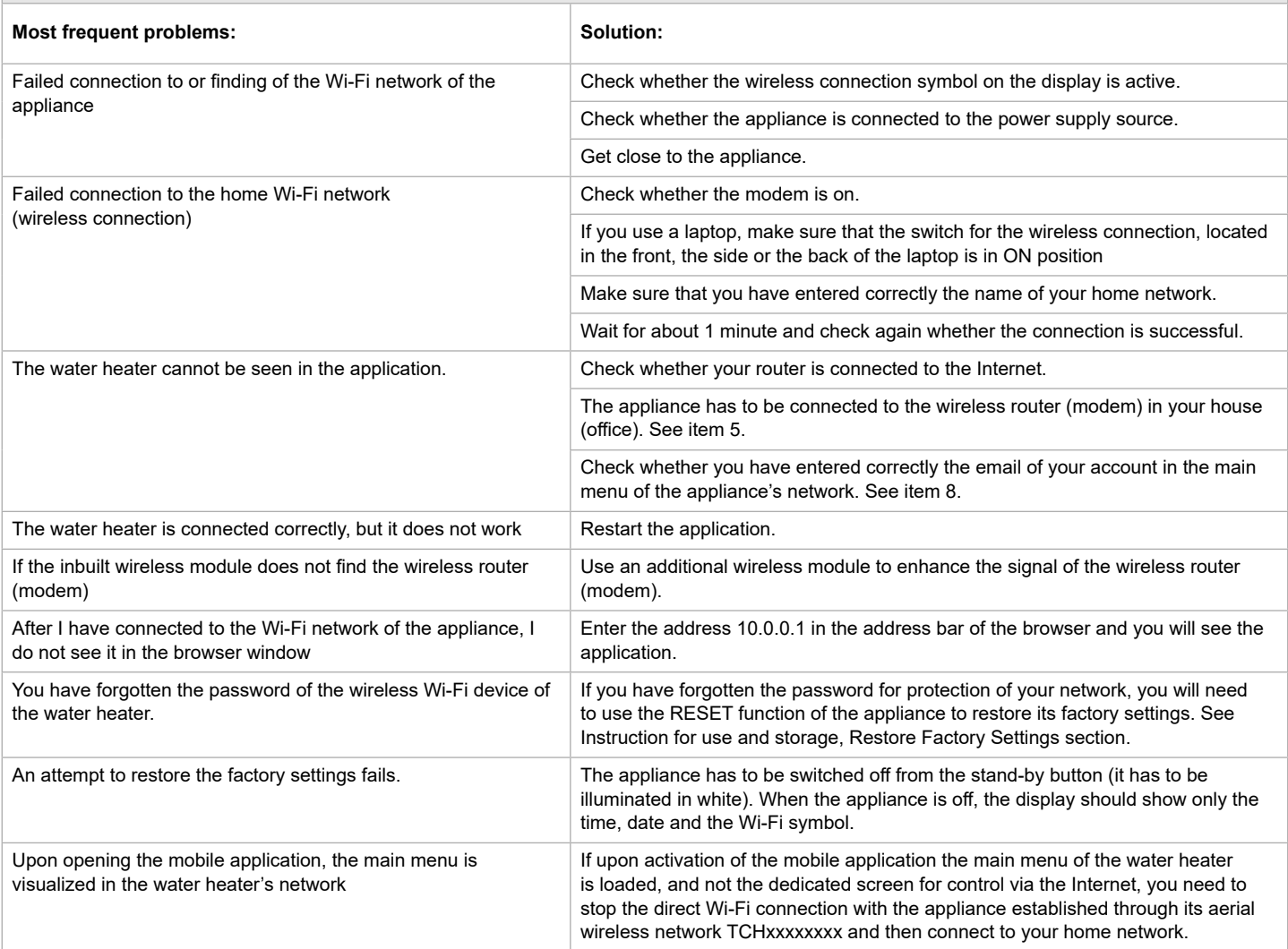

# <span id="page-10-0"></span>**RU ИНСТРУКЦИИ ДЛЯ УПРАВЛЕНИЯ ЭЛЕКТРИЧЕСКИЙ ВОДОНАГРЕВАТЕЛЬ ЧЕРЕЗ ИНТЕРНЕТ**

Благодарим Вас за доверие, которое Вы как потребители проголосовали нам, покупая произведенного нами электрического прибора с встроенным беспроводным коммуникационным модулем. Единственное условие, чтобы использовать встроенный беспроводный коммуникационный модуль в приборах ТЕСИ - приобрести устройство с возможностью связи с Wi-Fi сети, имеющее надежный веб-браузер и связь с интернетом.

### **ХАРАКТЕРИСТИКИ НА ВСТРОЕННЫМ БЕСПРОВОДНЫМ КОММУНИКАЦИОННЫМ МОДУЛЕМ (WI-FI)**

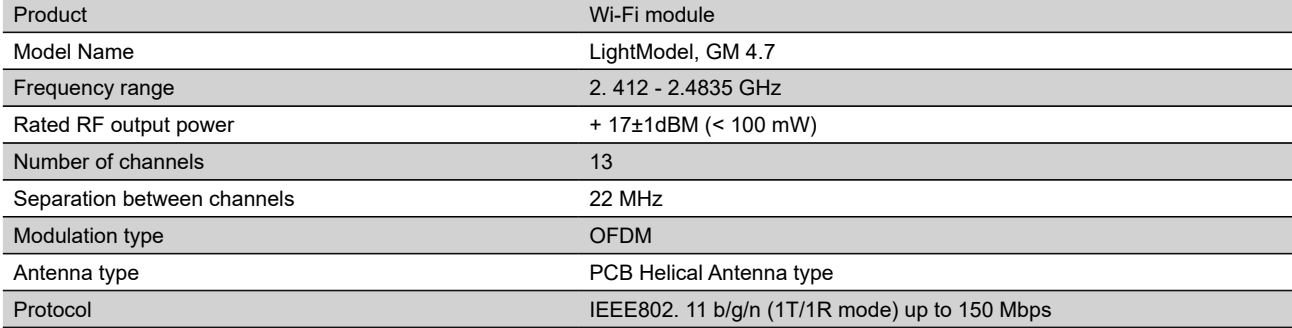

### **ДЕКЛАРАЦИЯ О СООТВЕТСТВИИ ЕС**

# CE

С настоящим ТЕСИ ООД заявляет, что электрического прибора с встроенным беспроводным коммуникационным модулем - LightModel, GM 4.7 соответствует Директиве 2014/53/ЕС.

Полный текст Декларации ЕС о соответствии доступен по следующему адресу в Интернете: *https://tesy.com/products/electric-water-heaters/.*

*Устройство предназначено для эксплуатации только в закрытых и отапливаемых помещениях, в которых температура не опускается под 4°C и не предназначен работать в непрерывном проточном режиме*

### **I. ПОСЛЕДОВАТЕЛНОСТЬ ШАГОВ ДЛЯ ПОДКЛЮЧЕНИЯ ВСТРОЕННОГО WI-FI МОДУЛЯ В ПРИБОРЕ ТЕСИ К ИНТЕРНЕТУ**

### Необходимо сделать регистрацию в *www.mytesy.com*.

Если у Вас уже есть такая, перейдите прямо к меню НАСТРОЙКА ВСТРОЕННОГО WI-FI КОМУНИКАЦИОННОГО УСТРОЙСТВА

**1.** Регистрация *www.mytesy.com* откройте адрес *www.mytesy.com* в адресной строке браузера.

**2.** Выберите *"Регистрация нового потребителя"*.

**3.** Заполните форму регистрации с валидным e-mail адресом.

**4. На указанном Вами эл. адресе Вы получите подтверждение о регистрации и ссылку для активации АККАУНТА. Последуйте ссылку, чтобы подтвердить ново созданный АККАУНТ.**

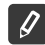

 $\boxed{\varnothing}$ 

*Замечание: Если не получаете e-mail во входящих сообщениях, пожалуйста, проверьте папку "Spam" или "Junk".*

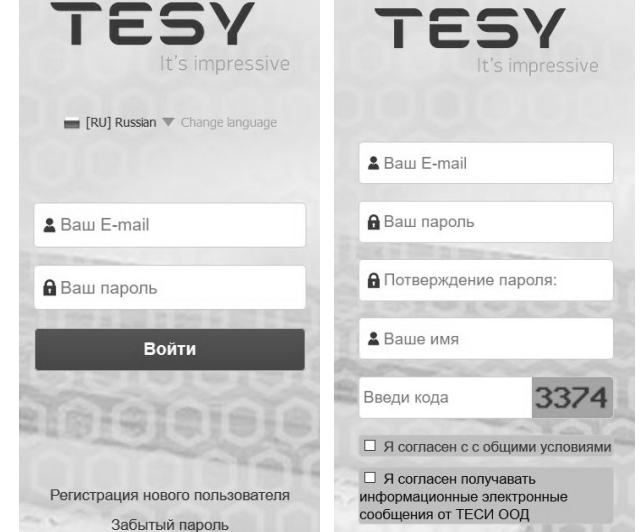

△  $10.0.0.1$ 

### **II. НАСТРОЙКА ВСТРОЕННОГО WI-FI КОММУНИКАЦИОННОГО УСТРОЙСТВОА ЧЕРЕЗ ОСНОВНОЕ МЕНЮ БОЙЛЕРА:**

**1.** Активируйте при помощи смартфона (планшета, ноутбука) функцию обнаружения беспроводных сетей (Wi-Fi)

**2.** Необходимо обнаружить эфирную беспроводную сеть, излучаемую бойлером: "TCHхххххххх" и подключиться к ней.

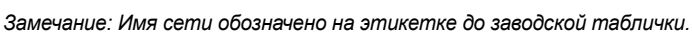

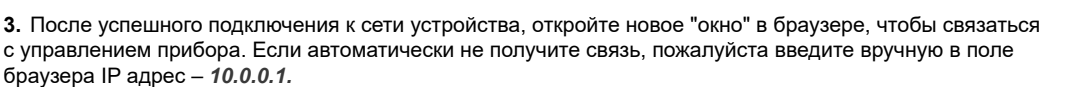

*Замечание: Если Вы уже установили мобильное приложение "tesyCloud", Вы могли быть войти прямо в основном меню и через него*

**4.** После того, как вошли в основное меню бойлера, выберите подходящий язык из выпадающего меню которое находится вверх, право.

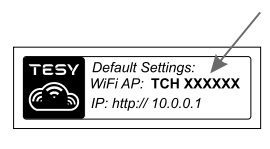

 $\boxed{1}$ 

- **RU 5.** Чтобы подключить бойлер к домашней беспроводной Wi-Fi сети и оттуда к интернету, выполните следующую последовательность действий:
	- Откройте меню "Настройки" на основном экране
	- Под меню "Интернет связь" нажмите "Поиск сети"

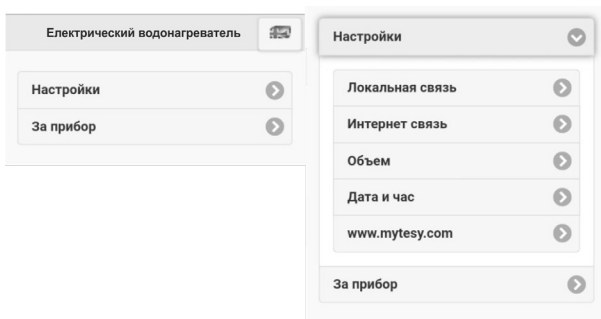

- Выберите Вашу локальную беспроводную сеть Wi-Fi и введите пароль, через который Вы ее защитили.
- После успешной связи (30 40 сек.) Вы увидите надпись "Подключение к Интернету!"

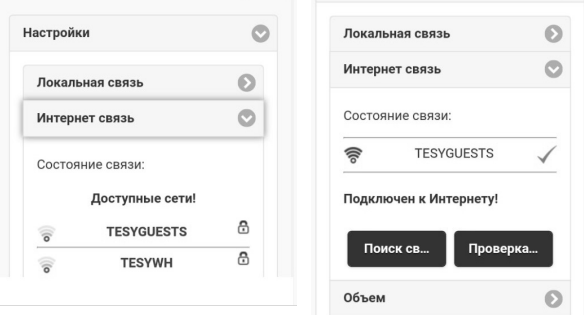

При удачном подключении, пожалуйста, перейдите к остальным настройкам.

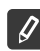

*Замечание: При некоторых моделях возможно нуждаться в больше времени при подключении. Нужно подождать несколько минут прежде чем начать снова процедуру по т.5.*

*Замечание: Рекомендуем использовать WPA или WPA2 криптирование, если Ваш Wi-Fi модем очень старый – используйте WEP криптирование.*

**6.** Установка объема\* (вариант для некоторых моделей) Необходимо задать объем, чтобы калькулятор потребляемой мощности мог бы работать корректно.

- Выбираете из меню **"Настройки" > "Объем"**
- Выбираете из выпадающего меню > объем вашего бойлера.

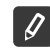

*Замечание: Объем бойлера обозначен на заводской табличке сверху прибора.*

• Нажмите кнопку "Сохрани" для подтверждения настроек.

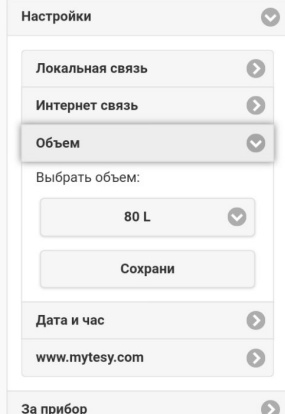

- **7.** Настройка даты и времени:
- Выбираете из меню **"Настройки" > "Дата и час"**
- Выбираете из выпадающего меню София, Болгария (или другое местоположение, в зависимости от того, в каком государстве вы находитесь
- Нажимаете кнопку **"Сохрани"** для подтверждения настроек.

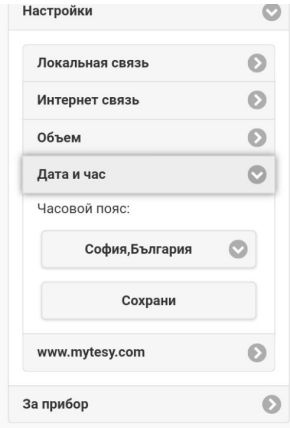

- **8.** Выбираете из меню "Настройки" > **www.mytesy.com**
- В поле **"Зарегистрированный e-mail"** введите е-mail адрес указан и подтвержден при Вашей регистрации в **https://www.mytesy.com**. Другие два поля "Имя и Данные" не обязательные. С ними Вам дается возможность дать понятное наименование прибора.
- После введения необходимых параметров, сохраните настройки через кнопку **"Сохрани"**.

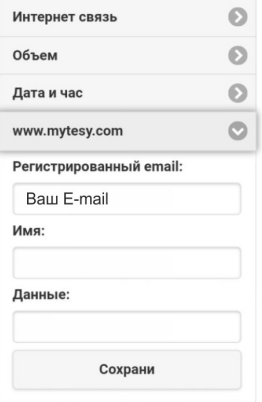

- **9.** Рекомендуется защитить Wi-Fi сеть бойлера.
- Выбираете из меню "Настройки" > "Локальную связь"
- Сдвиньте кнопку "Выкл." до тех пор, пока появиться "Вкл."
- В поле "Ключ" введите пароль из 8 до 40 символов без интервалов
- Нажмите кнопку "Запись" для подтверждения пароля *Замечание: Раз введенный пароль, можете корригировать и через само приложение в последствии.*

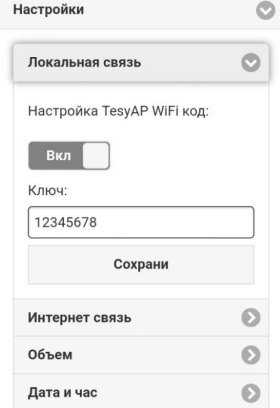

Вы уже удачно подключились и защитили ваш прибор TESY.

Доступно мобильное приложение для смартфона и планшета **"**tesyCloud" для операционных систем Android "и iOS ( ). Приложения можете найти в магазинах Google Play  $\sim$   $\frac{1}{\infty}$   $\sim$  App Store  $\left[\frac{1}{\infty} \right]$  App Store ( $\sim$  4)  $\sim$   $\sim$  6)  $\sim$  4)  $\sim$  4)  $\sim$  4)  $\sim$  400  $\sim$  400  $\sim$  400  $\sim$  400  $\sim$  400  $\sim$  400  $\sim$  400  $\sim$  400  $\sim$  4 последнюю актуальную версию соответствующей операционной системы или максимум прежнюю версию).

После скачивания приложения "TesyCloud" или при открытии **www.mytesy.com в браузър**, в браузере, необходимо ввести эл. почту, с которой вы создали аккаунт и заданный Вами пароль. При корректном выполнение пунктов от 1 до 8, вы увидите специально разработанный экран для управления электрического прибора.

*Замечание: Если при активировании мобильного приложения загружается "основное меню" эл. бойлера, а не специализированный экран для управления через интернет, необходимо перестановить прямую Wi-Fi связь с прибором, реализованная через эфирную беспроводную сеть, которая от излучает: "TCHхххххххх".*

• Работа с экраном для управления прибора через интернет .

Чтобы можете делать настройки, необходимо включить бойлер:

### **Рабочие режимы**

• **Режим "Ручное управление"**

Ручной ввод желаемого количества горячей воды посредством ползуна. По время нагрева на экране появляется надпись "НАГРЯЕВАЕТСЯ" и статус в момента красным цветом. Когда прибор достигнет определенные значения, на экране появляется надпись "ГОТОВНОСТЬ" и статус в момента темно-фиолетовым цветом.

# **Режим "Недельный Программатор"**  $\boxed{P1}$ ,  $\boxed{P2}$  и  $\boxed{P3}$

Для просмотра графика работы каждой программы и при необходимости в изменении, нажмите ленту с информацией или кнопку , и выберите один из трех программных режимов.

### • **Режим "Эко "** , ,

В режиме "Эко" (Eco smart) эл. бойлер вырабатывает свой алгоритм работы, чтобы гарантировать энергосбережение, соответно может уменьшить Ваш счет на электричество, но сохраняя максимально комфортабельность при употреблении.

### • **Режим "Каникулы"**

Если Вы планируете отсутствовать из дома больше чем за день, можете активировать режим "Каникулы", чтобы эл. бойлер "знал" когда вы вернетесь и обеспечить Вам теплую воду.

# **ФУНКЦИЯ BOOST POOST**

При активировании функции BOOST, бойлер нагреет воду до максимально возможной температуры, без изменения алгоритма работы соответствующего рабочего режима т.е. без изменений недельной программы, "Эко смарт", логику управления или вручную настроенную температуру.

### • **Символ "Ручной душ**"

Символ "Ручной душ" дает Вам информацию о количестве уже нагретой воды и о том, достигнуто ли установленное количество в различных режимах. Количество воды для одного душа вычислено на основе среднестатистических Европейских норм и возможно чтоб не совпадать с вашей персональной комфортабельностью.

• **Активность прибора в течение последних 24 часов.**

### • **Настройка даты и времени.**

• Вычисление потребляемой мощности в течение определенного периода

Через встроенный "Калькулятор потребляемой мощности" можете проследить расход энергии в течение заданного периода времени.

### • **Функция ГРУППИРОВАНИЕ**

Обеспечена возможность одновременного управления группы приборов.

Группирование приборов осуществляется выбором иконки .

### • **Удаление функции "Группирование**":

Выбираете кнопку  $_{\text{B}}$ в и против каждого прибора в группе появляется знак "удалить"  $\overline{\text{m}}$ 

За подробную инструкцию по эксплуатации, пожалуйста, перейдите по следующей ссылке:

*https://tesy.com/products/electric-water-heaters/*

*Экип компании ТЕСИ ООД оставляет за собой право вносить изменения и добавления новых функций в продуктах с встроенным Wi-Fi модулем, а так же изменение инструкции в зависимости от новых версий программного обеспечения.* 

# **RU УСТРАНЕНИЕ НЕИСПРАВНОСТЕЙ**

Если у вас проблемы с подключением бойлера к сети, можете подыскать видео руководство в Youtube под именем "Tesy Electric Water Heaters - Video Guide".

Если у вас проблемы с бойлером, пожалуйста, обратитесь к указанному в карте гарантии авторизованному сервисному партнеру Тesy или к продавцу, у которого Вы закупили прибор.

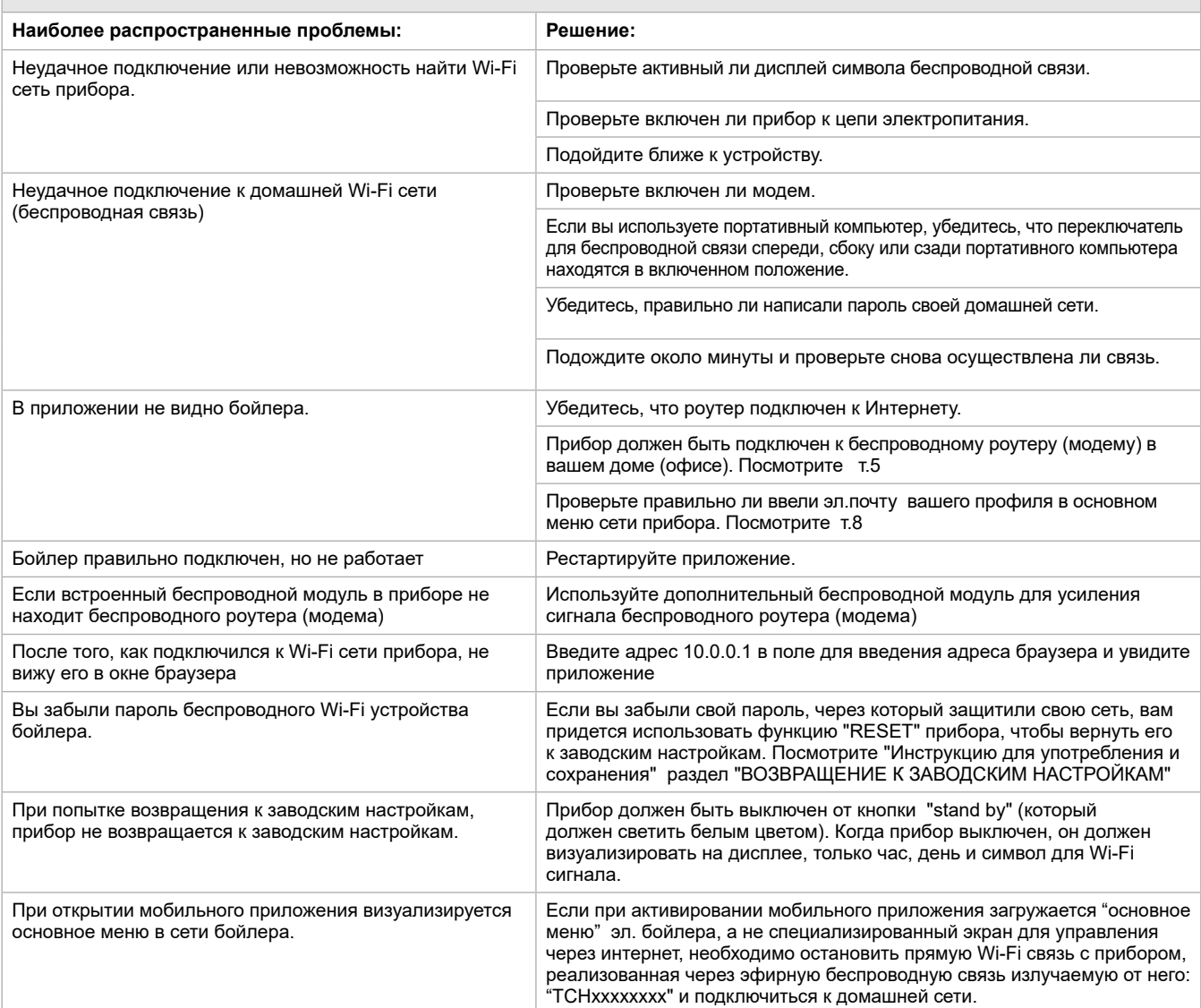

<span id="page-14-0"></span>INSTRUCCIONES PARA EL FUNCIONAMIENTO DE TERMO DE AGUA ELECTRICO VIA INTERNET<br>Gracias por su confianza como consumidor que nos ha concedido comprando el aparato eléctrico que hemos producido con el módulo de **ES** comunicación inalámbrica incorporado. La única condición para usar el módulo de comunicación inalámbrica incorporado en los aparatos TESY es tener un dispositivo que pueda conectarse a redes Wi-Fi, y tiene un navegador web fiable y conexión a Internet.

### **PARÁMETROS TÉCNICOS DE UN MÓDULO DE COMUNICACIÓN INALÁMBRICO INCORPORADO (WI-FI)**

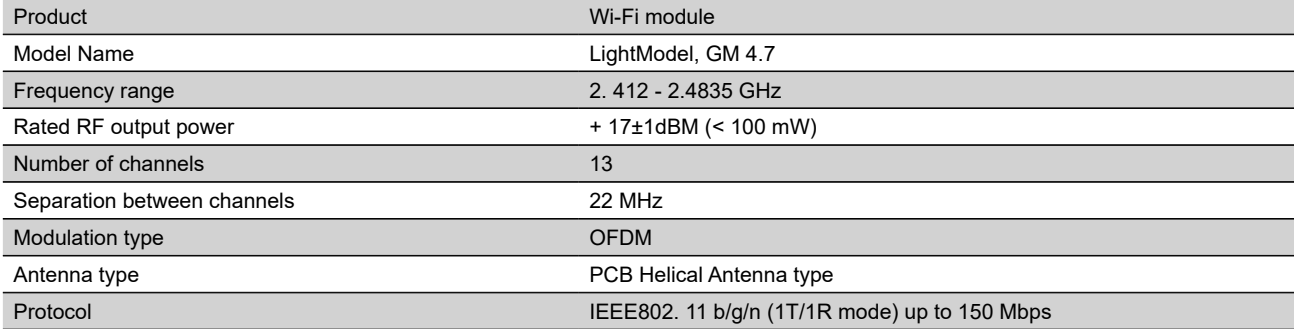

# **DECLARACIÓN UE DE CONFORMIDAD SIMPLIFICADA**  $\epsilon$

Por la presente, TESY Ltd. declara que termo de agua eléctrico con módulo de comunicación inalámbrico incorporado - LightModel, GM 4.7 es conforme con la Directiva 2014/53/UE.

El texto completo de la declaración UE de conformidad está disponible en la dirección Internet siguiente: *https://tesy.com/products/electric-waterheaters/.*

*El aparato está diseñado para funcionar sólo en locales cerrados y climatizados donde la temperatura no sea inferior a 4 °C. No está diseñado para operar en un régimen continuo prolongado.*

### **I. ORDEN DE LOS PASOS A SEGUIR PARA LA CONEXION A INTERNET DEL MODULO WI-FI INTEGRADO EN EL DISPOSITIVO TESY**

Necesita registrarse en *www.mytesy.com*. Si ya tiene un registro, vaya directamente a CONFIGURACIONES DEL MÓDULO DE COMUNICACIÓN INALÁMBRICA INTEGRADO.

**1.** Inscripción en *www.mytesy.com* Abra la dirección web *www.mytesy.com* en la barra de direcciones del navegador web.

**2.** Seleccione *Registrar como nuevo usuario*.

**3.** Rellene el formulario de inscripción utilizando una dirección de correo electrónico válida.

**4.** Recibirá una confirmación de registro y un enlace para la activación de su CUENTA. Siga el enlace para confirmar la CUENTA recién creada.

*Nota: Si no recibe un correo electrónico en su bandeja de entrada, compruebe la carpeta Spam.*

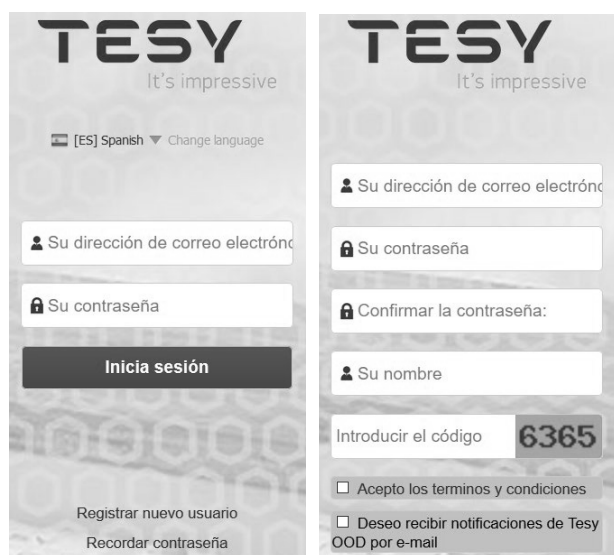

### **II. CONFIGURACIÓN DEL DISPOSITIVO DE COMUNICACIÓN WI-FI INTEGRADO A TRAVÉS DEL MENÚ PRINCIPAL DEL CALENTADOR DE AGUA:**

**1.** Utilice un teléfono inteligente (una tableta o un portátil) para activar la función de búsqueda de redes inalámbricas (Wi-Fi)

**2.** Usted necesita encontrar la red inalámbrica aérea del calentador de agua: "TCHxxxxxxxx" y conectar con él.

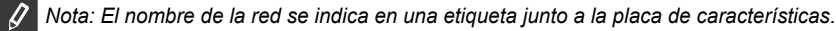

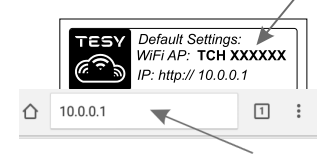

**3.** Una vez realizada correctamente la conexión a la red del dispositivo, abra una nueva ventana en el navegador para conectarse a los controles del dispositivo. Si no se conecta automáticamente, ingrese manualmente en la barra de direcciones del navegador la siguiente dirección IP – *10.0.0.1.*

*Nota: Si ya ha instalado la aplicación móvil "tesyCloud", puede acceder al menú principal directamente a través de ella*

**4.** Después de haber entrado en el menú principal del calentador de agua, elija el idioma del menú desplegable que se encuentra en la esquina superior derecha.

- 
- **ES 5.** Para conectar el calentador de agua a su red Wi-Fi doméstica y luego a Internet, siga los pasos a continuación:
	- Abra el menú Configuración desde la pantalla principal
	- En Conexión a Internet elija Buscar redes

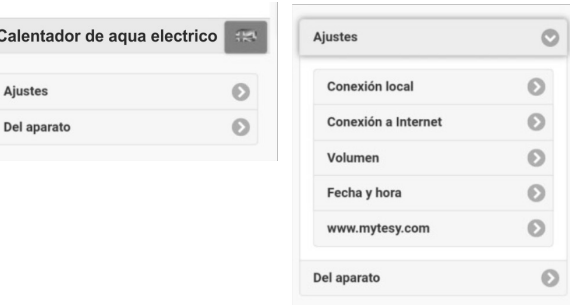

- Seleccione su red inalámbrica Wi-Fi local y la contraseña que utiliza para protegerla.
- Al conectarse correctamente (30-40 seg.), Verá el mensaje "¡Conectado a Internet!"

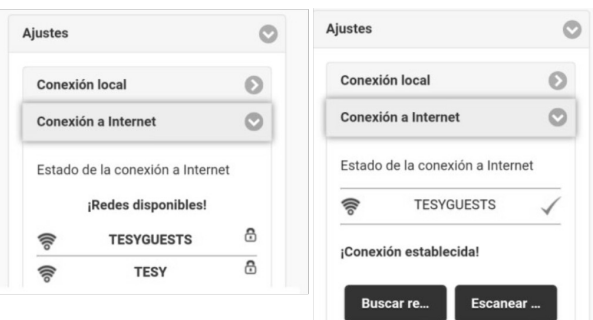

Una vez realizada la conexión, proceda con las otras configuraciones.

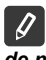

*Nota: Con algunos modelos es posible que necesite más tiempo para conectarse.Debe esperar unos minutos antes de comenzar de nuevo el procedimiento desde el punto 5.*

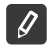

*Nota: Se recomienda utilizar cifrado WPA o WPA2 y, si su módem Wi-Fi es muy antiguo, utilice cifrado WEP.*

**6.** Ajuste del volumen \* (Opción para algunos modelos) Debe configurar un volumen para que la calculadora de la potencia consumida funcione correctamente.

- Elija en el menú **Configuración> Volumen**
- Elija en el menú desplegable> el volumen de su calentador de agua.

*Nota: El volumen del calentador de agua se indica en la placa de características del aparato.*

• Pulse el botón Guardar para confirmar la configuración.

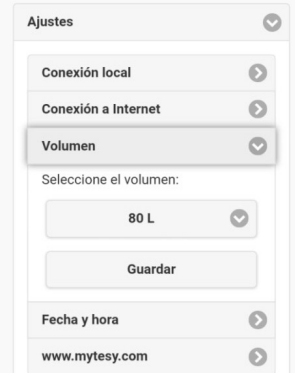

- **7.** Ajuste de fecha y hora:
- en el menú Ajustes seleccione > Fecha y hora
- en el menú desplegable seleccione Sofía, Bulgaria (u otra ubicación según el país en el que se encuentre)
- Pulse el botón **Guardar** para confirmar la configuración.

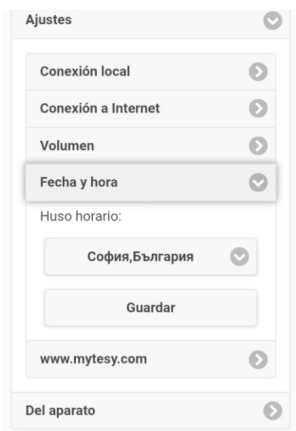

- **8.** Elija en el menú Configuración > **www.mytesy.com**
- En el campo **Correo electrónico registrado**, introduzca la dirección de correo electrónico que ha especificado y confirmado en su registro en **https://www.mytesy.com**. Los otros dos campos Nombre y Datos no son obligatorios. Puede utilizarlos para describir el aparato de manera significativa.
- Después de introducir los parámetros requeridos, guarde los ajustes presionando el botón **Guardar**

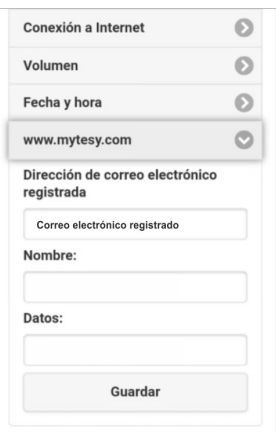

- **9.** Se recomienda proteger la red Wi-Fi del calentador de agua.
- En el menú Configuración seleccione > Conexión local
- Deslice el botón Apagado hasta que aparezca Encendido
- En el campo Clave introduzca una contraseña que conste de 8 a 40 símbolos sin intervalos
- Pulse el botón Guardar para confirmar la contraseña

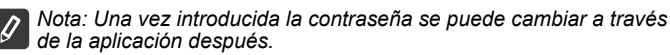

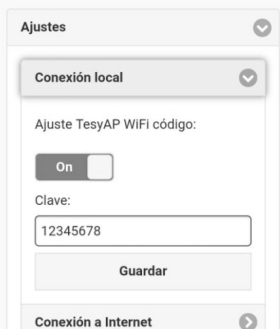

Se ha conectado correctamente y ha protegido su dispositivo TESY.

Existe una aplicación disponible tesyCloud para un smartphone o una tableta para Android y el sistema operativo  $\heartsuit$ . Las aplicaciones se pueden encontrar en las tiendas  $\bigtriangledown$ Google Play y  $\bigcap_{\text{App Store}}^{\text{Quadratic on the}}$  App Store (el dispositivo en el que se instalará la aplicación debe estar con la última versión actualizada del sistema operativo respectivo o al máximo hasta una versión anterior).

Después de descargar la aplicación tesyCloud o al abrir **www.mytesy.com en un navegador**, necesitas ingresar el correo electrónico que usaste para el registro de la cuenta y también tu contraseña. Si ha implementado correctamente los pasos del 1 al 8, verá una pantalla especialmente desarrollada para el control del aparato eléctrico.

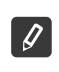

Nota: Si tras la activación de la aplicación móvil se carga el menú principal del calentador de agua eléctrico y no la pantalla dedicada para el *control a través de Internet, debe detener la conexión Wi-Fi directa con el aparato establecido a través de Su red inalámbrica aérea TCHxxxxxxxx.*

• Trabajar con la pantalla para controlar el dispositivo a través de Internet

Para realizar cualquier ajuste, el calentador de agua debe estar encendido (0)

### **Modos de funcionamiento**

Modo de funcionamiento manual  $\mathbb \Omega$ 

Ajuste manualmente la cantidad deseada de agua caliente a través del control deslizante. Durante el calentamiento, en la pantalla aparecerá "CALENTANDO" y una indicación del estado rojo. Cuando el aparato ha alcanzado los valores prestablecidos, la pantalla indicará "DISPOSICION" y el estado en un color púrpura oscuro

Cuando se selecciona este modo de operación, puede ajustar la temperatura deseada del agua moviendo el control deslizante hacia la izquierda o hacia la derecha.

• Modo programación seminal  $\boxed{P1}$ ,  $\boxed{P2}$  y  $\boxed{P3}$ 

Para ver el modo de cada programa y cambiarlo si es necesario, toque la barra de información o el botón **DE** y seleccione uno de los tres modos de funcionamiento.

Modo Eco , M.

En el modo Eco el calentador eléctrico elabora su propio algoritmo de funcionamiento para garantizar el ahorro de energía y, por lo tanto, para reducir su factura de electricidad y, al mismo tiempo, para mantener el confort en su casa mientras se está utilizando.

Modo vacaciones  $\frac{2}{3}$ 

Si planea estar fuera de casa por más de 1 día, puede activar el modo de vacaciones para que el calentador de agua eléctrico "sepa" cuando volverá a proporcionarle agua caliente.

**Función BOOST POOST O**  $\left(\frac{1}{N}\right)$ 

Cuando la función BOOST está activada, el calentador de agua calentará el agua hasta la temperatura máxima posible de sin cambiar el algoritmo de funcionamiento del respectivo modo de funcionamiento, es decir, sin cambiar el programa semanal, las lógicas Eco Smart de funcionamiento o Temperatura manualmente ajustada.

Símbolo ducha

El símbolo de la ducha <sup>1</sup> le da información sobre la cantidad de agua caliente ya producida y si se ha alcanzado la cantidad establecida en los modos diferentes. La cantidad de agua ha sido calculada sobre la base de las normas europeas promedio y puede no coincidir con sus preferencias personales de confort.

- Calcular la potencia consumida durante un período de tiempo
- Actividad del dispositivo en las últimas 24 horas.
- **42** Ajuste de fecha y hora.

Usando la calculadora incorporada **para la energía consumida usted puede seguir** los costes de la energía por un período específico de tiempo.

• Función AGRUPAMIENTO

Hay una oportunidad de controlar simultáneamente un grupo de aparatos.

El agrupamiento de los aparatos se realiza seleccionando el icono ...

• Eliminación de la function AGRUPAMIENTO

Seleccione el botón  $\frac{1}{\sqrt{2}}$  y el símbolo  $\frac{1}{\sqrt{2}}$  aparecerá junto a cada aparato del grupo.

Para ver el manual de usuario completo visitar el siguiente link:

### *https://tesy.com/products/electric-water-heaters/*

 *El equipo de TESY se reserva la posibilidad de cambiar y agregar nuevas funciones en los productos con módulo Wi-Fi incorporado, así como de cambiar las instrucciones de acuerdo con las nuevas versiones del softwareWi-Fi incorporado, así como de cambiar las instrucciones de acuerdo con las nuevas versiones del software.* 

# **ES** SOLUCION DE PROBLEMAS

Si tiene problemas al conectar el calentador de agua a la red, puede buscar el vídeo guía en Youtube bajo el nombre de "Tesy Electric Water Heaters - Video Guide".

Si tiene problemas con el calentador de agua, por favor, póngase en contacto con el centro de servicio autorizado de Tesy, especificado en la garantía, o el distribuidor donde ha adquirido el dispositivo.

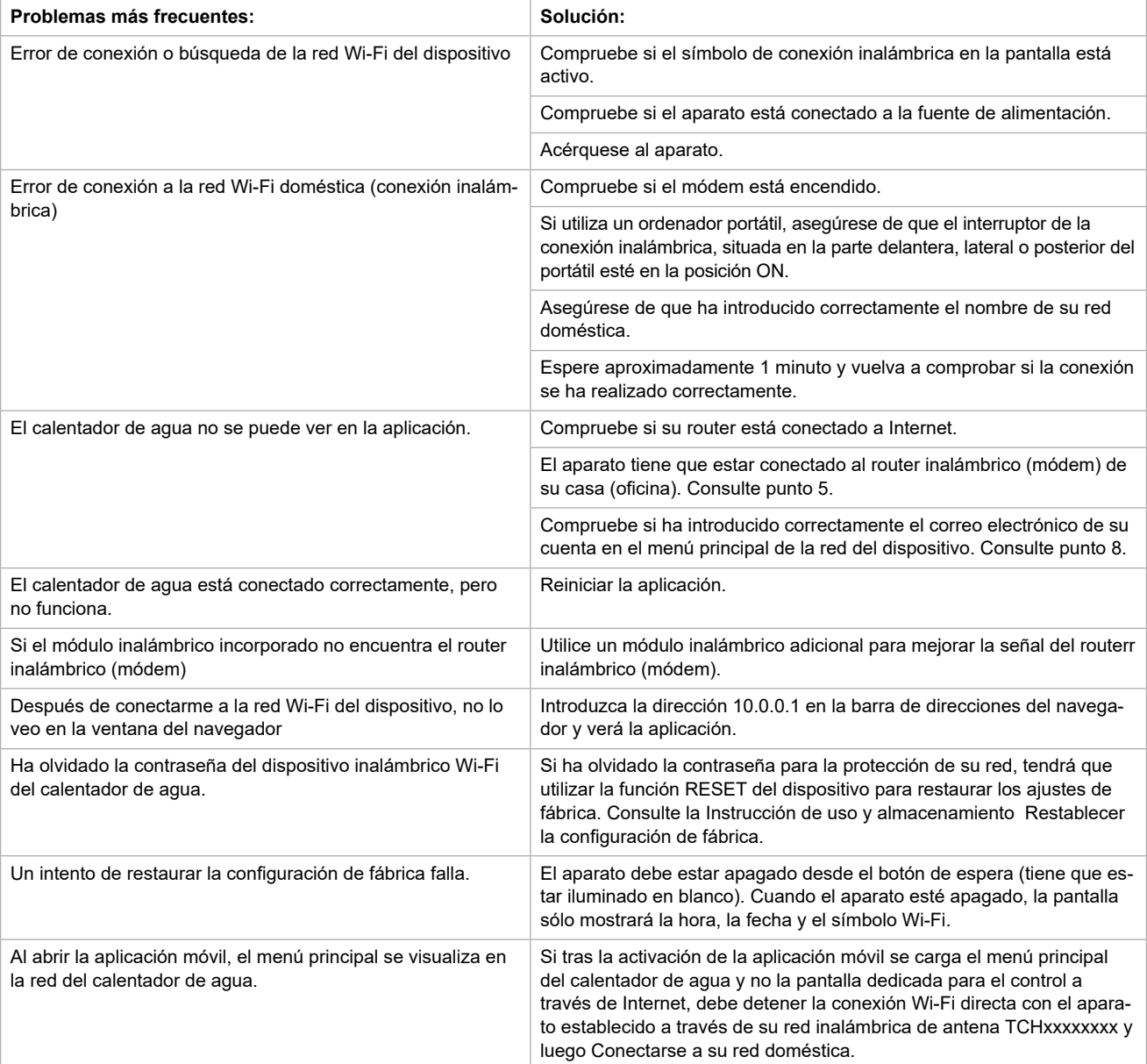

# <span id="page-18-0"></span>**PT INSTRUÇÕES DE GESTÃO DO CALENTADOR DE AQUA ELÉCTRICO ATRAVÉS DA INTERNET**

Agradecemos pela confiança que você como consumidor teve em nós adquirindo o aparelho elétrico produzido por nós com o módulo integrado de comunicação sem fios nos aparelhos de TESY e ser proprietário de aparelho com opção de ligação com redes Wi-Fi que disponibiliza de Web browser fiável e ligação de internet.

### **Características técnicas do módulo integrado de comunicação sem fios (wi-fi)**

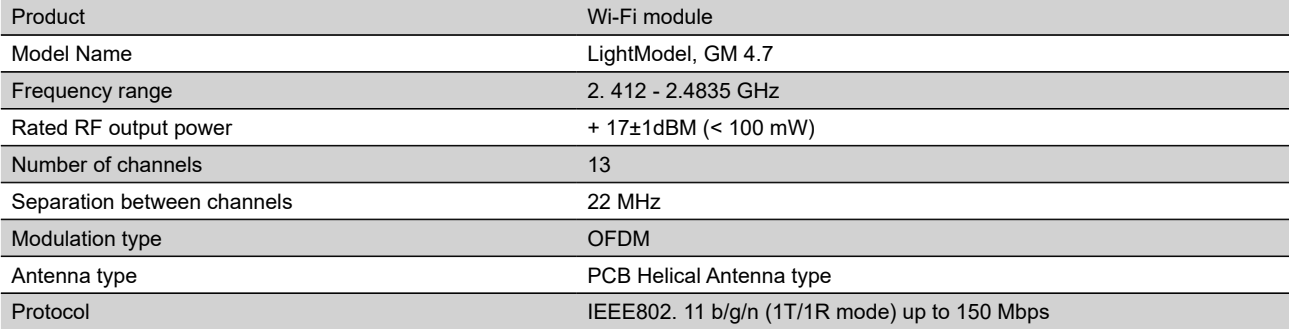

# **DECLARAÇÃO UE DE CONFORMIDADE**

O abaixo assinado TESY Ltd. declara que o Calentador de aqua eléctrico com módulo integrado de comunicação sem fios - LightModel, GM 4.7 está em conformidade com a Diretiva 2014/53/UE.

O texto integral da declaração de conformidade está disponível no seguinte endereço de Internet: *https://tesy.com/products/electric-water-heaters/.*

*O aparelho destina-se somente a ser utilizado em locais fechados e aquecidos em que a temperatura não fica inferior a 4° C e não se destina a trabalhar em regime de passagem contínua.*

### **I. SEQUENCIA DOS PASSOS DE LIGAÇÃO DO MÓDULO INTEGRADO WI-FI NO APARELHO TESY À INTERNET**

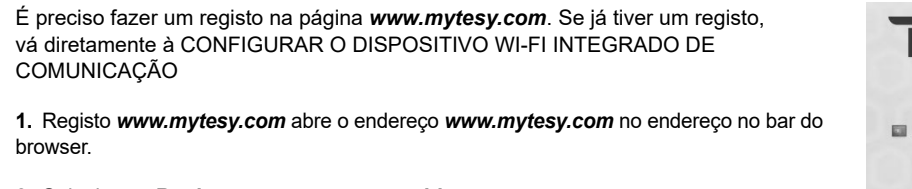

**2.** Selecione *«Registar um novo consumidor»*.

**3.** Preencher a forma de registo com e-mail válido.

**4.** No e-mail indicado por você receberá uma confirmação de registo e link para ativar a CONTA. Siga o link para confirmar a CONTA recém-criada.

*Observação: Se não receber o e-mail nas mensagens recebidas, por favor verifique a pasta "Spam" ou "Junk".*

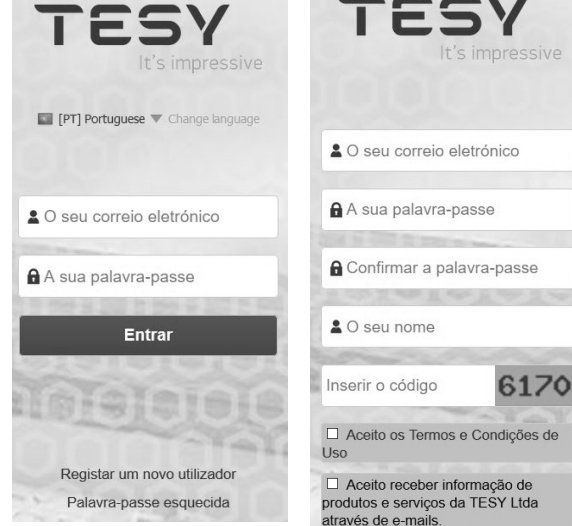

### **II. CONFIGURAR O DISPOSITIVO INTEGRADO WI-FI DE COMUNICAÇÃO ATRAVÉS DO MENU PRINCIPAL DO TERMOACUMULADOR:**

**1.** Ativar através do smartphone (tablete, laptop) a função de deteção de redes sem fios (Wi-Fi)

**2.** É preciso encontrar a rede wi-fi emitida pelo termoacumulador: "TCHхххххххх" e conectar-se a ela.

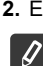

*Observação: O nome da rede está indicado na etiqueta colocada ao lado do painel principal.*

**3.** Após ter conectado o aparelho com sucesso à rede, abra uma nova «janela» no browser para conectar a gestão do aparelho. Se não estabelecer automaticamente a conexão, por favor introduza manualmente no campo do browser o seguinte endereço de IP – *10.0.0.1.*

*Observação: Se já tivesse instalado a aplicação móvel «tesyCloud» poderia entrar diretamente no menu principal através dele*

**4.** Depois de entrar no menu principal do termoacumulador, selecione a língua apropriada do menu suspenso que se encontra em cima à direita.

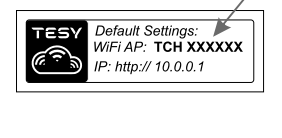

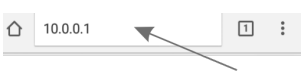

- 
- **PTT 5.** Para conectar o termoacumulador à rede doméstica de Wi-Fi e daí à <br>PTT lipternet execute a soquinte sequência de acões: Internet, execute a seguinte sequência de ações:
	- Abra o menu «Configurações» do ecrã principal
	- Debaixo do menu «Conexão Internet» carregue em «Procurar redes»

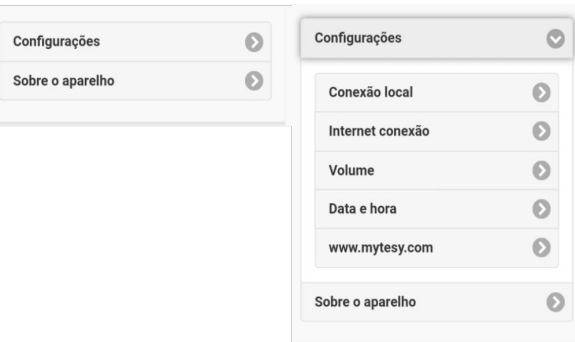

- Selecione a rede local de Wi-Fi e introduze a senha de proteção.
- Ao conectar com sucesso (30 40 seg.) verá a mensagem «Ligado à Internet!»

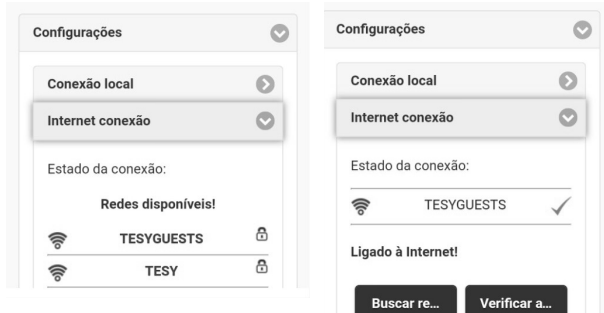

Depois de conectar com sucesso, por favor continue com as demais configurações.

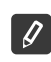

*Observação: É possível que alguns modelos precisem de mais tempo de conexão. Recomendamos esperar alguns minutos antes de recomeçar o procedimento descrito no ponto 5.*

*Observação: Recomendamos o uso de WPA ou WPA2 de encriptação, se o seu modem Wi-Fi estiver muito velho, utilize uma encriptação WEP.*

**6.** Configurar o volume \* (Opção para alguns modelos)

É preciso configurar o volume para que o calculador de potência consumida possa funcionar corretamente.

- Selecionar do menu **"Configurações" > "Volume"**
- Selecionar do menu suspenso > volume do seu termoacumulador.

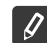

*Observação: O volume do seu termoacumulador fica indicado no painel principal do aparelho.*

• Carregar no botão «Guardar» para confirmar as configurações.

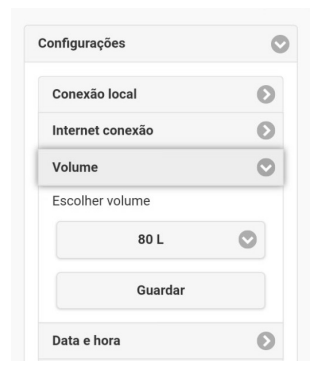

- **7.** Configurar data e hora:
- Selecionar do menu "**Configurações" > "Data e hora"**
- Selecionar do menu suspenso Sófia, Bulgária (ou outra localização dependendo do país em que se encontra)
- Carregar no botão "**Guardar**" para confirmar as configurações.

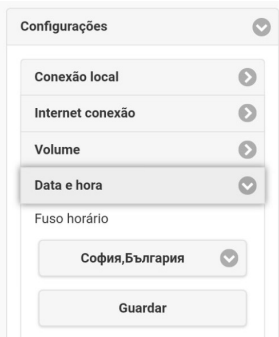

- **8.** Selecionar do menu "Configurações" > **www.mytesy.com**
- No campo **"E-mail já registado"** introduza o е-mail indicado e confirmado para o seu registo em **https://www.mytesy.com**. Os outros dois campos "Nome e dados" não são obrigatórios. Com estes você tem a oportunidade de nomear o seu aparelho.
- Ao introduzir os parâmetros necessários, guarde as configurações através do botão **«Guardar».**

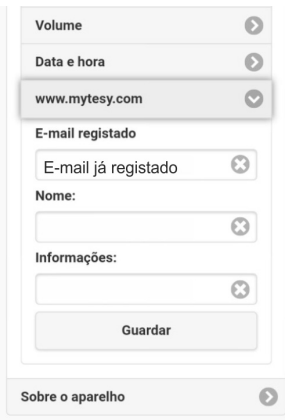

- **9.** Recomendamos a proteção da rede Wi-Fi do termoacumulador.
- Selecionar do menu "Configurações" > "Rede local"
- Deslizar o botão «Desligar» até aparecer «Ligar»
- No campo «Chave» introduza a senha de 8 até 40 caracteres sem intervalos
- Carregar no botão «Guardar» para confirmar a senha

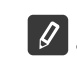

*Observação: Uma vez introduzida a senha, você pode corrigi-la através da própria aplicação*

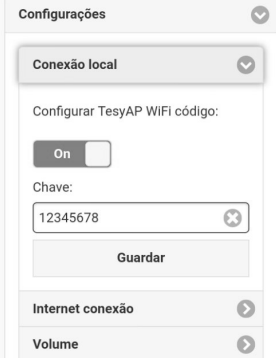

Você já conectou e protegeu com sucesso o seu aparelho TESY.

Já está disponível a aplicação móvel para os telefones smart e tabletes **esta entrar a la secular a constanta a** entre iOS a aplicações podem ser encontradas nas lojas de Google Play  $\blacktriangleright$   $\overline{\text{Gose}}$ le Play  $\blacktriangleright$  e App Store  $\lceil\bigcap_{\text{AppStore}\rceil}$  (o dispositivo em que se instala a aplicação deve ser com a versão mais recente do respetivo sistema operacional ou no máximo até uma versão anterior à mais recente).

Depois de baixar a aplicação "TesyCloud" ou ao abrir **www.mytesy.com** no browser é preciso introduzir o email com o qual você criou a conta e a senha configurada por você. Se você executou corretamente os pontos de 1 a 8, aparecerá um ecrã especialmente criado para a gestão do aparelho elétrico.

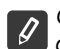

*Observação: Se ao ativar a aplicação móvel aparecer "o menu principal" do termoacumulador e não do ecrã especializado de gestão através da Internet, é preciso parar a conexão Wi-Fi direta com o aparelho realizada através da rede sem fios emitida por ele: "TCHхххххххх".*

• Como trabalhar com o ecrã de gestão do aparelho através da Internet

Para que possa efetuar as configurações, é preciso ligar o termoacumulador:  $\circ$ 

### **Modos de funcionamento**

 $\bullet$  Modo "Gestão manual" " $\,$   $\,$ 

Ajuste manualmente a quantidade desejada de água quente por meio do botão deslizante. Durante o aquecimento da água, na tela aparece a inscrição «AQUECENDO» e o estado atual em vermelho. Quando o aparelho atingir os valores definidos, aparece no visor a inscrição «PRONTO» e o estado atual aparece em roxo escuro.

• Modo "Programador semanal"  $\boxed{P1}$ ,  $\boxed{P2}$  e  $\boxed{P3}$ 

Para ver o horário de operação para cada programa e alterá-lo, se necessário, toque na faixa de informações ou no botão e selecione um dos três modos de operação.

• Modo "Eco smart"  $\blacksquare$ ,  $\blacksquare$ 

No modo «Eco smart» o termoacumulador elabora um algoritmo próprio de funcionamento, para garantir uma poupança de energia, respetivamente de reduzir a sua conta de eletricidade, mas guardar ao máximo o conforto durante a utilização.

Modo "De férias" 7

Se você estiver a planear ausentar-se da sua casa por mais de 1 dia, você pode ativar o modo "De férias", para que o termoacumulador fique a "saber" quando você voltará para assegurar água quente.

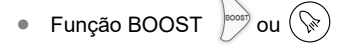

Ao ativar a função BOOST, o termoacumulador aquece a água até à temperatura máxima possível de sem alterar o algoritmo de funcionamento do respetivo modo de funcionamento, i.e. sem alterar o programa semanal, "Eco smart" lógica de gestão ou a temperatura manualmente configurada.

• Símbolo "Chuveiro"

O símbolo  $\Box$  dá-lhe informação sobre a quantidade de água quente já aquecida e se já está alcançada a quantidade definida nos diferentes modos.

A quantidade de água necessária é calculada com base nas normas europeias médias e é possível que não corresponda ao seu conforto individual.

• Cálculo da potência consumida para um determinado período

Através do «Calculador de potência consumida» integrado **exa o pode seguir o gasto de energia por um determinado período de tempo.** 

- $\mathcal{M}$  Atividade do aparelho nas últimas 24 horas.
- **(4)** Configurar data e hora.
- Função AGRUPAMENTO

Existe a opção de gerir ao mesmo tempo um grupo de aparelhos.

O agrupamento de aparelhos faz-se mediante a escolha do ícone ...

• Eliminar a função «Agrupamento»:

Selecionar o botão **e e contra cada aparelho do agrupamento aparecerá** o sinal «eliminar» **m** 

Para consultar o conteúdo completo do manual do utilizador do aparelho, por favor visite o seguinte link:

*https://tesy.com/products/electric-water-heaters/*

*A equipa da TESY OOD. reserva o direito a alterações ou aditamentos de novas funções nos seus produtos com módulo de Wi-fi integrado, assim como a modificações do manual de instruções dependendo das novas versões do software.* 

## **PT ELIMINAR AVARIAS**

Se tiver problemas em conectar o termoacumulador à rede wifi, por favor por favor procure o tutorial disponível no Youtube sob o nome de "Tesy Electric Water Heaters - Video Guide".

Se tiver problemas com o termoacumulador, por favor entre em contato com a loja onde comprou o aparelho ou contate diretamente o centro de assistência técnica autorizado pela Tesy – consulte a lista inteira dos centros oficiais no cartão de garantia.

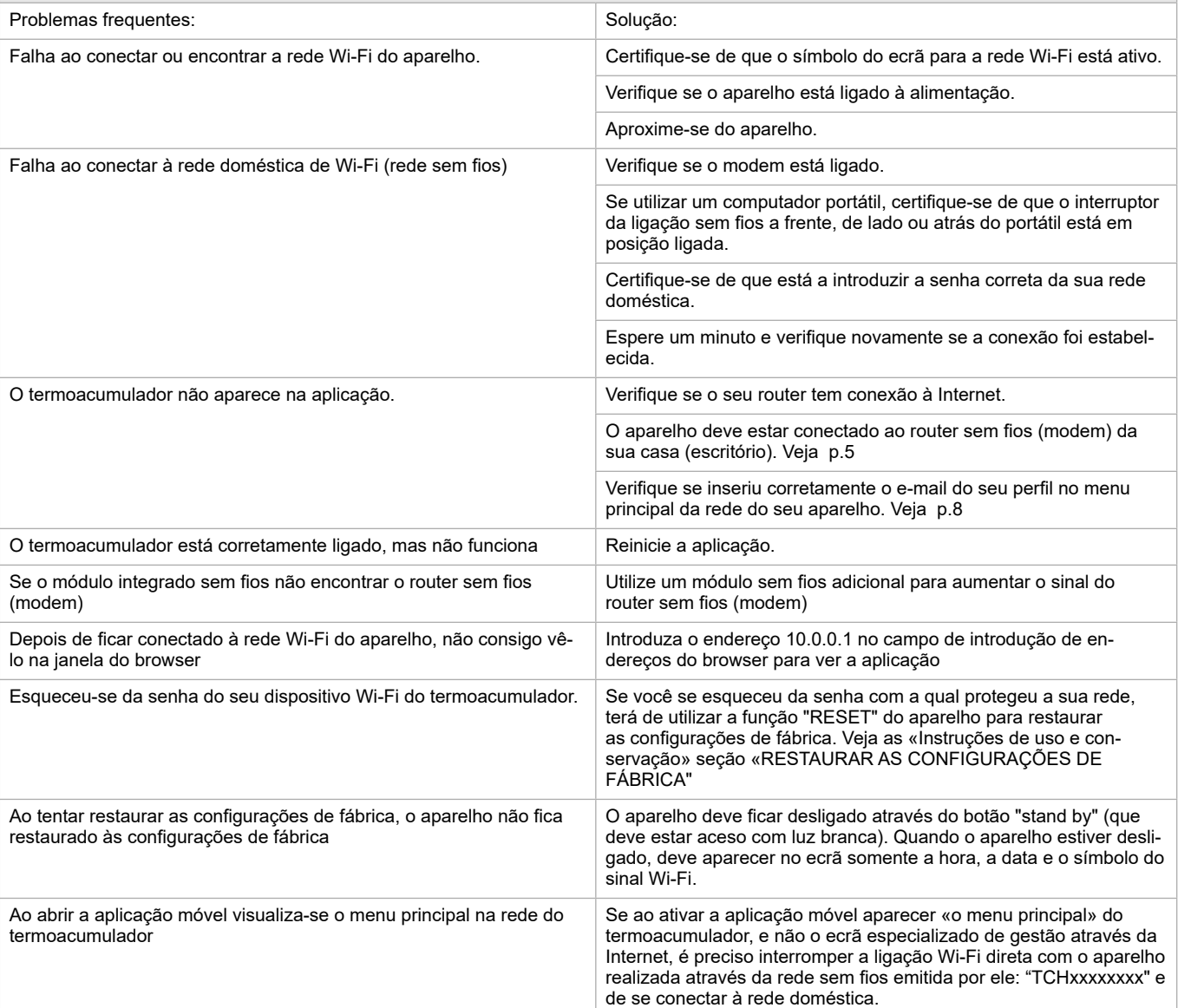

# <span id="page-22-0"></span>**DE ANLEITUNG ZUR STEUERUNG DES ELEKTRISCHER WARMWASSER-SPEICHER ÜBER INTERNET**

Vielen Dank für das Vertrauen, das Sie als Verbraucher in uns mit dem Kauf unserseits hergestellts Elektrogerätes mit eingebautem drahtlosen Kommunikationsmodul gesetzt haben. Die einzige Voraussetzung für Gebrauch des eingebauten drahtlosen Kommunikationsmoduls in den TESY-Geräten ist der Besitz einer Vorrichtung mit Möglichkeit zum Anschluss mit Wi-Fi-Netzen, die über einen zuverlässigen Web-Browser und Internetverbindung verfügt.

### **TECHNISCHE EIGENSCHAFTEN EINES EINGEBAUTEN DRAHTLOSEN KOMMUNIKATIONSMODUL (WI-FI)**

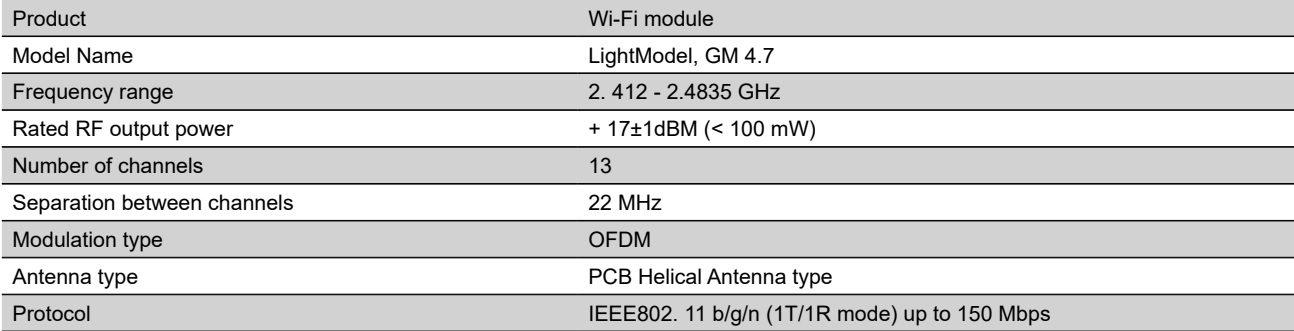

# **VEREINFACHTE EU-KONFORMITÄTSERKLÄRUNG**  $\epsilon$

HIERMIT ERKLÄRT TESY LTD, DASS ELEKTRISCHER WARMWASSERSPEICHER MIT EINGEBAUTEM DRAHTLOSEN KOMMUNIKATIONSMODUL - LIGHTMODEL, GM 4.7 DER RICHTLINIE 2014/53/EU ENTSPRICHT.

DER VOLLSTÄNDIGE TEXT DER EU-KONFORMITÄTSERKLÄRUNG IST UNTER DER FOLGENDEN INTERNETADRESSE VERFÜGBAR:: https:// tesy.com/products/electric-water-heaters/.

*Das Gerät ist nur für einen Gebrauch in geschlossenen und beheizten Räumen bestimmt, in denen die Temperatur unter 4°C nicht fällt.* 

### **I. REIHENFOLGE DER SCHRITTE FÜR ANSCHLUSS DES IM GERÄT TESY EINGEBAUTEN WI-FI-MODULS MIT INTERNET**

Eine Anmeldung auf *www.mytesy.com*. ist notwendig. Wenn Sie bereits eine haben, gehen Sie direkt zur EINSTELLUNG DES EINGEBAUTEN WI-FI-KOMMUNIKATIONSGERÄTES weiter.

**1.** Anmeldung *www.mytesy.com* Bitte *www.mytesy.com* in der Adresszeile Ihres Browsers laden.

### **2.** Bitte *"Anmeldung eines neuen Benutzers"*.

**3.** Bitte das Anmeldeformular mit gültiger E-Mail-Adresse ausfüllen.

**4.** Auf Ihrerseits angemeldete E-Mail erhalten Sie die Anmeldebestätigung und ein Link zur Aktivierung Ihres KONTOS. Das Link bitte nachfolgen, um Ihr neuerstelltes KONTO zu bestätigen.

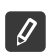

*Hinweis: Falls Sie im Posteingang kein E-Mail erhalten haben, bitte die Mappen "Spam" oder "Junk" überprüfen.*

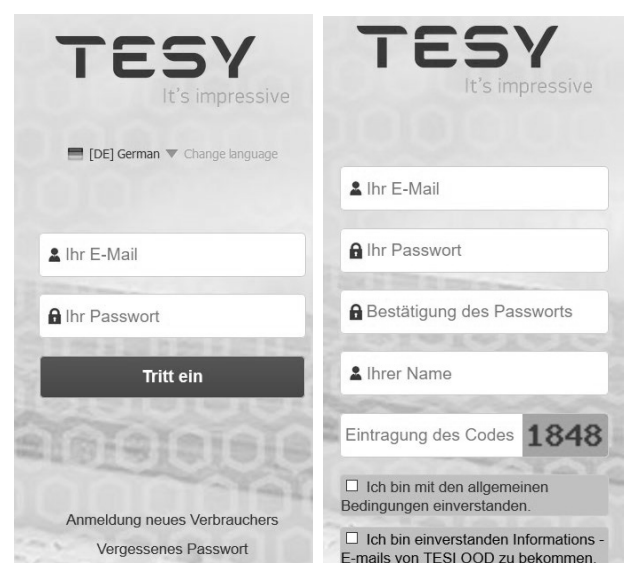

### **II.EINSTELLUNG DER EINGEBAUTEN WI-FI-KOMMUNIKATIONSVORRICHTUNG ÜBER DAS HAUPTMENÜ DES BOILERS:**

**1.** Per Smartphone (Tablet, Laptop) die Funktion für Finden von Wi-Fi-Netzen aktivieren

**2.** Es ist notwendig, dass Sie das Wi-Fi-Netz des Boilers "TCHхххххххх" finden und sich damit verbinden.

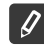

*Hinweis: Der Netzwerkname ist auf dem Etikett neben dem Typenschild angegeben.*

**3.** Nach erfolgreicher Verbindung mit dem Netz des Gerätes bitte ein neues "Fenster" im Browser öffnen, damit Sie sich mit der Steuerung des Gerätes verbinden können. Falls Sie automatisch nicht verbunden sind, bitte manuell in Ihrem Browserfeld die IP-Adresse – *10.0.0.1* eingeben

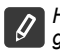

*Hinweis: Falls Sie bereits die mobile Anwendung "tesyCloud" installiert haben, können Sie direkt das Hauptmenü gelangen*

**4.** Nachdem Sie das Hauptmenü des Boilers erreicht haben, bitte die gewünschte Sprache aus dem Dropdown-Menü auswählen, das sich oben rechts befindet.

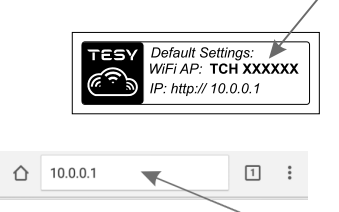

- **DE 5.** Damit Sie den Boiler an das Wi-Fi-Netzwerk zu Hause verbinden und danach mit Internet, bitte die unterstehende Reihenfolge von Handlungen ausführen:
	- Das Menü "Einstellungen" aus dem Hauptbildschrim öffnen
	- Im Submenü "Internetverbindung" "Nach Netzwerk suchen" bitte auswählen!

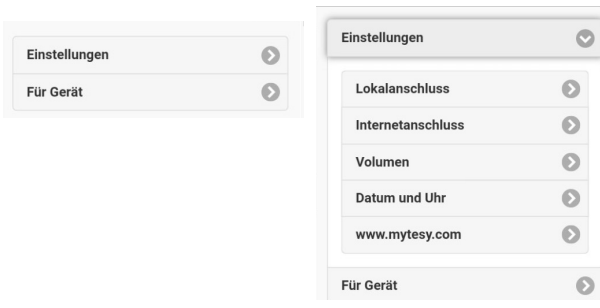

- Ihren lokalen Wi-Fi-Netzwerk bitte auswählen und das Passwort eingeben, mit dem Sie dieses gesichert haben
- Nach erfolgreicher Verbindung (30 40 Sekunden) werden Sie die Bezeichnung "Mit Internet verbunden!" sehen!

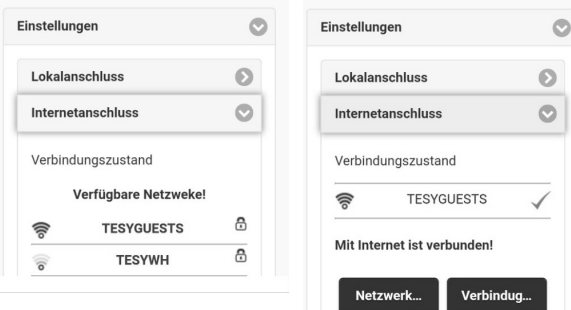

Nach erfolgreicher Verbindung bitte zu den anderen Einstellungen fortsetzten.

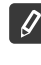

*Hinweis: Einige Modellen bedürfen mehr Zeit zum Verbinden. Bitte ein paar Minuten warten bevor Sie mit dem Verfahren aus Punkt 5 erneut anfangen.*

*Hinweis: Empfohlen wurde den Gebrauch von WPA- oder WPA2- Verschlüsselung. Falls Ihr Wi-Fi-Modem sehr alt ist, bitte die WEP-Verschlüsselung verwenden.*

**6.** Einstellung des Volumens \* (Option für einige Modelle)

Die Einstellung des Volumens ist von Bedeutung, damit der Rechner des Energieverbrauchs korrekt funktionieren kann.

- Bitte in dem Menü **"Einstellungen" > "Volumen"** auswählen
- Bitte aus dem Dropdown-Menü > das Volumen Ihres Biolers auswählen.

*Hinweis: Das Volumen des Boilers ist auf dem Typenschild des Gerätes bezeichnet.*

• Bitte die Taste "Speichern" zur Bestätigung der Einstellungen drücken.

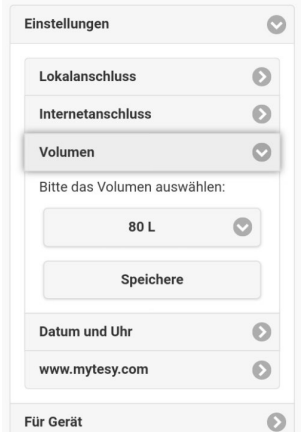

- **7.** Einstellung des Datums und der Uhrzeit:
- Aus dem Menü **"Einstellungen" > "Datum und Uhrzeit"** bitte auswählen
- Bitte aus dem Dropdown-Menü auswählen Soia, Bulgarien (oder einen anderen Ort, abhängig davon, wo Sie sich befinden)
- Bitte die Taste **"Speichern"** drücken, um die Einstellungen zu bestätigen.

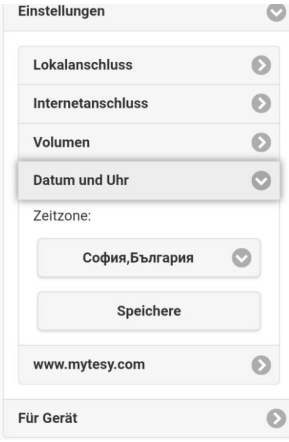

- **8.** Aus dem Menü "Einstellungen" > **www.mytesy.com** auswählen
- In dem Feld **"Angemledetes E-Mail"** das E-Mail, bei Ihrer Anmeldung an der Adresse **https://www.mytesy.com**. angegeben und bestätigt, bitte eingeben. Die anderen zwei Felder "Namen und Angaben" sind Pflichtfelder nicht. Damit wird Ihnen die Möglichkeit gegeben, das Gerät verständlich zu benennen.
- Nach Eingabe der erforderlichen Parameter bitte die Einstellungen durch die Taste **"Speichern"** speichern

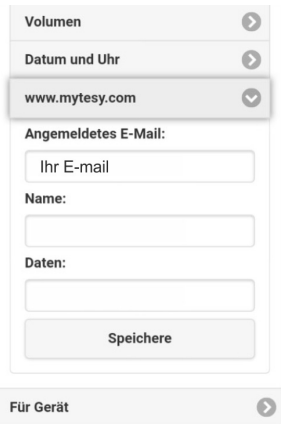

**9.** Es wird empfohlen, dass Sie das Wi-Fi-Netzwer des Boilers zu schützen.

- Bitte aus dem Menü "Einstellungen" > "Lokale Verbindung" auswählen
- Die Taste "AUS" schieben, bis "EIN" erscheint.
- In dem Feld "Schlüssel" bitte ein Paswort von 8 bis 40 Zeichen ohne Leerzeichen eingeben
- Bitte die Taste "Speichern" zur Bestätigung des Passwortes drücken

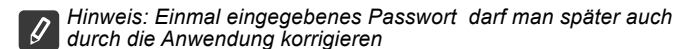

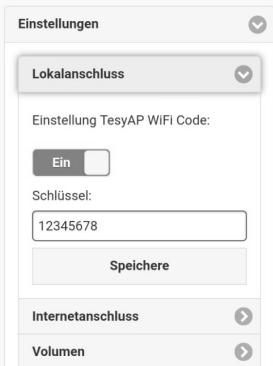

Sie sind bereits erfolgreich verbunden und haben Ihr Gerät TESY geschützt.

Verfügbar ist die mobile Anwendung für Smartphone und Tablet "tesyCloud" für die Operationssysteme Android und iOS  $\heartsuit$ . Die Anwendungen kann man in Google Play **De Google Play** und App Store **[Deferal an the 1** finden (die Einrichtung, an dem die Anwendung installiert wird, muss über die letzte aktuelle Version des entsprechenden Operationssystems oder maximal eine frühere Version verfügen).

Nach dem Herunterladen der Anwendung "TesyCloud" oder beim Öffnen der Internetseite **www.mytesy.com in dem Browser** ist die Eingabe des E-Mails erforderlich, mit dem Sie Ihr Konto angemeldet haben, sowie Ihrerseits eingegebenes Passwort. Bei richtig umgesetzten Punkten von 1 bis 8 werden Sie den speziell entwickelten Bildschirm zur Steuerung des elektrischen Gerätes sehen.

*Hinweis: Wenn bei der Aktivierung der mobilen Anwendung das "Hauptmenü" des elektrischen Boilers geladen wird, und nicht der spezialisierte*   $\mathscr{Q}$ *Bildschirm zur Steuerung durch Internet, ist es notwendig, dass Sie die direkte Wi-Fi-Verbindung mit dem Gerät stoppen, die über das von ihm ausgehende drahtlose Netz "TCHхххххххх" realisiert ist".*

• Umgang mit dem Bildschirm zur Steuerung des Gerätes über Internet

Damit die Einstellungen vorgenommen werden können, ist das Einschalten des Boilers erforderlich: ( $\circ$ )

### **Betriebsmodi**

Betriebsmodus "Manuelle Steuerung"  $\mathbb{R}$ 

Geben Sie die gewünschte Warmwassermenge mit dem Schieber ein. Während der Erwärmung erscheint auf dem Display die Anzeige "ERWÄRMUNG" und der aktuelle Status ist rot. Sobald das Gerät die vorgegebenen Werte erreicht hat, erscheint auf dem Display die Anzeige "BEREITSCHAFT" und der aktuelle Status ist dunkelviolett.

• Betriebsmodus "Wochenprogrammierer"  $\boxed{P1}$ ,  $\boxed{P2}$  und  $\boxed{P3}$ 

Um den Zeitplan für jeden Modus anzuzeigen und bei Bedarf diesen zu ändern, drücken Sie die Menüleiste oder eine Wahltaste **Dau**nd wählen Sie eine der drei Betriebsarten

**Betriebsmodi "Eco Smart"** , , , , , , ,

In dem Betriebsmodi "Eco Smart" hat der elektrische Boiler eigenen Betriebsalgorithmus, um Sparen der Energiekosten zu garantieren, bzw. Ihre Stromrechnung zu reduzieren, aber maximal den Komfort beim Gebrauch zu bewahren.

● Modus "Urlaub" 2

Falls Sie eine Abwesenheit von zu Hause für mehr als 1 Tag planen, können Sie den Betriebsmodus "Urlaub" aktivieren, damit der elektrische Boiler "weiß", wann Sie zurückkehren werden, um Ihnen mit heißem Wasser zu versorgen.

Funktion BOOST  $|$ <sup>00087</sup> oder  $(\% )$ 

Bei der Aktivierung der Funktion BOOST wird der Boiler das Wasser bis zur maximal möglichen Temperatur erwärmen, ohne den Betriebsalgorithmus des jeweiligen Betriebsmodus zu ändern, d.h. ohne das Wochenprogramm, "Eco Smart"-Logik der Steuerung oder die manuell eingestellte Temperatur zu verändern.

• Symbol " Duschkopf"

Das Duschkopf-Symbol zeigt die bereits erwärmte Wassermenge und den Erreichungsgrad der vorgegebenen Mengen für die einzelnen Betriebsarten an. Die Wassermenge pro Dusche wurde anhand der durchschnittlichen europäischen Normen berechnet und kann daher von Ihren Komfortvorstellungen abweichen.

• Berechnen des Stromverbrauchs für bestimmten Zeitraum

Durch den eingebauten "Rechner des Stromverbrauchs" **EEE** können Sie den Energieverbrauch für einen bestimmten Zeitraum verfolgen.

- Aktivität des Geräts für die letzten 24 Stunden.
- Einstellung des Datums und der Uhrzeit.
- Funktion GRUPPIEREN

Es besteht die Möglichlkeit für gleichzeitige Steuerung einer Gruppe von Geräten.

Die Gruppierung von Geräten erfolgt durch Auswahl des Symbols

• Entfernen der Funktion "Gruppierung":

Bitte die Taste <sub>a</sub> ei auswählen und gegen jedes Gerät in der Gruppe erscheint das Zeichen "Löschen" 面

Die ausführliche Bedienungsanleitung bitte über den unterstehenden Link abrufen:

*https://tesy.com/products/electric-water-heaters/*

*Das Team von TESY OOD behält sich die Möglichkeit für Änderungen und Hinzufügen neuer Funktionen bei den Produkten mit eingebautem Wi-Fi-Modul, sowie für Änderung der Bedienungsanleitung je nach den neuen Versionen der Software.*

# **DE FEHLERBEHEBUNG**

Falls Sie Probleme mit dem Anschluss des Boilers an das Netzwerk haben, können Sie nach der Videobedienungsanleitung in Youtube mit dem Namen "Tesy Electric Water Heaters - Video Guide" suchen.

Falls Sie Probleme mit dem Boiler haben, bitte den in der Garantiekarte angegebenen autorisierten Servicepartner von TESY oder den Händler kontaktieren, von wem Sie das Gerät gekauft haben.

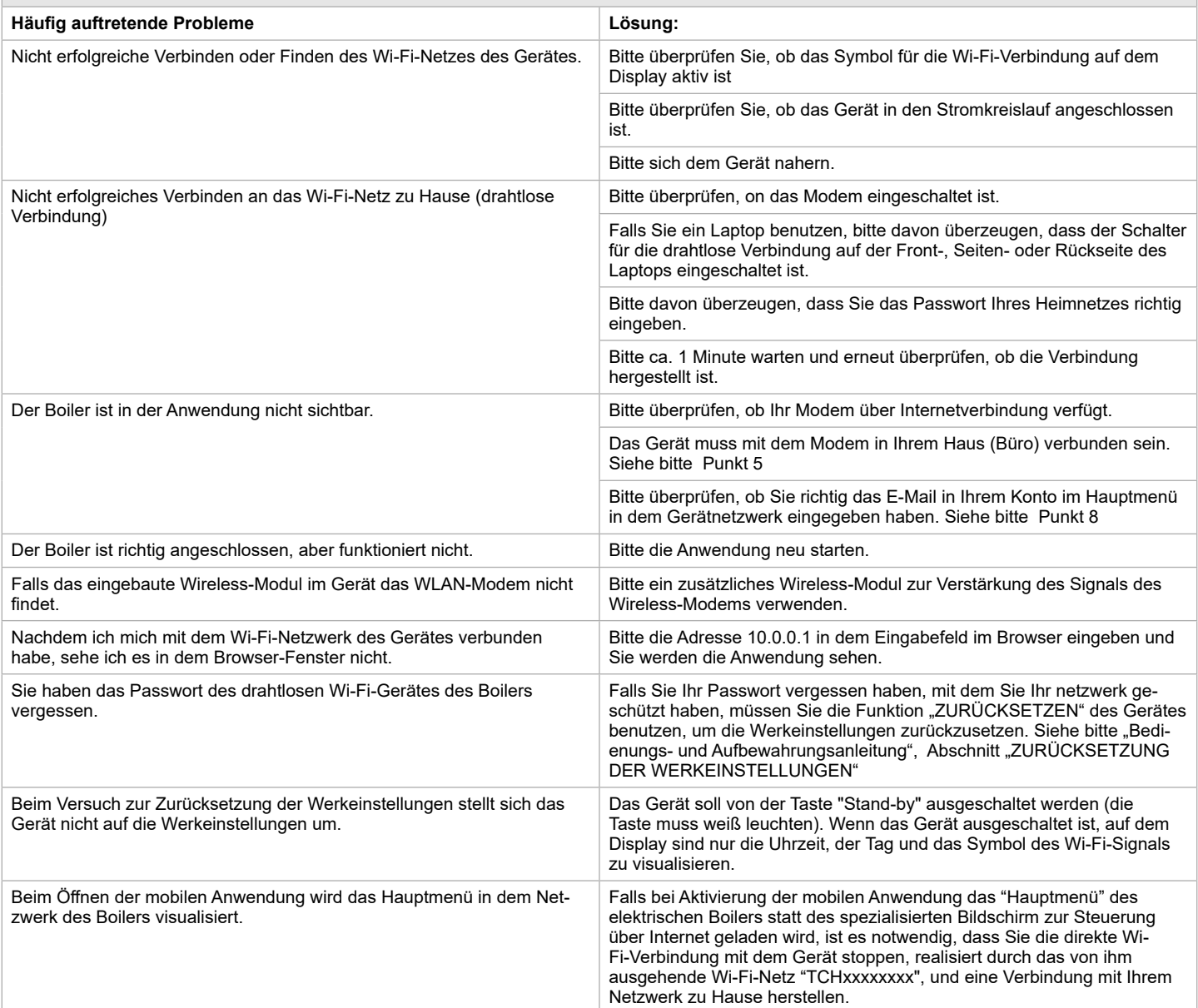

# <span id="page-26-0"></span>**IT ISTRUZIONI PER IL CONTROLLO DEI SCALDABAGNI ELETTRICI TRAMITE INTERNET**

Ringraziamo per la fiducia che i consumatori hanno riposto in noi acquistando l'apparecchio elettrico con modulo di comunicazione wireless incorporato prodotto da noi. L'unico requisito per utilizzare il modulo di comunicazione wireless integrato negli apparecchi TESY, è di possedere un dispositivo con la possibilità di connettersi a reti Wi-Fi, dotato di un browser Web affidabile e di una connessione a Internet.

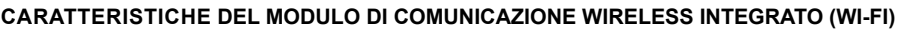

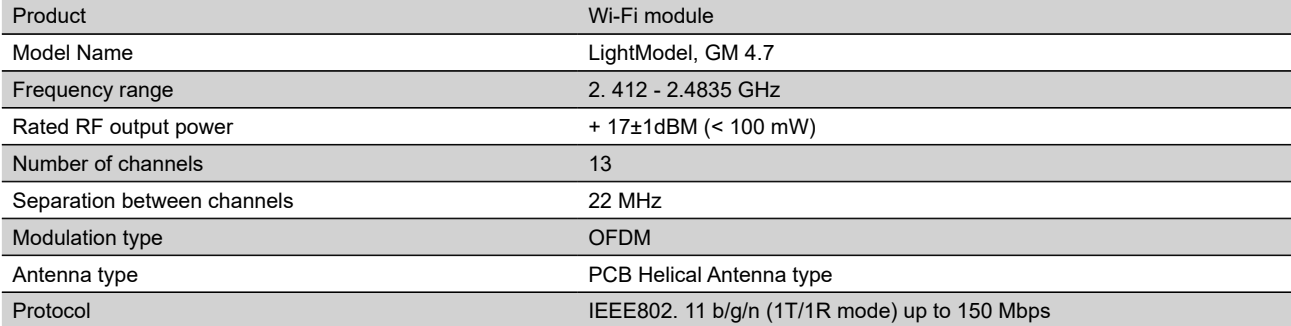

# **DICHIARAZIONE DI CONFORMITÀ UE** CE

Il fabbricante, TESY Ltd, dichiara che il scaldabagni elettrici con modulo di comunicazione wireless integrato - LightModel, GM 4.7 è conforme alla direttiva 2014/53/UE.

Il testo completo della dichiarazione di conformità UE è disponibile al seguente indirizzo Internet:*https://tesy.com/products/electric-water-heaters/.*

*Il prodotto è destinato solo all'utilizzo in ambienti chiusi e dotati di impianto di riscaldamento, nei quali la temperatura non scende sotto i 4°C, e non è destinato a funzionare continuamente in regime istantaneo.*

### **I. SEQUENZA DI PASSAGGI PER IL COLLEGAMENTO AD INTERNET DEL WI-FI INCORPORATO NEL APPARECCHIO TESY**

È necessario fare una registrazione sul sito *www.mytesy.com*. Se si dispone già di una, andare direttamente alle IMPOSTAZIONI DEL DISPOSITIVO DI COMUNICAZIONE WI-FI INTEGRATO.

**1.** Registrazione *www.mytesy.com* Inserire l'indirizzo *www.mytesy.com* nella barra indirizzi del browser.

**2.** Selezionare *"Registro nuovo utente"*.

**3.** Compilare il modulo di registrazione inserendo un indirizzo e-mail valido.

**4.** Nella posta elettronica indicata riceverai la conferma della registrazione e un collegamento per l'attivazione dell'ACCOUNT. Seguire il collegamento per confermare l'ACCOUNT appena creato.

*Nota: se non si riceve un'e-mail nei messaggi in arrivo, si prega di controllare le cartelle "Spam" o "Junk"* 

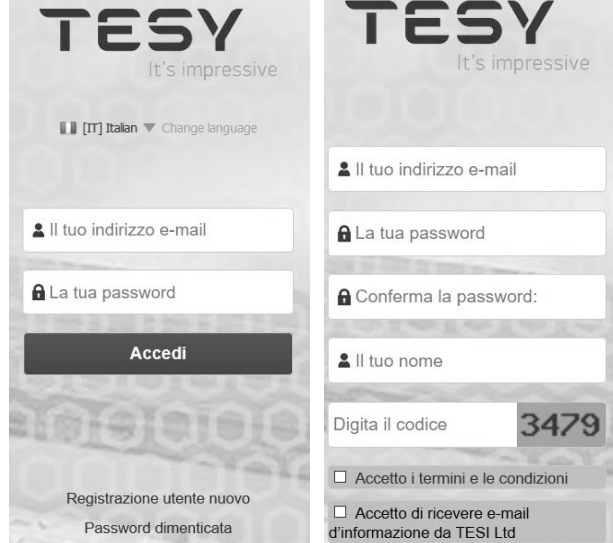

### **II. IMPOSTAZIONE DEL DISPOSITIVO DI COMUNICAZIONE WI-FI INTEGRATO TRAMITE IL MENU PRINCIPALE DELLA CALDAIA:**

**1.** Attivare tramite smartphone (tablet, computer portatile) la funzione di ricerca reti wireless (Wi-Fi);

**2.** È necessario trovare la rete wireless proveniente dalla caldaia: "TCHхххххххх" e collegarsi ad essa;

*Nota: il nome della rete è indicato sull'etichetta della targhetta d'identificazione.*

**3.** Una volta connessi al dispositivo di rete, bisogna aprire una nuova "finestra" nel browser per connettersi al controllo dell'apparecchio. Se automaticamente non si ottiene il collegamento, si prega di inserire manualmente nel browser l'indirizzo IP – *10.0.0.1.*

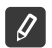

*Nota: se si sono già installate le applicazioni mobili "TesyCloud", è possibile accedere direttamente al menu principale anche tramite loro;*

**4.** Dopo aver accesso al menu principale della caldaia, bisogna selezionare la lingua desiderata dal menù a discesa situato in alto a destra.

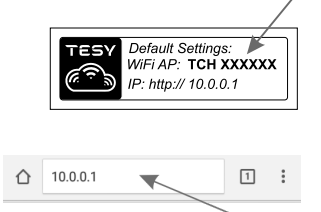

- **ITT 5.** Per collegare la caldaia alla rete Wi-Fi di casa e da lì a Internet, bisogna eseguire la seguente sequenza di provvedimenti:
	- Aprire il menu "Impostazioni" dalla schermata principale;
	- Sotto il menu "Connessione Internet", fare clic su "Ricerca reti";

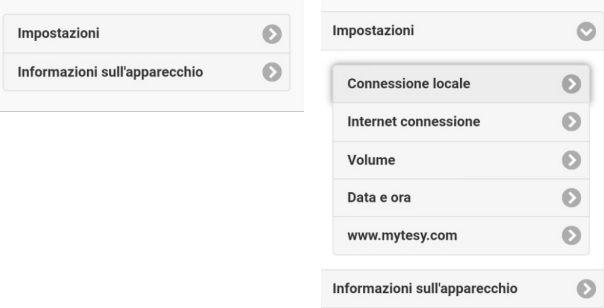

- Selezionare la tua rete wireless Wi-Fi locale e inserire la password di sicurezza;
- Si apparirà la scritta "Connesso a Internet" qualora la connessione sia riuscita (in 30 - 40 secondi).

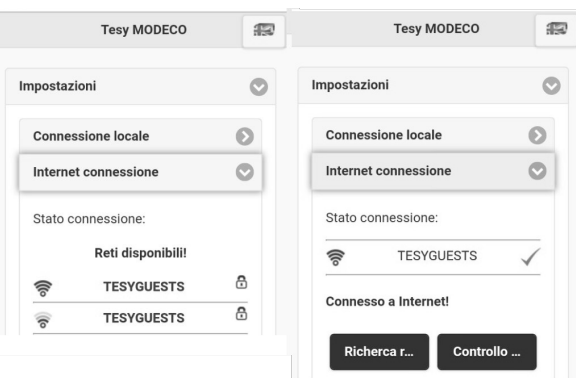

Alla connessione riuscita, si prega di procedere alle altre impostazioni.

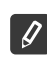

**Nota: alcuni modelli potrebbero richiedere più tempo per collegarsi. Bisogna attendere qualche minuto prima di ripetere il procedimento del punto5.**

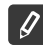

*Nota: si raccomanda di usare WPA o WPA2 crittografia se invece il modem Wi-Fi sia molto vecchio usare WEP crittografia.*

**6.** Impostazione volume \* (Opzione per alcuni modelli)

Per permettere al calcolatore di consumo energia di funzionare correttamente è necessario impostare il volume.

- Selezionare dal menu **"Impostazioni" > "Volume"**;
- Selezionare dal menu a discesa > il volume della tua caldaia.

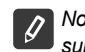

*Nota: il volume della caldaia è indicato sulla targhetta identificativa sull'apparecchio.*

• Fare clic sul pulsante "Salva" per confermare le impostazioni

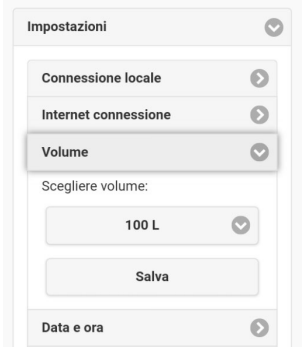

- **7.** Impostazione data e ora:
- Selezionare dal menu **"Impostazioni" > "Data e ora"**;
- Selezionare dal menu a discesa Sofia, Bulgaria (oppure un'altra locazione, secondo il paese in cui ci si trova);
- Fare clic sul pulsante **"Salva"** per confermare le impostazioni.

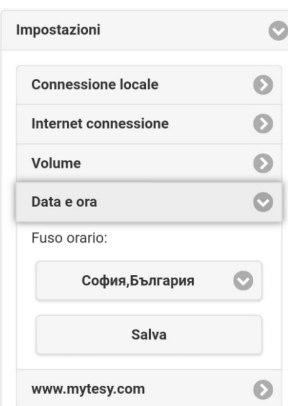

- **8.** Selezionare dal menu "Impostazioni" > **www.mytesy.com**
- Nel campo "**E-mail di registrazione**" inserire l'indirizzo di posta elettronica specificato e confermato al momento della registrazione nel **https://www.mytesy.com**, gli altri due campi "**Nome e dati personali** " non sono obbligatori. Tramite essi è data la possibilità di assegnare un nome comprensibile all'apparecchio.
- Dopo l'inserimento dei parametri necessari, salvare le impostazioni cliccando su "**Salva**"!

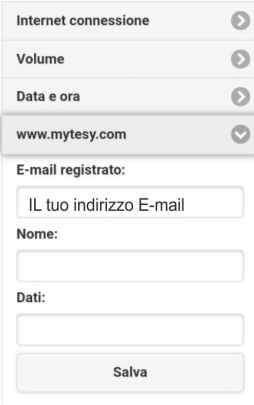

- **9.** Si raccomanda una buona protezione della rete Wi-Fi della caldaia.
- Selezionare dal menu "Impostazioni" > "Connessione locale";
- Far scorrere il pulsante "OFF", affinché appare "ON";
- Nel campo "Parola chiave" inserire una parola da 8 fino a 40 simboli senza intervalli;
- Premere il pulsante "Registrazione" per confermare la parola "chiave".

*Nota: una volta inserita la password, in seguito può essere modificata tramite l'applicazione stessa*

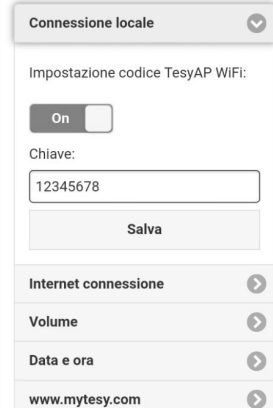

Sei riuscito a collegarti con successo e hai protetto il tuo apparecchio TESY.

È disponibile un'applicazione mobile per smartphone e tablet  $\blacksquare$ "tesyCloud" per i sistemi operativi Android  $\blacksquare$  e iOS  $\lozenge$  . Le applicazioni possono essere trovati nei negozi Google Play  $\blacktriangleright$   $\cong$   $\infty$ sie Play e App Store  $\Box$  Applicazione (l'apparecchio su cui installare l'applicazione dovrebbe avere l'ultima versione aggiornata del rispettivo sistema operativo o al massimo una versione precedente).

Dopo aver scaricato l'applicazione "TesyCloud" oppure aver aperto **il browser www.mytesy.com**, è necessario inserire l'email usata per creare l'account e impostare la password. Se implementati correttamente i punti da 1 a 8, sarà visualizzato uno schermo progettato appositamente per il controllo dell'apparecchio elettrico.

*Nota: se all'attivazione dell'applicazione mobile appare il "menu principale" della caldaia elettrica piuttosto che lo schermo specializzato per il*   $\mathscr{Q}$ *controllo tramite Internet, è necessario interrompere il collegamento diretto tra Wi-Fi e apparecchio, che è stato realizzato tramite la rete wireless trasmessa da esso "TCHхххххххх".*

• Come adoperare il display di controllo dell'apparecchio tramite Internet

Per essere in grado di eseguire le impostazioni è necessario che la caldaia sia accesa: ( $\circ$ )

- Modalità di lavoro
- Modalità "Controllo manuale"  $\mathbb Q$

Impostazione manuale della quantità di acqua calda desiserata tramite il cursore. Durante il riscaldamento sul display appare la scritta "CALORE" e lo stato attuale in rosso. Quando l'apparecchio ha raggiunto i valori desiserati, sul display appare la scritta "PRONTO" e lo stato attuale in colore viola scuro.

• Modalità "Programmatore settimanale" <sup>[P1]</sup>, <sup>[P2]</sup> e <sup>[P3]</sup>

**10.** Controllo della caldaia elettrica tramite Internet

Per vedere l'orario di lavoro per ogni programma e se necessario cambiarlo, premere la striscia con l'informazione o il tasto selezionare una delle tre modalità di programmazione

Modalità "Eco" , N/

Nelle modalità "Eco " la caldaia elettrica elabora un proprio algoritmo, per garantire il risparmio dei costi energetici, riducendo quindi la bolletta elettrica, mantenendo pero il massimo comfort durante l'uso.

• Modalità "Vacanza" 7

Qualora si abbia intenzione di essere lontano di casa per più di un giorno, è possibile attivare l'impostazione "Vacanza" cosi la caldaia elettrica saprà quando stai di ritorno e fornirà acqua calda a sufficienza.

Funzione BOOST  $\log$ 

All'attivazione della funzione BOOST, la caldaia riscalderà l'acqua fino alla temperatura massima possibile di senza modificare l'algoritmo di lavoro della rispettiva modalità di funzione dunque senza cambiare il programma settimanale, la logica di controllo "Eco smart" oppure la temperatura impostata manualmente.

Simbolo "Doccia"

Il simbolo "Doccia" (Si dà informazione per la quantità di acqua già scaldata e se la quantità impostata nelle diverse modalità sia stata raggiunta. La quantità di acqua per una doccia è stata calcolata in base allo standard medio europeo e potrebbe non coincidere con le vostre abitudini personali.

• Calcolo del consumo di energia per un determinato periodo

Tramite il "Calcolatore di consumo energia" incorporato ;;;; è possibile seguire il consumo di energia per un determinato periodo.

- Attività dell'apparecchio nelle ultime 24 ore.
- Impostazione data e ora.
- Funzione RAGGRUPPAMENTO

C'è la possibilità di controllare contemporaneamente un gruppo di apparecchi.

Il raggruppamento degli apparecchi avviene attraverso la selezione dell'icona eng

• Annullamento della funzione "Raggruppamento":

Selezionare il pulsante  $\frac{1}{\sqrt{10}}$ e accanto a ogni apparecchio del gruppo apparira il segno "Elimina"  $\overline{\overline{10}}$ 

Per le istruzioni complete sull'uso dell'apparecchio si prega di visitare il seguente link:

*https://tesy.com/products/electric-water-heaters/*

*Il team TESY OOD si riserva la possibilità di modificare e l'aggiungere nuove funzioni ai prodotti con il modulo Wi-Fi incorporato, compreso modificare le istruzioni in base alle ultime versioni del software.* 

## **IT RISOLUZIONE DEI PROBLEMI**

In caso di problemi di connessione tra la caldaia e la rete, si potrebbe cercare su Youtube il manuale video con il nome "Tesy Electric Water Heaters - Video Guide".

In caso di problemi con la caldaia, si prega di consultare il Partner Tesy di servizio autorizzato specificato nella garanzia oppure il venditore presso di cui è stato acquistato l'apparecchio.

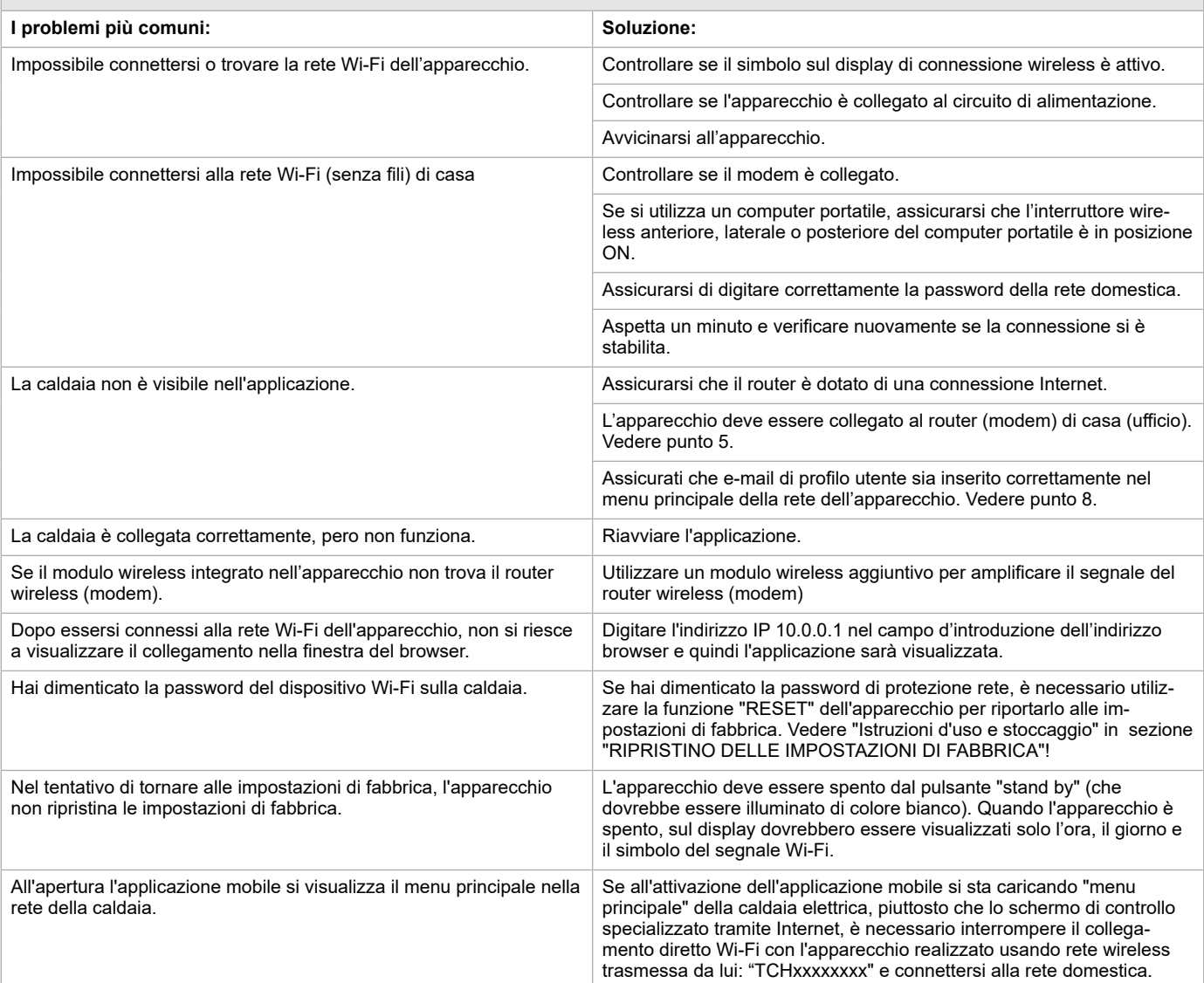

<span id="page-30-0"></span>**RO INSTRUCŢIUNI DE GESTIONARE A BOILER ELECTRIC PRIN INTERNET** Vă mulţumim pentru încrederea pe care Voi, consumatorii, ni-aţi acordat prin achiziţionarea aparatului electric cu un modul de comunicare wireless încorporat. Singura condiție pentru a folosi modulul de comunicare wireless încorporat în aparatele "TESY" este de a avea un dispozitiv care permite accesul la rețelele Wi-Fi, cu un browser Web de încredere și o conexiune la internet.

### **CARACTERISTICI TEHNICE DE MODULULUI DE COMUNICARE WIRELESS ÎNCORPORAT (WI-FI)**

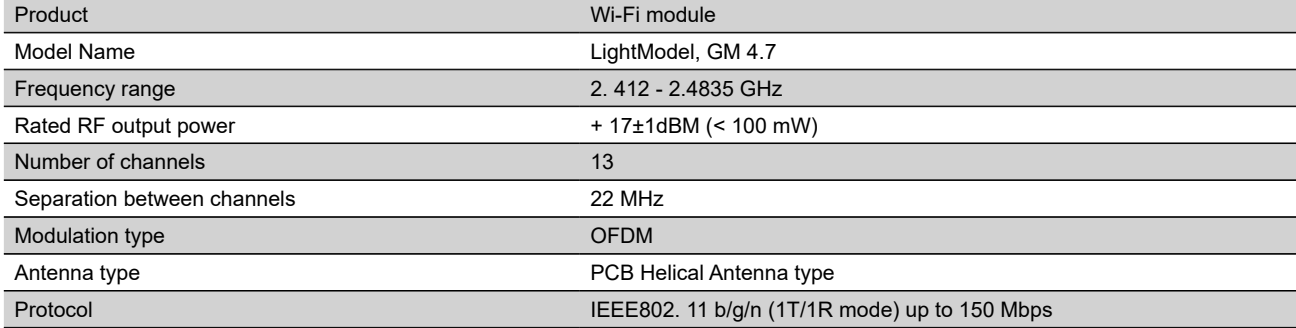

# **DECLARAȚIA UE DE CONFORMITATE**  CE

Prin prezenta, TESY Ltd. declară că Boilerul electric cu un modul de comunicare wireless încorporat - LightModel, GM 4.7 este în conformitate cu Directiva 2014/53/UE.

Textul integral al declarației UE de conformitate este disponibil la următoarea adresă internet: *https://tesy.com/products/electricwater-heaters/.*

*Dispozitivul este prevăzut numai pentru exploatare în spații interioare închise, în care temperatură nu coboară sub 4°C .*

### **I. SECVENȚĂ DE PAȘI PENTRU CONECTAREA MODULULUI WI-FI INCORPORAT ÎN APARATUL TESY LA INTERNET**

Este necesar să vă înregistraţi în *www.mytesy.com*. Dacă deja aveţi înregistrare, treceţi direct la SETAREA DISPOZITIVULUI WI-FI DE COMUNICARE INCORPORAT.

**1.** Înregistrarea *www.mytesy.com* deschideţi adresa *www.mytesy.com* în bara de adrese a browser-ului.

### **2.** Selectaţi *"Înregistrare utilizator nou"*.

**3.** Completați formularul de înregistrare cu o adresă de e-mail valida.

**4.** Veți primi confirmarea înregistrării și un link pentru activarea CONTULUI dumneavoastră la adresa de e-mail indicată. Urmați link-ul pentru a confirma contul dvs. nou creat.

*Nota: Dacă nu primiți e-mail în mesajele primite, vă rugăm să verificați folder-ul "Spam" sau "Junk".*

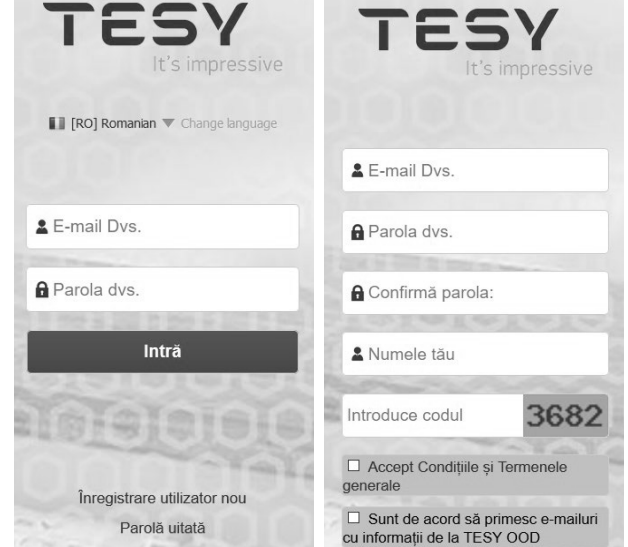

### **II.SETAREA DISPOZITIVULUI DE COMUNICARE WI-FI INCORPORAT PRIN MENIUL PRINCIPAL AL BOILERULUI:**

**1.** Utilizaţi-vă telefonul inteligent ("I-pad, laptop) pentru a activa funcția de detectare rețele fără fir (Wi-Fi)

**2.** Trebuie să găsiţi reţeaua Wi-Fi care emană din boiler: "TCHхххххххх"şi să vă conectaţi la ea.

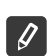

*Nota: Numele rețelei este indicat pe etichetă lângă plăcuța de identificare.*

3. După ce v-ați conectat cu succes la rețeaua aparatului – deschideți o nouă "fereastră" în browser-ul dvs. pentru a va conecta cu comanda aparatului. În cazul în care nu primiți în mod automat link-ul, vă rugăm să introduceți manual adresa IP în browser – *10.0.0.1.*

*Nota: Dacă aveți deja instalată aplicații mobilă "tesyCloud", puteți intra direct în meniul principal și prin intermediul*   $\mathscr Q$ *acestei*

**4.** După ce vă conectați la meniul principal al boilerului, selectați limba corespunzătoare din meniul drop-down, care se află în colțul din dreapta sus.

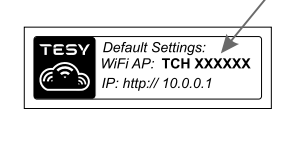

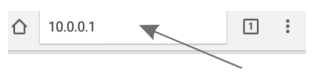

**Românesc 31**

- **RO 5.** Pentru a conecta boilerul la rețeaua proprie de Wi-Fi și de acolo la internet completaţi următoarea secvență de pași:
	- Deschideți meniul "Setări" de la ecranul principal
	- Sub meniul "Conexiune internet" apăsați "Căutare rețele"

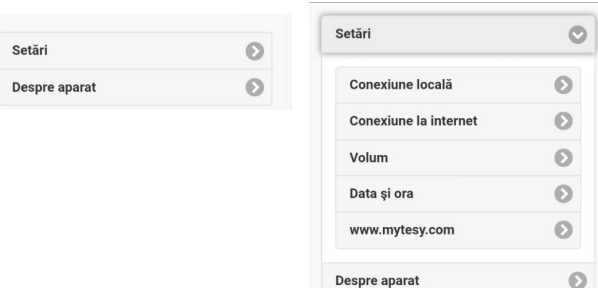

- Selectați rețeaua locală Wi-Fi și introduceți parola cu care aţi protejat-o.
- După conectarea cu succes (30 de 40 sec.), se va afișa "Conectat la Internet!"

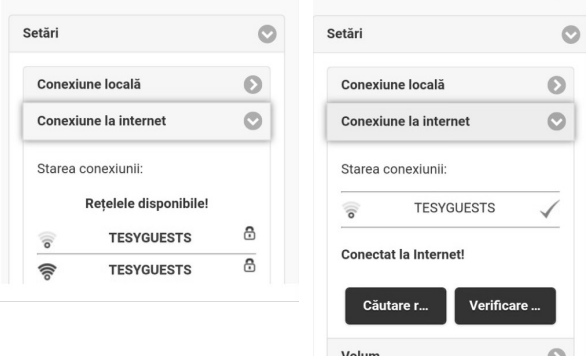

După conectarea cu succes, vă rugăm să continuaţi la celelalte setări.

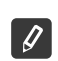

*Nota: Lu unele modele de rutere este posibil să dureze mai mult conectarea la internet. Așteptați câteva minute înainte de a începe din nou procedura din punctul 5.*

*Nota: Se recomandă să utilizați criptare WPA sau WPA2. Dacă*   $\mathscr{G}$ *utilizați un modem foarte vechi Wi-Fi, utilizați criptarea WEP.*

**6.** Setare de volum \* (Optiune pentru anumite modele)

Este necesar să setaţi volum, pentru că calculatorul puterii consumate să funcţioneze corect.

- Selectaţi din meniul **"Setări" > "Volum"**
- Alegeți din meniul derulant **>** volumul boilerului dumneavostră.

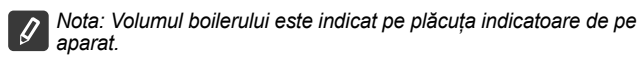

• Apăsați butonul "Salvează" pentru a confirma setările.

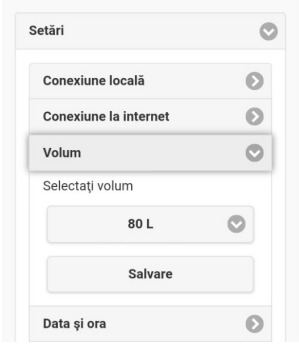

- **7.** Setarea de data şi ora:
- Selectaţi din meniul **"Setări" > "Data şi ora"**
- Din meniul derulant selectați Sofia, Bulgaria (sau orice altă locație, în funcție de țara în care vă aflaţi).
- Apăsați butonul **"Salvează"** pentru a confirma setările.

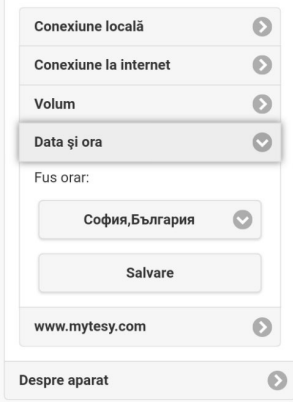

- **8.** Selectaţi din meniul "Setări" > **www.mytesy.com**
- În câmpul **"E-mail înregistrat"** introduceți adresa de email, indicată şi confirmată la înregistrarea dumneavoastră în **https://www.mytesy. com**. Celelalte două câmpuri"Nume şi Date" sunt opționale. Ele permit utilizatorului să denumească aparatul.
- După introducerea parametrilor necesari salvaţi setările apăsând pe butonul "Salvează".

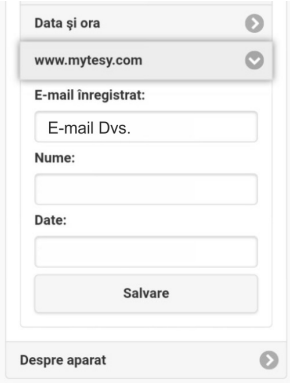

- **9.** Este recomandabil să se protejeze rețeaua Wi-Fi a boilerului.
- Selectați din meniul "Setări" > "Conexiune locală"
- Glisați butonul "Dezactivat" până când apare "Activat".
- În câmpul "Cheie" introduceți o parolă de 8 până la 40 de caractere fără spații
- Apăsați butonul "Salvează" pentru a confirma parola

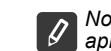

*Nota: Odată introdusă parola se poate corecta ulterior şi în aplicaţia*

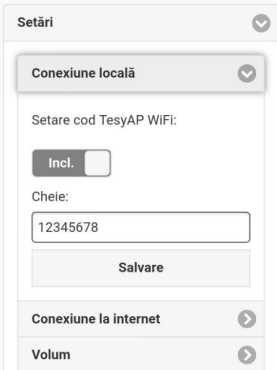

Este diponibilă aplicaţia mobilă pentru smart phone "tesyCloud" pentru sistemele de operare Android şi и iOS . Aplicaţiile se pot găsi în magazinele Google Play D Google Ray si App Store  $\Box$  App Store | (dispozitivului pe care se instalează aplicația să fie actualizată cu cea mai recentă versiune actualizată a sistemului de operare sau până la o versiune anterioară).

După descărcarea aplicaţiei "TesyCloud" sau la deschiderea **www.mytesy.com în browser** este necesar să introduceţi emailul cu care aţi creat contul şi parola dumneavoastră. Dacă aţi urmărit corect paşii de la 1 la 8, veţi vedea un ecran special conceput pentru control al aparatului electric.

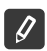

Nota: Dacă la activarea aplicației mobile se încarcă "meniul principal" al boilerului electric și nu ecranul de comandă specializat pentru control prin *internet, este necesar să deconectaţi conexiunea Wi-Fi directă cu aparat, realizată prin reţeaua fără fir emanată de acesta: "TCHхххххххх".*

• Operarea ecranului de comandă a aparatului prin internet

Ca să se facă setări este necesar boilerul să fie pornit:

### **Moduri de funcţionare**

• **Mod "Control manual"**

Setati manual cantitatea dorita de apa calda prin intermediul cursorului. In timpul incalzirii, pe ecran apare mesajul "INCALZESTE" si starea curenta in rosu. Atunci cand dispozitivul atinge valorile setate, pe ecran apare mesajul "READY" si starea curenta intr-o culoare violet inchis

## ● Mod "Programator săptămânal" **P1, P2** și P3

Pentru a vedea programul de lucru pentru fiecare program si in caz de necesitate de a-l schimba, apasati bara de informatii sau cu butoanele selectati unul dintre cele trei moduri de programare

### • **Mod "Eco"** , **N/2** , **N/2**

În modul "Eco ", boilerul electric îşi face algoritm propriu de funcţionare pentru a garanta economisire pentru energie, respectiv să reducă factura dumneavoastră de energie electrică, dar să menţină confortul maxim în timpul utilizării.

### • **Mod "Vacanţa"**

În cazul în care planificați să lipsiți din casă pentru mai mult de 1 zi, puteți activa modul "Vacanța", pentru că boilerul să știe când vă întoarceți și când să vă asigure apă caldă.

**Functia BOOST** sau  $(\%$ 

La activarea funcţiei BOOST, boilerul va încălzi apa până la temperatura maximă posibilă, fără a schimba algoritmul modului respectiv de funcţionare, adică fără a schimba programul săptămânal "Eco smart" logica de control sau temperatura setată manual.

### • **Simbolul "Cap de Duş"**

Simbolul "Dus-Para" is a ofera informatie despre cantitatea de apa calda deia incalzita si daca a fost atinsa cantitatea setata in regimuri diferite. Cantitatea de apă pentru un duș se calculează pe baza standardelor Europene medii și pot să nu coincidă cu confortul dumneavoastră personal.

### • **Se calculează puterea consumată pentru o anumită perioadă**

Prin "Calculatorul de energie consumată" incorporat **puteți urmări consumul de energie pentru** o anumită perioadă de timp.

- **Activitatea dispozitivului in ultimele 24 de ore**.
- **Setarea de data şi ora**.
- **Funcţia GRUPARE**

Este oferită posibilitate de comandă simultana a unui grup de aparate.

Gruparea aparatelor se face prin selectarea pictogramei en

• **Eliminarea funcţiei "Grupare"**:

Selectați butonul <sub>¤</sub> ai în fața fiecărui aparat din grup va apărea semnul "șterge" m

Pentru instrucțiunile complete de operare a aparatului vă rugăm să accesați următorul link:

*https://tesy.com/products/electric-water-heaters/*

*Echipa TESY OOD își rezervă dreptul de a modifica și adăuga noi caracteristici şi funcţii în produsele cu modul Wi-Fi incorporat, precum și de a schimba instrucțiunile în funcţie de noile versiuni ale software-ului.*

# **RO INDEPARTAREA PROBLEMELOR**

Dacă aveți probleme cu conectarea boilerului la rețea, puteți căuta instrucţiunile video de pe YouTube sub numele "Tesy Electric Water Heaters - Video Guide".

Dacă aveţi probleme cu boilerul, rugăm să vă adresaţi partenerului de service Tesy autorizat, indicat în certificatul de garanţie sau distribuitorului de la care ați achiziționat aparatul.

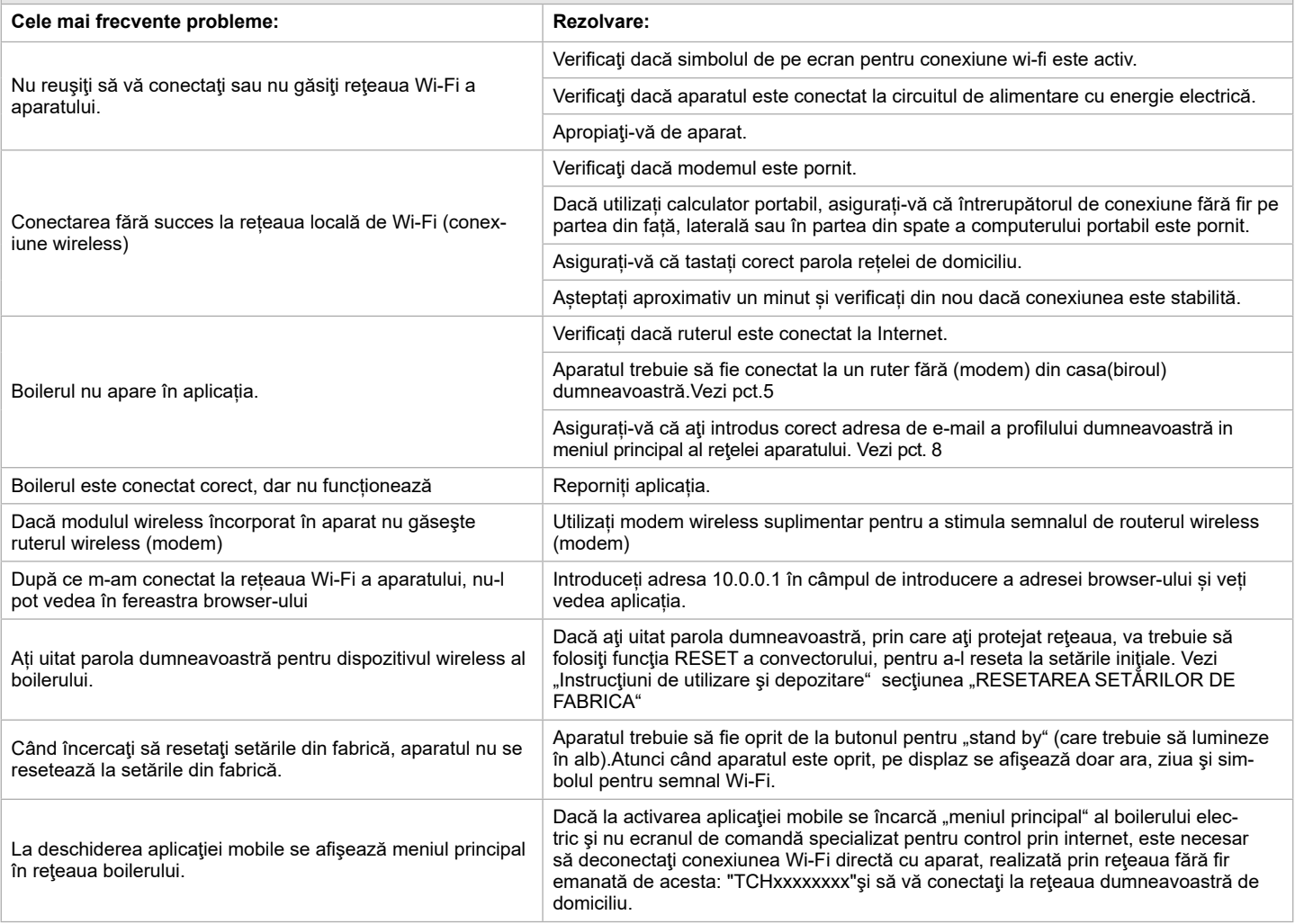

# <span id="page-34-0"></span>**PL INSTRUKCJE STEROWANIA MODELEM PODGREZEWACZE ELEKTRYCZNE POPRZEZ INTERNET**

Dziękujemy za zaufanie nam wykazane przez Ciebie jako użytkownik zakupem wyprodukowanego przez nas elektrycznego urządzenia z zintegrowanym modułem komunikacyjnym. Jedynym warunkiem korzystania z zintegrowanego w urządzeniach marki TESY modułu komunikacyjnego jest posiadanie przez Ciebie sprzętu z możliwością połączenia z sieciami Wi-Fi wyposażonego w wiarygodną Web przeglądarkę, plus dostęp do Internetu.

### **CHARAKTERYSTYKA TECHNICZNA ZINTEGROWANYM BEZPRZEWODOWEGO MODUŁU KOMUNIKACYJNEGO (WI-FI)**

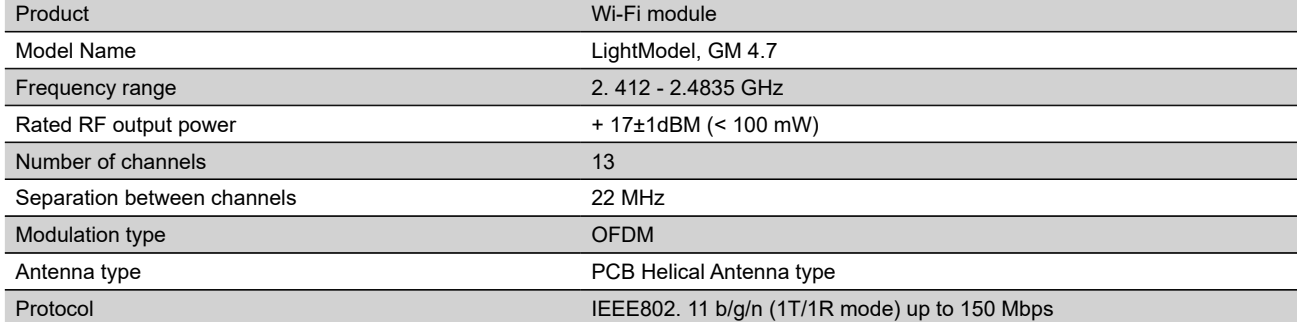

### **DEKLARACJA ZGODNOŚCI UE**

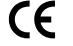

Firma Tesy Ltd. niniejszym oświadcza, że Podgrzewacze elektrycznego z zintegrowanym bezprzewodowego modułu komunikacyjnego - LightModel, GM 4.7jest zgodny z dyrektywą 2014/53/UE..

Pełny tekst deklaracji zgodności UE jest dostępny pod następującym adresem internetowym: *https://tesy.com/products/electric-water-heaters/.*

Urządzenie przeznaczone jest do eksploatacji jedynie w zamkniętych, ocieplonych pomieszczeniach, w których temperatura nie spada **b** poniżej 4 °C.

**II. USTAWIANIE ZINTEGROWANEGO MODUŁU KOMUNIKACYJNEGO WI-FI ZA POMOCĄ GŁÓONWEGO MENU ELEKTRYCZNEGO** 

### **I. KOLEJNOŚĆ KROKÓW DLA POŁĄCZENIA Z INTERNETEM ZINTEGROWANEGO W URZĄDZENIU MARKI TESY MODUŁU KOMUNIKACYJNEGO WI-FI**

Konieczna jest rejestracja na witrynie internetowej *www.mytesy.com*. W przypadku istnienia takiej rejestracji przejdź od razu do zakładki USTAWIENIA ZINTEGROWANEGO W URZĄDZENIU MODUŁU KOMUNIKACYJNEGO

**1.** Dla rejestracji na *www.mytesy.com* wstaw adres *www.mytesy.com* w oknie adresowym przeglądarki.

### **2.** Wybierz *"Rejestracja nowego użytkownika"*.

**3.** Wypełnij formę rejestracyjną, podając aktualny adres E-mail.

**4.** Na podany przez Ciebie adres E-mail zostanie wysłane potwierdzenie rejestracji wraz z linkiem dla aktywacji Twojego KONTA. Przejdź na adres tego linka, aby zatwierdzić nowoutworzone KONTO.

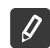

**OGRZEWACZA WODY:**

*Uwaga!: W przypadku nie otrzymania e -maila do folderu wchodzących wiadomości sprawdź czy nie zostało ono zakwalifikowano do folderu "Spam" czy "Junk".*

### $\Box$  [PL] Polsh  $\nabla$  Change language **2** Twói E-mail **2** Twói E-mail A Twoie hasło **A** Twoie hask A Potwierdź hasło Weiście Twoje imie 2371 Wpisz kod 编 **SB** ಙ □ Zgadzam się z ogólnymi warunk Rejestracja nowego użytkownika □ Wyrażam zgodę na otrzymywanie<br>e-maili informacyjnych od spółki TESI Zapomniałem hasło

 $5p. z 0.0$ 

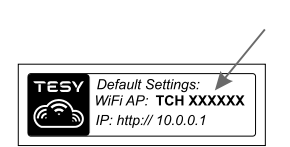

 $\sqrt{1}$  $\cdot$  :

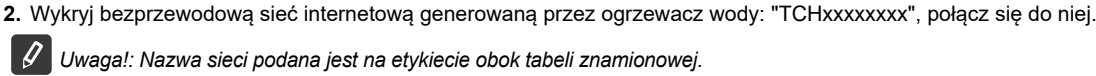

*Uwaga!: Nazwa sieci podana jest na etykiecie obok tabeli znamionowej.*

**3.** Po skutecznym połączeniem się z siecią internetową urządzenia otwórz nowe "okno" przeglądarki, aby połączyć się z panelem sterowniczym urządzenia. W przypadku, jeśli nie połączysz się z nim automatycznie, wprowadź ręcznie do przeglądarki adres IP – *10.0.0.1.*

**1.** Zaktywuj przez smartfon (tablet, laptop) funkcję wykrywania bezprzewodowych sieci internetowych (Wi-Fi)

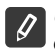

*Uwaga!: Po uprzednim zainstalowaniu aplikacji mobilnej "tesyCloud" możesz korzystając z niego wejść prosto w główne menu.*

**4.** Po wejściu do głównego menu ogrzewacza wody, należy wybrać odpowiedni język z rozwijanego menu znajdującego się w prawym górnym rogu.

 $\bigcap$  10.0.0.1

- **PL 5.** Aby połączyć ogrzewacz wody z bezprzewodową sieci Wi-Fi, a stamtąd z Internetem, uruchom następującą kolejność działań:
	- Otwórz menu "Ustawienia" z ekranu głównego
	- W submenu "Połączenie z internetem", kliknij przycisk "Wyszukaj sieci"

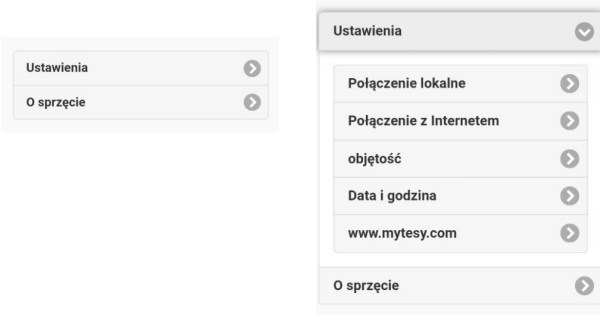

- Wybierz swoją lokalną bezprzewodową sieć Wi-Fi i wprowadź hasło, którym została ona zabezpieczona.
- Po udanym połączeniu (30-40 sek.) wyświetli się napis "Połączenie z Internetem!"

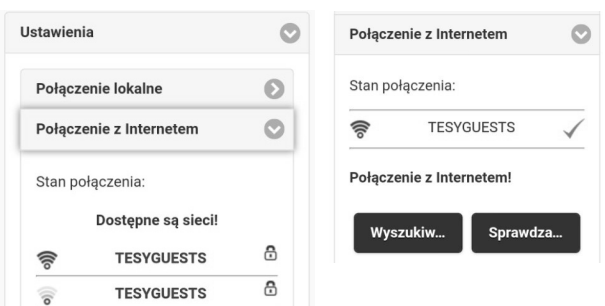

Po pomyślnym połączeniu przejdź do innych ustawień.

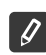

**Uwaga!: Niektóre modele mogą potrzebować więcej czasu dla połączenia się. Odczekaj kilka minut przed ponownym uruchomieniem procedury zgodnie z p. 5.**

*Uwaga!: Zaleca się użycie kryptowania WPA lub WPA2]. Jeśli korzystasz z bardzo starego bezprzewodowego modemu Wi-Fi, użyj kryptowania WEP.*

**6.** Ustawianie objętości \* (Opcjonalnie dla niektórych modeli) Ustawianie objętości jest konieczne, aby Kalkulator zużytej energii mógł funkcjonować poprawnie.

- Wybierz z menu **"Ustawienia" > "Objętość"**
- Wybierz z menu rozwijanego > objętość Twojego ogrzewacz wody.

*Uwaga!: Objętość ogrzewacza wody zaznaczona jest na tabeli znamionowej umieszczonej na obudowie urządzenia.* 

• Kliknij "Zapisz", aby potwierdzić parametry ustawienia.

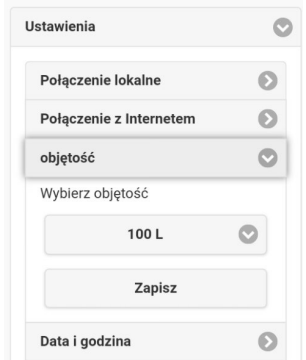

- **7.** Ustawienie daty i godziny
- Wybierz z menu **"Ustawienia" > "Data i godzina"**
- Wybierz z menu rozwijanego Sofia, Bułgaria (lub inną miejscowość, w zależności od kraju, gdzie jesteś aktualnie)
- Kliknij "**Zapisz**", aby potwierdzić parametry ustawienia.

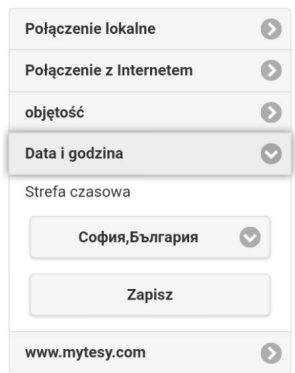

- **8.** Wybierz z menu "Ustawienia" > **www.mytesy.com**
- W polu "**Zarejestrowana poczta e-mail**" wpisz adresy mailowy podany i potwierdzony podczas Twojej rejestracji na **https://www.mytesy.com**. Pozostałe dwa pola "Nazwa i Dane" nie jest obowiązkowe. Dzięki nim masz możliwość nazwania urządzenia zrozumiałe dla Ciebie.
- Po wprowadzeniu niezbędnych parametrów zapisz ustawienia, klikając **"Zapisz"**

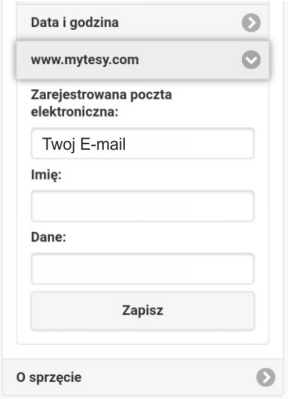

- **9.** Zaleca się, aby zabezpieczyć sieć Wi-Fi ogrzewacz wody
- Wybierz z menu "Ustawienia"> "Połączenie lokalne"
- Przesuń przycisk "WYŁ." do pojawienia się "WŁ.".
- W polu "Klucz" wprowadź hasło od 8 do 40 znaków bez spacji.
- Kliknij przycisk "Zapisz", aby potwierdzić hasło.

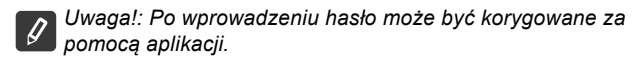

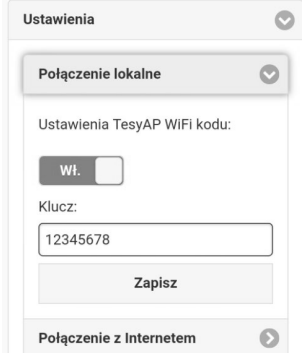

Pomyślnie podłączyłeś się i zabezpieczyłeś swoje urządzenia TESY.
Dostępna jest mobilna aplikacja dla smartfonu i tabletu w tesyCloud" dla systemów operacyjnych Android i i iOS (3. Aplikacje można znaleźć w sklepach Google Play i App Store (urządzenie, na którym zainstalujesz aplikację, powinno być wyposażone w obecnie aktualną wersję odpowiedniego systemu operacyjnego lub w wersję starszą o co najwjęcej 1 stopień).

Po pobraniu aplikacji "TesyCloud" lub podczas otwierania www.mytesy.com w przeglądarce trzeba wpisać adres e-mail użyty do utworzenia konta i ustawienia hasła. W przypadku prawidłowego wykonania wymogów ukazanych w pkt 1 do 8 zobaczysz specjalnie zaprojektowany ekran sterowania urządzeniem.

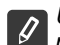

*Uwaga!: Jeżeli po aktywacji aplikacji mobilnej ładuje się "Menu główne" ogrzewacza wody zamiast specjalnego ekranu kontroli przez Internet, konieczne jest, aby wstrzymać bezpośrednie połączenie Wi-Fi z urządzeniem realizowane bezprzewodowo przez zintegrowany nadajnik: "TCHхххххххх".*

• Korzystanie z ekranu sterowania urządzeniem przez Internet

*Aby móc dokonać korekty ogrzewacz musi być włączony:* 

### **Tryby pracy**

• Tryb sterowania ręcznego  $\mathbb P$ 

Możliwość ręcznego nastawienia żądanej ilości ciepłej wody za pomocą suwaka. Podczas rozgrzewania na wyświetlaczu widać napis "PODGRZEWA" i obecny status w kolorze czerwonym. Gdy urządzenie osiągnie podane wartości, na wyświetlaczu pojawia się napis "GOTOWE" i obecny status w kolorze fioletowym.

• Tryb programatora tygodniowego  $\boxed{P1}$ ,  $\boxed{P2}$  i  $\boxed{P3}$ 

Żeby zobaczyć wykres pracy dla każdego programu i w razie potrzeby go zmienić, należy nacisnąć pasek informacyjny lub przycisk i wybrać jeden z trzech trybów programowych.

• Tryb Eco smart  $\blacksquare$ ,  $\blacksquare$ 

W trybie roboczym Eco smart elektryczny ogrzewacz wody sam opracowuje algorytm działania w celu zapewnienia oszczędzania kosztów na energię elektryczną i odpowiedniego zmniejszenia rachunku za prąd, zachowując przy tym maksymalny poziom komfortu dla użytkownika.

• Tryb Wakacyjny 2

Jeżeli zaplanowałeś być poza domem na więcej niż 1 dzień, możesz zaktywować tryb Wakacyjny, żeby elektryczny ogrzewacz wody "wiedział" kiedy wrócisz do domu i zapewnić gorącej wody na czas.

Funkcja BOOST ||1009|| lub (

Po aktywacji funkcji BOOST ogrzewacz wody podgrzeje wodę do maksymalnej możliwej temperatury nie zmieniając algorytm pracy wybranego trybu pracy, tj. nie zmieniając harmonogramu tygodniowego, logiki sterowania EcoSmart ani ręcznie ustawionej temperatury.

• Symbol Słuchawka

Symbol "Słuchawka" nosi informacje o ilości ciepłej wody i o tym czy osiągnięto zadanej ilości w różnych trybach.

• Obliczenie zużycia energii dla danego okresu

Dzięki zintegrowanej funkcji "Kalkulator zużycia energii" można śledzić za zużyciem energii przez dany okres czasu.

- $\mathcal A$  Aktywność urządzenia w ciągu ostatnich 24 godzin.
- Ustawienie daty i godziny .
- Funkcja ZGRUPOWANIE

Istnieje możliwość jednoczesnego sterowania grupą urządzeń.

Grupowanie urządzeń odbywa się poprzez wybór symbolu ...

• Usunięcie funkcji zgrupowania:

Wybierz przycisk  $\mathbb{R}^{\mathbb{S}}$ i obok każdego urządzenia w składzie utworzonei grupy pojawi się znaczek "Usuń"  $\overline{\mathfrak{m}}$ 

Do przeczytania pełnej instrukcji użytkowania sprzętu proszę przejść do tej strony internetowej:

*https://tesy.com/products/electric-water-heaters/*

### *Zespół TESY OOD (Sp. z o.o.) zastrzega sobie możliwość dokonania zmian i dodania nowych funkcji do produktów z zintegrowanym modułem Wi-Fi oraz dokonania zmian w instrukcjach zgodnie z najnowszymi wersjami oprogramowania.*

## **PL USUWANIE PROBLEMÓW**

W razie pojawienia się problemów z podłączeniem ogrzewacza wody do sieci elektrycznej, na kanale YouTube można wyszukać instrukcje wideo pod tytułem "Tesy Electric Water Heaters - Video Guide".

W razie pojawienia się problemów z ogrzewaczem wody prosimy o kontakt z dowolnym z podanych w liście na karcie gwarancyjnej autoryzowanym partnerem serwisowym spółki TESY lub ze sprzedawcą, u kogo zakupiono urządzenie.

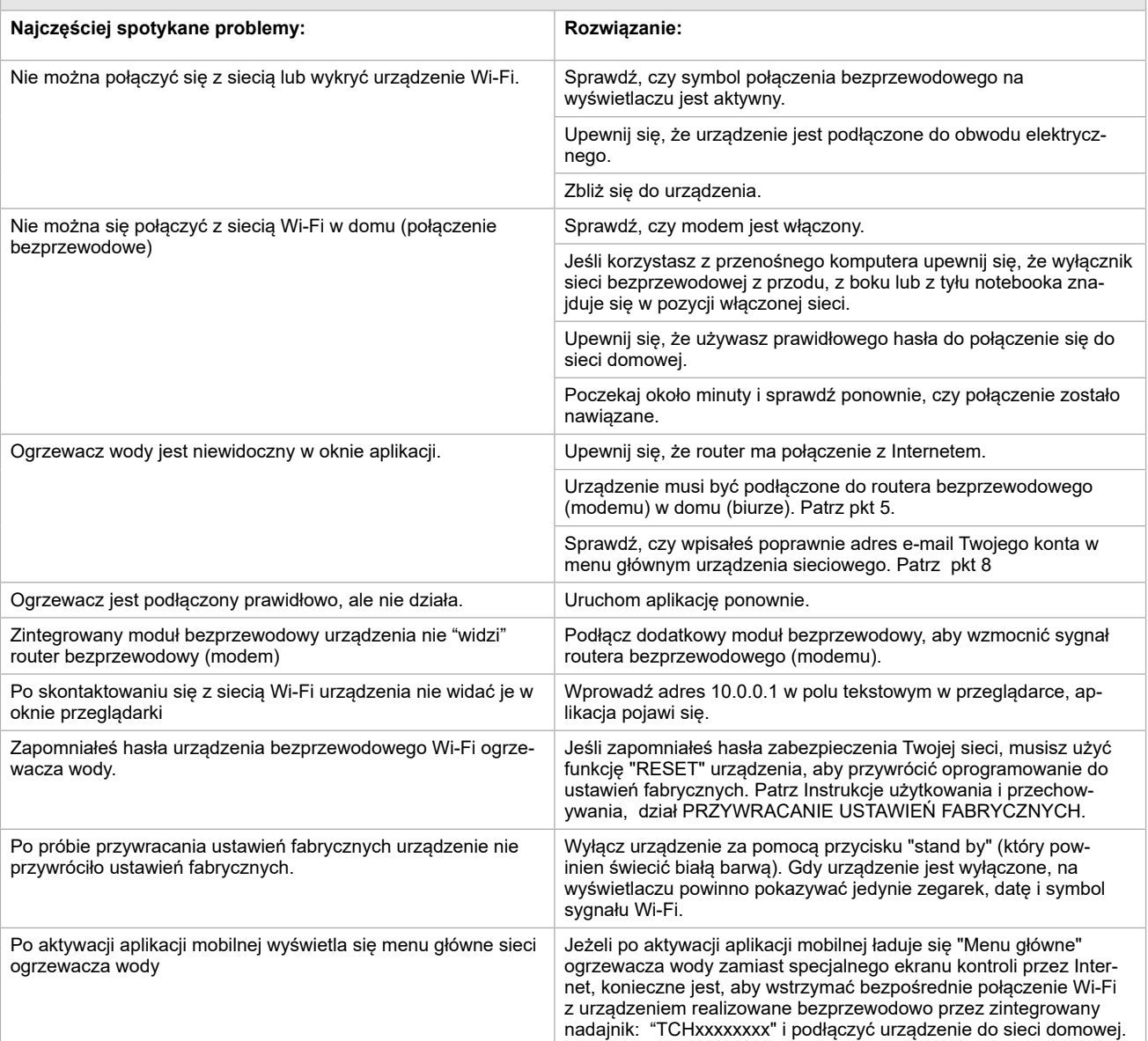

# **CZ NÁVOD K OVLÁDÁNÍ ELEKTRICKÝ OHŘÍVAČ VODY POMOCÍ INTERNETU**

Děkujeme Vám za důvěru, kterou nám jako spotřebitelé prokazujete nákupem námi vyrobeného elektrického přístroje se zabudovaným bezdrátovým komunikačním modulem. Jedinou podmínkou použití zabudovaného bezdrátového komunikačního modulu v přístrojích TESY, je vlastnictví přístroje umožňujícího spojení s Wi-Fi sítěmi, které disponuje spolehlivým internetovým prohlížečem a spojením s internetem.

## **TECHNICKÉ CHARAKTERISTIKY INTEGROVANÉHO KOMUNIKAČNÍHO MODULU (WI-FI)**

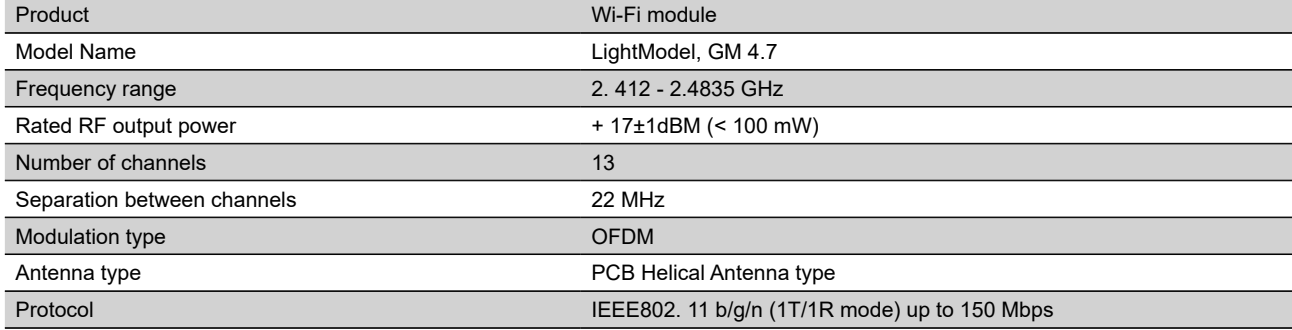

## **EU PROHLÁŠENÍ O SHODĚ**

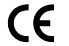

Tímto Tesy Ltd. prohlašuje, že Elektrický ohřívač vody se zabudovaným bezdrátovým komunikačním modulem - LightModel, GM 4.7 je v souladu se směrnicí 2014/53/EU.

Úplné znění EU prohlášení o shodě je k dispozici na této internetové adrese: *https://tesy.com/products/electric-water-heaters/.*

Přístroj je určen k využití pouze v uzavřených a zateplovaných místnostech, ve kterých teplota neklesá pod 4°C.

## **I. POSTUP PŘI PŘIPOJOVÁNÍ ZABUDOVANÉHO WI-FI MODULU V PŘÍSTROJÍCH TESY K INTERNETU**

Je nutné se zaregistrovat na *www.mytesy.com*. Jetliže již registraci máte, přejděte přímo na NASTAVENÍ ZABUDOVANÉHO WI-FI KOMUNIKAČNÍHO ZAŘÍZENÍ

**1.** Registrace *www.mytesy.com* zadejte adresu *www.mytesy.com* do adresového řádku prohlížeče.

### **2.** Zvolte *"Registrace nového uživatele"*.

**3.** Vyplňte formulář a uveďte platnou e-mailovou adresu.

**4.** Na Vámi uvedený e-mail obdržíte potvrzení o registraci a odkaz k aktivaci ÚČTU. Přejděte na odkaz a potvrďte nově založený ÚČET.

*Poznámka: Jestliže se Vám nezobrazuje e-mail ve složce příchozích zpráv, prosíme, zkontrolujte také složky "Spam" nebo "Junk".*

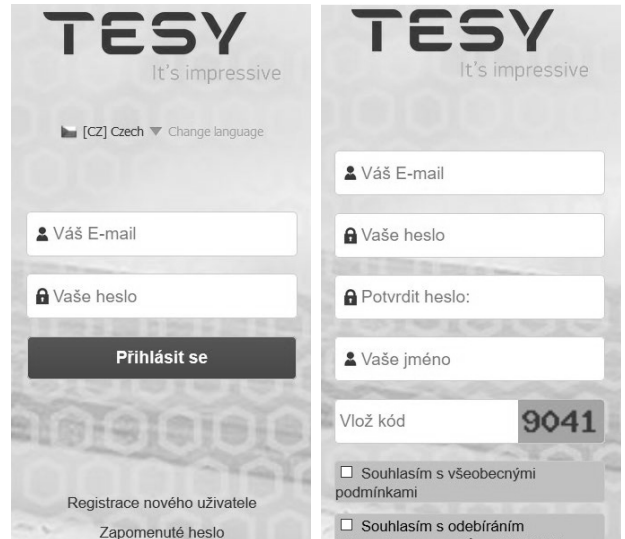

## **II. NASTAVENÍ ZABUDOVANÉHO WI-FI KOMUNIKAČNÍHO ZAŘÍZENÍ POMOCÍ ZÁKLADNÍHO MENU BOJLERU:**

**1.** Aktivujte pomocí smartphonu (tabletu, laptopu) funkci vyhledávání bezdrátových sítí (Wi-Fi)

**2.** Je potřeba vyhledat bezdrátovou síť vysílanou bojlerem: "TCHхххххххх" a připojit se k ní.

*Poznámka: Název sítě je vyznačen na nálepce vedle výrobního štítku.*

**3.** Po úspěšném připojení k síti přístroje otevřete nové "okno" v prohlížeči, abyste se spojil/a s ovládáním přístroje. Jestliže ke spojení nedojde automaticky, prosíme, zadejte ručně do políčka v prohlížeči IP adresu – *10.0.0.1.*

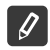

*Poznámka: Jestliže již máte nainstalovánu mobilní aplikaci "tesyCloud" můžete vstoupit přímo do hlavního menu také její pomocí*

**4.** Po vstoupení do hlavního menu bojleru, zvolte vhodný jazyk z padajícího menu, které se nachází nahoře v pravo.

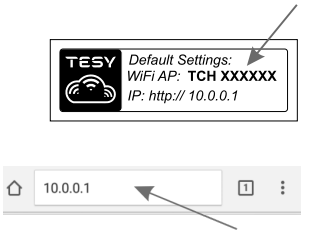

**CZ 5.** Pro připojení bojleru do domácí bezdrátové Wi-Fi sítě a tím také k internetu, postupujte následujícím způsobem:

- Otevřete menu "Nastavení" na hlavní obrazovce
- Podmenu "Internetové připojení" klikněte "Vyhledávání sítí"

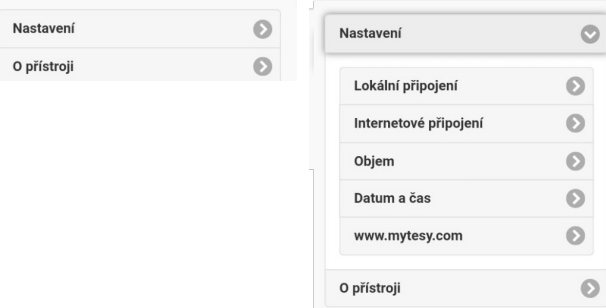

- Zvolte svou místní bezdrátovou Wi-Fi síť a zadejte heslo, kterým ji máte zabezpečenu.
- Po úspěšném připojení (30 40 sek.) se zobrazí nápis "Připojeno k Internetu!"

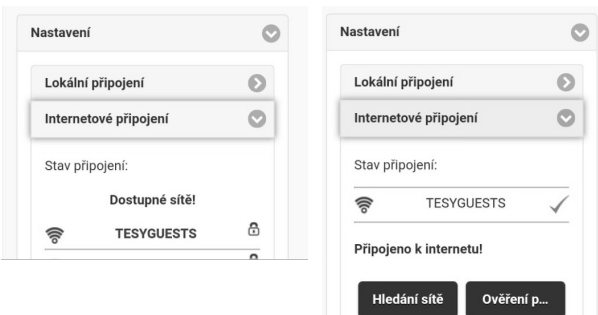

Po úspěšném připojení, prosím pokračujte k dalším nastavením.

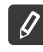

*Poznámka: U některých modelů je možné, že doba připojování je delší. Vyčkejte několik minut než opět zopakujete postup od bodu 5.*

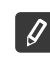

*Poznámka: Doporučujeme použít šifrování WPA nebo WPA2 , jestliže máte starší model Wi-Fi modemu, použijte WEP šifrování.*

**6.** Zadání objemu \* (Opce pro některé typy)

Je nezbytené zadat objem, aby mohl kalkulátor spotřebovávaného výkonu správně pracovat.

- Vyberete si v menu **"Nastavení" > "Objem"**
- Z padajícího menu si zvolíte > objem Vašeho bojleru.

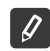

*Poznámka: Objem bojleru je vyznačen na výrobním štítku výrobku.*

• Stiskněte tlačítko "Uložit" pro potvrzení nastavení.

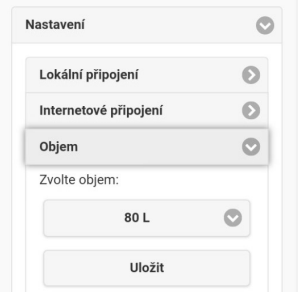

- **7.** Nastavení data a času:
- Zvolíte v menu **"Nastavení" > "Datum a čas"**
- Zvolíte z padajícího menu Sofie, Bulharsko (nebo jiné umístění, podle toho, ve které zemi se nacházíte)
- Stisknete tlačítko **"Uložit"** pro potvrzení nastavení.

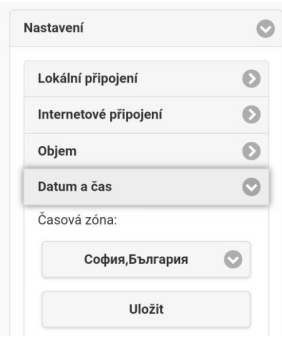

- **8.** Zvolíte v menu "Nastavení" > **www.mytesy.com**
- V políčku **"Registrovaný e-mail"** uvedete e-mail uvedený a potvrzený při Vaší registraci na **https://www.mytesy.com**. Další dvě políčka "Jméno a Údaje" nejsou povinné. Slouží ke srozumitelnému pojmenování přístroje.
- Po zadání nutných údajů uložte nastavení pomocí tlačítka "Uložit".

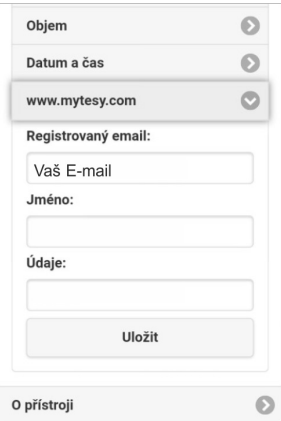

- **9.** Doporučujeme zabezpečit Wi-Fi síť bojleru
- Vyberete v menu "Nastavení" > "Lokální připojení"
- Posuňte tlačítkem "Vyp.", dokud se neobjeví "Zap."
- V políčku "Klíč" zadejte heslo do 8 do 40 znaků bez mezer
- Zmáčkněte tlačítko "Uložit" pro potvrzení hesla

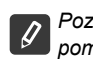

*Poznámka: Jednou zadané heslo můžete být opraveno později i pomocí aplikace*

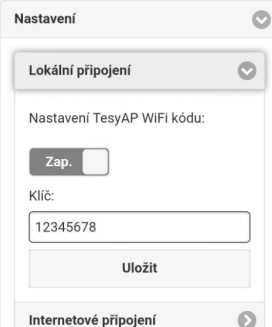

Nyní jste úspěšně navázal/a spojení a zabezpečil/a Váš přístroj TESY.

# **CZ 10.** Ovládání el. bojleru pomocí internetu.

K dispozici je mobilní aplikace pro smartphony a tablety w tesyCloud" pro operační systémy Android a iOS . Aplikaci naleznete v 41 obchodech Google Play <u>De Google Play</u> a App Store <sub>Davallable on the equal able on the aplikace instalována musí mít poslední aktuální verzi</sub> svého operačního systému, nebo maximálně o jednu verzi starší)

Po stažení aplikace "TesyCloud" nebo při otevření **www.mytesy.com v prohlížeči**, je nutné zadat e-mail, pomocí kterého byl založen Váš účet a Vámi zadané heslo. Při dodržení bodů 1 až 8 se zobrazí speciálně vyvinutá obrazovka sloužící k ovládání přístroje.

*Poznámka: Jesliže se při aktivaci mobilní aplikace objeví "hlavní menu" el. bojleru, a ne speciální obrazovka k ovládání přístroje pomocí internetu, je nutné přerušit přímé Wi-Fi spojení s přístrojem uskutečňované pomocí bezdrátové sítě vysílané přístrojem: "TCHхххххххх".*

• Práce s obrazovkou ovládání přístroje pomocí internetu

Aby bylo možno provádět nastavení, je nutné, aby byl bojler zapnutý:

### **Pracvní režimy**

• Režim "Manuální ovládání"  $\mathbb Q$ 

Zadáváte ručně žádané množství teplé vody pomocí posuvníku. Během ohřívání se na displeji objevuje nápis "OHŘÍVÁ" a momentální status v červené barvě. Až přístroj dosáhne požadovaných hodnot, na displeji naskočí nápis "POHOTOVOST" a momentální status v tmavě fialové barvě.

• Režim "Týdenní programátor"  $\boxed{P1}$ ,  $\boxed{P2}$  a  $\boxed{P3}$ 

Abyste viděli postup práce pro každý program a pokud tento postup potřebujete změnit, klikněte na pruh s informacemi nebo na tlačítko a zvolte jeden z tří programových režimů.

• Režim "Eco"  $\blacksquare$ ,  $\blacksquare$ 

V režimu "Eco smart" (Eco) si el. bojler vytváří vlastní algoritmus, aby zajistil šetření spotřeby energie a tím také snížil Váš účet za elektřinu, a přitom však zachoval maximální komfort pro spotřebitele.

• Režim "Dovolená" 2

V případě, že plánujete nepřítomnost v domácnosti po dobu delší než 1 den, můžete aktivovat režim "Dovolená", aby el. bojler "věděl", kdy se vrátíte a zajistil Vám teplou vodu.

Funkce BOOST sold nebo (

Po aktivaci funkce BOOST zahřeje bojler vodu na maximální možnou teplotu aniž by měnil algoritmus zadaného pracovního režimu, tozn. aniž by měnil týdenní program, "Eco smart" logiku ovládání nebo manuálně nastavenou teplotu.

• Symbol "Sprchové hlavice"

Symbol "Sluchátko" <sup>'/ Vám</sup> poskytuje informace o už zahřátém množství horké vody, a zda je dosaženo nastaveného množství v různých režimech. Množství vody je vypočteno na základě průměrných statistických Evropských norem a je možné, že nebude zcela odpovídat požadavkům na Váš osobní komfort.

- Aktivita přístroje během posledních 24 hodin.
- **(4)** Nastavení data a času:.
- Výpočet spotřebovaného výkonu za určitou dobu

Pomocí zabudovaného "Kalkulátoru spotřebovaného výkonu" **můžete sledovat spotřebu energie po určitou** dobu.

• Funkce SESKUPENÍ

Je zajištěna možnost současného ovládání skupiny přístrojů.

Seskupení přítrojů se provádí výběrem ikony

• Zrušení funkce "Seskupení":

Zvolíte tlačítko  $\frac{1}{2}$ a u každého přístroje ve skupině se objeví symbol "smazat"  $\mathbf{\overline{m}}$ 

Kompletní návod k obsluze přístroje naleznete na následujícím odkaze:

*https://tesy.com/products/electric-water-heaters/*

## *Tým společnosti TESY OOD si vyhrazuje právo změn a přidávání nových funkcí do výrobků se zabudovaným Wi-Fi modulem a také právo změn v návodech v závíslosti na nových verzích softwaru.*

# **CZ ODSTRAŇOVÁNÍ CHYB**

Jestliže máte problémy s připojením bojleru k elektrické síti, podívejte se na video návod v Youtube, s názvem "Tesy Electric Water Heaters -Video Guide".

Jestliže máte problémy s bojlerem, obraťte se, prosím, na autorizovaného partnera Tesy, který je uveden v záručním listě, nebo na prodejnu, kde jste zakoupil/a přístroj.

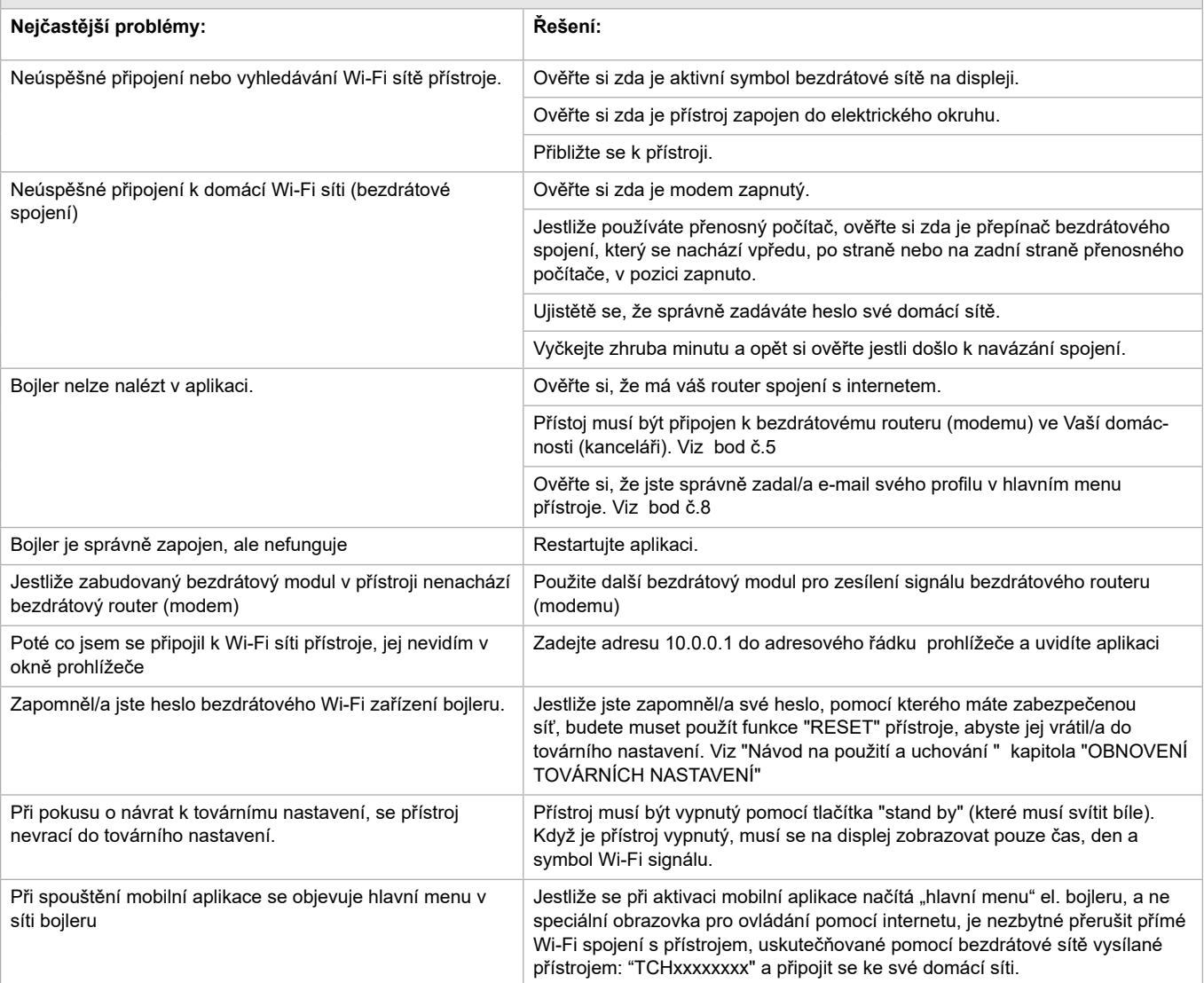

**RS УПУТСТВА ЗА УПРАВЉАЊЕ ELEKTRIČNI BOJLER ПРЕКО ИНТЕРНЕТА** Хвала Вам на поверењу које сте као потрошачи нам указали куповином произведеног од нас електричног уређаја са уграђеним бежичним комуникационим модулом. Једини услов за коришћење уграђен бежични комуникациони модул у уређајима ТЕСИ да посједујете уређај са могућношћу повезивања са Wi-Fi мрежама, који да имају поуздан Web претраживач и прикључак на Интернет.

### **TEHNIČKE KARAKTERISTIKE UGRAĐENIM BEŽIČNIM KOMUNIKACIONIM MODULOM (WI-FI)**

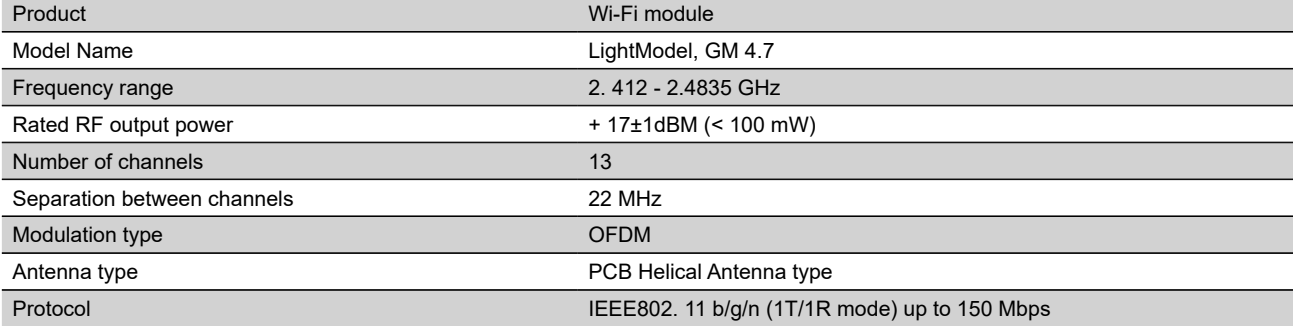

# **IZJAVA O USKLAĐENOSTI**  $\epsilon$

Ovime TESY Ltd. izjavljuje da je radio oprema u vidu Električni bojler sa ugrađenim bežičnim komunikacionim modulom - LightModel, GM 4.7 usklađena s direktivom 2014/53/EU.

Celokupni tekst izjave o usklađenosti za EU nalazi se na sledećoj internet adresi: https://tesy.com/products/electric-water-heaters/.

Uređaja је namijenjen za uporabu samo u zatvorenim i grejanim prostorijama gde temperatura ne pada ispod 4°C.

### **I. РЕДОСЛЕД КОРАКА ЗА ПРИКЛЉУЧИВАЊЕ УГРАЂЕНОГ WI-FI МОДУЛА У УРЕЂАЈ ТЕСИ НА ИНТЕРНЕТ**

Потребно је направити вашу регистрацију у *www.mytesy.com*. Ако већ имате такву, пређите директно на ПОСТАВКУ УГРАЂЕНОГ WI-FI КОМУНИКАЦИЈСКОГ УРЕЂАЈА

**1.** Регистрација *www.mytesy.com* отворите адресу *www.mytesy.com* у адресу бар-а прегледача.

- **2.** Изаберите *"Регистрација новог корисника"*.
- **3.** Попуните образац за регистрацију с ваљаном е-маил адресом.

**4.** На указану од Вас e-mail ћете добити потврду о регистрацији и линк за активацију АКАУНТ-а (рачуна). Проследите линк за потврду свог новог АКАУНТ -а.

*Напомена: Ако не добијете e-mail у сандучету, молим проверите мапу "Spam" или "Junk".*

### **II. POSTAVKA UGRAĐENOG WI-FI КОМУНИКАЦИJSKOG UREĐAJA ОСНОВНIM МЕНIJM БОJЛЕРА:**

**1.** Активирајте путем паметног телефона (таблет, лаптоп) функцију за откривање бежичних мрежа (Wi-Fi)

**2.** Морате пронаћи земаљску бежичну мрежу која излази из бојлера: " TCHхххххххх " и да се повежете са њом.

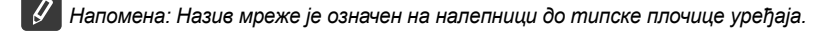

**3.** Након успешног спајања на мрежу уређаја, отворите нови "прозор" у прегледнику за спајање на управљање јединице. Ако аутоматски не добијете линк, молим ручно унесите у поље прегледникa IP адресу – *10.0.0.1.*

*Напомена: Ако сте већ инсталирали мобилну апликацију "tesyCloud", можете директно унети у главни мени и кроз ње.*

**4.** Након што сте ушли у главни мени бојлера, изаберите одговарајући језик из падајућегизборника који се налази у горњем десном углу.

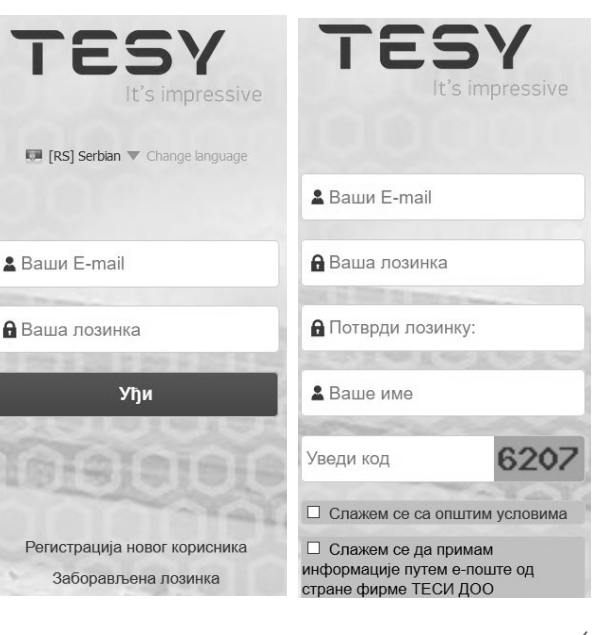

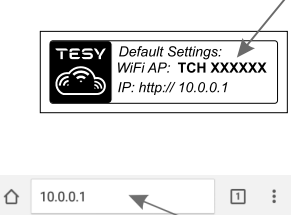

**RS** 5. За повезивање бојлера за кућну бежичну Wi-Fi мрежу, а одатле на интернет, покрените следећу след акција:

- Отворите мени "Подешавања" из основног екрана
- Испод менија "Интернет веза" кликните "Претраживање мреже"

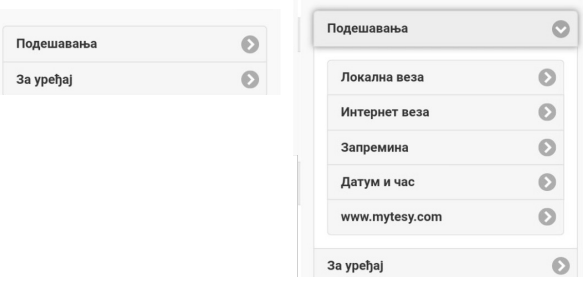

- Изаберите вашу локалну бежичну Wi-Fi мрежу и унесите лозинку којом сте је бранили.
- Након успешнијег повезивања (30 40 сек.) Ћете видети натпис "Повезан на Интернет!"

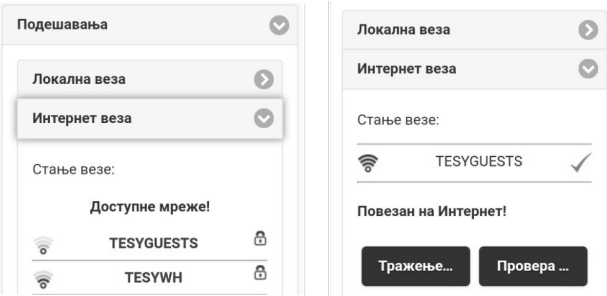

Након успешне везе, наставите на другим поставкама.

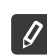

*Напомена: При неким моделима можда требати више времена при прикључивању. Сачекајте неколико минута пре да се поново почети поступке по т. 5.*

*Напомена: Препоручује се користити WPA или WPA2 шифровање, ако је јако стар ваш Wi-Fi модем, користите WEP шифровање.*

**6.** Подешавање запремине

Потребно је да поставите запремину, да би могао калкулатор потрошња енергије исправно радити.

- Изаберите из менија **"Подешавања" > "Запремина "**
- Изаберите из падајућег менија > запремина вашег бојлера.

*Напомена: Запремина бојлера је означена на типској плочици на уређају.*

• Кликните на тастер "Сачувај" за потврду поставки.

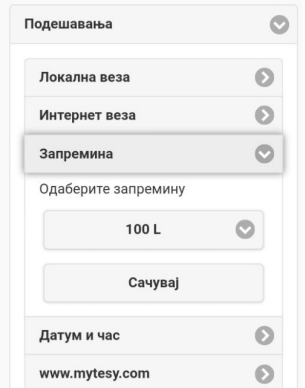

- **7.** Постављање датума и времена:
- Изаберите из менија "Подешавања" > "Датум и сат"
- Изаберите из падајућег менија Софија, Бугарска, (или друга локација, зависно о томе у којој земљи се налазите)
- Кликните на тастер "Сачувај" за потврду поставки.

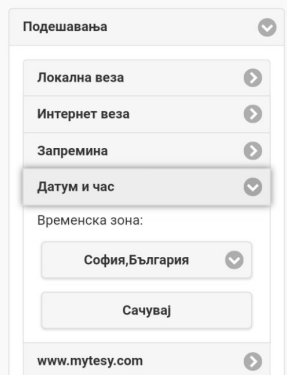

- **8.** Изаберите из менија "Подешавања" > **www.mytesy.com**
- У пољу "**Регистриран e-mail**" унесите адресу, наведена и потврђена приликом Ваше регистрације у **https://www.mytesy.com**. Друга два поља "Име и подаци" није обавезно. Уз њих се Вам даје могућност да назовете уређај разумљиво.
- Након уноса потребних параметара сачувајте подешавања кликом на тастер **"Сачувај"**.

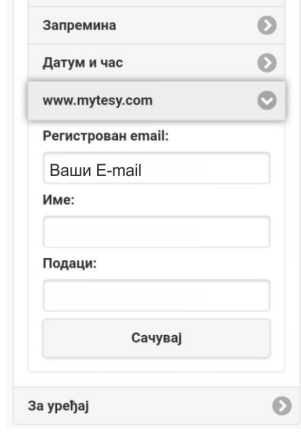

- **9.** Препоручује се заштитити Wi-Fi мрежа бојлера.
- Изаберите из менија "Подешавања" > "Локална веза"
- Гурните тастер "Искљ.", док се појави "Укљ."
- У пољу "Кључ" унесите лозинку 8-40 симбола без размака
- Кликните на тастер "Запис" за потврду лозинке.

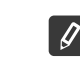

*Напомена: Након што унесете лозинку, иста се може кориговати кроз саму апликацију касније*

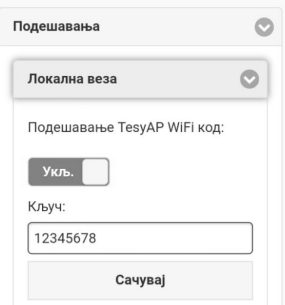

Ви сте већ успешно повезали и заштитили Ваш TESY уређај.

Доступна је мобилна апликација за паметни телефон и таблет  $\ddot{\bullet}$  "tesyCloud" за оперативне системе Android  $\bullet$  и iOS  $\Diamond$ 48 Апликације се могу наћи у продавницама Google Play  $\sim$  Google Play I App Store  $\Box$ Арр Store (уређај на којем се инсталира апликација мора бити са последњом актујелном верзијом оперативног система или максимум до 1 претходне верзије).

Након преузимања апликације "**TesyCloud**" или при отварању **www.mytesy.com у прегледнику**, морате унети е-маил адресу, коју сте користили за израду рачуна и постављену од Ваше стране лозинку. Про исправно испуњеним тачкама 1-8 ћете видети посебно дизајниран екран за управљање електричног уређаја.

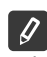

*Напомена: Ако при активирању мобилне апликације се пуни "главни мени" електричног бојлера, а не специјализовани екран за контролу путем Интернета, потребно је да зауставите директну Wi-Fi везу са уређајем, изведена земаљском бежичном мрежом, која зрачи из њега: "TCHхххххххх"* 

• Рад са екраном за управљање уређаја преко интернета

Да би могле направити поставке, потребно је бојлер да је укључен:

### **Радни режими**

Режим "Ручно управљање  $\mathbb Q$ 

Ručno postavljanje željene količine tople vode pomoću klizača. Tokom zagrevanja na ekranu se pojavljuje natpis "3AFPEJA " I trenutni status je u crvenom. Kad uređaj je već dostigao podešene vrednosti na ekranu se pojavljuje natpis "SPREMAN" I trenutni status je tamno ljubičaste boje.

Режим "Недељни Програмер"  $\boxed{P1}$ ,  $\boxed{P2}$  и  $\boxed{P3}$ 

Како бисте видели распоред рада за сваки програм и, ако је потребно, како бисте га променили, притисните иконицу  $\mathbb{F}_2$  и одабрати један од три програмска начина.

• Режим "Еко" ,  $\mathbb{N}$ 

У режиму "Еко" ("Eko") електрични бојлер производи сопствени алгоритам за рад како би се осигурала уштеда на трошковима енергије, дакле да смањује ваш рачун за струју, али задржати максималну удобност током коришћења.

• Режим "Одморни" 2

Ако планирате бити одсутни од куће за више од 1 дана, можете активирати режим "Одморни" да би "знао" електрични бојлер када ћете се вратити и пружити вам топлу воду.

**Функција BOOST** | ВСОВЂ ИЛИ (

При активирању функције BOOST, бојлер ће загрејати воду до максималне могуће температури од без мењања алгоритама рада дотичног начина рада односно без промене недељног програма, "Еко смарт" логике или ручно подешене температуре.

• Симбол "Слушалица"

Симбол "Слушалица" <sup>'</sup> вам омогућава да знате када имате довољно топле воде за први туш. Количина воде за једно туширање се израчунава на основу просечне европске стандарде и је могуће да се не подудара с вашим личним удобности.

• Израчунавање потрошње енергије за одређени период

Уграђеним "Калкулатором потрошња енергије" можете пратити потрошњу енергије за одређени временски период.

- Aktivnost uređaja u poslednja 24 sata.
- Постављање датума и времена.
- Функција ГРУПИРАЊЕ

Постоји могућност за истовремено управљање групом уређаја.

Груписање уређаја проводи се кроз одабир иконе .

• Уклањање функције "груписање":

Изаберите тастер  $_{\text{B}}\mathbb{H}$ и за сваки уређај у групи се појављује знак "брисање"  $\overline{\mathbb{m}}$ 

За целовито упутство за рад уређаја, молим посетите следећи линк:

*https://tesy.com/products/electric-water-heaters/*

*Екипа фирме ТЕСИ ДОО задржава своју могућност мењања и додавања нових функција у производима са уграђеним Wi-Fi модулом те промене у упутствима у складу са најновијим верзијама софтвера. За актуелне упутства, погледајте на веб страници компаније ТЕСИ ДОО или www.mytesy.com.*

# **RS ОТКЛАНЈАНЈЕ НЕДОСТАТАКА**

Ако имате проблема са повезивањем бојлера на мрежу, можете потражити видео упутство у Youtube под називом "Tesy Electric Water Heaters - Video Guide".

Ако имате проблема са бојлером, обратите се наведеном у јамственој картици овлаштеном сервису, партнеру фирме Теси или трговцем, од кога сте купили уређај.

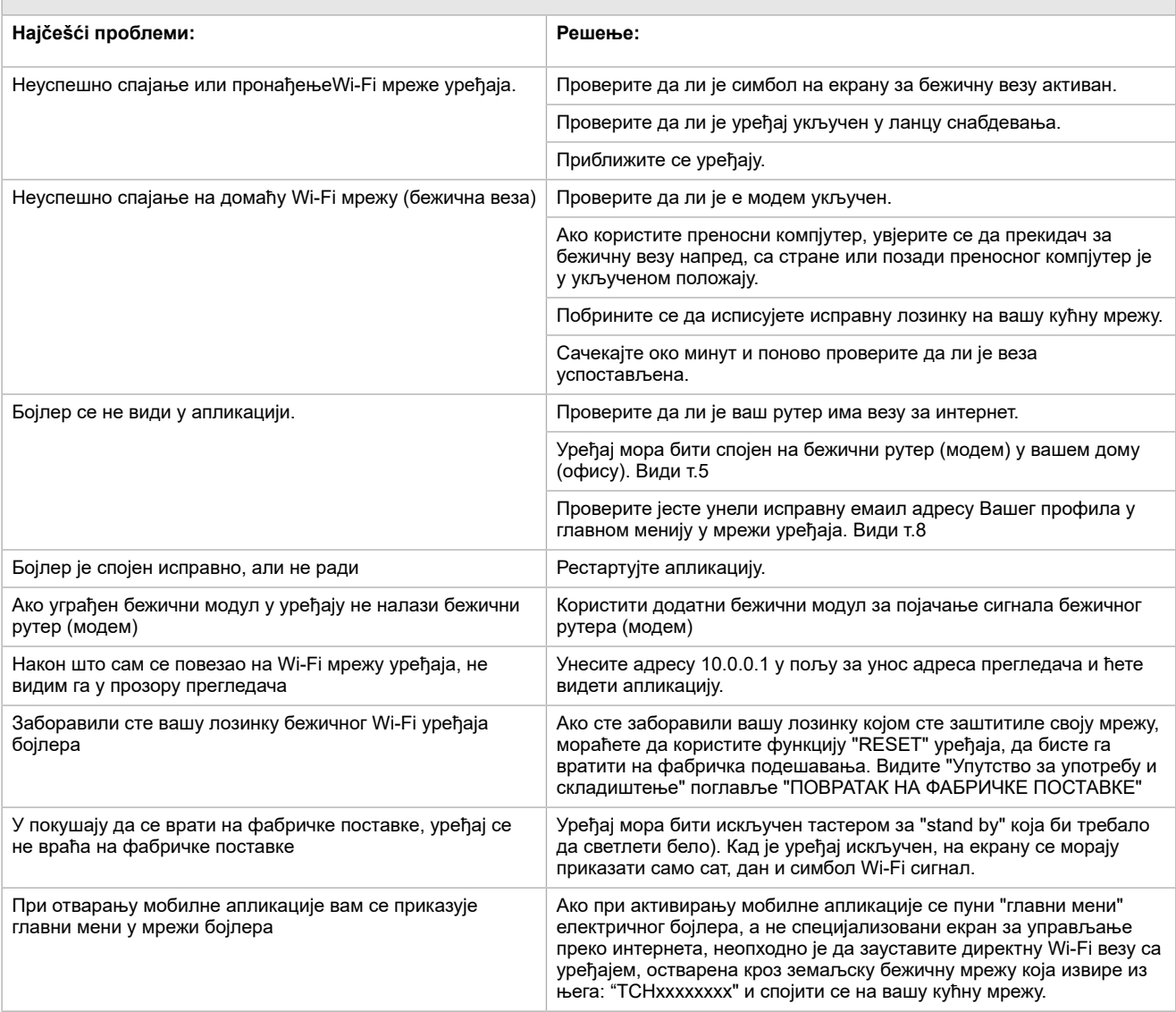

**UPUTE ZA UPRAVLJANJE ELEKTRICNE GRIJALICE VODE PREKO INTERNETA**<br>Hvala Vam na povjerenju koje ste kao potrošači nam ukazali kupnjom proizvedenog od nas električnog uređaja s ugrađenim bežičnim komunikacijskim **(HR** modulom. Jedini uvjet za korištenje ugrađeni bežični komunikacijski modul u uređajima TESI da posjedujete uređaj s mogućnošću povezivanja s Wi-Fi mrežama, koji da imaju pouzdan Web-preglednik i priključak na Internet.

### **TEHNIČKE KARAKTERISTIKE UGRAĐENOG BEŽIČNOG KOMUNIKACIJSKOG MODULA (WI-FI)**

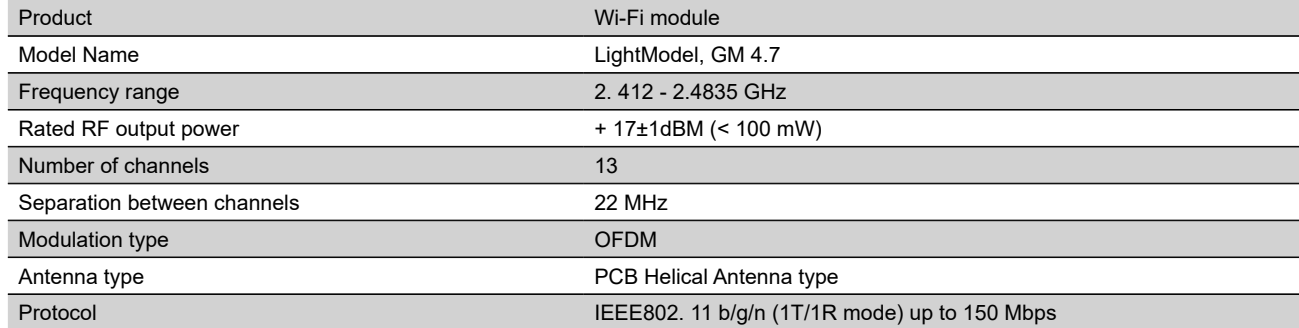

## **EU IZJAVA O SUKLADNOSTI**

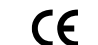

TESY Ltd. ovime izjavljuje da je radijska oprema tipa Električne grijalice vode s ugrađenog bežičnog komunikacijskog modula - LightModel, GM 4.7 u skladu s Direktivom 2014/53/EU.

Cjeloviti tekst EU izjave o sukladnosti dostupan je na sljedećoj internetskoj adresi: *https://tesy.com/products/electric-water-heaters/.*

Uređaja je namijenjen za uporabu samo u zatvorenim i grijanim prostorijama gdje temperatura ne pada ispod 4° C.

### **I. REDOSLJED KORAKA ZA POVEZIVANJE UGRAĐENOG WI-FI MODULA U UREĐAJU TESI NA INTERNET**

Potrebno je napraviti vašu registraciju u *www.mytesy.com*. Ako već imate takvu, pređite direktno na POSTAVKU UGRAĐENOG WI-FI KOMUNIKACIJSKOG UREĐAJA

**1.** Registracija *www.mytesy.com* otvorite adresu *www.mytesy.com* u adresi bara-a preglednika.

**2.** Odaberite *"Registracija novog korisnika"*.

**3.** Popunite obrazac za registraciju s valjanom e-mail adresom.

**4.** Na ukazanu od Vas e-mail ćete dobiti potvrdu o registraciji i link za aktivaciju AKAUNT-a (računa). Proslijedite link za potvrdu svojeg novog RAČUN-a.

*Napomena: Ako ne dobijete e-mail u sandučiću, molim provjerite mapu "Spam" ili "Junk".*

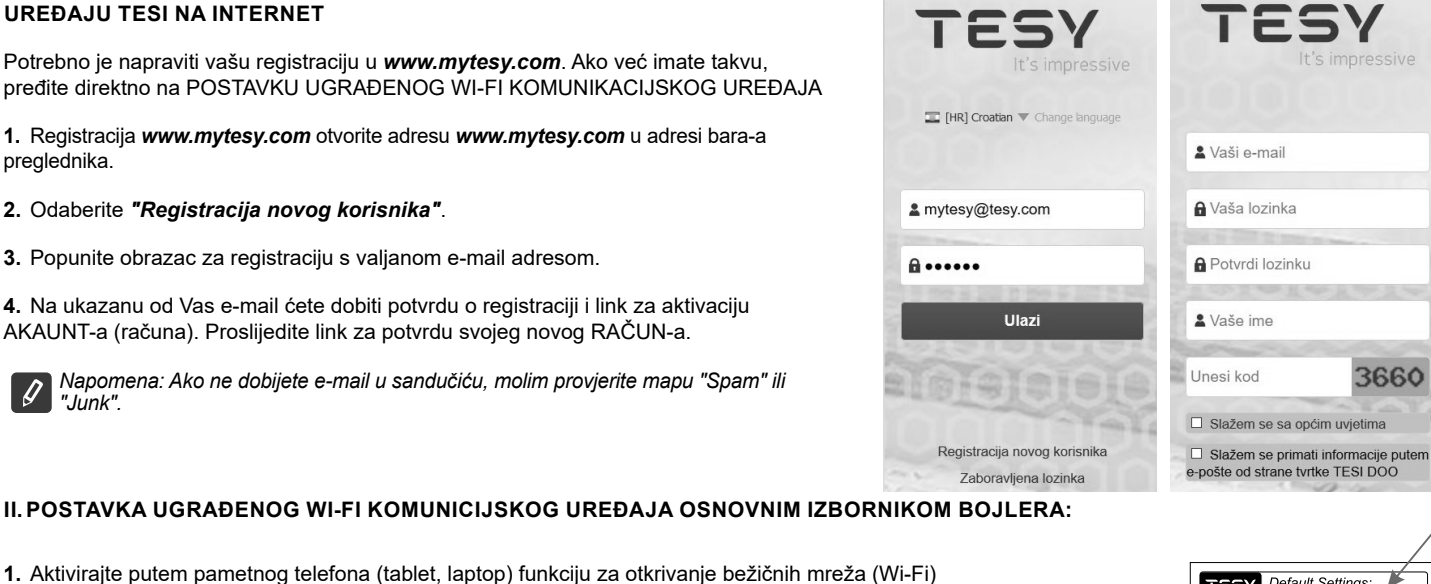

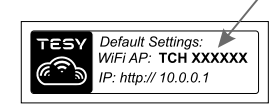

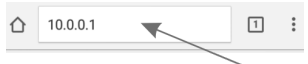

*Napomena: Naziv mreže je označen na naljepnici do tipske pločice uređaja.*

**3.** Nakon uspješnog spajanja na mrežu uređaja, otvorite novi "prozor" u pregledniku za spajanje na upravljanje jedinice. Ako automatski ne dobijete link, molim ručno unesite u polje preglednika IP adresu – *10.0.0.1.*

2. Morate pronaći zemaljsku bežičnu mrežu koja izlazi iz bojlera: "TCHxxxxxxxxx" i da se povežete s njom.

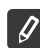

D

*Napomena: Ako ste već instalirali mobilnu aplikaciju "tesyCloud" možete izravno unijeti u glavni izbornik i kroz nje*

**4.** Nakon što ste ušli u glavni izbornik bojlera, odaberite odgovarajući jezik iz padajućegizbornika koji se nalazi u gornjem desnom kutu.

**HR 5.** Za povezivanje bojlera za kućnu bežičnu Wi-Fi mrežu, a odatle na internet, pokrenite sljedeću slijed akcija:

- Otvorite izbornik "Postavke" iz osnovnog zaslona
- Ispod izbornika "Internet veza" kliknite "Pretraživanje mreže"

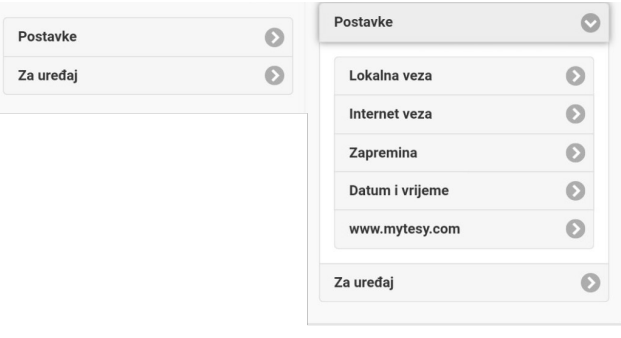

- Odaberite vašu lokalnu bežičnu Wi-Fi mrežu i unesite lozinku kojom ste je branili.
- Nakon uspješnijeg povezivanja (30 40 sek.) ćete vidjeti natpis "Spojeni na Internet!"

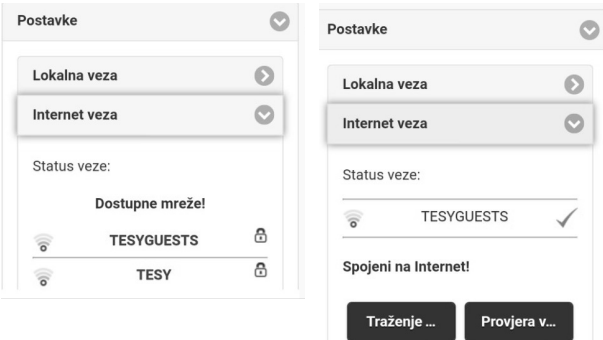

Nakon uspješne veze, nastavite na drugim postavkama.

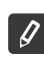

*Napomena: Pri nekim modelima možda trebati više vremena pri priključivanju. Pričekajte nekoliko minuta prije da se ponovno početi postupke po t. 5.*

 $\sqrt{2}$ 

*Napomena: Preporuča se koristiti WPA ili WPA2 šifriranje, ako јe jako star vaš Wi-Fi modem, koristite WEP šifriranje.*

**6.** Podešavanje zapremine \* (Opcija za neke modele)

Potrebno je da postavite zapreminu, da bi mogao kalkulator potrošnja energije ispravno raditi.

- Odaberite iz izbornika **"Postavke" > "Zapremina"**
- Odaberite iz padajućeg izbornika > zapremina vašeg bojlera.

*Napomena: Zapremina bojlera je označena na tipskoj pločici na uređaju.*

• Kliknite na tipku "Zapamti" za potvrdu postavki.

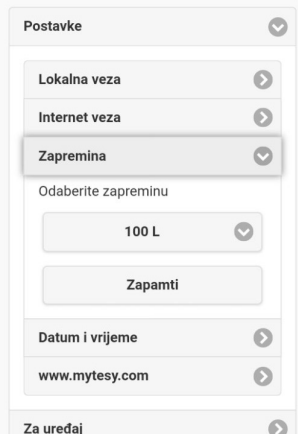

- **7.** Postavljanje datuma i vremena:
- Odaberite iz izbornika **"Postavke" > "Datum i vrijeme"**
- Odaberite iz padajućeg izbornika Sofija, Bugarska (ili druga lokacija, ovisno o tome u kojoj zemlji se nalazite)
- Kliknite na tipku "Zapamti" za potvrdu postavki.

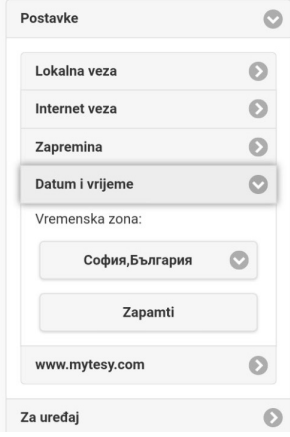

- **8.** Odaberite iz izbornika "Postavke" > **www.mytesy.com**
- U polje **"Registrirani e-mail"**, unesite e-mail adresu navedena i potvrđena prilikom Vaše registracije u **https://www.mytesy.com**. Druga dva polja "Ime i podaci" nije obvezno. Uz njih se Vam daje mogućnost da nazovete uređaj razumljivo.
- Nakon unosa potrebnih parametara sačuvajte postavke klikom na tipku **"Zapamti"**.

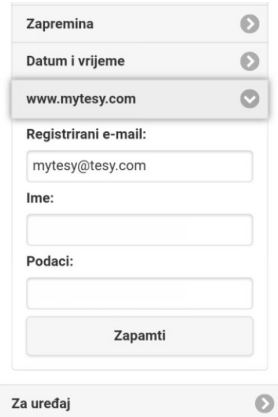

- **9.** Preporuča se zaštititi Wi-Fi mreža bojlera.
- Odaberite iz izbornika "Postavke" > "Lokalna veza"
- Gurnite tipku "Isklj.", dok se pojavi "Ukl."
- U polju "Ključ" unesite lozinku od 8 do 40 simbola bez razmaka
- Kliknite na tipku "Zapamti" za potvrdu lozinke

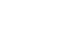

*Napomena: Nakon što unesete lozinku, ista se može korigirati kroz samu aplikaciju kasnije*

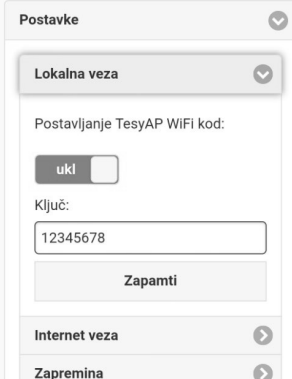

Vi ste već uspješno povezali i zaštitili Vaš TESY uređaj.

Dostupna je mobilna aplikacija za pametni telefon i tablet  $\blacksquare$  "tesyCloud" za operacijske sisteme Android  $\blacksquare$ i iOS  $\lozenge$ . Aplikacije se mogu naći u trgovinama Google Play  $\llbracket \log \frac{1}{\log n} \right]$ i App Store  $\llbracket \log \frac{1}{\log n} \right]$  (uređaj na kojem se instalira aplikacija mora biti sa posljednjom aktujelnom verzijom operativnog sustava ili maksimum do jedne prethodne verzije).

Nakon preuzimanja aplikacije "tesyCloud" ili pri otvaranju **www.mytesy.com u pregledniku**, morate unijeti e-mail adresu, koju ste koristili za izradu računa i postavljenu od Vaše strane lozinku. Pro ispravno ispunjenim točkama od 1 do 8 ćete vidjeti posebno dizajniran zaslon za upravljanje električnog uređaja.

*Napomena: Ako pri aktiviranju mobilne aplikacije se puni "glavni izbornik" električnog bojlera, a ne specijalizirani zaslon za kontrolu putem*  Ŋ *Interneta, potrebno je da zaustavite izravnu Wi-Fi vezu s uređajem, izvedena zemaljskom bežičnom mrežom, koja zrači iz njega:"TCHхххххххх".*

• Rad sa zaslonom za upravljanje uređaja preko interneta

Da bi mogle napraviti postavke, potrebno je bojler da je uključen:

### **Radni režimi**

• Režim "Ručno upravljanje"  $\mathbb Q$ 

Ručno podesite željenu temperaturu pomoću klizača. Tijekom zagrijavanja na zaslonu se pojavljuje natpis "ZAGRIJAVA" I trenutni status u crveno. Kada uređaj dostigne zadane vrijednosti, na zaslonu se pojavljuje natpis "SPREMAN" I trenutni status u tamno ljubičastoj boji

Režim "Tjedni programer" P1, P2 i P3

Da biste vidjeli raspored rada svakog programa I ako je potrebno da ga promjenitelj pritisnite info bar ili gumb **I odaberite jedan od tri načina rada**.

Režim "Еко smart" **, , , , , , , , , , ,** 

U režimu "Eko smart" električni bojler proizvodi vlastiti algoritam za rad kako bi se osigurala ušteda na troškovima energije, dakle da smanjuje vaš račun za struju, ali zadržati maksimalnu udobnost tijekom korištenja.

Režim "Odmorni" 2

Ako planirate biti odsutni od kuće za više od 1 dana, možete aktivirati režim " Odmorni " da bi "znao" električni bojler kada ćete se vratiti i pružiti vam toplu vodu.

Funkcija BOOST | poost | ili (

Pri aktiviranju funkcije BOOST, bojler će zagrijati vodu do maksimalne moguće temperaturi od, bez mijenjanja algoritama rada dotičnog načina rada odnosno bez promjene tjednog programa, "Eko smart" logike ili ručno podešene temperature. Nakon postizanja maksimalne temperature, uređaj prelazi automatski na prethodni način rada.

Simbol "Slušalica

Simbol "Slušalica" @ daje Vama informacie o zagrijanoj već vodi I da li je dostignuta postavljena količina u različitim načinima rada. Količina vode za jedno tuširanje se izračunava na temelju prosječne europske standarde i je moguće da se ne podudara s vašim osobnim udobnosti.

• Izračun potrošnje energije za određeno razdoblje

Ugrađenim "Kalkulatorom potrošnja energije" možete pratiti potrošnju energije za određeni vremenski period.

- Aktivnost uređaja u posljednja 24 sata.
- Postavljanje datuma i vremena.
- Funkcija GRUPIRANJE

Postoji mogućnost za istovremeno upravljanje grupom uređaja.

Grupiranje uređaja provodi se kroz odabir ikone

• Uklanjanje funkcije "Grupiranje":

Odaberite tipku  $\frac{1}{2}$ i za svaki uređaj u grupi se pojavljuje znak "izbriši"  $\overline{\mathbf{m}}$ 

Za cjelovite upute za rukovanje uređaja, molim posjetite sljedeći link:

### *https://tesy.com/products/electric-water-heaters/*

*Ekipa tvrtke TESY OOD zadržava svoju mogućnost mijenjanja i dodavanja novih funkcija u proizvodima s ugrađenim Wi-Fi modulom te promjene u uputama u skladu s najnovijim verzijama softvera.* 

# **HR OTKLANJANJE NEDOSTATAKA**

Ako imate problema s povezivanjem bojlera na mrežu, možete potražiti video vodič u Youtube pod nazivom "Tesy Electric Water Heaters - Video Guide".

Ako imate problema sa bojlerom, obratite se navedenom u jamstvenoj kartici ovlaštenom servisu, partneru tvrtke Tesy ili trgovcem, od koga ste kupili uređaj.

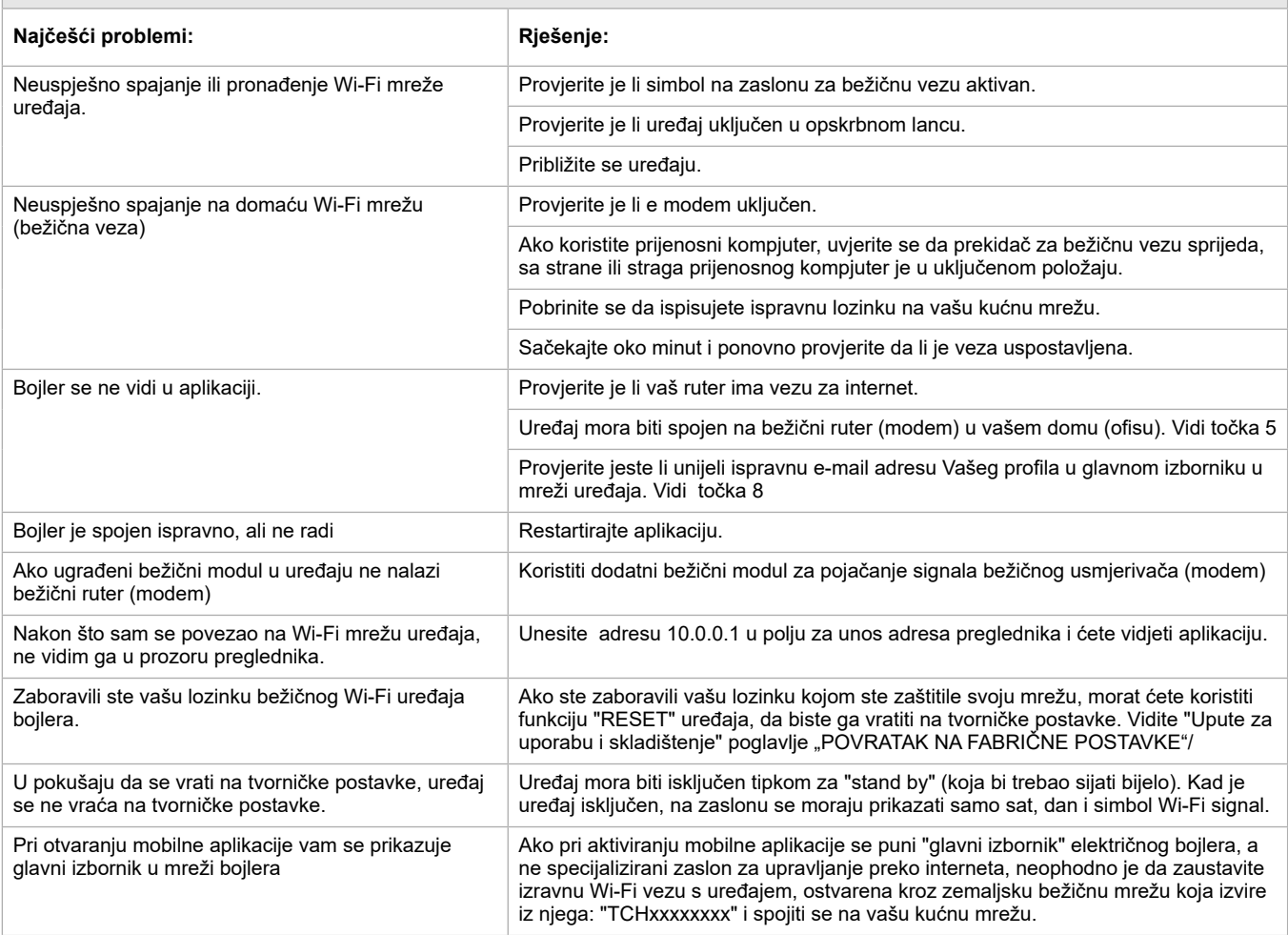

І**НСТРУКЦІІ ДЛЯ УПРАВЛІННЯ ВОДОНАГРІВАЧ ПОБУТОВИИ ЕЛЕКТРИЧНИИ ЧЕРЕЗ ІНТЕРНЕТ<br>Ми дякуємо вам за довіру, яку Ви, споживачі, проголосували нам купуючи вироблений нами електричний прилад з вбудованим бездротовим** комунікаційним модулем. Єдиною умовою для використання вбудованого бездротового комунікаційного модуля в приладах "ТЕСІ" є наявність пристрою з можливістю підключення до Wі-Fі мережі, який повинен мати надійний Веб-браузер і підключений до Інтернету.

### **СПЕЦИФИКАЦИЯ НА ВГРАДЕНИЯ БЕЗЖИЧЕН КОМУНИКАЦИОНЕ МОДУЛ (WI-FI)**

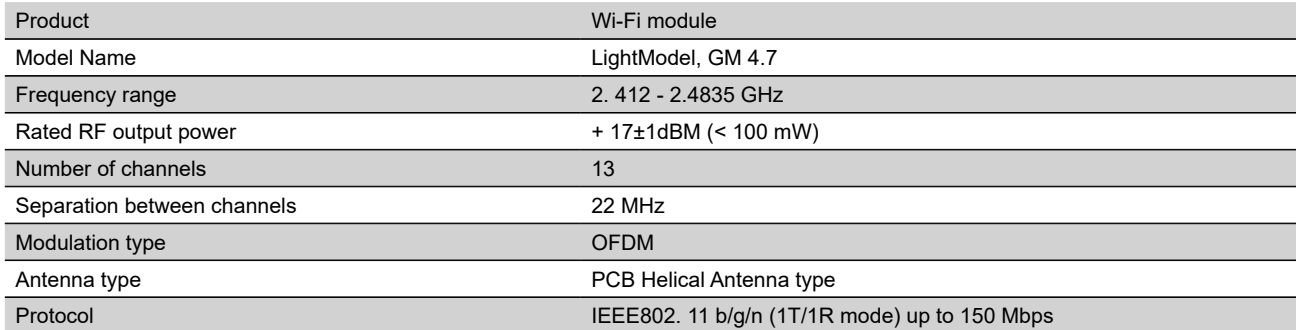

# **ЕС Декларация за съответствие**

Справжнім TESY Itd. заявляє, що тип **ВОДОНАГРІВАЧ ПОБУТОВИЙ ЕЛЕКТРИЧНИЙ** з вбудованим бездротовим комунікаційним модулем - LightModel, GM 4.7 відповідає Директиві 2014/53/ЄC.

Повний текст декларації про відповідність доступний в Інтернеті за такою адрЄCою: *https://tesy.com/products/electric-water-heaters/.*

Прилад призначений для експлуатації тільки в закритих і опалюваних приміщеннях, в яких температура не падає нижче 4°C

### **I. ПОСЛІДОВНІСТЬ КРОКІВ ДЛЯ ПІДКЛЮЧЕННЯ ДО ІНТЕРНЕТУ ВБУДОВАНОГО WІ-FІ МОДУЛЯ В ПРИЛАД "ТЕСІ"**

Необхідно зробити реєстрацію в *www.mytesy.com*. Якщо у вас вже є такa реєстрація - необхідно перейти безпосередньо до НАЛАШТУВАННЯ ВБУДОВАНОГО WІ-FІ КОМУТАЦІЙНОГО ПРИСТРОЮ

**1.** Реєстрація *www.mytesy.com* відкрийте адресу *www.mytesy.com* в адрес барі браузура.

**2.** Виберіть *"Реєстрація нового користувача"*.

**3.** Заповніть форму для реєстрації, вказуючи діючу e-maіl адресу.

**4.** На вказану Вами e-maіl адресу ви отримаєте підтвердження про реєстрацію та посилання для активації АКАУНТУ. Перейдіть за посиланням, щоб підтвердити створений АКАУНТ.

*Примітка: Якщо ви не отримали e-maіl вхідного повідомлення, будь ласка, перевірте папку "Spam" або "Junk".*

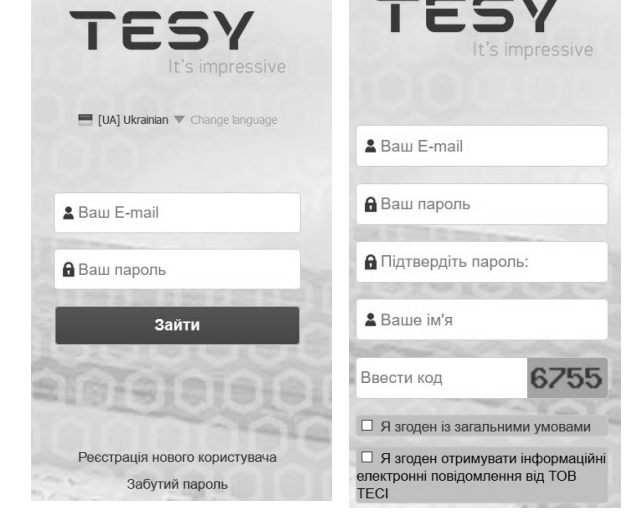

### **II. НАЛАШТУВАННЯ ВБУДОВАНОГО WІ-FІ КОМУНІКАЦІЙНОГО ПРИСТРОЮ ЧЕРЕЗ ГОЛОВНЕ МЕНЮ БОЙЛЕРА:**

**1.** Активуйте через смартфон (планшет, ноутбук) функцію виявлення бездротових мереж (Wі-Fі).

**2.** Знайдіть бездротову мережу бойлера: "ТСНхххххххх" і підключіться до неї.

 $\mathscr{G}$ *Примітка: Найменування мережі вказане на етикетці біля типової таблички.*

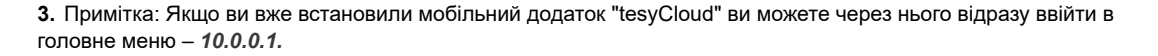

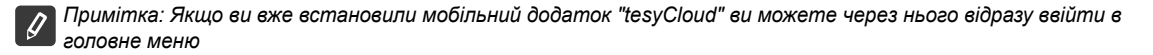

**4.** Після того, як ви увійшли в головне меню бойлера, виберіть потрібну мову з випадаючого меню, яке знаходиться угорі праворуч.

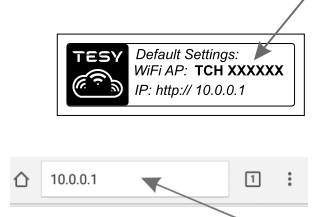

**UA 5.** Для підключення бойлера до домашньої бездротової мережі Wі-Fі і звідти до Інтернету, виконайте наступну послідовність дій:

- Відкрийте меню "Налаштування" на головному екрані.
- У меню "Інтернет підключення" натисніть кнопку "Пошук мережі"

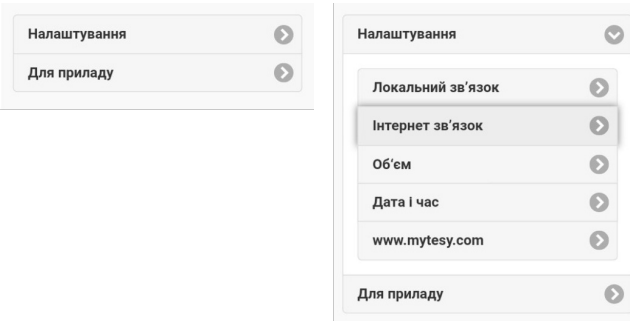

- Виберіть Вашу локальну бездротову Wі-Fі мережу і введіть пароль, яким ви її захистили.
- Після успішного підключення (30 40 сек.) ви побачите напис "Підключено до мережі Інтернет!"

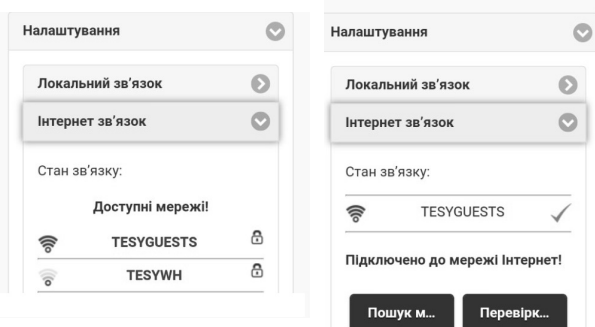

У разі успішного підключення, будь ласка, перейдіть на інші налаштування.

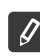

*Примітка: У деяких моделях, можливо, буде потрібно більше часу для підключення. Чекають кілька хвилин, перш ніж розпочати процедуру згідно п.5.*

*Примітка: Рекомендується використовувати WPA або WPA2 шифрування, якщо у Вас дуже старий Wі-Fі модем, використовуйте WEP шифрування.*

**6.** Встановлення об'єму \* (Опція для деяких моделей)

Необхідно встановити об'єм для того, щоб калькулятор споживаної потужності міг виконувати конкретні обчислення.

- Вибрати з меню **"Налаштування" > "Об'єм"**
- Вибрати з випадаючого меню > об'єм вашого бойлера.

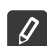

*Примітка: Об'єм бойлера позначено на типовій табличці приладу.*

• Натисніть кнопку "Зберегти", щоб підтвердити налаштування.

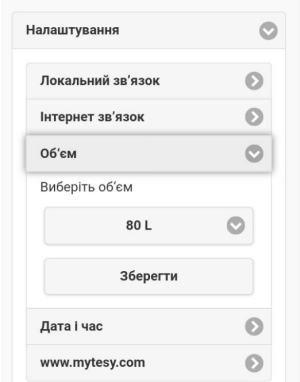

- **7.** Налаштування дати і часу:
- Оберіть в меню **"Налаштування" > "Дата і час"**
- Виберіть з випадаючого меню Софія, Болгарія (або в іншому місці, в залежності від того, в якій країні та де Ви перебуваєте)
- Натискати кнопку **"Зберегти"**, щоб підтвердити налаштування.

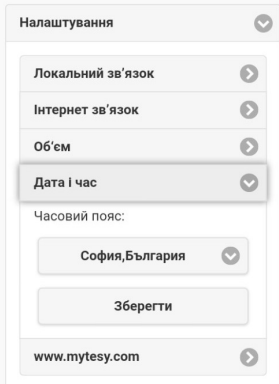

- **8.** Оберіть в меню "Налаштування" > **www.mytesy.com**
- У полі **"Зареєстрований e-maіl"** введіть e-maіl адресу, що була вказана і підтверджена при реєстрації в **https://www.mytesy.com**. Інші два поля "Ім'я та Дані" не є обов'язковими. В них Вам надається можливість найменувати прилад.
- Після введення необхідних параметрів зберегти налаштування, натиснувши на кнопку **"Зберегти"**.

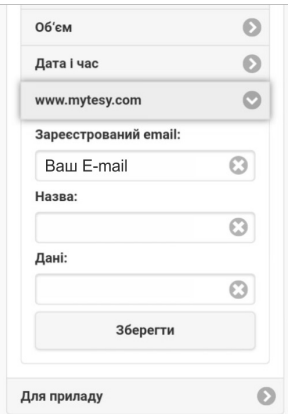

- **9.** Рекомендується захистити Wі-Fі мережу бойлера.
- Вибрати з меню "Налаштування" > локальне підключення"
- Сковзніть кнопку "Вимк.", поки не з'явиться "Увімк."
- У полі "Ключ" введіть пароль від 8 до 40 символів без пробілів
- Натисніть кнопку "Зберегти" для підтвердження пароля

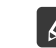

*Примітка: Вже введений пароль можна поправити і через додаток через певний час*

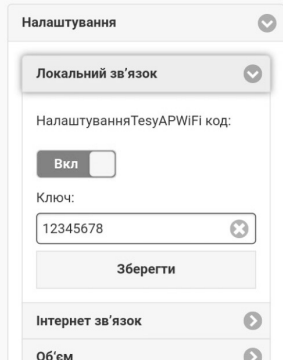

Ви вже успішно підключили і захистили ваш прилад TESY.

**10.** Управління електричним бойлером через Інтернет.<br> **10.** Управління електричним бойлером через Інтернет.

Доступний мобільний додаток для смартфонів і планшетів "TesyCloud для операційних систем Androіd та iOS . Такі додатки можна

знайти в магазинах Google Play  $\sum_{\infty}^{\infty}$ ен $_{\text{av}}$  та App Store  $\Box$  App Store (пристрій, на який встановлюється додаток, повинен мати останню актуальну версію відповідної операційної системи або максимум попередню версію).

Після завантаження програми "TesyCloud" або при відкритті **www.mytesy.com у браузері**, необхідно ввести електронну пошту, з якої ви створили акант, і заданий Вами пароль. При правильному виконані пунктів від 1 до 8, ви побачите спеціально розроблений екран для керування електричним приладом.

*Примітка: Якщо при активації мобільного додатку завантажується "головне меню" бойлера, а не спеціалізований екран для управління через Інтернет, то необхідно зупинити прямий Wі-Fі зв'язок з пристроєм, реалізований через повітряну ефірну бездротову мережу, випромінювану з нього: "TCHхххххххх".*

• Робота з екрану керування приладу через Інтернет

Для проведення налаштування необхідно, щоб бойлер був увімкненим:

### **Робочі режими**

• Режим "Ручного управління"  $\mathbb P$ 

Ручне введення бажаної кількості гарячої води за допомогою повзуна. По час нагріву на екрані з'являється напис "НАГРІВАЄТЬСЯ" і статус в моменту червоним кольором. Коли прилад досягне певні значення, на екрані з'являється напис "ГОТОВНІСТЬ" і статус в моменту темнофіолетовим кольором.

Режим "Тижнева програма"  $\boxed{P1}$ ,  $\boxed{P2}$  i  $\boxed{P3}$ 

Для перегляду графіку роботи кожної програми і при необхідності в зміні, натисніть стрічку з інформацією або кнопку  $\mathbb{F}_2$ , і виберіть один з трьох програмних режимів.

• Режим "Еко смарт" , ,

У режимі "Еко" (Eco) ел. бойлер виробляє свій власний алгоритм роботи, для забезпечення економії витрат на енергію, та відповідно зменшити Ваш рахунок за електрику, але разом з тим і зберегти максимальний комфорт використання гарячої води.

**Режим "Відпустка"** 

У разі, якщо ви плануєте відсутність з дому більше ніж на 1 день, ви можете активувати режим "Відпустка", щоб ваш бойлер, коли ви повернетеся, забезпечив Вас гарячою водою.

**Функція BOOST** | Волет) або (

При активації функції BOOST, бойлер буде нагрівати воду до максимально можливої температури, без зміни алгоритму роботи на відповідний робочий режим, тобто без зміни тижневої програми "Еко смарт" логіки управління або ручної налаштованої температури.

• Символ "Лійка "

Символ "Лейка" дає Вам інформацію про кількість вже нагрітої води і про те, чи досягнута встановлена кількість в різних режимах. Кількість води для душу розраховано на підставі середніх Європейських норм і, можливо, не відповідає вашим вимогам комфорту.

• Розрахунок споживаної потужності за певний період

Через вбудований "Калькулятор енергоспоживання" Ви можете відстежувати витрати енергії за певний період часу.

- Активність приладу впродовж останніх 24 годин.
- Налаштування дати і часу.
- Функція ГРУПУВАННЯ

Передбачається можливість одночасного управління групою приладів.

Групування приладів здійснюється через вибір значка ...

• Видалення функції «Групування»:

Вибрати кнопку  $\frac{1}{n}$  і проти кожного пристрою в групі з'явиться знак "видалити"  $\blacksquare$ 

Для отримання повної інструкція з експлуатації приладу, будь ласка, перейдiть за посиланням:

### *https://tesy.com/products/electric-water-heaters/*

*Команда "ТЕСY" OOD залишає за собою можливість зміни і додавання нових функцій продуктів з вбудованим Wі-Fі модулем, а також зміни інструкції в залежності від нових версій програмного забезпечення.* 

# **UA УСУНЕННЯ НЕПОЛАДОК**

Якщо у вас виникнуть проблеми щодо приєднання водонагрівача до мережі, можете переглянути відео-керівництво на Youtube під назвою "Tesy Electric Water Heaters - Video Guide".

Якщо у вас виникнуть проблеми з водонагрівачем, будь ласка, зверніться до зазначеного в гарантійному талонi авторизованого сервісного партнера Tesy або до продавця, в якого ви придбали прилад.

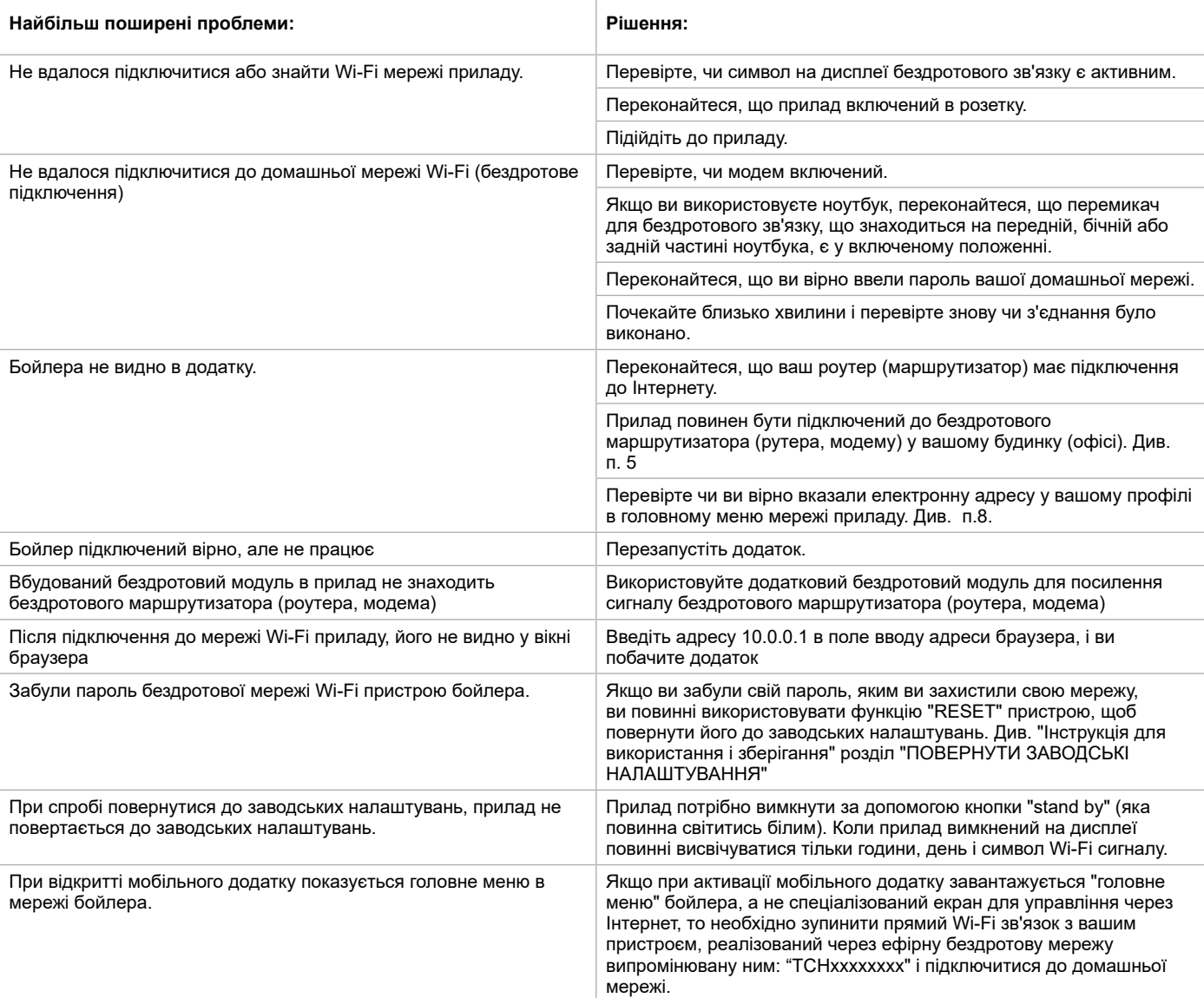

**SI NAVODILA ZA UPRAVLJANJE ELEKTRIČNI GRELNIK VODE PREKO INTERNETA** Zahvaljujemo se vam za zaupanje, ki ste nam ga izkazali z nakupom naše električne naprave z vgrajenim brezžičnim komunikacijskim modulom. Edini pogoj za uporabo vgrajenega brezžičnega komunikacijskega modula v napravah TESY je, da imate dostop do naprave za povezavo z Wi-Fi omrežjem, zaneslijv spletni brskalnik in internet povezavo.

### **TEHNIČNE LASTNOSTI VGRAJENEGA BREZŽIČNEGA KOMUNIKACIJSKEGA MODULA (WI-FI)**

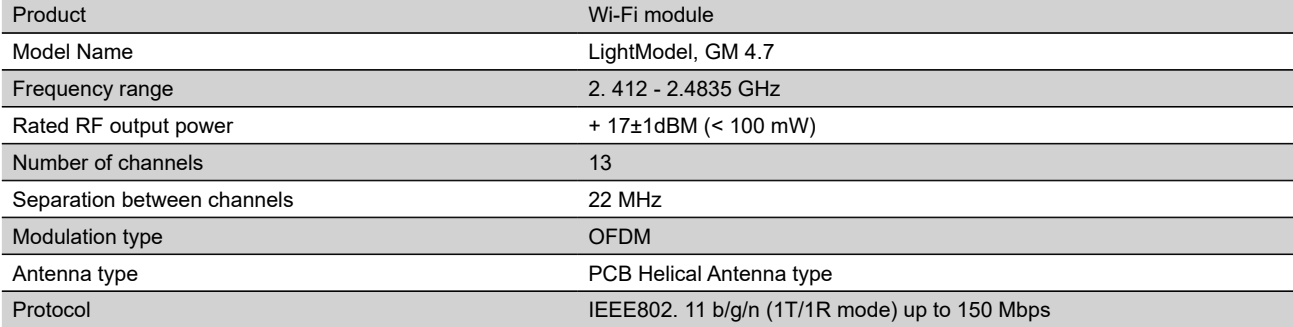

# **IZJAVA EU O SKLADNOSTI**

# $\epsilon$

TESY Ltd. potrjuje, da je ELEKTRIČNI GRELNIK VODE z vgrajenim brezžičnim komunikacijskim modulom - LightModel, GM 4.7 skladen z Direktivo 2014/53/EU.

Celotno besedilo izjave EU o skladnosti je na voljo na naslednjem spletnem naslovu: *https://tesy.com/products/electric-water-heaters/.*

Naprava je namenjen za uporabo samo v zaprtih in ogrevanih prostorih, kjer ne pade temperatura pod 4°C .

### **I. KORAKI ZA POVEZAVO VGRAJENEGA WI-FI MODULA V NAPRAVI Z INTERNETOM**

Registrirajte se na strani *www.mytesy.com*. Če ste že registrirani, pojdite direktno na NASTAVUTEV VGRAJENE WI-FI KOMUNIKACIJSKE NAPRAVE

**1.** Registracija *www.mytesy.com* odprite naslov *www.mytesy.com* v naslovni vrstici spletnega brskalnika.

**2.** Pojdite na *"Registracija novega uporabnika "*.

**3.** Izpolnite obrazec za registracijo z veljavnim e-naslovom.

**4.** Na e-naslov, ki ste ga navedli, boste prejeli potrdilo registracije in link za aktiviranje RAČUNA. Na tem linku potrdite novi račun.

*Opomba: če ne prejmete potrdila v svojo vhodno pošto, prosimo, preverite v mapah Spam ali Junk.*

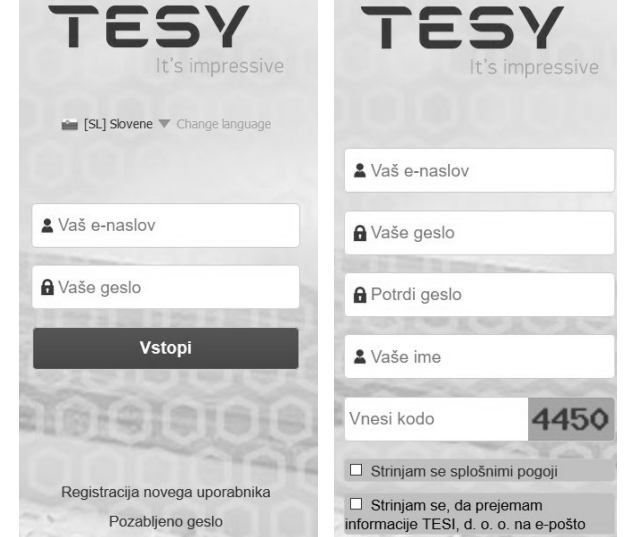

### **II. NASTAVITEV VGRAJENE WI-FI KOMUNIKACIJSKE NAPRAVE PREKO OSNOVNEGA MENIJA GRELNIKA VODE:**

**1.** Na računalniku, tablici ali pametnem telefonu aktivirajte funkcijo za iskanje brezžičnih omrežji (Wi-Fi).

**2.** Poiskati morate brezžično omrežje, ki ga oddaja grelnik vode TCHхххххххх in se povezati z njim.

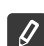

*Opomba: ime omrežja je napisano na etiketi ob tipski tablici.*

**3.** Ko ste se uspešno povezali z omrežjem grelnika, odprite novo okno v brskalniku, da se povežete z upravljanjem grelnika. Če se zveza ne vzpostavi avtomatsko, v okence brskalnika vnesite IP naslov – *10.0.0.1.*

*Opomba: če imate že instalirano mobilno aplikacijo tesyCloud, lahko tudi tam vstopite v osnovni meni*

**4.** Ko ste vstopili v osnovni meni grelnika vode, izberite ustrezen jezik v spustnem seznamu desno zgoraj.

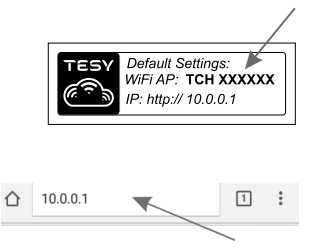

- **SI 5.** Za povezavo grelnika vode na domače Wi-Fi omrežje in naprej na internet, morate narediti naslednje:
	- odprite meni Nastavitve na osnovnem ekranu
	- pod menijem Internet povezava kliknite Iskanje omrežij

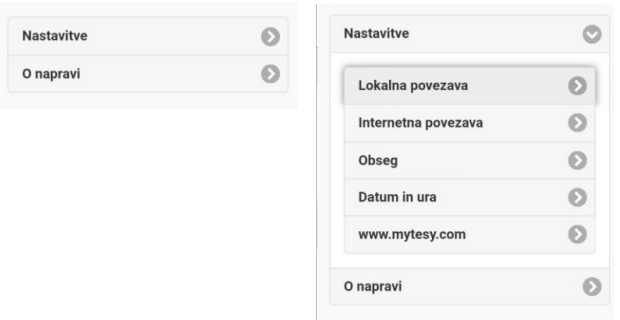

- izberite vaše domače Wi-Fi omrežje in vnesite geslo, s katerim ste ga zaščitili
- po uspešni povezavi (30 40 s) se bo pojavil napis Povezan z internetom

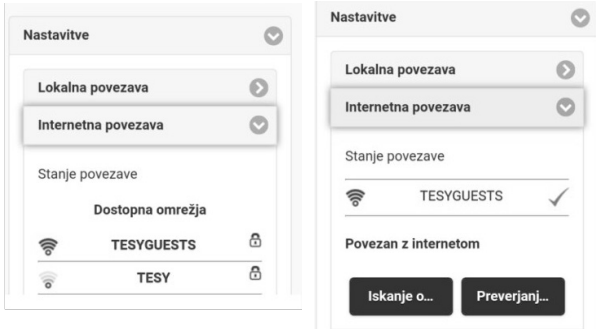

Ko povežete napravo z internetom, nadaljujte z drugimi nastavitvami.

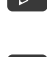

*Opomba: nekateri modeli potrebujejo več časa za povezavo. Počakajte nekaj minut, preden ponovite postopek iz točke 5.*

*Opomba: Priporočamo, da uporabite WPA ali WPA2 kriptiranje, če*   $\mathcal Q$ *imate zelo star Wi-Fi modem, uporabite WEP kriptiranje.*

**6.** Določanje količine \* (Možnost za nekatere modele)

Določiti morate količino, da lahko računalnik porabljene energije deluje pravilno.

- v meniju **Nastavitve izberite > Obseg**
- v spustnem seznamu izberite > prostornina vašega grelnika vode.

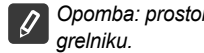

*Opomba: prostornina grelnika vode je napisana na tipovi tablici na* 

• pritisnite gumb Shrani za potrditev nastavitev.

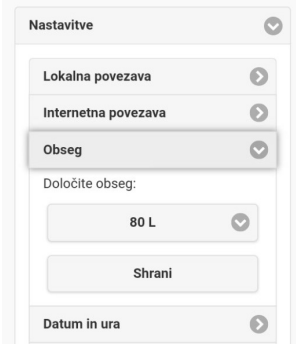

- **7.** V meniju Nastavitve izberite :
- v meniju **Nastavitve izberite > Datum in ura**
- v spustnem seznamu izberite Sofija, Bolgarija (ali drug kraj in državo, v kateri se nahajate)
- pritisnite gumb **Shrani** za potrditev nastavitev.

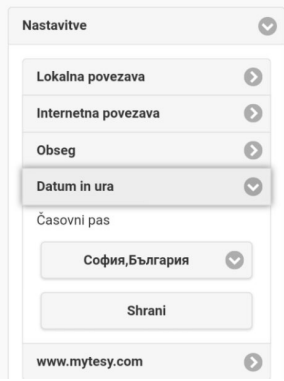

- **8.** V meniju Nastavitve izberite > **www.mytesy.com**
- V okence **Registriran** e-mail vnesite svoj е-naslov, s katerim ste se registrirali na **https://www.mytesy.com**. Drugi dve okenci, Ime in Podatki, nista obvezni. V njiju lahko poimenujete grelnik po svoji želji.
- Pritisnite gumb **Shrani** za potrditev nastavitev.

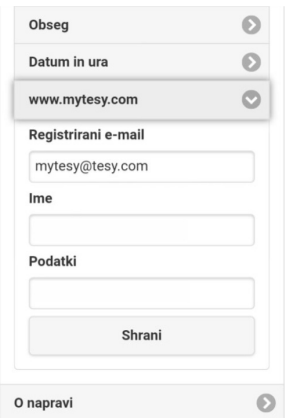

- **9.** Priporočamo, da zavarujete Wi-Fi omrežje grelnika vode.
- v meniju Nastavitve izberite > Domača povezava
- potegnite gumb Izklopljen, dokler se ne pojavi Vklopljen
- v okence Ključ vpišite geslo, sestavljeno iz najmanj 8 in največ 40 znakov brez presledkov
- za potrditev gesla pritisnite gumb Shrani
- *Opomba: potrjeno geslo je mogoče kasneje spremeniti v aplikaciji.*

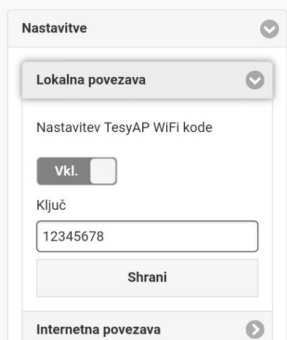

Zdaj ste uspešno shranili podatke in zavarovali vašo napravo TESY.

Obstaja mobilna aplikacija za pametne telefone in tablice "tesyCloud" za operacijska sistema Android in iOS . Aplikacije najdete v spletnih trgovinah Google Play  $\ket{\widetilde{\bullet}^{\overline{\text{Cocyle P}k}}}$ in App Store  $\boxed{\Box}$ App Store) (naprave, na katere lahko instalirate aplikacijo, morajo imeti nameščeno zadnjo aktualno verzijo teh operacijskih sistemov oz. vsaj predzadnjo).

Ko prenesete aplikacijo TesyCloud ali odprete stran **www.mytesy.com**, morate uvesti e-naslov, s katerim ste odprli račun, in vaše geslo. Če boste pravilno izpolnili točke od 1 do 8, se bo pojavil poseben ekran za upravljanje električne naprave.

*Opomba: če se pri aktiviranju mobilne aplikacije odpre Osnovni meni električnega grelnika vode namesto posebnega ekrana za upravljanje preko interneta, morate prekiniti direktno Wi-Fi povezavo z grelnikom preko njegovega brezžičnega omrežja TCHхххххххх.*

• Delo z ekranom za upravljanje naprave preko interneta

Če želite določati nastavitve, mora biti grelnik vode vklopljen:

### **Delovni režimi**

Režim Ročno upravljanje <sup>p</sup>

S pomočjo drsnika ročno nastavite želeno količino tople vode. Med ogrevanjem se na zaslonu prikaže "OGREVA" in trenutni status v rdeči barvi. Ko aparat doseže nastavljene vrednosti, se na zaslonu prikaže "PRIPRAVLJENO" in trenutno stanje v temno vijolični barvi.

Režim Tedenski programator P1 P2 in P3

Če si želite ogledati urnik delovania za vsak program in ga po potrebi spremeniti, tapnite informativno vrstico ali gumb  $\mathbb{F}_3$  in izberite enega izmed treh programov.

• Režim Eco Smart **, N/** 

V režimu Eco smart grelnik vode izdela lastni algoritem delovanja in s tem zagotavlja varčevanje z električno energijo in manjše račune za tok, pri tem pa ohranja maksimalno udobje pri uporabi.

Režim Počitnice 7

Če vas več dni ne bo doma, lahko aktivirate režim Počitnice, da bo grelnik vode vedel, kdaj se vrnete in vam zagotovil toplo vodo.

Funkcija BOOST  $\ket{\text{pos}}$ ali  $(\mathbb{R})$ 

Ob aktiviranju funkcije BOOST bo grelnik pogrel vodo do najvišje možne temperature, ne da bi se pri tem spremenil algoritem delovanja v določenem režimu: ne spremeni se tedenski program, delovanje režima Eco Smart ali ročno določena temperatura.

• Znak Ročna prha

Simbol "Prha"  $\Box$  daje vam informacije o že segreti količini vroče vode in doseženi nastavljeni količini v različnih načinih delovanja. Količina vode za tuširanje je izračunana na podlagi povprečne evropske norme in je možno, da ne sovpada z vašimi navadami.

• Izračun porabljene energije za določeno obdobje

S pomočjo vgrajenega Računalnika uporabljene energije lahko preverjate porabo energije za določeno obdobje.

- Delovanje aparata v zadnjih 24 urah
- **(4)** Nastavitve Datum in ura.
- Funkcija GRUPIRANJE

Omogoča sočasno upravljanje skupine naprav.

Naprave lahko grupirate s klikom na ikono

• Izhod iz funkcije Grupiranje:

```
Kliknite ikono \frac{1}{\sqrt{10}}Ob vsaki napravi se bo pojavil znak Izbriši \frac{1}{10}
```
Prosimo, da za natančno navodilo za uporabo naprave obiščete stran: *https://tesy.com/products/electric-water-heaters/*

*Ekipa TESY OOD si pridržuje pravico do sprememb in dodajanj novih funkcij v izdelkih z vgrajenim Wi-Fi modulom, kakor tudi do sprememb navodil glede na nove verzije programske opreme.* 

# **SI ODSTRANJEVANJE TEŽAV**

Če imate probleme s priklopom grelnika vode na omrežje, v Youtubu poiščite video z navodili z naslovom "Tesy Electric Water Heaters - Video Guide".

Če imate težave z grelnikom vode, poiščite pomoč pri pooblaščenem servisu Tesy, navedenem v garancijski karti, ali pri trgovcu, pri katerem ste kupili napravo.

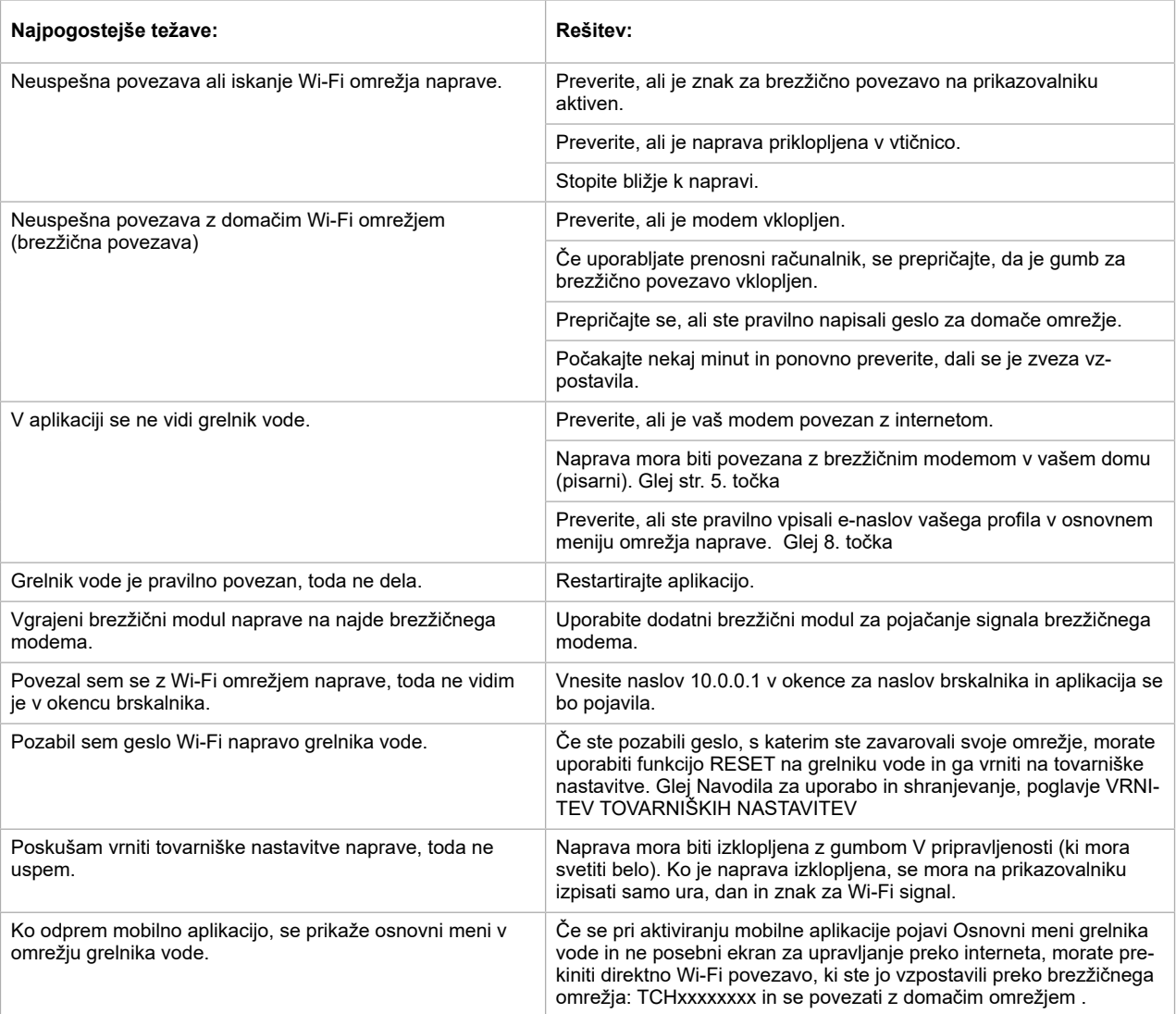

**INSTRUKCIE PRE OVLÁDANIE ELEKTRICKY OHRIEVAC VODY CEZ INTERNET<br>Ďakujeme Vám za dôveru, ktorú ste nám ako zákazník prejavili kúpou nášho elektrického zariadenia so zabudovaným bezdrôtovým komunikačným <b>SK** modulom. Jedinou podmienkou pre použitie zabudovaného komunikačného modulu s nástrojmi TESY je, že máte možnosť Wi-Fi pripojenia, prostredníctvom ktorého máte internetové pripojenie a web-prehľadávač.

### **TECHNICKÉ CHARAKTERISTIKY integrovaného bezdrôtového komunikačného modulu (WI-FI)**

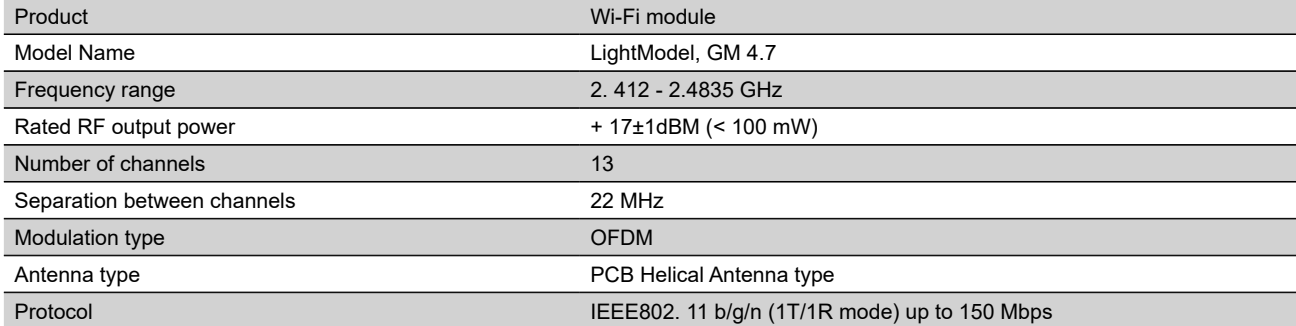

### **EÚ VYHLÁSENIE O ZHODE**

# CE

TESY Ltd. týmto vyhlasuje, že rádiové zariadenie typu **ELEKTRICKÝ OHRIEVAČ VODY** so zabudovaným bezdrôtovým komunikačným modulom - LightModel, GM 4.7 je v súlade so smernicou 2014/53/EÚ.

Úplné EÚ vyhlásenie o zhode je k dispozícii na tejto internetovej adrese: *https://tesy.com/products/electric-water-heaters/.*

Prístroj je určené na použitie výlučne v zakrytých a vyhrievaných priestoroch, v ktorých teplota neklesá pod 4°C.

### **I. NÁSLEDNOSŤ KROKOV PRE PRIPOJENIE K ZABUDOVANÉMU WI-FI MODUL V ZARIADENÍ TESY K INTERNETU**

Nevyhnutné je, aby ste sa zaregistrovali na *www.mytesy.com*. Ak ste už zaregistrovaní, prejdite priamo na NASTAVENIE WI-FI ZARIADENIA

- **1.** Registrácia *www.mytesy.com* prejdite na stránku *www.mytesy.com* vo vyhľadávači.
- **2.** Zvoľte *"Registrácia nového užívateľa"*.
- **3.** Vyplňte registračný formulár a uveďte svoju aktuálnu e-mailovú adresu.

**4.** Na Vami uvedený e-mail dostanete potvrdenie o registrácii a link pre aktiváciu ÚČTU. Sledujte link, aby ste potvrdili novovytvorený ÚČET.

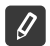

*Poznámka: Ak nedostávate e-mail do doručenej pošty, skontrolujte si položku "Spam" alebo "Junk".*

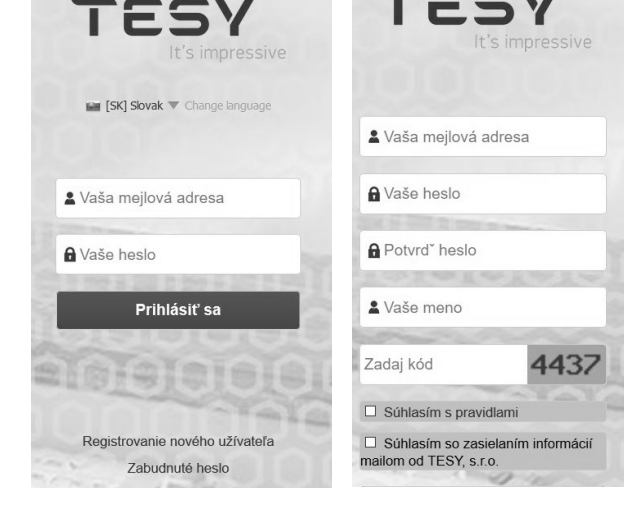

### **II. NASTAVENIE VSTAVANÉHO WI-FI ZARIADENIA CEZ HLAVNÉ MENU BOJLERA:**

**1.** Aktivujte cez smartfon (tablet, notebook) funkciu pre aktivovanie bezkontaktného pripojenia (Wi-Fi)

2. Nevyhnutné je nájsť bezdrôtovú sieť bojlera: "TCHxxxxxxxx" a pripojiť sa k nej.

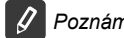

*Poznámka: Názov siete je uvedený na etikete výrobného označenia.*

**3.** Po úspešnom pripojení zariadenia k sieti otvorte nové "okno" v prehliadači, pre spojenie s nastaveniami zariadenia. Ak spojenie nenastane automaticky, manuálne uveďte do vyhľadávača IP adresu – *10.0.0.1.*

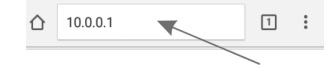

*Poznámka: Ak ste už nainštalovali mobilnú aplikáciu "tesyCloud", môžete sa cez ňu dostať priamo do hlavného menu*

**4.** Po tom, ako ste sa dostali do hlavného menu bojlera, vyberte si príslušný jazyk z ponuky, ktorá sa nachádza v pravo hore.

**SK 5.** Na pripojenie bojlera k domácej bezdrôtovej sieti Wi-Fi a ďalej k internetu, vykonajte nasledujúce kroky:

- Otvorte menu "Nástroje" v hlavnom okne
- Pod menu "Internetové pripojenie" kliknite na "Vyhľadávanie siete"

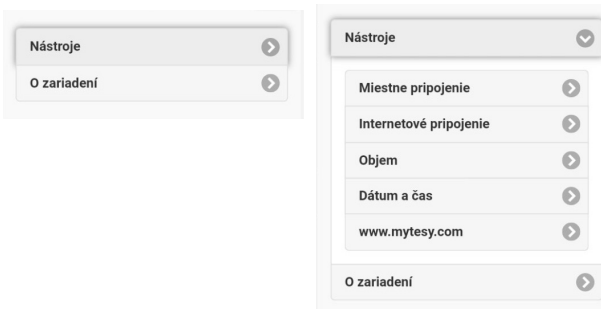

- Vyberte si Vašu lokálnu bezdrôtovú Wi-Fi sieť a uveďte heslo, ktorým ste ju zabezpečili.
- Po úspešnom pripojení (30-40 sek.) uvidíte nápis "Pripojenie k internetu!"

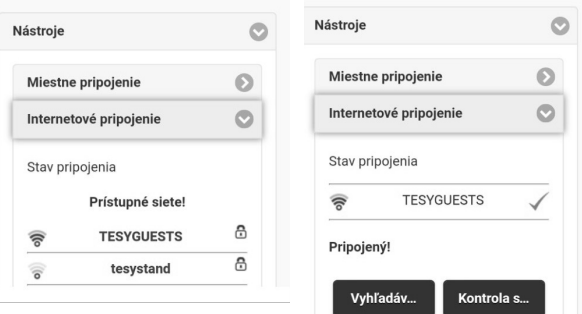

Po úspešnom pripojení, pokračujte k ostatným nastaveniam.

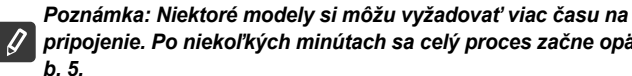

*pripojenie. Po niekoľkých minútach sa celý proces začne opäť od* 

*Poznámka: Odporúča sa použitie WPA alebo WPA2 kódovanie, v prípade, že Vaše Wi-Fi zariadenie s modem je staré, použite WEP kódovanie.*

**6.** Nastavenie objemu \* (Možnosť pre niektoré modely) Nevyhnutne je udať objem, aby mohol kalkulátor výkonu pracovať správne.

- V menu vyberte **"Nástroje" > "Objem"**
- Z ponuky menu vyberte > objem Vášho bojlera.

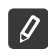

*Poznámka: Objem bojlera je uvedený na výrobnej etikete zariadenia.*

• Stlačte tlačidlo "Zachovaj" pre potvrdenie nastavenia.

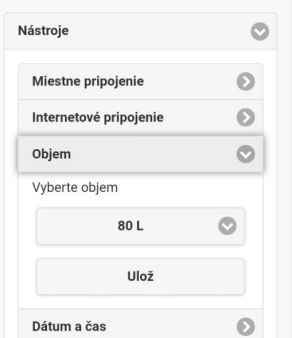

- **7.** Nástroje dátum a čas:
- Z menu vyberte **"Nástroje" > "Dátum a čas"**
- Z menu vyberte Sofia, Bulharsko (alebo iné miesto v závislosti od toho, kde sa nachádzate)
- Tlačidlom **"Uložiť'** potvrďte nastavenie.

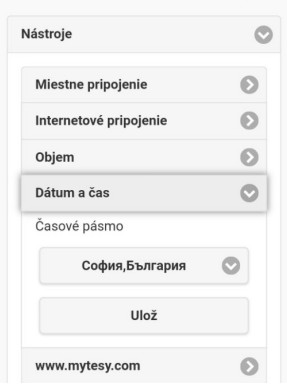

- **8.** V menu vyberte "Nastavenie" > **www.mytesy.com**
- V položke **"Registrujte e-mail"** uveďte е-mailovú adresu uvedenú a potvrdenú pri Vašej registrácii na **https://www.mytesy.com**. Druhé dve položky "Meno a Údaje" nie sú povinné. S nimi sa Vám dáva možnosť zrozumiteľne pomenovať zariadenie.
- Po uvedení nevyhnutných údajov uložte nastavenie prostredníctvom **"Uložiť"**.

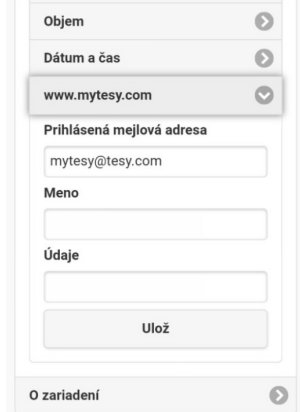

- **9.** Odporúča sa zabezpečiť Wi-Fi sieť bojlera.
- Vyberte z menu "Nastavenie" > "Miestne pripojenie "
- Posúvajte tlačidlo "Vypnúť", kým sa neobjaví "Zapnúť"
- V položke "Kľúč" uveďte heslo od 8 do 40 symbolov bez medzier
- Tlačidlom "Uložiť" potvrďte heslo

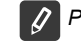

*Poznámka: Uložené heslo sa dodatočne môže zmeniť*

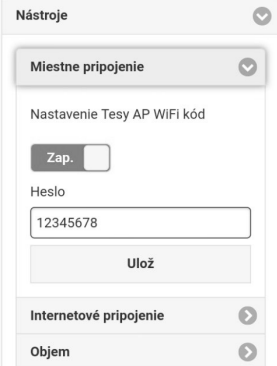

Úspešne ste sa pripojili a zabezpečili Vaše zariadenie TESY.

K dispozícii je mobilná aplikácia pre smartfon a tablet <sup>ress</sup> "tesyCloud" pre operačné systémy Android a iOS (Aplikácie je možné nájsť v e-shope

▲ Google Play → Google Play a App Store ( $\Box$  App Store) (zariadenie, do ktorého sa aplikácia bude inštalovať, musí mať poslednú aktuálnu verziu príslušného operačného systému alebo predchádzajúcu verziu).

Po stiahnutí aplikácie "TesyCloud" alebo pri otváraní **www.mytesy.com v prehliadači**, je nevyhnutné uviesť e-mail, ktorým ste vytvorili účet a Vami zadané heslo. Pri správne vyplnených bodoch od 1 do 8, uvidíte špeciálne upravený display pre ovládanie elektrického zariadenia.

*Poznámka: Ak sa pri aktivácii mobilnej aplikácie aktualizuje "hlavné menu" el. bojlera, a nie špecializovaný display ovládania cez internet, je nevyhnutné prerušiť priame Wi-Fi pripojenie so zariadením, ktorá sa realizuje bezkontaktnou sieťou priamo z nej: "TCHхххххххх".*

• Práca s displayom pre ovládanie zariadenia cez internet

Aby bolo možné urobiť nastavenia je nevyhnutné, aby bol bojler zapnutý:  $\circledcirc$ 

### **Pracovné programy**

Program "Manuálne nastavenie"  $\Omega$ 

Nastavte manuálne požadovaný objem teplej vody pomocou posúvača. Počas zohrievania sa na displeji zobrazí v červenej farbe "PRIPRAVUJE SA" a aktuálny stav. Keď prístroj dosiahne nastavené parametre, na displeji sa v tmavo fialovej farbe zobrazí "PRIPRAVENOST" a aktuálny stav.

Režim "Týždenný Program" P1, P2 a P3

Ak chcete zobraziť časový diagram každého programu a prípadne ho zmeniť, stlačte informačný panel alebo tlačidlo **a zvoľte jeden z troch** programových režimov.

Režim "Eko smart" , M.

V režime "Eko smart" (Eco smart) el. bojler vypracuje vlastný algoritmus práce, aby zabezpečil šetrenie výdavkov na energiu, a aby zabezpečil maximálne pohodlie používateľa.

• Režim "Dovolenkový"  $\tilde{\mathbb{Z}}$ 

V prípade, že sa z domu vzdialite na viac ako 1 deň, môžete aktivovať režim "Dovolenkový", aby el. bojler "vedel", kedy sa vrátite, a aby Vám zabezpečil teplú vodu.

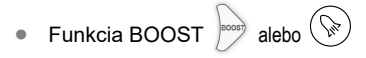

Pri aktivovaní funkcie BOOST, bojler zohreje vodu na maximálnu možnú teplotu bez zmeny algoritmu práce príslušného pracovného režimu, t.j. bez zmeny týždňového programu, "Eko smart" logika riadenia alebo manuálne nastavená teplota. Po dosiahnutí maximálnej teploty, sa zariadenie automaticky vráti k predchádzajúcemu režimu práce.

Symbol "Slúchadlo"

Symbol hlavica Vás informuje o objeme zohriatej vody a či je zabezpečený objem vody nastavený v rámci príslušného režimu. Množstvo vody pre jednu sprchu je vyčíslené na základe priemernej európskej normy a je možné, že sa nezhoduje s Vašou osobnou potrebou.

• Vyčíslenie výkonu za určité obdobie

Prostredníctvom zabudovanej "Kalkulačky výkonu"  $\frac{1}{\sqrt{1+\frac{1}{n}}}$  môžete sledovať výdavky energie za určité časové obdobie.

- Možnosť pre niektoré modely.
- Nástroje dátum a čas.
- Funkcia SPÁJANIE

Zabezpečená je možnosť jednorazovej koordinácie skupiny nástrojov.

Skupina nástrojov sa realizuje prostredníctvom výberu ikony

Zrušenie funkcie "SPÁJANIE":

Zvolíte si tlačidlo  $\mathbb{R}^{\mathbb{Z}}$ a pri každom zariadení v skupine sa objaví znak "vymaž"  $\overline{\mathbb{m}}$ 

Kompletný návod na obsluhu zariadenia nájdete na nasledujúcom linku: *https://tesy.com/products/electric-water-heaters/*

*Tím TESY OOD si vyhradzuje právo na zmeny a pridávanie nových funkcií svojim produktom so zabudovaným Wi-Fi modemom, ako aj na zmenu inštrukcií v závislosti od nových verzií softveru.* 

# **SK RIEŠENIE PROBLÉMOV**

Ak zariadenie nestihnete prípojiť k siete, hľadajte video príručku na youtube na stránku "Tesy Electric Water Heaters - Video Guide".

Ak máte problémy so zariadením, obráťte sa na uvedeného v záruke autorizovaného servisného partnera Tesy, alebo na predajcu, od ktorého ste zariadenia kúpili.

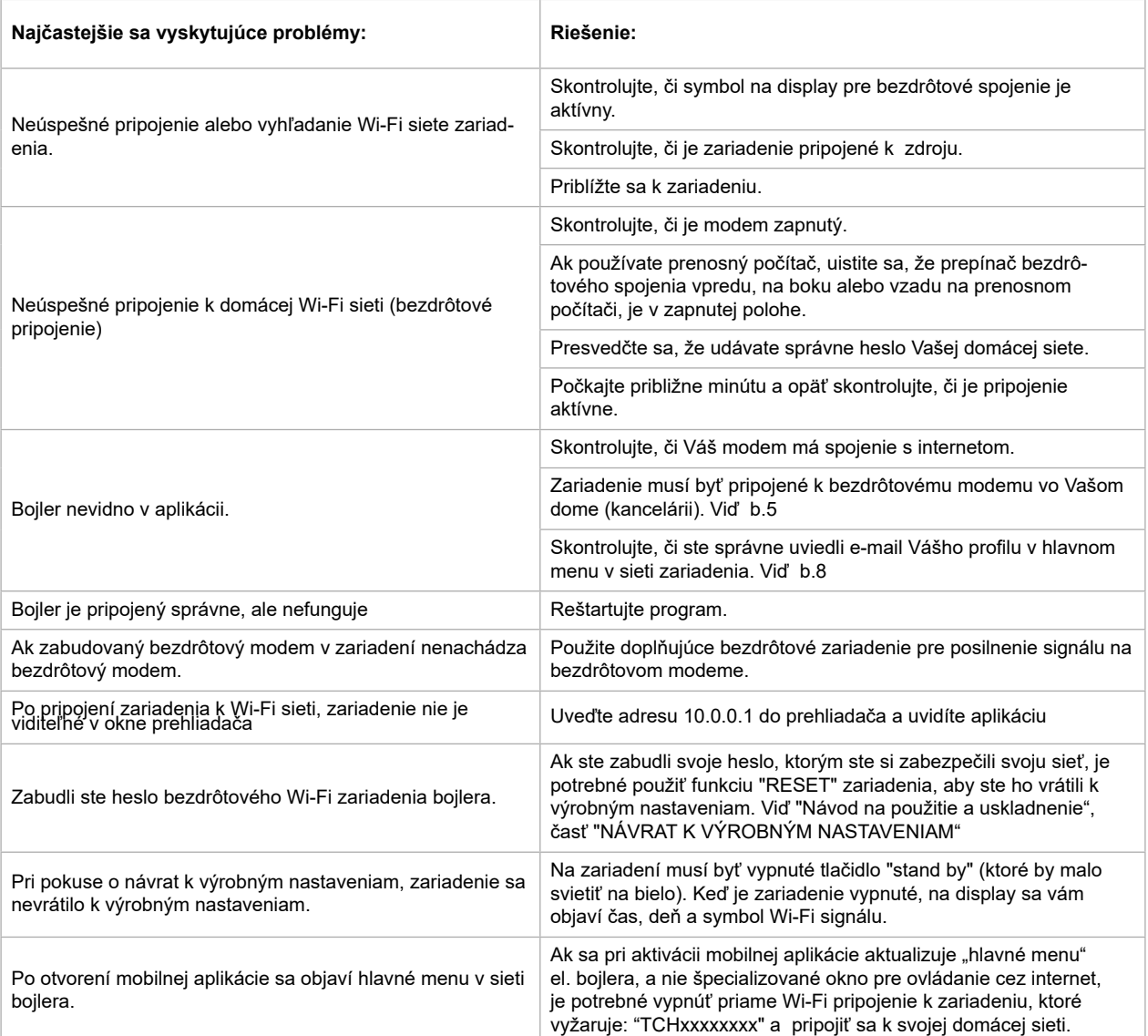

ELEKTRINIS VANDENS SILDYTUVAS VALDYMO INTERNETU INSTRUKCIJA<br>Dėkojame už pasitikėjimą, kurį jūs, kaip vartotojas, parodėte mums, įsigydami mūsų pagamintą elektros prietaisą su įdiegtu bevieliu komunikacijos **kaip kar** moduliu. Vienintelė įdiegto bevielio komunikacijos modulio naudojimo TESY įrenginiuose sąlyga yra turėti galimybę prisijungti prie Wi-Fi tinklo, turinčio patikimą naršyklę ir ryšį su internetu.

### **ĮDIEGTU BEVIELIU KOMUNIKACIJOS MODULIU SPECIFIKACIJA (WI-FI)**

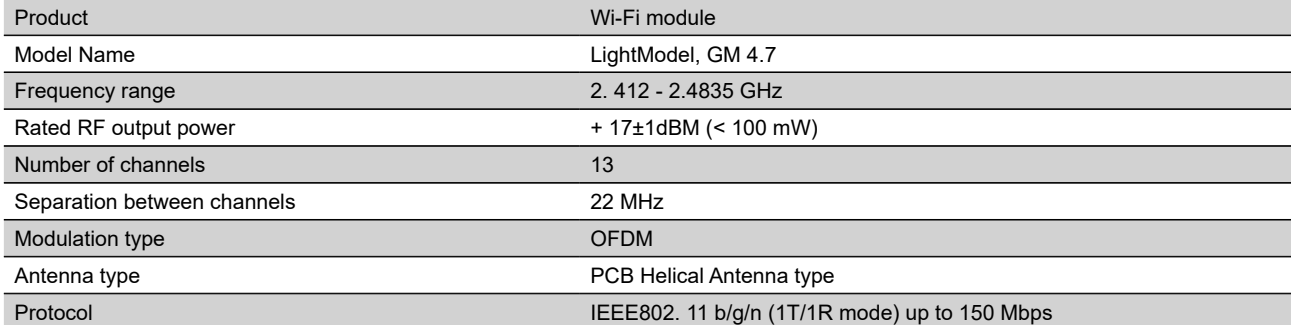

# **ES ATITIKTIES DEKLARACIJA**

# $\epsilon$

Aš, TESY Ltd., patvirtinu, kad Elektrinis vandens šildytuvas su įdiegtu bevieliu komunikacijos moduliu - LightModel, GM 4.7 atitinka Direktyvą 2014/53/ES. Visas ES atitikties deklaracijos tekstas prieinamas šiuo interneto adresu: https://tesy.com/products/electric-water-heaters/.

Prietaisas skirtas eksploatuoti tik uždarose ir apšildomose patalpose, kuriuose temperatūra nebūna žemesnė nei 4°C.

### **I. ĮDIEGTO Į TESY ĮRENGINĮ WI-FI MODULIO PRIJUNGIMO PRIE INTERNETO EIGA**

Būtina užsiregistruoti tinklalapyje *www.mytesy.com*. Jeigu jau užsiregistravote, eikite tiesiai į ĮDIEGTO –FI KOMUNIKACIJOS ĮRENGIMO NUSTATYMUS

**1.** Registracija *www.mytesy.com* užeikite adresu *www.mytesy.com* naršyklės paieškos eilutėje.

**2.** Pasirinkite *"Naujo vartotojo registracija"*.

**3.** Įveskite į registracijos formą galiojantį elektroninio pašto adresą.

**4.** Jūsų nurodytu elektroniniu adresu gausite registracijos patvirtinimą ir nuorodą PASKYROS aktyvavimui. Pereikite pagal nuorodą, kad patvirtintumėte sukurtą PASKYRĄ.

*Pastaba: Jeigu negavote elektroninio laiško skyrelyje "Gautieji", patikrinkite "Spam" arba "Junk".*

**2.** Reikia surasti bevielį tinklą, susijusį su šildytuvu: "TCHхххххххх" ir prisijungti prie jo.

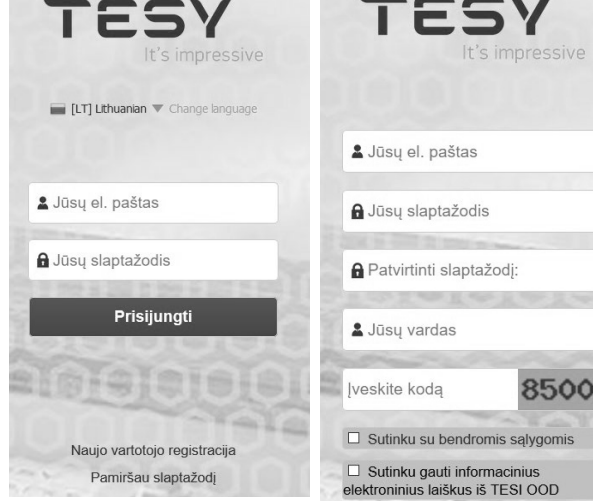

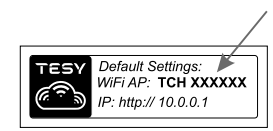

*Pastaba: Tinklo pavadinimas nurodytas įrenginio lentelėje.*

**3.** Po sėkmingo prisijungimo prie įrenginio tinklo atidarykite naują naršyklės langą, kad prisijungtumėte prie įrenginio valdymo. Jeigu automatiškai negausite ryšio, įveskite į naršyklės lauką IP adresą – *10.0.0.1.*

**II. ĮDIEGTO WI-FI KOMUNIKACIJOS ĮRENGINIO NUSTATYMAS PER ŠILDYTUVO PAGRINDINĮ MENIU:**

**1.** Aktyvuokite per išmanųjį telefoną (planšetinį, nešiojamą kompiuterį) bevielio tinklo (Wi-Fi) prijungimą

*Pastaba: Jeigu jūs jau instaliavote mobiliąją programėlę "tesyCloud", galite per ją tiesiogiai patekti į pagrindinį meniu*  $\mathcal{L}$ 

**4.** Kai pateksite į šildytuvo pagrindinį meniu, pasirinkite tinkamą kalbą iškrentančiame meniu, kuris yra dešinėje pusėje viršuje.

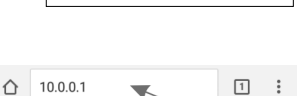

**LT 5.** Norėdami prijungti šildytuvą prie namų bevielio Wi-Fi tinklo, o iš ten – prie interneto, nuosekliai atlikite tokius veiksmus:

Atidarykite meniu "Nustatymai" savo ekrane

 $N_{\rm H}$ Ap

• Prie meniu "Interneto ryšys" paspauskite "Tinklo paieška"

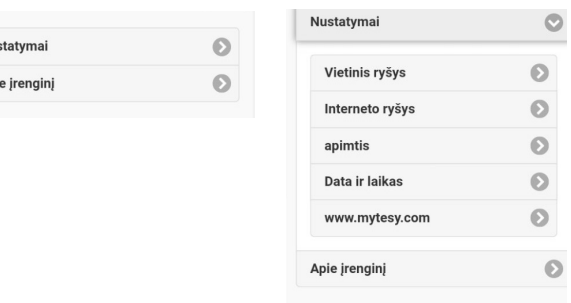

- Pasirinkite savo lokalinį bevielį Wi-Fi tinklą ir įveskite slaptažodį, kuriuo jis yra apsaugotas.
- Po sėkmingo prisijungimo (30 40 sek.) pamatysite užrašą "Prijungta prie interneto!"

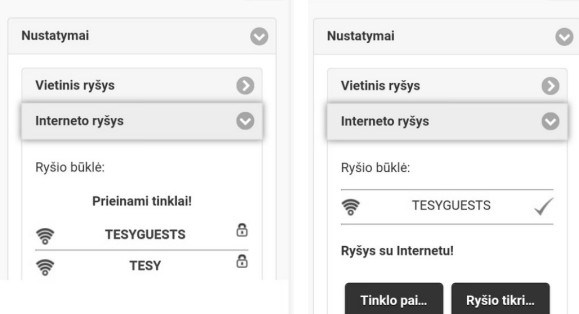

Po sėkmingo prisijungimo prašome pereiti prie kitų nustatymų.

*Pastaba: Kai kuriems modeliams gali prireikti daugiau laiko prisijungti. Reikia palaukti keletą minučių prieš iš naujo pradedant procedūrą, nurodytą 5 p.*

*Pastaba: Rekomenduojama naudoti šifravimą WPA arba WPA2, jeigu jūsų Wi-Fi modemas yra labai senas, naudokite WEP šifravimą.*

**6.** Tūrio nustatymas \* (Tik kai kuriuose modeliuose)

Būtina nustatyti tūrį, kad energijos suvartojimo kalkuliatorius dirbtų teisingai.

- Pasirinkite meniu **"Nustatymai" > "Tūris"**
- Pasirinkite iškrentančiame meniu > jūsų šildytuvo tūris.

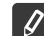

*Pastaba: Šildytuvo tūris nurodytas lentelėje, esančioje ant įrenginio.*

• Paspauskite mygtuką "Išsaugoti", kad patvirtintumėte nustatymus.

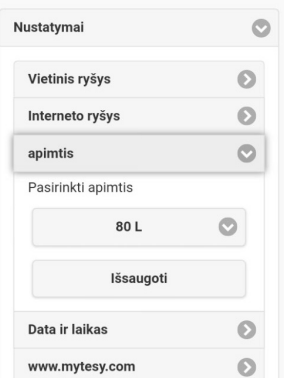

- **7.** Datos ir laiko nustatymas:
- Pasirinkite meniu **"Nustatymai" > "Data ir laikas"**
- Pasirinkite iškrentančiame meniu Sofija, Bulgarija (arba kitą vietą, priklausomai nuo to, kurioje valstybėje esate
- Paspauskite mygtuką "Išsaugoti", kad patvirtintumėte nustatymus.

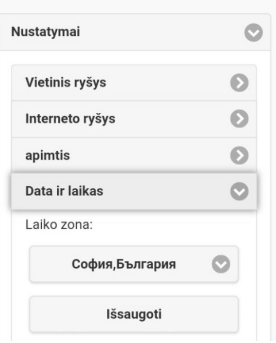

- **8.** Pasirinkite meniu "Nustatymai" > **www.mytesy.com**
- Lauke **"Įregistruotas el. paštas"** įveskite adresą, nurodytą ir patvirtintą jūsų registracijos metu **https://www.mytesy.com**. Kiti du laukai **"Vardas ir Duomenys"** nėra būtini. Juose jums suteikiama galimybė aiškiai įvardinti įrenginį.
- Po to, kai įvesite reikalingus parametrus, išsaugokite nustatymus, paspaudę mygtuką "lšsaugoti".

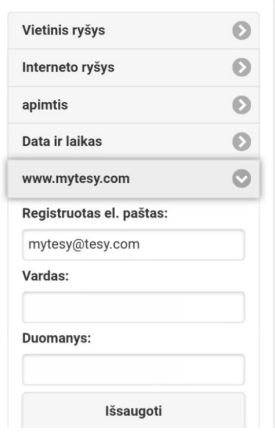

- **9.** Rekomenduojama apsaugoti šildytuvo Wi-Fi tinklą.
- Pasirinkite meniu "Nustatymai" > "Lokalinis ryšys"
- Paspauskite mygtuką "Išj.", kol atsiras "Įj."
- Lauke "Raktas" įveskite slaptažodį nuo 8 iki 40 simbolių be intervalų.
- Paspauskite mygtuką "Įrašyti", kad patvirtintumėte slaptažodį

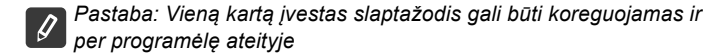

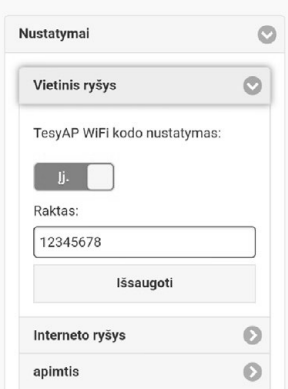

Jūs sėkmingai prisijungėte ir apsaugojote savo įrenginį TESY.

Yra prieinama mobilioji programėlė išmaniajam telefonui ir planšetiniam kompiuteriui "tesyCloud" operacinėms sistemoms Android ir iOS . Programėles galima rasti parduotuvėse  $\gg$   $\frac{1}{\cos 2\theta}$ ray ir App Store  $\left[\int_{0}^{\frac{\pi}{2}}$  App Store  $\sin \theta$  (irenginys, į kurį instaliuojama programėlė, turi turėti atitinkamos operacinės sistemos paskutinę aktualią versiją, arba bent jau priešpaskutinę versiją).

Reikia prijungti įrenginį, per kurį jūs valdysite elektrinį įrenginį, prie lokalinio tinklo arba kito **interneto šaltinio**.

Po to, kai parsisiųsite programėlę "TesyCloud" arba atidarysite **www.mytesy.com naršyklėje**, reikia įvesti elektroninį paštą, iš kurio susikūrėte paskyrą, ir jūsų sukurtą slaptažodį. Jeigu punktai nuo 1 iki 8 atlikti teisingai, pamatysite specialiai sukurtą elektrinio įrenginio valdymo ekraną.

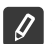

Pastaba: Jeigu aktyvuojant mobiliąją programėlę įsikrauna elektrinio šildytuvo "pagrindinis meniu", o ne specialus valdymo internetu ekranas, *reikia sustabdyti tiesioginį Wi-Fi ryšį su įrenginiu, atliktą per bevielė tinklą: "TCHхххххххх".*

• Darbas su įrenginio valdymo internetu ekranu

Kad galėtumėte atlikti nustatymus, reikia, kad šildytuvas būtų jiungtas: (0)

### **Darbo režimai**

Režimas "Rankinis valdymas" P

Rankiniu būdu, naudodami slankiklį. nustatykite pageidaujamą šilto vandens kiekį. Šildymo metu ekrane pasirodys užrašas "SYLA" ir raudonos spalvos momentinė būsena. Kai prietaisas pasiekia nustatytas vertes, ekrane pasirodo "PASIRUOSES" ir momentinė tamsiai violetinės spalvos būsena.

 $\bullet$  Režimas "Savaitinis programavimas"  $\boxed{P1}$ ,  $\boxed{P2}$  ir  $\boxed{P3}$ 

Norėdami pamatyti kiekvienos programos darbo grafiką ir, jei reikia, jį pakeisti, palieskite informacijos juostą arba mygtuką si ir pasirinkite vieną iš trijų programos režimų.

"Eco smart" režimas , **N/** , M/

Režimu "Eco smart" el. šildytuvas sukuria savo darbo algoritmą, užtikrindamas išlaidų energijai taupymą, atitinkamai, sumažindamas jūsų sąskaitą už elektros energiją, bet išsaugodamas maksimalų komfortą naudojimosi metu.

• "Poilsio" režimas

Jeigu planuojate išvykti iš namų daugiau nei 1 dienai, galite aktyvuoti "Poilsio" režima, kad el. šildytuvas "žinotų", kada ketinate grižti, ir užtikrintų jums šiltą vandenį.

Funkcija BOOST  $|$ <sup>poost</sup>) arba  $(\% )$ 

Aktyvavus funkciją BOOST, šildytuvas pašildys vandenį iki maksimalios įmanomos temperatūros, nekeisdamas atitinkamo darbo režimo algoritmo, t. y., nekeisdamas savaitinės programos, "Eco smart" valdymo logikos arba rankiniu būdu nustatytos temperatūros.

• Simbolis "Ausinė"

Simbolis "Ragelis" ( pateikia Jums informacija apie jau įkaitinta karšto vandens kiekį ir ar yra pasiektas nustatytas kiekis skirtinguose rėžimuose. Vandens kiekis vienam dušui apskaičiuotas remiantis vidutinėmis Europos normomis, ir gali nesutapti su jūsų asmeniniu komfortu.

• Energijos suvartojimo per atitinkamą laikotarpį apskaičiavimas

Naudodamiesi "Suvartojamos energijos kalkuliatoriumi"  $\frac{1}{100}$  jūs galite atsekti energijos suvartojimą tam tikru laikotarpiu.

- 3. Įrenginio aktyvumas per pastarąsias 24 valandas.
- **(42)** Datos ir laiko nustatymas.
- Funkcija GRUPAVIMAS

Užtikrinta galimybė tuo pat metu valdyti įrenginių grupę.

Įrenginių grupavimas vykdomas pasirenkant ikoną .

• "Grupavimo" funkcijos panaikinimas:

Pasirinkite mygtuką  $_{\text{eff}}$ ir priešais kiekvieną įrenginį grupėje atsiranda ženklas "ištrinti"  $\overline{\mathbf{m}}$ 

Išsamią įrenginio eksploatavimo instrukciją rasite pagal nuorodą:

*https://tesy.com/products/electric-water-heaters/*

*TESY OOD komanda turi galimybę keisti ir diegti naujas funkcijas į produktus su instaliuotu Wi-Fi moduliu, taip pat keisti instrukciją priklausomai nuo naujos programinės įrangos versijos.* 

# **LT GEDIMŲ IŠTAISYMAS**

Jeigu iškilo šildytuvo prijungimo prie tinklo problemų, galite paieškoti filmuotos medžiagos Youtube pabadinimu "Tesy Electric Water Heaters - Video Guide".

Jeigu iškilo problemų dėl šildytuvo, prašome kreiptis į nurodytą garantinėje kortelėje paslaugų centrą – Tesy partnerį arba į pardavėją, iš kurio įsigijote įrenginį.

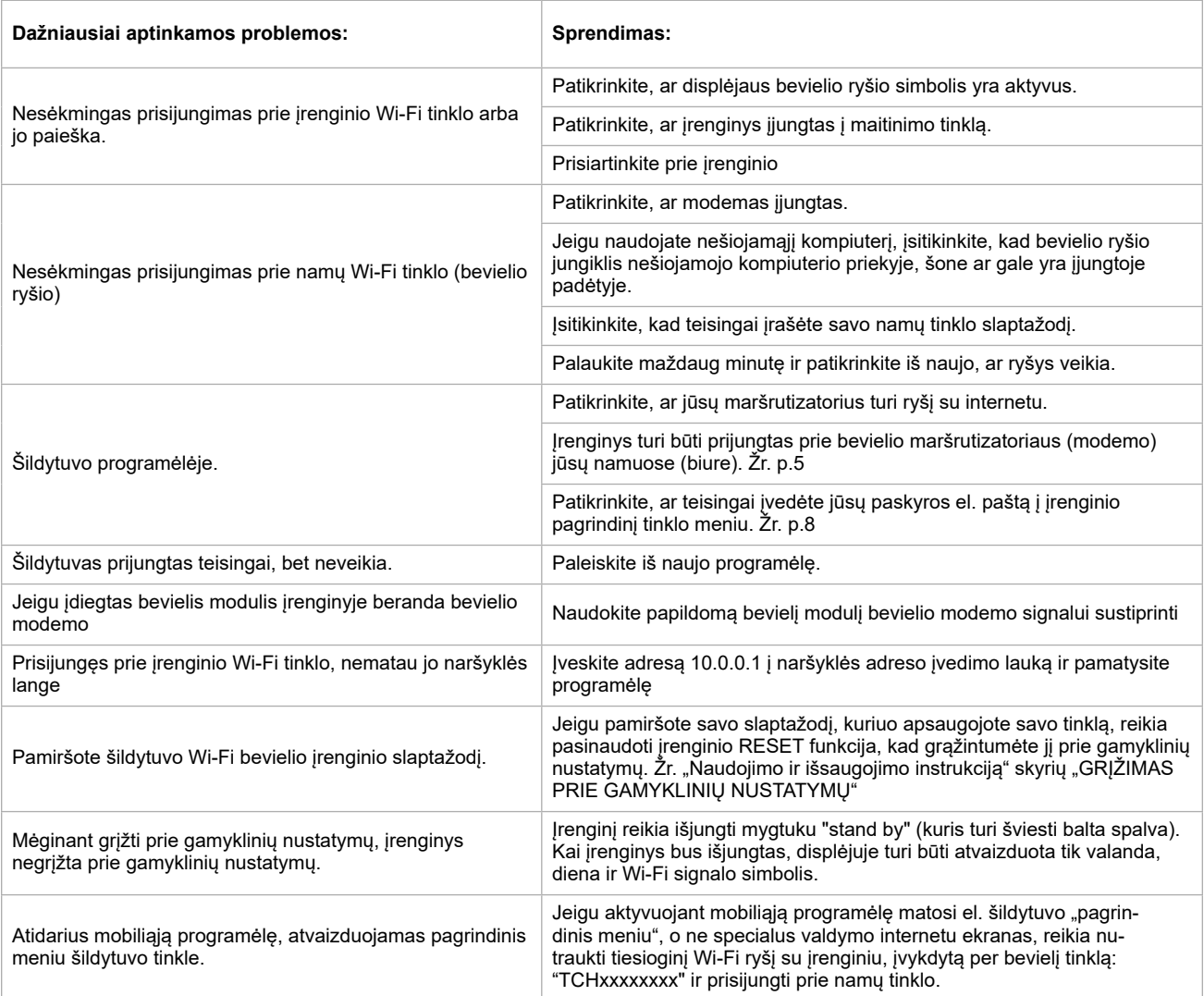

# **LV LIETOŠANAS INSTRUKCIJA ELEKTRISKAJAM ŪDENS SILDĪTĀJS AR IEBŪVĒTO BEZVADU KOMUNIKĀCIJAS MODULI**

Pateicamies par uzticību, ko jūs kā patērētāji esat mums parādījuši pērkot mūsu ražoto elektrisko ierīci ar iebūvēto bezvadu komunikācijas moduli. Vienīgais noteikums, lai izmantotu elektrisko ierīci TESY ar iebūvētu bezvadu komunikācijas moduli, Jums ir jābūt ierīcei ar kuru varat pieslēgties Wi-Fi tīklam, un kurai ir drošs Web brauzeris un sakari ar internetu.

### **SPECIFIKĀCIJA -** iebūvēto bezvadu komunikācijas moduli **(WI-FI)**

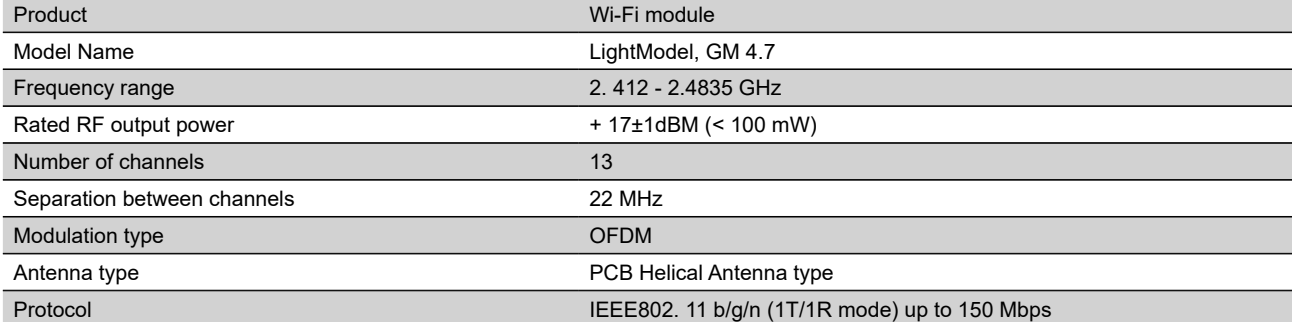

## **ES ATBILSTĪBAS DEKLARĀCIJA**

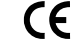

Ar šo TESY Ltd. deklarē, ka elektriskais ūdens sildītājs ar iebūvētu bezvadu komunikācijas moduli - LightModel, GM 4.7 atbilst Direktīvai 2014/53/ES. Pilns ES atbilstības deklarācijas teksts ir pieejams šādā interneta vietnē: *https://tesy.com/products/electric-water-heaters/.*

Vienība ir paredzēts lietošanai tikai slēgtās un apkurināmās telpās, kurās temperatūra nekrīt zemāk par 4°C.

### **I. DARBĪBU SECĪBA LAI PIEVIENOTU IEBŪVĒTO TESY IERĪCĒ WI-FI MODULI PIE INTERNETA**

IEBŪVĒTĀS WI-FI KOMUNIKĀCIJAS IERĪCES UZSTĀDĪŠANA

**1.** Reğistrācija *www.mytesy.com* atveriet adresi *www.mytesy.com* brauzera adrešu vietnē.

### **2.** Izvēlieties *"Jauna patērētāja reğistrācija"*.

**3.** Aizpildiet reğistrācijas formu ar aktuālu e-mail adresi.

**4.** Uz Jūsu norādīto e-mail saņemsiet apstiprinājumu par reğistrāciju un linku Jūsu KONTA aktivēšanai. Sekojiet linkam, lai apstiprinātu no jauna izveidoto **KONTLI** 

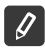

*Piezīme: Ja nesaņemiet e-mail ieejošajā pastā, lūdzu pārbaudiet mapes "Spam" vai "Junk".*

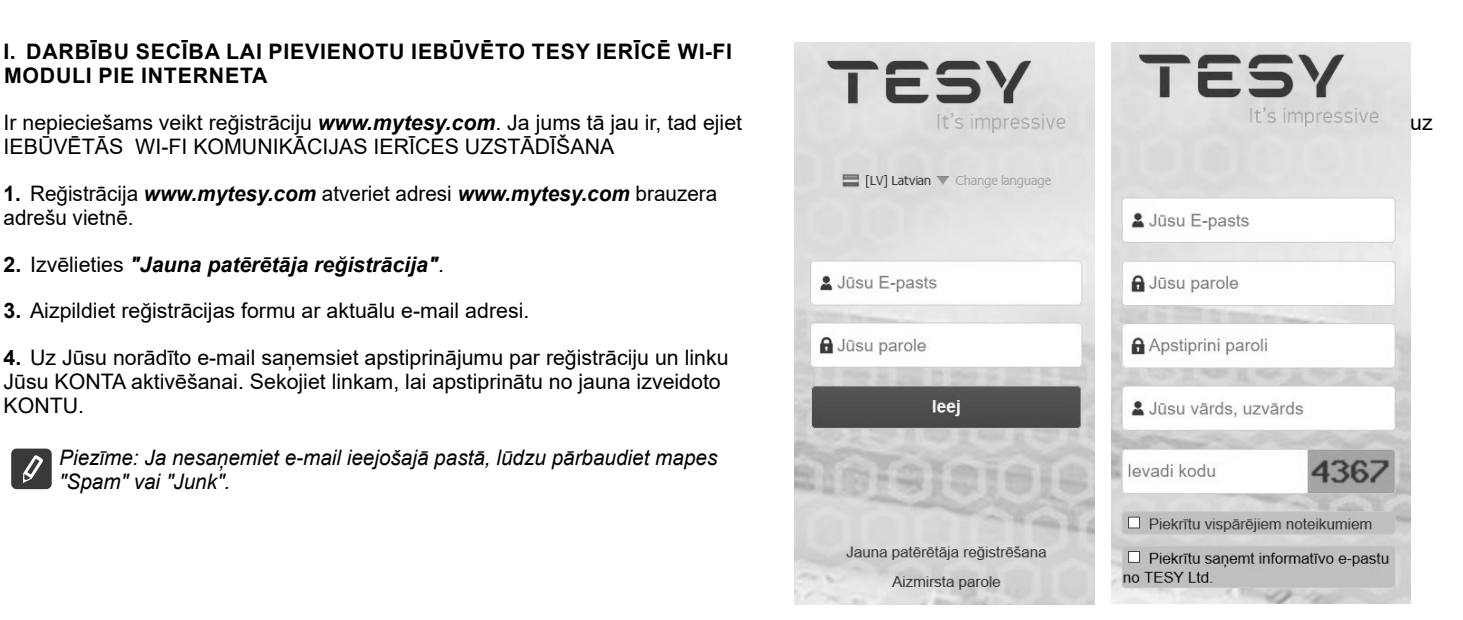

## **II. WI-FI IEBŪVĒTĀS KOMUNIKĀCIJAS IERĪCES UZSTĀDĪŠANA IZMANTOJOT BOILERA GALVENO IZVĒLNI:**

**1.** Aktivējiet ar smārtfona (planšetdatora, klēpju datora) palīdzību funkciju bezvadu tīkla (Wi-Fi) meklēšanai

**2.** Ir nepieciešams atrast virszemes bezvadu tīklu, ko izstaro boilers: "TCHхххххххх" un tai ir jāpievienojās.

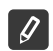

*Piezīme: Tīkla nosaukums ir norādīts uz etiķetes pie tipveida plāksnes.*

3. Pēc veiksmīgas ierīces pievienošanas tīklam, atveriet jaunu "logu" brauzerī, lai savienotos ar ierīces vadību. Ja automātiski nesaņemsiet savienojumu, tad lūdzu manuāli ievadiet brauzera laukā IP adresi – *10.0.0.1.*

*Piezīme: Ja esat jau instalējuši mobilo pielikumu "tesyCloud" jūs varat tieši ieiet galvenajā izvēlnē arī ar tā palīdzību.*

**4.** Pēc tam kad esat iegājuši boilera galvenajā izvēlnē, izvēlieties piemēroto valodu no nolaižamās izvēlnes, kas atrodās augšējā labajā pusē.

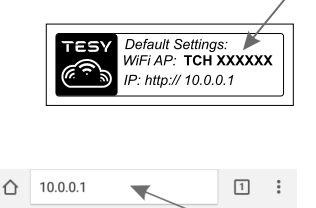

- **LV 5.** Lai pievienotu boileri mājas bezvadu Wi-Fi tīklam un no turienes internetam, izpildiet sekojošās darbības norādītajā secībā:
	- Atveriet izvēlni "Iestatījumi" no pamatekrāna
	- Zem izvēlnes "Interneta sakari" nospiediet "Tīkla meklēšana"

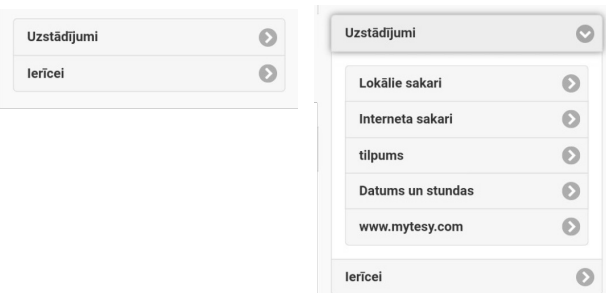

- Izvēlieties Jūsu lokālo Wi-Fi tīklu un ievadiet paroli, ar kuru jūs esat to aizsargājis.
- Pēc veiksmīgas pievienošanās (30 -40 sek.) redzēsiet uzrakstu "Savienots ar internetu!"

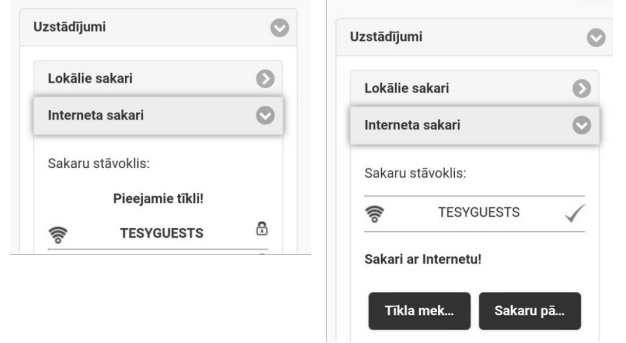

Pēc veiksmīgas pievienošanās,lūdzu turpiniet ar pārējiem iestatījumiem.

*Piezīme: Dažiem modeļiem ir nepieciešams vairāk laika, lai*   $\mathscr{G}$ *pievienotos. Nogaidiet dažas minūtes pirms sāksiet no jauna 5.p. procedūru.*

*Piezīme: Ir ieteicams izmantot WPA vai WPA2 kriptēšanas*   $\mathscr{Q}$ *sistēmas, bet ja Jums ir novecojis Wi-Fi modēms, tad izmantojiet WEP kriptēšanas sistēmu.*

**6.** Tilpuma uzstādīšana \* (Iespēja dažiem modeļiem)

Ir nepieciešams uzstādīt boilera tilpumu, lai izmantotās jaudas kalkulators var strādāt korekti.

- Izvēlieties no izvēlnes **"Iestatījumi" > "Tilpums"**
- Izvēlieties no nolaižamās izvēlnes > jūsu boilera tilpumu.

*Piezīme: Boilera tilpums ir norādīts uz boilera tipveida plāksnes.*

· Nospiediet pogu "Saglabāt", lai apstiprinātu uzstādījumu.

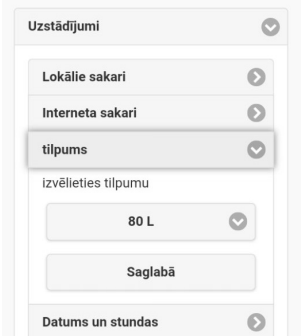

- **7.** Datuma un laika uzstādīšana:
- Izvēlieties izvēlnē **"Iestatījumi" > "Datums un laiks"**
- No nolaižamās izvēlnes izvēlieties Sofia, Bulgaria (vai citu atrašanās vietu, atkarībā no tā, kurā valstī atrodieties)
- Nospiediet pogu **"Saglabāt"**, lai apstiprinātu uzstādījumu.

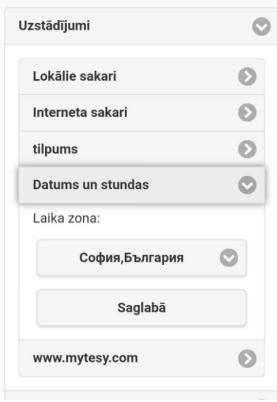

- **8.** Izvēlieties no izvēlnes "Iestatījumi" > **www.mytesy.com**
- В Laukumā **"Reğistrēts e-mail"** ierakstiet е-mail adresi norādītu pie Jūsu reğistrācijas **https://www.mytesy.com**. Pārējie divi laukumi "Vārds un Dati" nav obligāti. Ar tiem Jums dota iespēja saprotami nosaukt ierīci.
- Pēc nepieciešamo parametru ievadīšanas, nospiediet pogu **"Saglabāt"**, lai apstiprinātu uzstādījumus.

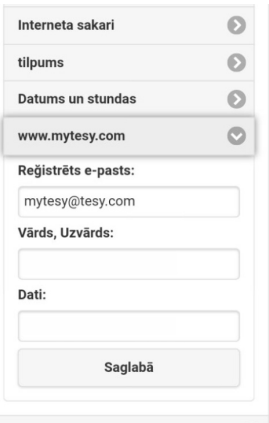

- **9.** Ir ieteicams aizsargāt boilera Wi-Fi tīklu.
- Izvēlieties no izvēlnes "Iestatījumi" > "Lokālais pievienojums"
- Pavelciet pogu "Izs.", kamēr parādīsies "Iesl."
- Laukumā "Atslēga" ievadiet paroli no 8 līdz 40 simboliem bez intervāla
- Nospiediet pogu "Saglabāt" lai apstiprinātu paroli

*Piezīme: Vienreiz ievestā parole var būt koriğēta turpmāk arī izmantojot pielikumu* 

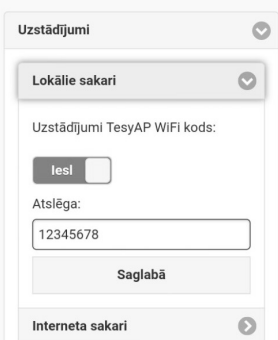

Ir mobilie pielikumi smārt telefoniem un planšetdatoriem **in "tesyCloud"** operetājsistēmām Android in iOS . Pielikumus varat atrast veikalos Google Play  $\blacktriangleright$   $\mathbb{G}$ oogle Play un App Store  $\Box$  App Store) (Ierīcei, kurā instalēs pielikumu, ir jābūt pēdējai attiecīgās operetājsistēmas aktuālai versijai vai maksimums viena zemāka iepriekšējā versija).

Pēc pielikuma "TesyCloud" lejuplādes vai pēc **www.mytesy.com atvēršanas brauzerī**, ir nepieciešams ievadīt e-mail, ar kuru esat atvēruši kontu un Jūsu ievadīto paroli. Ja korekti ir izpildīti punkti no 1 līdz 8, tad ieraudzīsiet speciāli izstrādātu ekrānu elektriskās ierīces vadībai.

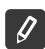

*Piezīme: Ja aktivējot mobilo pielikumu ielādējās el. boilera "galvenā izvēlne", bet nevis specializētais ekrāns vadībai ar Interneta palīdzību, ir nepieciešams pārtraukt tiešo Wi-Fi savienojumu ar ierīci, kurš ir realizēts ar virszemes bezvadu tīklu, un kuru ierīce izstaro: "TCHхххххххх".*

• Darbs ar ierīces vadības ekrānu izmantojot internetu

Lai varētu veikt iestatījumus ir nepieciešams, lai boileris būtu ieslēgts: (c)

- Darba režīmi
- $\bullet$  Režīms "Manuālā vadība"  $\mathbb {R}$

Manuāli, izmantojot slīdni, iestatiet vēlamo siltā ūdens daudzumu. Sildīšanas laikā uz ekrāna parādās uzraksts "UZSILST" un pašreizējais statuss sarkanā krāsā. Kad ierīce ir sasniegusi iestatīto vērtību, uz displeja parādās uzraksts "UZSTADITS" un pašreizējais stāvoklis tumši violētā krāsā.

Režīms "Nedēļas programmators" **P1**, P2 un P3

Lai apskatītu katras programmas darba grafiku un nepieciešamības gadījumā to izmainīt, pieskarieties informācijas joslai vai pogai **ka un izvēlieties** vienu no trim programmu režīmiem .

Režīms "Eko" , M,

Režīmos "Eko" el. boileris izstrādā savu darba algoritmu, lai garantētu enerğijas patēriņa ekonomiju, attiecīgi lai samazinātu Jūsu elektrības rēķinu, un lai saglabātu maksimālo komfortu to lietojot.

• Režīms "Brīvdienas"  $\hat{\mathbb{Z}}$ 

Gadījumā ja plānojat būt ārpus mājām vairāk par 1 dienu, Jūs varat aktivēt režīmu "Brīvdienas", lai el.boileris "zina" kad atgriezīsieties un kad Jūs nodrošināt ar silto ūdeni.

Funkcija BOOST

Aktivizējot funkciju BOOST, boileris uzsildīs ūdeni līdz maksimāli iespējamai temperatūrai, neizmainot darba algoritmu attiecīgajam darba režīmam, t.i. nenomainot nedēļas programmu, "Eko smart" vadības loğiku vai manuāli iestatīto temperatūru. Sasniedzot maksimālo temperatūru, ierīce pāriet uz iepriekšējo darba režīmu automātiski.

• Simbols "Klausule"

Simbols "Klausule" Jums dod informāciju par jau uzsildīto ūdens daudzumu un vai ir sasniegts iestatītais daudzums dažādos režīmos. Ūdens daudzums nepieciešams vienai dušai ir izrēķināts uz Eiropas normu vidējās statistikas bāzes un ļoti iespējams nesakrīt ar Jūsu personīgo komfortu.

• Patērētās jaudas aprēķins noteiktam periodam

Ar iebūvēto "Patērētās jaudas kalkulatoru" **;;;;**, Jūs varat izsekot enerģijas patēriņu noteiktam laika periodam.

- Ierīces aktivitāte pēdējo 24 stundu laikā.
- Datuma un laika uzstādīšana.
- Funkcija GRUPĒŠANA

Ir nodrošināta iespēja vienlaicīgi pārvaldīt ierīču grupu.

Ierīču grupēšana notiek izvēloties ikonu ...

• Funkcijas "Grupēšana" izdzēšana:

Izvēlieties pogu  $\frac{1}{200}$ un pretī katrai grupas ierīcei parādās zīme "izdzēs"  $\overline{m}$ 

Lai iepazītos ar ierīces lietošanas izsmelošu informāciju, lūdzu apmeklējiet sekojošo saiti:

*https://tesy.com/products/electric-water-heaters/*

*TESY OOD kolektīvs saglabā iespēju izmainīt un pievienot jaunas funkcijas produktiem ar iebūvētu Wi-Fi moduli, kā arī izmainīt instrukciju atkarībā no jaunās softvēra versijas.* 

# **LV TRAUCĒJUMU NOVĒRŠANA**

Ja Jums ir problēmas ar boilera pieslēgšanu tīklam, varat sameklēt video pamācību Youtube ar nosaukumu "Tesy Electric Water Heaters - Video Guide".

Ja Jums ir radušās problēmas ar boileri, lūdzu griezieties pie TESY partnera - sertificēta servisa, kurš ir norādīts garantijas kartē vai pie komersanta, no kura nopirkāt ierīci.

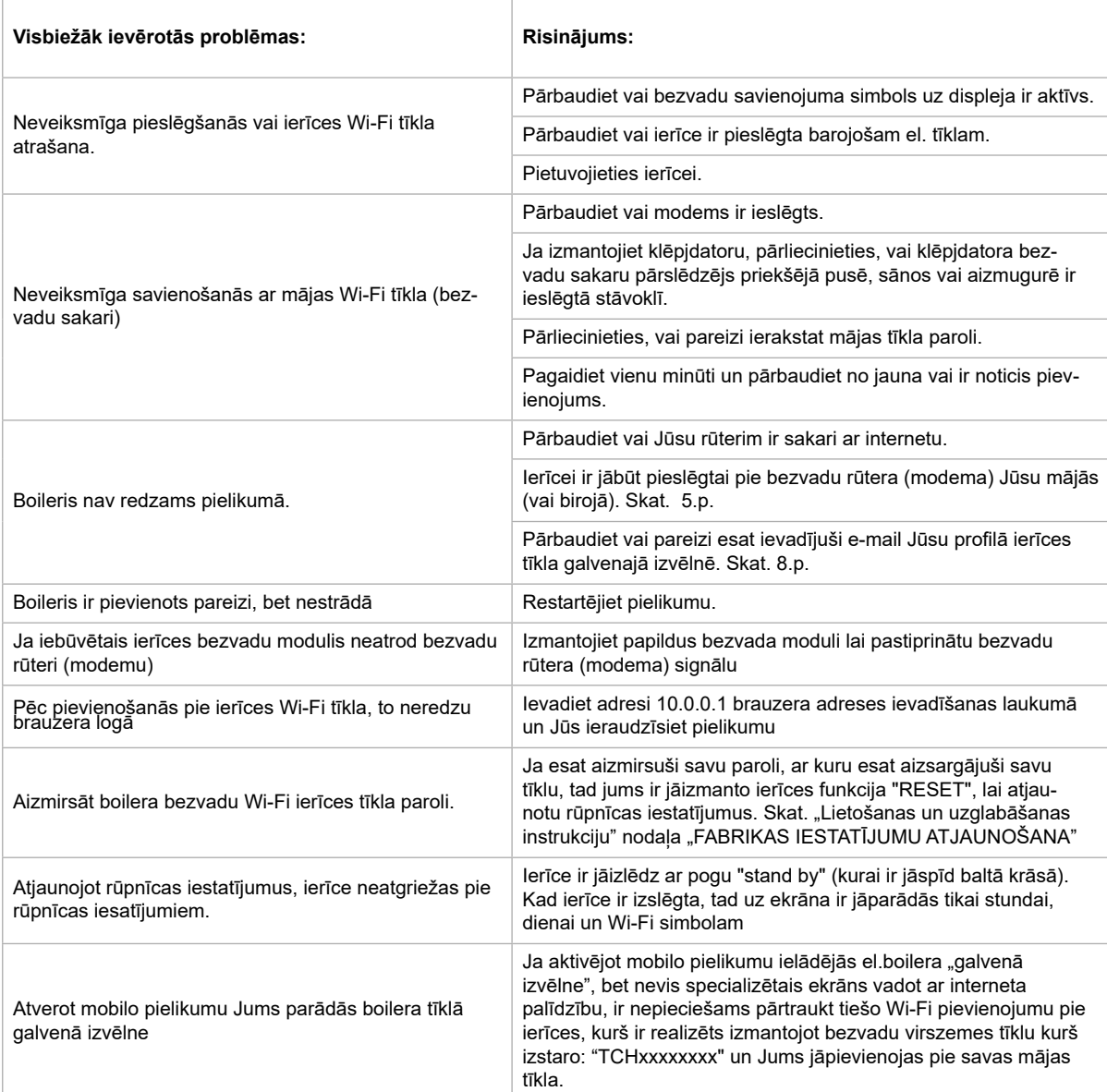

ELEKTRILINE VEESOOJENDAJA JUHENDID INTERNETI KAUDU JUHTIMISEKS<br>Me täname teie usalduse eest meie poolt toodetud sisseehitatud juhtmeta kommunikatsiooni mooduliga elektriaparaadi ostuga. Ainuke tingimus TESY **PE**E aparaatides sisseehitatud juhtmeta kommunikatsiooni mooduli kasutamiseks on võimalus WiFi võrkudega ühendamiseks, mil on kindla veebibrauserit ja interneti ühendust.

### **SISSEEHITATUD JUHTMEVABA KOMMUNIKATSIOONI MOODUL TEHNILISED ANDMED (WI-FI)**

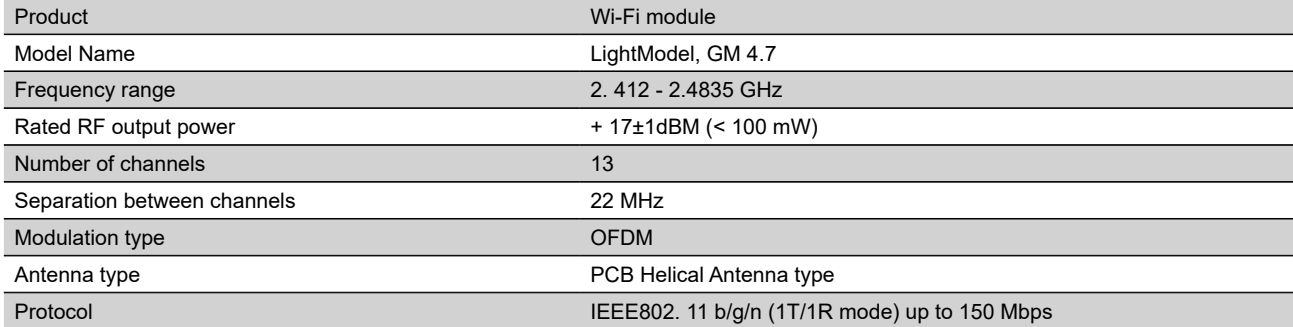

### **ELI VASTAVUSDEKLARATSIOON**

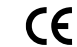

Käesolevaga deklareerib TESY Ltd., et käesolev sisseehitatud juhtmeta kommunikatsiooni mooduliga elektriaparaadi veesoojendaja - LightModel, GM 4.7 vastab direktiivi 2014/53/EL nõuetele.

ELi vastavusdeklaratsiooni täielik tekst on kättesaadav järgmisel internetiaadressil: *https://tesy.com/products/electric-water-heaters/.*

Seadis on mõeldud kasutamiseks ainult kaetud ruumides, kus temperatuur ei lange alla 4°C

### **I. SAMMUDE JÄRJÖKORD TESY APARAADISSE SISSEEHITATUD WIFI MOODULI INTERNETIGA ÜHENDAMISEKS**

Teil on vaja registreeruda saidil *www.mytesy.com*. Kui olete juba registreeritud, minge otse WIFI KOMUNIKATSIOONI SEADME SEADISTAMISESSE

**1.** Registreerimine saidil *www.mytesy.com:* tehke aadress *www.mytesy.com* lahti brauseri valikuaknast.

### **2.** Valige *"Uue kasutaja registreerimine"*.

**3.** Täitke registreerimise vorm kehtiva e-posti aadressiga.

**4.** Teie poolt märgitud e-posti aadressile saate registreerimise ja KONTO aktiveerimisekinnitamise. Järgige linki uue KONTO kinnitamiseks.

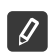

*Märkus: Kui te ei saa emaili sissetulevatesse sõnumitesse, palun vaadake spam- või rämpsposti.*

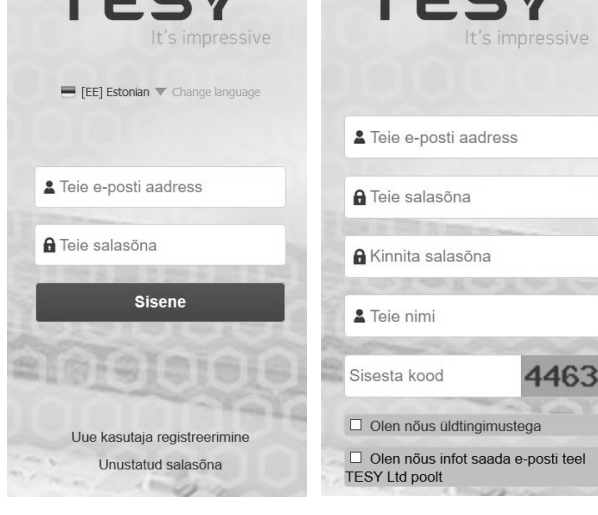

### **II.SISSEEHITATUD WIFI KOMMUNIKATSIOONI SEADME SEADISTAMINE BOILERI PÕHIMENÜÜ KAUDU:**

**1.** Aktiveerige nutitelefoni (tabletti, sulearvuti) kaudu funktsiooni juhtmeta võrkude ülesleidmiseks (WiFi).

2. Te peate boileri poolt levitatava eetri juhtmeta võrgu üles leidma: "TCHxxxxxxxx" ja sellega ühendama.

 $\mathcal{Q}$ *Märkus: Võrgu nimi on märgitud etiketil tüübi sildi kõrval.*

**3.** Pärast edukat ühendamist seadme võrguga tehke uus brauseri "aken" lahti aparaadi juhtimisega ühendamiseks. Kui te ei saa automaatselt ühendust, palun sisestage IP-aadress käsitsi brauseriväljesse – *10.0.0.1.*

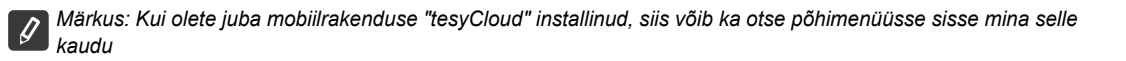

**4.** Pärast boileri põhimenüüsse sisenemist valige sobiv keel rippmenüüst, mis asub üleval paremal.

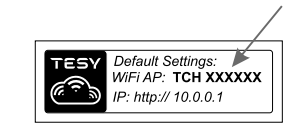

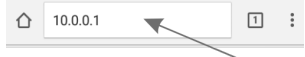

**EE 5.** Boileri juhtmeta WiFi võrguga ühendamiseks ja selle kaudu ka internetiga, tehke järjekordselt järgmised toimingud:

• Tehke menüü "Seaded" põhiekraanist lahti

Menüü "Interneti ühendus" alla vajutage "Võrkude otsimine" peale

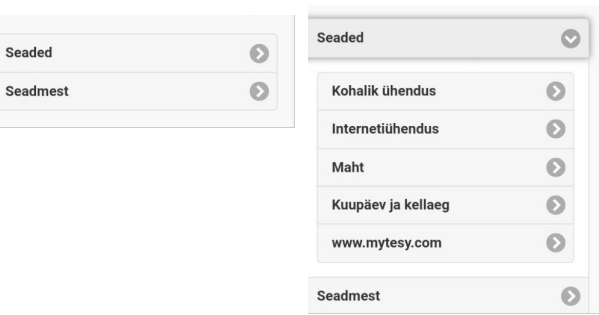

- Valige teie kohalik juhtmeta WiFi võrk ja sisestage salasõna, millega olete seda kaitsnud.
- Pärast edukat ühendamist (30 40 sekundit) näete pealdist "Ühendatud internetiga"!

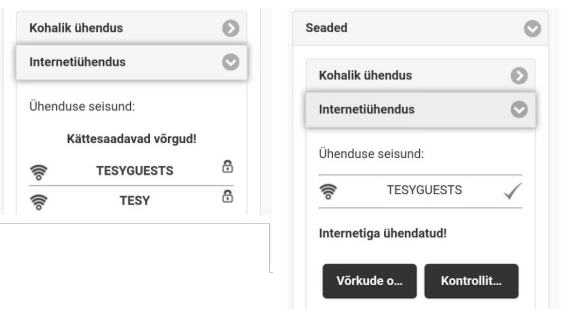

Eduka ühendamise korral, palun minge edasi ülejäänud seadetesse.

*Märkus: On võimalik, et mõned mudelid vajaksid rohkem aega*   $\mathscr{Q}$ *ühendamiseks. Tuleb oodata paariks minutiks enne punktis 5 kirjeldatud toiming algamist.*

*Märkus: On soovitatav, et WPA või WPA2 krüpteerimist kasutada*  Ø *ja kui teie WiFi modem on liiga vana, siis kasutage WEP krüpteerimist.*

**6.** Mahu seadistamine \* (Mõnede mudelite optsioon)

Te peate mahu seadistama, et tarbitud energiatarve kalkulaator saaks õigesti töötada.

- Valige menüüst **"Seaded" > "Maht"**
- Valige rippmenüüst > teie boileri maht.

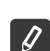

- *Märkus: Boileri maht on märgitud aparaadil oleval tüübi sildil.*
- Vajutage "Salvesta" nupule seadete kinnitamiseks.

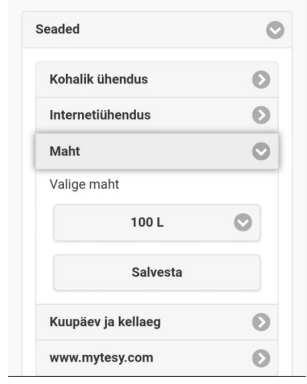

- **7.** Kuupäeva ja kellaaja seadistamine:
- Valige menüüst "Seaded" > "Kuupäev ja kellaaeg"
- Valige rippmenüüst: Tallinn, Eesti (või muud asukohta, olenes sellest, kus riigis te olete).
- Vajutage **"Salvesta"** nupule seadete kinnitamiseks.

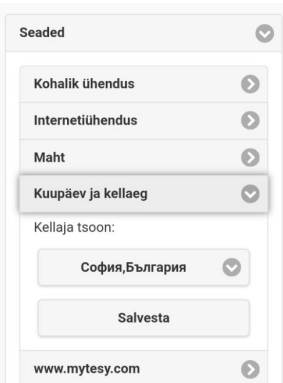

- 8. Valige menüüst "Seaded" > www.mytesy.com
- Väljesse **"E-posti aadressi registreerimine"** sisestage e-posti aadress, mis on märgitud ja kinnitatud saidil **https://www.mytesy.** com. Ülejäänud väljed "Nimi ja andmed" ei ole kohustuslikud. Nendega antakse teile võimalus aparaati arusaadavalt nimetada.
- Pärast vajalike parameetrite sisestamist salvestage seaded "Salvesta" nupuga

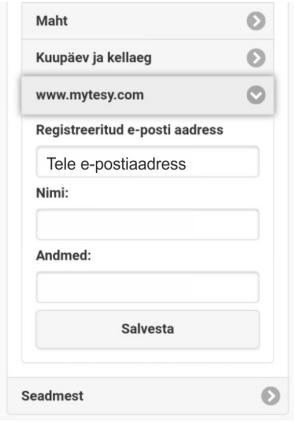

- **9.** On soovitatav boileri WiFi võrku kaitsta.
- Valige menüüst "Seaded" > "Kohalik ühendus "
- Libistage "Välja" nupu kuni ilmub "Sisse"
- "Võti" väljesse sisestage salasõna 8 kuni 40 märki, tühikuid arvestamata
- Vajutage "Salvesta" nupule salasõna kinnitamiseks
- *Märkus: Juba sisestatud salasõna võib edaspidi ka muuta*  **U** *rakenduse kaudu*

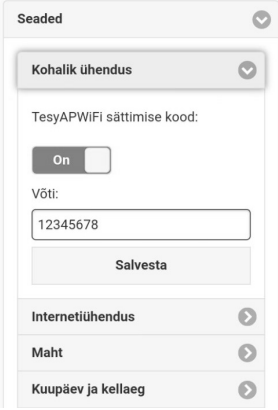

Olete edukalt ühendatud ja oma aparaat TESY kaitsnud.
Nutitelefoni ja tableti mobiilne rakendus **isse** "tesyCloud" operatsioonisüsteemidele Android isse jaoks on kättesaadav. Rakendused on kättesaadavad Google Play-i  $\bigotimes^{\text{Gocge Play}}$  ja App Store  $[\bigcirc]$  App<sup>Store</sup> en poodidest (seade, millele installitakse rakendus, peab olema viimase kehtiva

vastava operatsioonisüsteemi versiooniga või kuni ühe eelmise versiooniga).

"TesyCloud" rakenduse allalaadimise pärast või www.mytesy.com brauseris avamisel tuleb emaili sisestada, millega olete konto loodud ja teie poolt seadistatud salasõna. Õigesti tehtud punktide 1 kuni 8 korral näete väljatoodud eraekraani elektriboileri juhtimiseks.

*Märkus: Kui mobiilse rakenduse aktiveerimisel laeb end elektriboileri "põhimenüü", kuid mitte interneti kaudu juhtimise eraekraani oma, tuleb aparaadiga otse WiFi võrk peatada, mis on teostatud juhtmeta eetri võrgu kaudu: "TCHхххххххх".*

• Aparaadi interneti kaudu juhtimise ekraaniga töötamine

Seadete tegemiseks peab boiler olema sisse lülitatud: (b)

#### **Töörežiimid**

ZU

• "Käsitsi juhtimine" režiim  $\mathbb P$ 

Te seadistate käsitsi soovitud sooja vee koguse liuguri abil. Soojendamise ajal ilmub ekraanile sõnum "SOOJENDAB" ja hetkeline seisund on punane. Kui aparaat on jõudnud seadistatud väärtusi, ilmub ekraanile sõnum "VALMISTUS" ja hetkeline seisund on tumelilla.

"Nädala programaator" režiim **P1**, P2 ja P3

Iga programmi töötamise graafikut nägemiseks ja vajaduse korral selle muuta, vajutage info lindile või nupule alming valige üks kolmest programmi režiimidest.

"Öko tark" režiim  $\blacksquare$ ,  $\blacksquare$ ,  $\blacksquare$ 

"Öko smart" (Eco smart) režiimis töötab elektriboiler oma tööalgoritmi välja energia kulude säästmiseks ning teie elektrienergia arve vähendamiseks, kuid säilib maksimaalselt mugavust tarbimisel.

**"Puhkus" režiim** 

Juhul, kui teil on plaanis kodust ära olla üle 1 päeva jooksul, võib "Puhkus" režiimi aktiveerida selleks, et elektriboiler "teaks" millal te tagasi olete, et teile sooja vett osutada.

**BOOST** funktsioon

BOOST funktsiooni aktiveerimisel soojendab boiler vett võimaliku maskimaalse temperatuurini vastava töörežiimi töötamist muutmata ehk nädala programmi, "Öko tark" juhtimise loogikat või käsitsi seadistatud temperatuuri muutmata.

• Sümbol "Kuular"

Sümbol "Kuular" <a>annab teile infot juba soojendatud soojaveekoguse kohta ja kas seadistatud kogus on jõutud erinevates režiimides.

Veekogum ühe duši jaoks on arvutatud ELi keskmise normide baasil ja ei pruugi sobida teie isiklikule mugavusele.

• Tarvitatava võimsuse arvutamine teatud aja jaoks

Sisseehitatud kalkulaatori "Tarvitatava võimsuse kalkulaator" kaudu **vuli võite energia kulude järgida teatud** ajaks.

- Aparaadi tegevus viimase 24 tunni jooksul.
- Kuupäeva ja kellaaja seadistamine.
- "GRUPEERIMINE" funktsioon

antakse võimalus aparaatide rühma üheaegseks juhtimiseks.

Grupeerimine toimub ikooni $\frac{900}{1000}$  valimise kaudu.

• "Grupeerimine" funktsiooni eemaldamine":

Valige  $\frac{1}{10}$ nupp ja iga rühma aparaadi vastu ilmub "Kustuta" märk  $\frac{1}{10}$ 

Täielikku kasutusjuhendit näete klikkides järgmisele lingile:

*https://tesy.com/products/electric-water-heaters/*

*Ettevõtte TESY OOD meeskonnale kuulub võimalus muutuse tegemiseks ja uute funktsioonide lisamiseks sisseehitatud WiFi mooduliga toodetesse ning ka kasutamisjuhendi muutmiseks tarkvara uute versioonist olenes.* 

Kui teil on probleeme boileri elektrivõrguga ühendamisega, võite YouTube'ist videot nimega "Tesy Electric Water Heaters - Video Guide" otsida.

Kui teil on probleeme boileriga, palun pöörake garantiikardil märgatud Tesy-i autoriseeritud paranduse partnerile või kauplejale, kust aparaadi otstite.

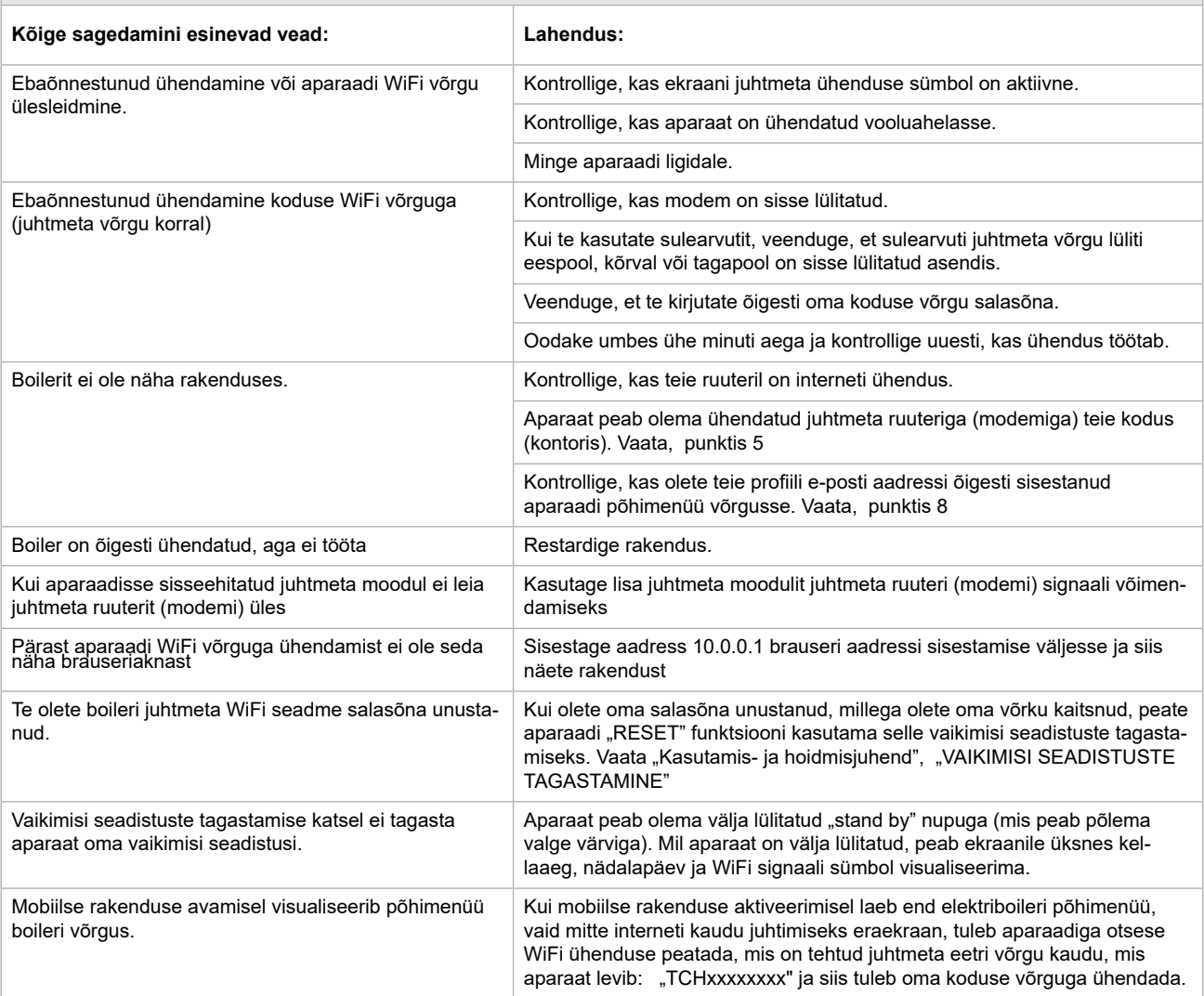

### **GR ΟΔΗΓΙΕΣ ΓΙΑ ΤΗ ΔΙΑΧΕΙΡΙΣΗ ΗΛΕΚΤΡΙΚO ΘΕΡΜΟΣΊΦΩΝΟ ΜΕΣΩ ΔΙΑΔΙΚΤΥΟΥ**

Σας ευχαριστούμε που μας εμπιστευτήκατε ως καταναλωτές, αγοράζοντας την κατασκευασμένη από εμάς ηλεκτρική συσκευή με ενσωματωμένη ασύρματη μονάδα επικοινωνίας. Η μόνη απαίτηση για να χρησιμοποιείτε την ενσωματωμένη ασύρματη μονάδα επικοινωνίας στις συσκευές TESY είναι να έχετε μια διάταξη με δυνατότητα σύνδεσης σε δίκτυα Wi-Fi, που να διαθέτει αξιόπιστο πρόγραμμα περιήγησης στον ιστό και μια σύνδεση στο Internet.

#### **ΤΕΧΝΙΚΆ ΧΑΡΑΚΤΗΡΙΣΤΙΚΆ ΕΝΣΩΜΑΤΩΜΈΝΗΣ ΑΣΎΡΜΑΤΗΣ ΜΟΝΆΔΑΣ ΕΠΙΚΟΙΝΩΝΊΑΣ (WI-FI)**

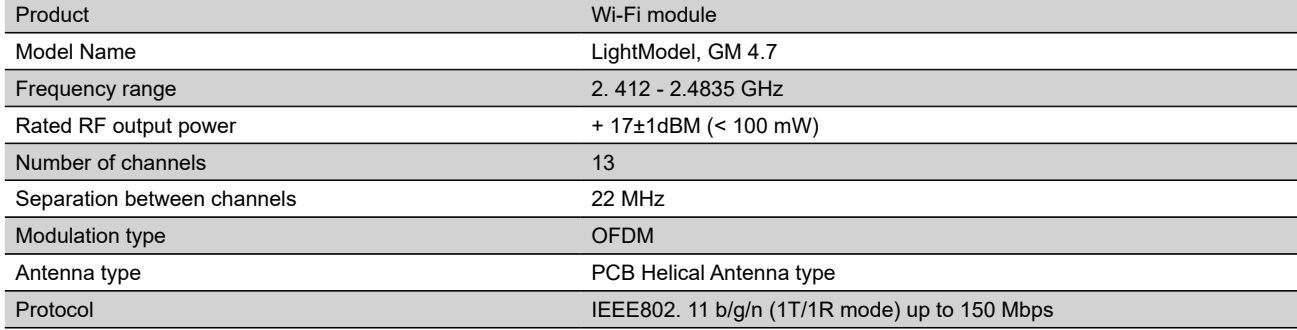

#### **ΔΗΛΩΣΗ ΣΥΜΜΟΡΦΩΣΗΣ ΕΕ**

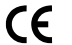

Με την παρούσα ο/η TESY Ltd, δηλώνει ότι Ηλεκτρικo θερμοσίφωνο με ενσωματωμένη ασύρματη μονάδα επικοινωνίας - LightModel, GM 4.7 πληροί την οδηγία 2014/53/ΕΕ.

Το πλήρες κείμενο της δήλωσης συμμόρφωσης ΕΕ διατίθεται στην ακόλουθη ιστοσελίδα στο διαδίκτυο: *https://tesy.com/products/electric-waterheaters/.*

Η συσκευή προορίζεται για χρήση μόνο σε κλειστά και θερμαινόμενα δωμάτια, όπου η θερμοκρασία δεν πέφτει κάτω από 4°C

#### **I. ΑΛΛΗΛΟΥΧΙΑ ΒΗΜΑΤΩΝ ΓΙΑ ΤΗ ΣΥΝΔΕΣΗ ΤΗΣ ΕΝΣΩΜΑΤΩΜΕΝΗΣ ΜΟΝΑΔΑΣ WI-FI ΣΤΗ ΣΥΣΚΕΥΗ TESY ΣΤΟ ΔΙΑΔΙΚΤΥΟ**

Είναι απαραίτητο να κάνετε εγγραφή στην ιστοσελίδα www.mytesy.com. Αν ήδη έχετε κάνει τέτοια, μεταβείτε απευθείας στη ΡΥΘΜΙΣΗ ΤΗΣ ΕΝΣΩΜΑΤΩΜΕΝΗΣ ΜΟΝΑΔΑΣ ΕΠΙΚΟΙΝΩΝΙΑΣ WI-FI

**1.** Εγγραφή *www.mytesy.com* Ανοίξτε τη διεύθυνση *www.mytesy.com* στη γραμμή διευθύνσεων του προγράμματος περιήγησης.

#### **2.** Επιλέξτε *«Εγγραφή Νέου Χρήστη»*.

**3.** Συμπληρώστε τη φόρμα εγγραφής με μια έγκυρη διεύθυνση ηλεκτρονικού ταχυδρομείου.

**4.** Στο e-mail σας που έχετε αναφέρει θα λάβετε επιβεβαίωση της εγγραφής και ένα σύνδεσμο για την ενεργοποίηση του ΛΟΓΑΡΙΑΣΜΟΥ. Ακολουθήστε τον σύνδεσμο για να επιβεβαιώσετε το νεοσυσταθέντα λογαριασμό σας.

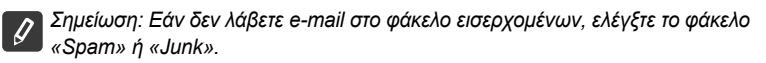

#### **II.ΡΥΘΜΙΣΗ ΤΗΣ ΕΝΣΩΜΑΤΩΜΕΝΗΣ ΜΟΝΑΔΑΣ ΕΠΙΚΟΙΝΩΝΙΑΣ WI-FI ΜΕΣΩ ΤΟΥ ΚΥΡΙΟΥ ΜΕΝΟΥ ΤΟΥ ΘΕΡΜΟΣΙΦΩΝΑ:**

**1.** Ενεργοποιήστε μέσω ενός έξυπνου τηλεφώνου smartphone (επιπαλάμιου υπολογιστή tablet, φορητού υπολογιστή) τη λειτουργία ανίχνευσης ασύρματων δικτύων (Wi-Fi) Default Settings:

**2.** Είναι απαραίτητο να βρείτε το επίγειο ασύρματο δίκτυο που εκπέμπεται από το θερμοσίφωνα: «TCHхххххххх» και συνδεθείτε σ' αυτό.

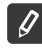

*Σημείωση: Το όνομα του δικτύου υποδεικνύεται στην ετικέτα δίπλα στην πινακίδα τύπου.*

**3.** Μετά την επιτυχή σύνδεση στο δίκτυο της μονάδας, ανοίξτε ένα νέο «παράθυρο» στο πρόγραμμα περιήγησης για να συνδεθείτε με τη διαχείριση της συσκευής. Αν δεν έχετε αυτόματα σύνδεση, παρακαλώ πληκτρολογήστε χειροκίνητα στο πρόγραμμα περιήγησης τη διεύθυνση IP – *10.0.0.1.*

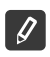

*Σημείωση: Εάν έχετε ήδη εγκαταστήσει τη κινητή εφαρμογή «tesyCloud» θα μπορούσατε να μπείτε απευθείας στο κύριο μενού και μέσω της εφαρμογής*

**4.** Μόλις έχετε μπει στο κύριο μενού του θερμοσίφωνα, επιλέξτε την κατάλληλη γλώσσα από το αναπτυσσόμενο μενού που βρίσκεται πάνω δεξιά.

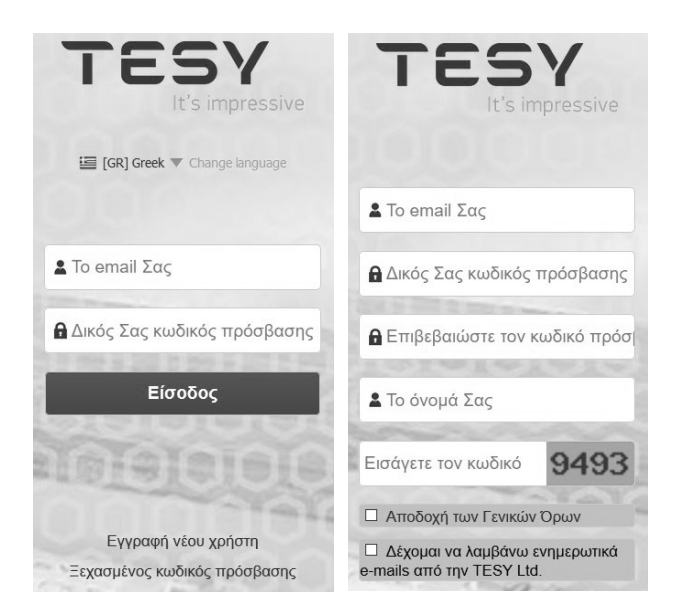

IP: http:// 10.0.0.1

- **GR 5.** Για να συνδέσετε το θερμοσίφωνα με το ασύρματο δίκτυο Wi-Fi στο σπίτι και από εκεί με το Internet, εκτελέστε την παρακάτω ακολουθία ενεργειών:
	- Ανοίξτε το μενού «Ρυθμίσεις» από την κύρια οθόνη
	- Υπομενού «Σύνδεση στο Internet», πατήστε «Αναζήτηση δικτύων»

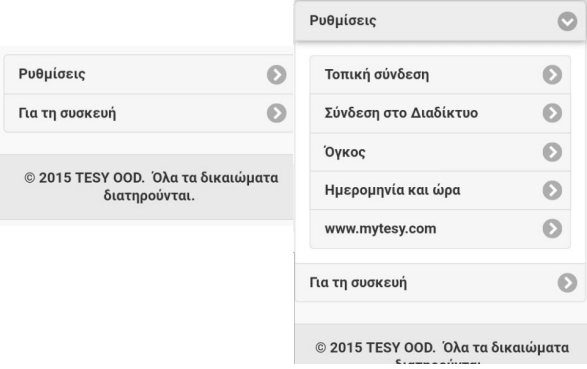

- Επιλέξτε το τοπικό ασύρματο δίκτυο Wi-Fi σας και εισάγετε τον κωδικό πρόσβασης με τον οποίο το έχετε προστατεύσει.
- Μετά από μια επιτυχημένη σύνδεση (30-40 δευτερόλεπτα) θα δείτε την επιγραφή «Συνδεδεμένη στο Διαδίκτυο!»

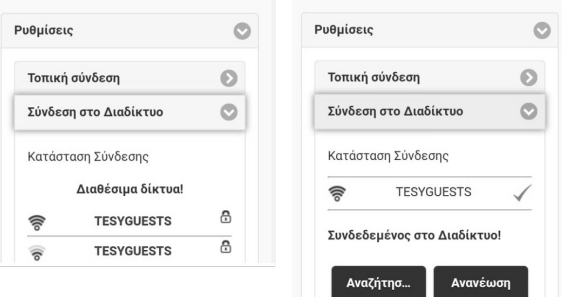

Μετά από την επιτυχή σύνδεση, παρακαλώ προχωρήστε στις υπόλοιπες ρυθμίσεις.

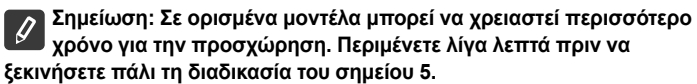

*Σημείωση: Συνιστάται να χρησιμοποιείτε WPA ή WPA2 κρυπτογράφηση, αν η μονάδα Wi-Fi σας είναι πολύ παλιά, χρησιμοποιήστε κρυπτογράφηση WEP.*

**6.** Καθορισμός της χωρητικότητας \* (Επιλογή για ορισμένα μοντέλα) Είναι απαραίτητο να καθορίσετε τη χωρητικότητα για να μπορεί η αριθμομηχανή του καταναλωμένου ρεύματος να λειτουργεί σωστά.

- Επιλέγετε από το μενού **«Ρυθμίσεις» > «Χωρητικότητα»**
- Επιλέγετε από το αναπτυσσόμενο μενού **>** την χωρητικότητα του θερμοσίφωνά σας.

*Πατήστε το πλήκτρο «Αποθήκευση» για να επιβεβαιώσετε τις ρυθμίσεις.* D

• Πατήστε το πλήκτρο «Αποθήκευση» για να επιβεβαιώσετε τις ρυθμίσεις.

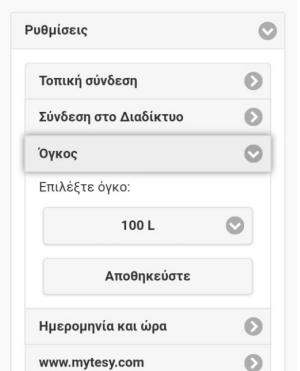

- **7.** Ρύθμιση της ημερομηνίας και της ώρας:
- Επιλέγετε από το μενού **«Ρυθμίσεις» > «Ημερομηνία και ώρα»**
- Επιλέγετε από το αναπτυσσόμενο μενού Σόφια, Βουλγαρία (ή άλλη τοποθεσία, ανάλογα σε ποια χώρα βρίσκεστε)
- Πατήστε το πλήκτρο **«Αποθήκευση»** για να επιβεβαιώσετε τις ρυθμίσεις.

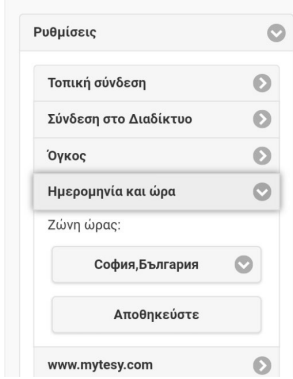

- **8.** Επιλέγετε από το μενού «Ρυθμίσεις» **www.mytesy.com**
- Στο πεδίο **«Εγγεγραμμένο e mail»** εισάγετε τη διεύθυνση ηλεκτρονικού ταχυδρομείου που καθορίστηκε και επιβεβαιώθηκε κατά την εγγραφή σας στην **https://www.mytesy.com**. Τα άλλα δύο πεδία «Όνομα και Στοιχεία» δεν είναι υποχρεωτικά. Με αυτά σας δίνεται η δυνατότητα να ονομάσετε κατανοητά τη συσκευή.
- Μετά την εισαγωγή των απαραίτητων παραμέτρων αποθηκεύστε τις ρυθμίσεις, κάνοντας κλικ στο **«Αποθήκευση»**.

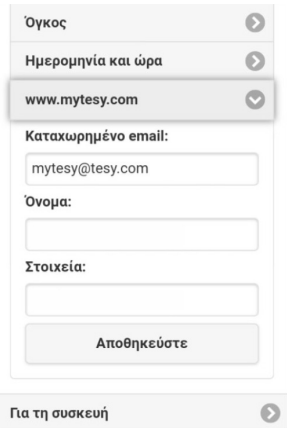

- **9.** Συνιστάται να προστατεύσετε το δίκτυο Wi-Fi του θερμοσίφωνα.
- Επιλέγετε από το μενού «Ρυθμίσεις» > «Τοπική σύνδεση»
- Σύρετε το κουμπί «OFF», μέχρι να εμφανιστεί «ON»
- Στο πεδίο «Κλειδί» εισάγετε έναν κωδικό πρόσβασης από 8 έως 40 χαρακτήρες χωρίς κενά
- Πατήστε το πλήκτρο «Αποθήκευση» για να επιβεβαιώσετε τον κωδικό πρόσβασης

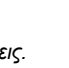

*Σημείωση: Ο κωδικός που έχετε εισάγει μπορεί να διορθωθεί μέσω της εφαρμογής αργότερα.*

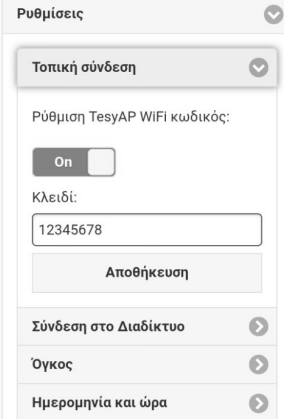

Έχετε ήδη συνδεθεί με επιτυχία και προστατεύσατε τη συσκευή TESY σας.

Είναι διαθέσιμη μια κινητή εφαρμογή για έξυπνα τηλέφωνα και συσκευές tablet «tesyCloud» για τα λειτουργικά συστήματα Android Γιαι

iOS ⊘. Οι εφαρμογές είναι διαθέσιμες στα καταστήματα Google Play <mark>secogle Play</mark> και App Store  $[$  Δρο Store (η συσκευή στην οποία θα

εγκαταστήσετε την εφαρμογή πρέπει να έχει την τελευταία ενημερωμένη έκδοση του αντίστοιχου λειτουργικού συστήματος ή τουλάχιστον την

προηγούμενη έκδοση).

Αφού κατεβάσετε την εφαρμογή «TesyCloud» ή κατά το άνοιγμα της **www.mytesy.com** στο πρόγραμμα περιήγησης, είναι απαραίτητο να εισάγετε το e-mail που χρησιμοποιήσατε για να δημιουργήσετε το λογαριασμό και τον κωδικό πρόσβασής σας. Σε περίπτωση που εκτελέσετε σωστά τα σημεία 1-8, θα δείτε μια ειδικά σχεδιασμένη οθόνη διαχείρισης της ηλεκτρικής συσκευής.

*Σημείωση: Εάν κατά την ενεργοποίηση της κινητής εφαρμογής φορτώνεται το «κύριο μενού» του ηλεκτρικού θερμοσίφωνα και όχι η ειδική οθόνη διαχείρισης μέσω Διαδικτύου, είναι απαραίτητο να διακόψετε την άμεση σύνδεση Wi-Fi με τη συσκευή που πραγματοποιήθηκε μέσω του επίγειου ασύρματου δικτύου που εκπέμπεται από αυτήν: «TCHхххххххх».*

• Λειτουργία με την οθόνη διαχείρισης της συσκευής μέσω Διαδικτύου

Για να μπορείτε να κάνετε ρυθμίσεις είναι απαραίτητο ο θερμοσίφωνας να είναι ενεργοποιημένος:

#### **Τρόποι λειτουργίας**

• Λειτουργία «Χειροκίνητης διαχείρισης»

Ρυθμίστε χειροκίνητα την επιθυμητή ποσότητα ζεστού νερού χρησιμοποιώντας ένα ρυθμιστικό. Κατά τη διάρκεια της προθέρμανσης, στην οθόνη εμφανίζεται ένδειξη "ΘΕΡΜΑΙΝΕΙ" και η τρέχουσα κατάσταση με κόκκινο χρώμα. Όταν το όργανο έχει φτάσει τις καθορισμένες τιμές, στην οθόνη εμφανίζεται η ένδειξη "ΕΤΟΙΜΗ" και η τρέχουσα κατάσταση σε σκούρο μωβ χρώμα.

• Λειτουργία «Εβδομαδιαίου Προγραμματιστή» P1 , P2 και P3

Για να δείτε χρονοδιάγραμμα για κάθε πρόγραμμα και να το αλλάξετε εάν είναι απαραίτητο, πατήστε τη γραμμή πληροφοριών ή κουμπί Ε και επιλέξτε μία από τις τρεις λειτουργίες προγράμματος.

• Λειτουργία «Eco smart» , ,

Στη λειτουργία «Eco-Smart» ο ηλεκτρικός θερμοσίφωνας αναπτύσσει δικό του αλγόριθμο λειτουργίας, για να εξασφαλίσει την εξοικονόμηση του κόστους ενέργειας, αντίστοιχα να μειώσει τον λογαριασμό του ηλεκτρικού ρεύματος σας, αλλά και να διατηρήσει τη μέγιστη άνεση κατά τη χρήση.

• Λειτουργία «Διακοπών»

Σε περίπτωση που σχεδιάζετε να απουσιάσετε από το σπίτι για περισσότερο από μια ημέρα, μπορείτε να ενεργοποιήσετε τη λειτουργία «Διακοπών» για να «ξέρει» ο ηλεκτρικός θερμοσίφωνας πότε θα επιστρέψετε και να σας παρέχει ζεστό νερό.

• Λειτουργία BOOST ή

Κατά την ενεργοποίηση της λειτουργίας BOOST, ο θερμοσίφωνας θα θερμαίνει το νερό μέχρι τη μέγιστη δυνατή θερμοκρασία, χωρίς να αλλάζει τον αλγόριθμο λειτουργίας του αντίστοιχου τρόπου λειτουργίας, δηλαδή χωρίς να αλλάζει το εβδομαδιαίο πρόγραμμα, την λογική διαχείρισης «Eco smart» ή την χειροκίνητα ρυθμισμένη θερμοκρασία.

• Σύμβολο «Ακουστικό»

Το σύμβουλο "Ακουστικό" <u>ζεις δίνει πλη</u>ροφορίες σχετικά με την ποσότητα του ζεστού νερού που έχει ήδη θερμανθεί και την καθορισμένη ποσότητα που έχει επιτευχθεί στις διάφορες λειτουργίες. Η ποσότητα του νερού για ένα ντους υπολογίζεται με βάση το μέσο όρο των ευρωπαϊκών προτύπων και είναι δυνατόν να μην συμπίπτει με την προσωπική σας άνεση.

- Δραστηριότητα της συσκευής κατά τις τελευταίες 24 ώρες.
- Ρύθμιση της ημερομηνίας και της ώρας.
- Λειτουργία ΟΜΑΔΟΠΟΙΗΣΗΣ

Υπάρχει δυνατότητα για ταυτόχρονη διαχείριση μιας ομάδας συσκευών.

Η ομαδοποίηση συσκευών πραγματοποιείται μέσω επιλογής του εικονιδίου **988**.

• Κατάργηση της λειτουργίας «Ομαδοποίησης»:

Επιλέγετε το πλήκτρο <sub>α</sub>ρι και απέναντι από κάθε συσκευή στην ομάδα εμφανίζεται η σήμανση «διαγραφή» **面** 

Για τις πλήρεις οδηγίες χρήσεως της συσκευής, παρακαλούμε επισκεφθείτε τον ακόλουθο σύνδεσμο: *https://tesy.com/products/electric-water-heaters/*

*Η ομάδα της TESY OOD διατηρεί τη δυνατότητα τροποποίησης και προσθήκης νέων λειτουργιών στα προϊόντα με ενσωματωμένη μονάδα Wi-Fi, καθώς και να τροποποιεί τις οδηγίες, σύμφωνα με τις τελευταίες εκδόσεις του λογισμικού.* 

### **GR ΑΝΤΙΜΕΤΩΠΙΣΗ ΒΛΑΒΩΝ**

Αν έχετε πρόβλημα με τη σύνδεση του θερμοσίφωνα με το δίκτυο, μπορείτε να αναζητήσετε τον βίντεο οδηγό στο Youtube υπό την ονομασία «Tesy Electric Water Heaters - Video Guide».

Αν έχετε προβλήματα με το θερμοσίφωνα, επικοινωνήστε με τον εξουσιοδοτημένο συνεργάτη τεχνικής υποστήριξης της Tesy που ορίζεται στην εγγύηση ή με τον έμπορο από τον οποίο έχετε αγοράσει τη συσκευή.

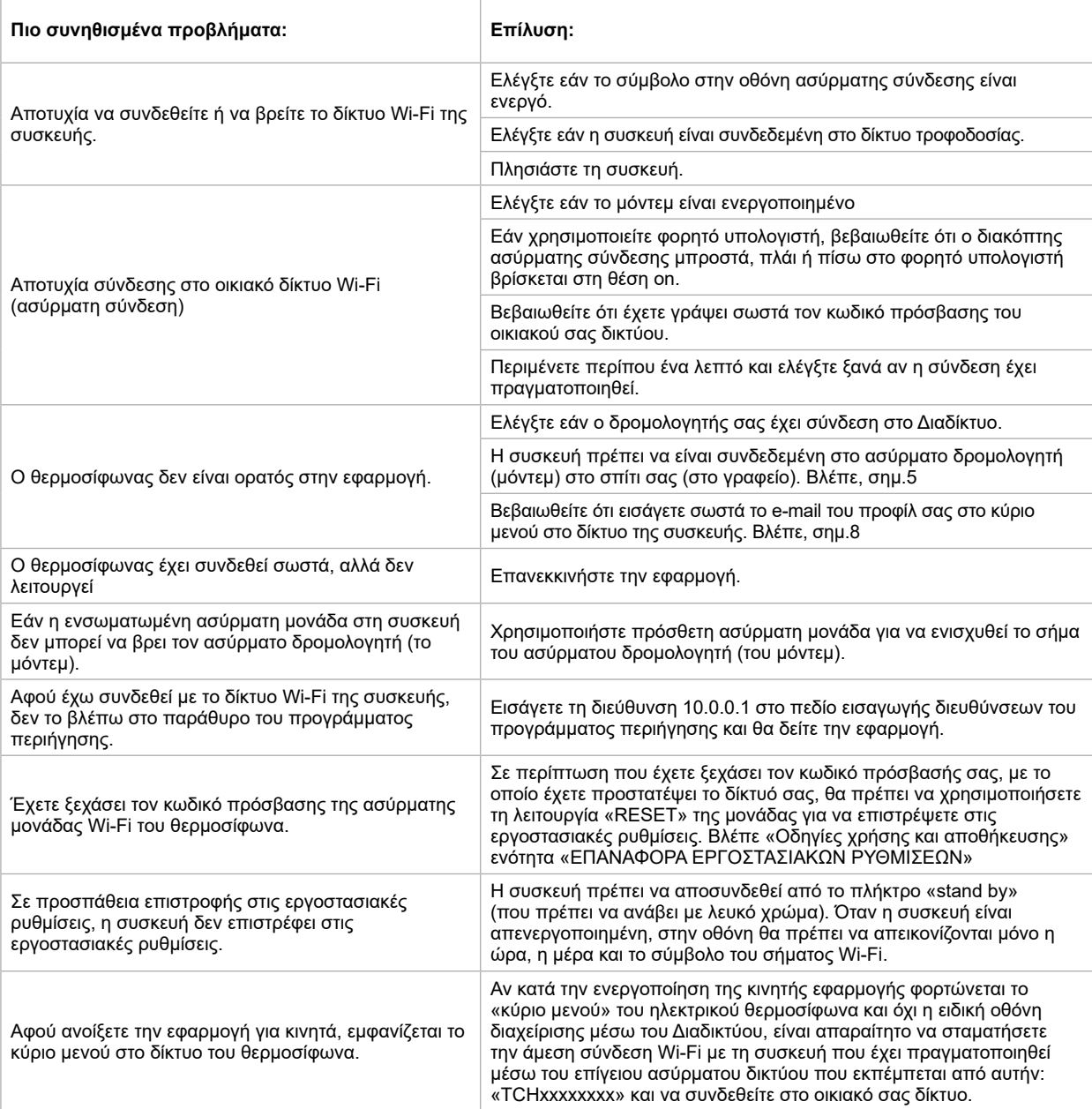

### **FR INSTRUCTIONS DE PILOTAGE VIA INTERNET CHAUFFE-EAU ÉLECTRIQUE**

Nous vous remercions de la confiance que vous nous avez accordée avec l'achat du notre appareil électrique avec module de communication sans fil intégré. Pour pouvoir profiter du module de communication sans fil intégré des appareils TESY, il n'est nécessaire que de posséder un dispositif capable à se connecter aux réseaux Wi-Fi avec navigateur Web et.

#### **CARACTÉRISTIQUES TECHNIQUES DE MODULE DE COMMUNICATION SANS FIL INTÉGRÉ (WI-FI)**

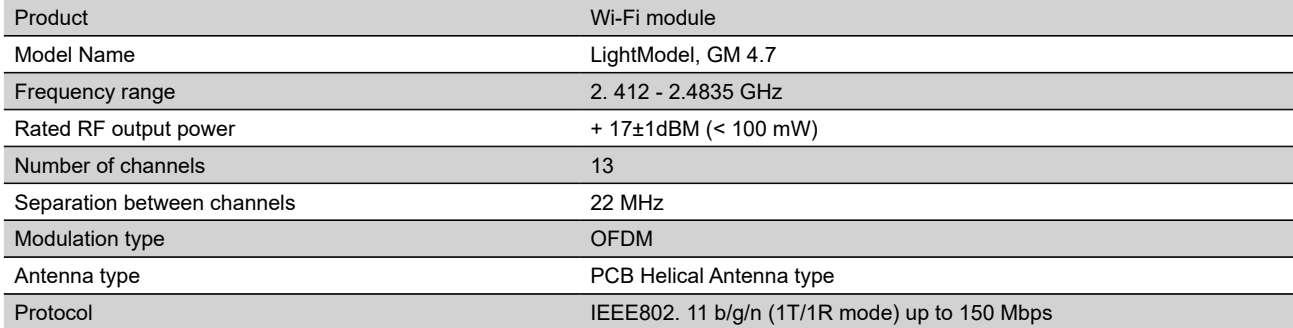

#### **DECLARATION UE DE CONFORMITE**   $\epsilon$

Le soussigné, TESY Ltd., déclare que du type le chauffe-eau électrique avec module de communication sans fil intégré - LightModel, GM 4.7 est conforme à la directive 2014/53/UE.

Le texte complet de la déclaration UE de conformité est disponible à l'adresse internet suivante: *https://tesy.com/products/electric-water-heaters/.*

Cet appareil est exclusivement destiné à l'utilisation dans des locaux fermés et chauffés où la température ne tombe pas en dessous de 4°C.

#### **I. CONNEXION À INTERNET DU MODULE WI-FI INTEGRÉ DE L'APPAREIL TESY. ÉTAPES À SUIVRE**

Il est nécessaire de créer votre compte sur *www.mytesy.com*. Si vous l'avez déjà enregistré, continuer avec CONFIGURATION DU MODULE DE COMMUNICATION SANS FIL INTÉGRÉ .

**1.** Création d'un compte sur

*www.mytesy.com*. Ouvrez votre navigateur Web et entrez *www.mytesy.com*.

#### **2.** Sélectionnez *«Créer un compte»*

**3.** Enter une adresse de courriel électronique valide dans le formulaire d'inscription.

**4.** Nous envoyons une confirmation et un lien d'activation du COMPTE à l'adresse du courriel électronique utilisé pour créer le compte. Cliquez sur le lien pour activez votre COMPTE.

*Note: Si le message n'apparaît pas dans votre boîte de réception, veuillez vérifier le dossier «Spam» ou «Junk».*

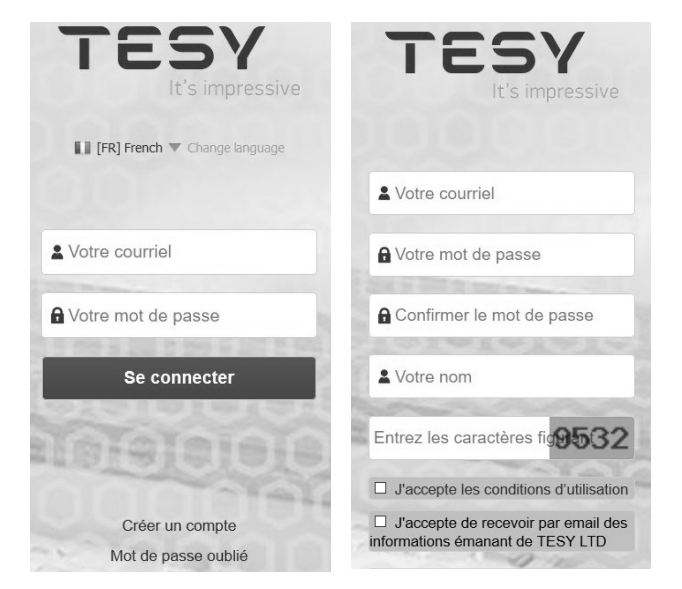

#### **II. CONFIGURATION DU MODULE DE COMMUNICATION INTÉGRÉ PAR LE MENU PRINCIPAL DU CHAUFFE-EAU:**

**1.** Activez la détection de réseaux sans fil (Wi-Fi) depuis votre smartphone (tablette, portable).

**2.** Consultez la liste et trouvez le réseau Wi-Fi de votre chauffe-eau: TCHxxxxxxxx et effectuez la connexion.

D *Note: Vous trouverez le nom du réseau sur l'étiquette à coté de la plaque signalétique de l'appareil.*

**3.** Après la connexion réussie au réseau de l'appareil ouvrez une nouvelle fenêtre sur votre navigateur pour vous connecter au pilotage de l'appareil. Si la connexion ne s'effectue pas automatiquement, entrez dans la barre d'adresse du navigateur l'adresse IP – *10.0.0.1.*

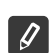

*Note: Si vous avez déjà installé l'application mobile «tesyCloud», elle vous permettra d'accéder aux menu principal.*

**4.** Une fois que vous avez accédé au menu principal vous pouvez sélectionner votre langue préférée de la liste roulante au-dessus à droite.

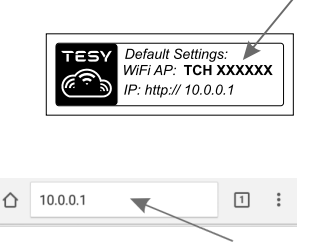

- 
- **FR 5.** Pour connecter le chauffe-eau à Internet via votre réseau Wi-Fi domestique suivez les pas:
	- Ouvrez le menu «Paramètres» sur la page d'accueil
	- Sélectionnez «Détection de réseaux» du menu «Connexion Internet»

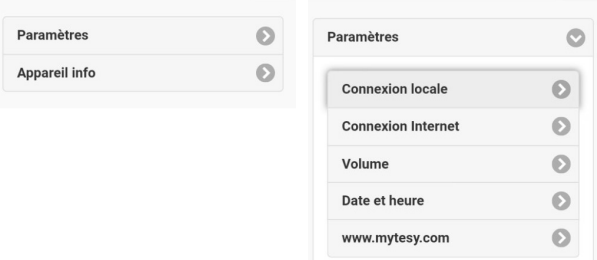

- Sélectionnez votre réseau Wi-Fi local et introduisez votre mot de passe.
- Si la connexion est réussie (veuillez attendre 30-40 sec.) vous verrez le message «Connecté à Internet»

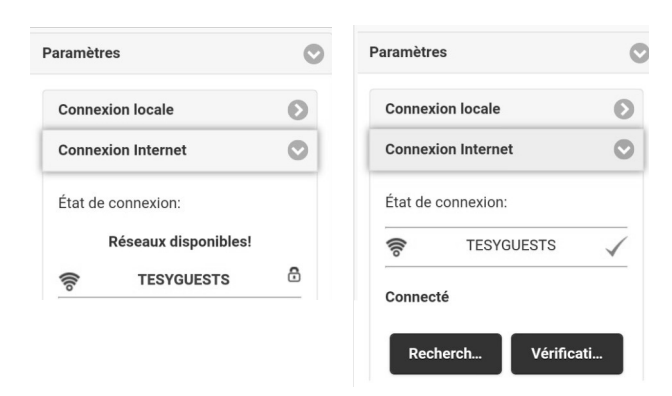

Après avoir établit la connexion vous pouvez continuer avec la configuration des paramètres.

*Note: Il est possible que certains modèles aient besoin de plus de*   $\mathscr{Q}$ *temps pour se connecter. Veuillez attendre quelques minutes avant de répéter les pas décrits dans paragraphe 5.*

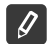

*Note: Il est conseillé d'utiliser un cryptage WPA ou WPA2, si votre modem est plus vieux utilisez le cryptage WEP.*

**6.** Volume \* (Option pour certains modèles)

Pour pouvoir calculer correctement la consommation électrique, il est nécessaire d'entrer le volume de votre chauffe-eau.

#### • Sélectionnez **«Volume» du menu «Paramètres»**

Sélectionnez le volume de votre chauffe-eau de la liste déroulante.

*Note: Vous aller trouver le volume de chauffe-eau sur la plaque signalétique de l'appareil.*

• Appuyez sur la touche «Sauvegarder» pour valider.

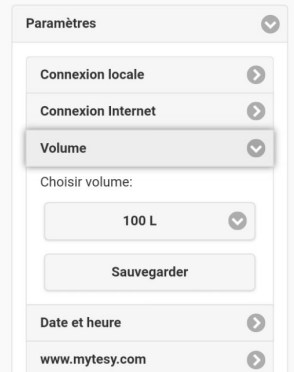

- **7.** Réglage de la date et de l'heure:
- Sélectionnez du menu **«Paramètres» > «Date et heure»**
- Sélectionnez de la liste déroulante Sofia, Bulgarie (ou autre si tel est votre cas)
- Appuyez sur la touche **«Sauvegarder»** pour valider.

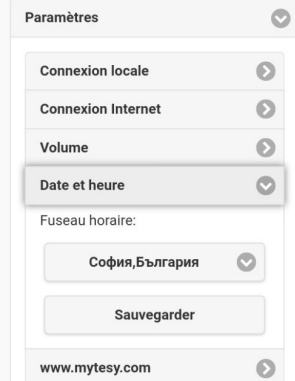

- **8.** Sélectionnez du menu «Paramètres» > **www.mytesy.com**
- Dans le champ **«Courriel enregistré»** introduisez le courriel enregistré et confirmé lors la création du votre compte sur **https://www.mytesy. com**. Les autres deux champs «Nom et Données» sont facultatifs. Ils permettent à l'utilisateur de créer une description personnalisée de l'appareil.
- Après la configuration des paramètres valider vos préférences en appuyant sur **«Sauvegarder»**.

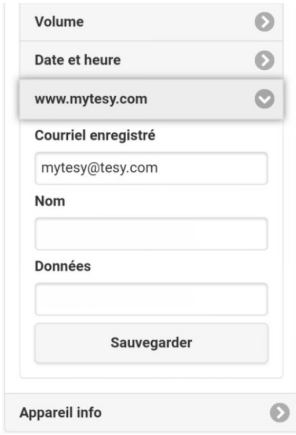

- **9.** Il est conseillé de protéger le réseau Wi-Fi du chauffe-eau.
- Sélectionnez du menu «Paramètres» > «Connexion locale»
- Faites glisser l'interrupteur «Arrêt» jusqu'à l'apparition de «Marche»
- Dans le champ «Code de sécurité» entrez votre mot de passe de 8 à 40 symboles sans espaces
- Appuyez sur la touche «Sauvegarder» pour confirmer le mot de passe.
- *Note: Vous pouvez modifier le mot de passe plus tard dans l'application*

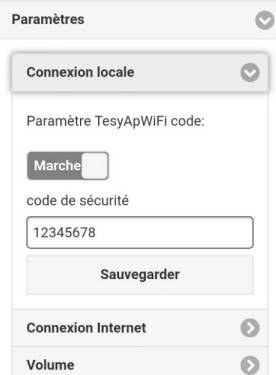

Vous avez donc établi une connexion réussite et protégée avec votre appareil TESY.

Découvrez l'application mobile pour smartphone et tablette «tesyCloud» disponibles pour système d'exploitation mobile Android et iOS . Les applications sont disponibles sur Google Play et App Store (le dispositif sur lequel vous installez l'application

doit utiliser la dernière version actuelle du système d'exploitation ou la version précédant).

Une fois installé l'application «TesyCloud» ou ouvert la page **www.mytesy.com**, dans la barre du votre navigateur, introduisez le courriel électronique que vous avez utilisé pour créer votre compte et entrez le mot de passe. Si vous avez suivi les étapes de point 1 à 8 vous allez voir l`outil de pilotage de l'appareil électrique.

*Note: Si lors l'ouverture de l'application mobile sur l'écran s'affiche le « menu principal » chauffe-eau au lieu de l'outil de pilotage via Internet de votre chauffe-eau vous devez couper la connexion Wi-Fi qui se réalise via le réseau sans fil «TCHxxxxxxxx» de l`appareil.*

• Outil de pilotage via Internet

Pour pouvoir configurer les paramètres il est necessaire d'allumer le chauffe-eau  $\circlearrowright$ 

#### **Modes de fonctionnement**

• Fonctionnement «Manuel»  $\mathbb P$ 

Réglez manuellement la quantité d'eau chaude souhaitée à l'aide d'un curseur. Pendant le chauffage, l'écran affiche le texte « CHAUFFE » et l'état actuel en rouge. Lorsque l'appareil a atteint les valeurs définies, l'écran affiche le texte «ATTENTE» et l'état actuel dans une couleur violet foncé.

Fonctionnement «Programmation hebdomadaire» P1 P2 et P3

Pour voir le schéma de fonctionnement de chaque programme et pour le modifier si nécessaire, appuyez sur la barre d'informations ou sur le bouton  $\Box$ et sélectionnez l'un des trois modes du programme.

Mode «Eco Smart» , M.

En mode «Eco Smart» le chauffe-eau crée son propre algorithme de fonctionnement pour réaliser des économies d'énergie et de réduire votre facture d'électricité tout en assurant un confort optimal.

• Fonction «Vacances»

Si vous avez des plans et prévoyez une absence de plus d'un jour, vous pourrez activer le mode «Vacances», pour «informer» votre chauffe-eau quand vous allez retourner à la maison et avoir de l'eau chaude dès votre retour.

Fonction «BOOST» (Marche forcée) sou (

Quand vous activez le mode BOOST, l'appareil chauffera l'eau jusqu`à la température maximale de, sans modifier les paramètres du mode de fonctionnement choisi c'est-à-dire sans modifier les paramètres de la Programmation hebdomadaire, «Eco smart», la logique de pilotage ou la température de consigne que vous avez établie manuellement.

• Symbole «Douche»

Le symbole « Douche »  $\sim$  vous donne l'information pour la quantité d'eau déjà chauffée et si la quantité programmée dans les différents modes est atteinte. La quantité d'eau suffisante pour une douche est calculée sur la base des normes européennes moyennes et peut différer de celle que vous préférez personnellement.

• Calcul de la consommation d'énergie électrique sur une période donnée

Le calculateur de la consommation d'énergie **et intégré vous offre la possibilité de suivre votre consommation d'électricité sur une période donnée.** 

- Activité de l'appareil durant les dernières 24 heures.
- **Réglage de la date et de l'heure.**
- Fonction GROUPEMENT

Vous avez l'option de piloter plusieurs appareils comme un seul groupe.

Sélectionnez le symbole **PRR** pour grouper les appareils.

• Annuler la fonction «Groupement»

Sélectionnez le symbole <sup>et</sup> près du chaque appareil connecté au groupe apparait le symbole «effacer» 面

Pour consulter le mode d'emploi complet, veuillez cliquer sur le lien:

*https://tesy.com/products/electric-water-heaters/*

*L'équipe de TESY OOD se réserve la possibilité de modifier et d'ajouter de nouvelles fonctions dans ses produits avec module Wi-Fi intégré, ainsi que de modifier la notice d'utilisation pour que la même correspond aux dernières versions du logiciel.* 

### **FR RÉSOLUTION DES PROBLÈMES**

Si vous rencontrez des difficultés au cours du raccordement du chauffe-eau au réseau, cherchez notre guide vidéo "Tesy Electric Water Heaters - Video Guide" sur Youtube.

Pour solution des problèmes avec le chauffe-eau, veuillez contacter le centre de service agréé, partenaire de Tesy, qui est inscrit sur votre carte de garantie ou le vendeur auprès duquel vous avez acheté l'appareil.

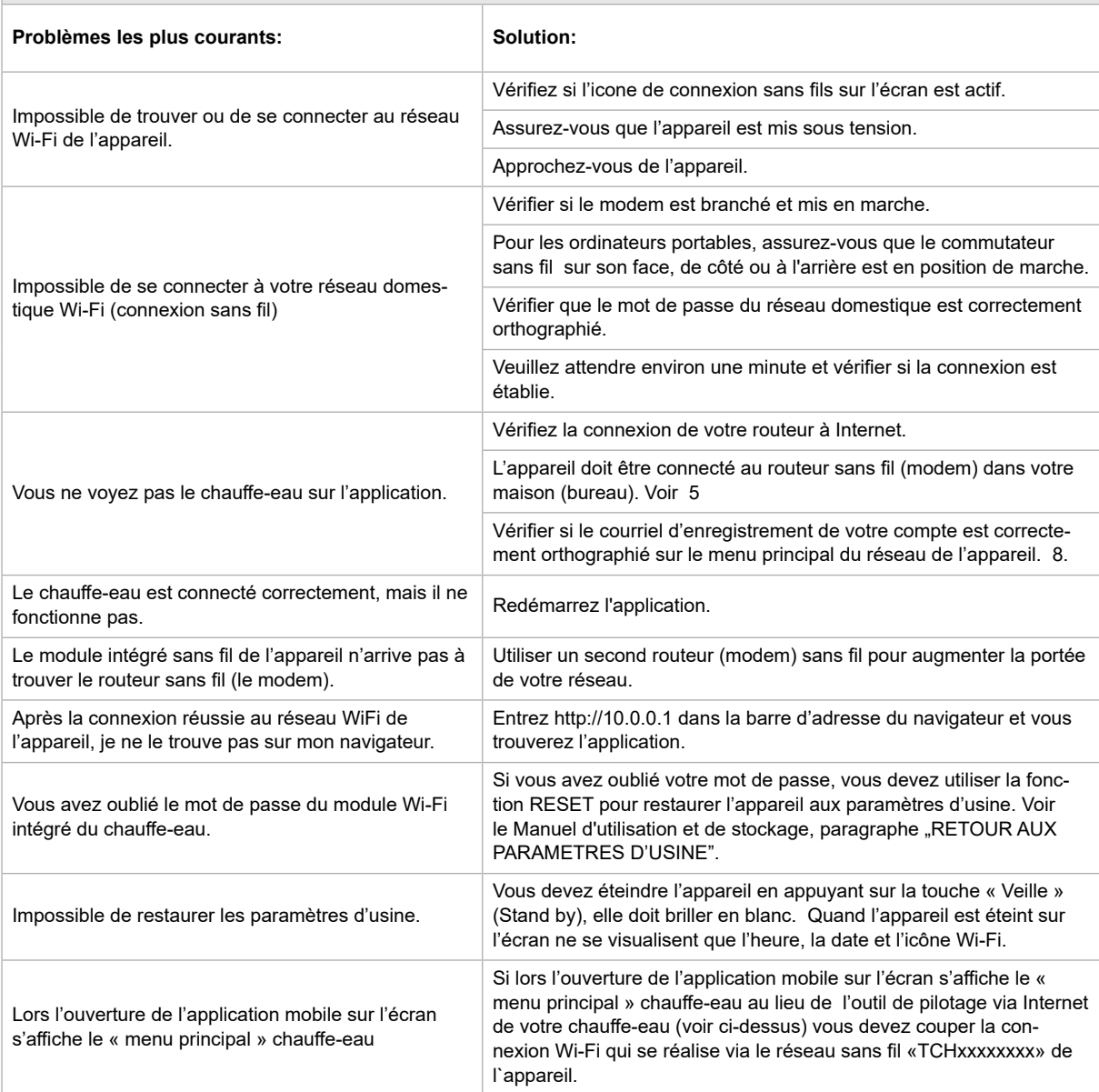

**MK УПАТСТВА ЗА УПРАВУВАЊЕ НА КОТЕЛ ЕЛЕКТРИЧНИ ПРЕКУ ИНТЕРНЕТ** Ви благодариме за довербата што Вие како потрошувачи сте ни гласале со купување на произведениот од нас електричен уред со вграден безжичен комуникациски модул. Единствениот услов за да го користите вградениот безжичен комуникациски модул во уредите ТЕСИ е да поседувате уред со можност за поврзување со Wi-Fi мрежи, што да има сигурен Web прелистувач и интернет конекција.

#### **ТЕХНИЧКИ ПАРАМЕТРИ НА ВГРАДЕН БЕЗЖИЧЕН КОМУНИКАЦИСКИ МОДУЛ (WI-FI)**

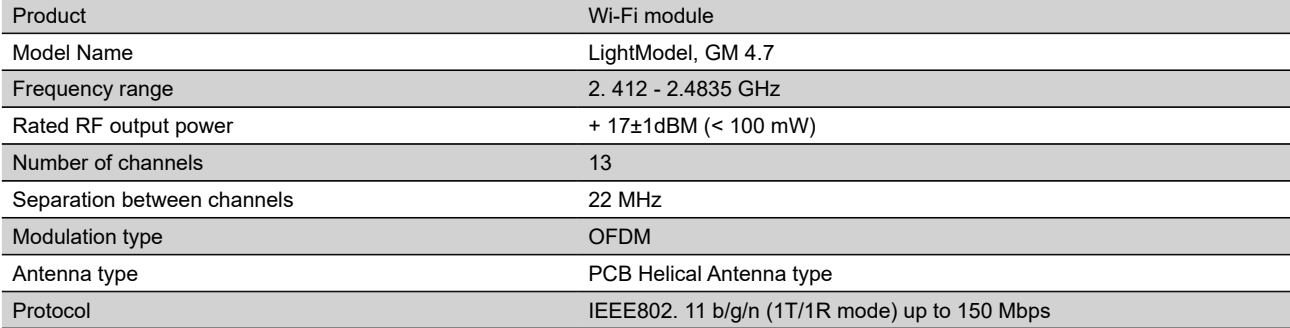

### **EУ ДЕКЛАРАЦИЈА ЗА УСОГЛАСЕНОСТА**

# $\epsilon$

Со ова, TESY Ltd. изјавува дека котел електрични со вграден безжичен комуникациски модул - LightModel, GM 4.7 е во согласност со Директивата 2014/53/EУ.

Целосниот текст на ЕУ декларацијата за сообразност е достапен на следната интернет адреса: https://tesy.com/products/electric-water-heaters/.

Намената на уредот е дизајниран за работа само во затворени и загреани простории каде температурата не е пониска од 4°C .

#### **СЕКВЕНЦА ОД ЧЕКОРИ ЗА ПОВРЗУВАЊЕ НА ВГРАДЕНИОТ WI-FI МОДУЛ ВО УРЕД ТЕСИ КОН ИНТЕРНЕТ**

Неопходно е да си направите регистрација во *www.mytesy.com*. Ако веќе имате таква одите директно кон ПОДЕСУВАЊЕ НА ВГРАДЕНИОТ WI-FI КОМУНИКАЦИСКИ УРЕД

**1.** Изберете *www.mytesy.com* отворете адреса *www.mytesy.com* ва адреса бар-а на прелистувач.

**2.** Изберете *"Регистрирање на нов корисник"*.

**3.** Пополнете го формата за регистрација со валидна e-mail адреса.

**4.** На наведениот од вас e-mail ќе добиете потврда за регистрација и линк за активирање на АКАУНТА. Следете го линкот за да потврдите новосоздадениот АКАУНТ.

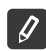

*Забелешка: Ако не примате e-mail во дојдовни пораки, проверете папка "Spam" или "Junk".*

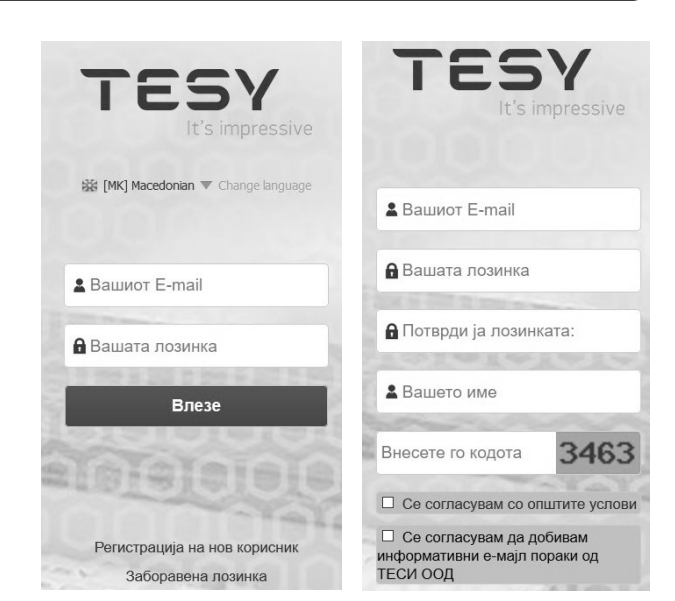

#### **III. ПОДЕСУВАЊЕ НА УГРАДЕНИОТ WI-FI КОМУНИКАЦИСКИ УРЕД ПРЕКУ ОСНОВНОТО МЕНИ НА БОЙЛЕРОТ:**

**1.** Активирајте преку смартфон (таблет, лаптоп) функцијата за откривање на безжични мрежи (Wi-Fi).

**2.** Неопходно е да откриете ефирна безжична мрежа емитирана од бојлерот: "TCHхххххххх" и да се поврзете на неа.

D *Забелешка: Името на мрежата е означено на етикетата до типската ознака.*

**3.** По успешно поврзување со мрежата на уредот отворете нов "прозорец" во прелистувачот, за да се поврзете со управувањето на уредот. Ако автоматски не добиете линк, ве молиме внесете рачно во полето на прелистувачот IP адреса – *10.0.0.1.*

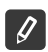

*Забелешка: Ако сте го ја инсталирале веќе мобилната апликации "tesyCloud" можете да влезете директно во главното мени и преку него*

**4.** Откако сте влегле во главното мени на бојлерот, изберете соодветниот јазик од опаѓачкото мени што се наоѓа горе десно.

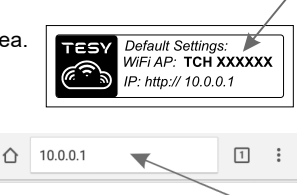

**MK 5.** За да го поврзете бојлерот кон домашната безжична Wi-Fi мрежа и од таму кон интернет, извршете ја следнава секвенца од активности:

- Отворете мени "Подесуваньа" од главниот екран.
- Под мени "Интернет врска" притиснете "Пребарување мрежи".

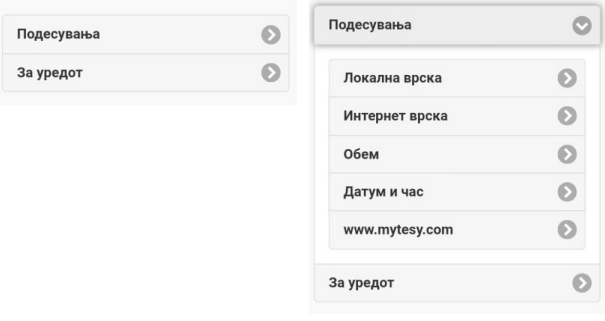

- Изберете Вашата локална безжична Wi-Fi мрежа и внесете ја лозинката со која сте ја заштитиле.
- По успешно поврзување (30 40 сек.) ќе видите натпис "Поврзан со интернет"!

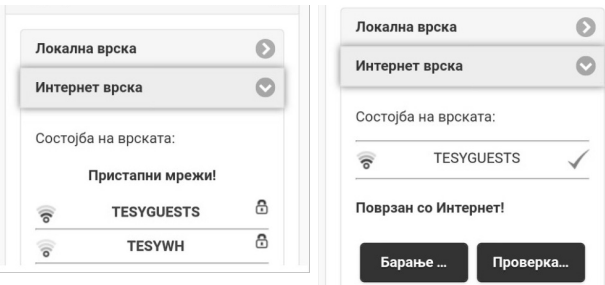

При успешно поврзување, молам продолжете кон останатите подесувања.

*Забелешка: Кај некои модели е можно да има потреба од повеќе време при пристапување. Чекаат се неколку минути пред да се почне повторно постапката за т. 5.*

*Забелешка: Препорачливо е да се користи WPA или WPA2*   $\mathscr G$ *енкрипција, ако ви е многу стар Wi-Fi модемот, користете WEP енкрипција.*

**6.** Поставување на обем \* (Опција за некои модели)

Потребно е да го поставите обем, за да може калкулаторот на потрошуваната на енергија да работи коректно.

- Изберете од менито **"Подесуваньа" > "Обем"**
- Изберете од паѓачкото мени > обемот на вашиот бојлер.

*Забелешка: Обемот на бојлерот е означен на типската табличка на уредот.*

• Притиснете го копчето **"Зачуваj"** за потврда на поставките.

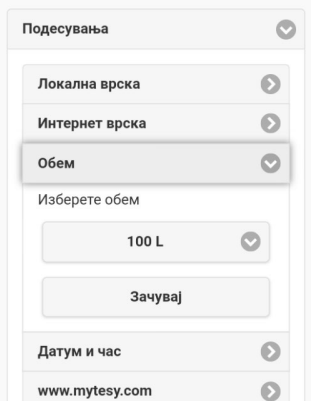

- **7.** Поставување на датум и час:
- Изберете од менито **"Подесуваньа" > "Датум и час"**
- Изберете од паѓачкото мени Софија, Бугарија (или друга локација, во зависност од тоа во која земја се наоѓате.
- Притиснете го копчето **"Зачуваj"** за потврда на поставките.

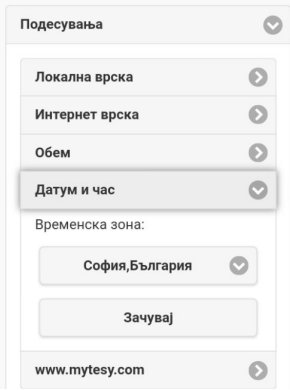

- **8.** Изберете од менито " Подесуваньа " > **www.mytesy.com**
- Во полето "Регистриран e-mail" внесете е-mail адресата наведена и потврден кај Вашата регистрација во **https://www.mytesy.com**. Другите две полета "Име и податоци" не се задолжителни. Со нив Ви се дава можност да означувате разбирливо уредот.
- По внесување на потребните параметри зачувајте поставките, преку копчето **"Зачуваj".**

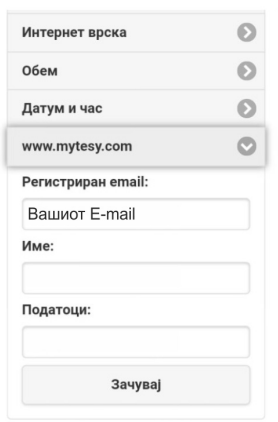

- **9.** Препорачливо е да се заштити Wi-Fi мрежата на бојлерот.
- Изберете од менито "Подесуваньа" > "локална врска".
- Повлечете го копчето "Укл." додека не се појави "Вкл."
- Во полето "Клуч" внесете лозинка од 8 до 40 карактери без интервали.
- Притиснете го копчето "Зачуваj" за потврдување на лозинката. *Забелешка: Еднаш внесената лозинка, може да се коригира и во самата апликација подоцна.*

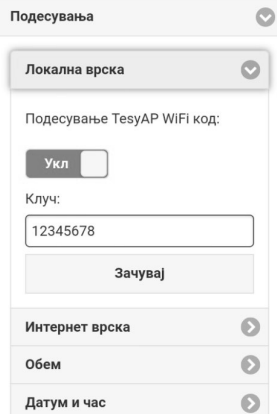

Вие веќе успешно сте поврзани и заштитили вашиот уред TESY.

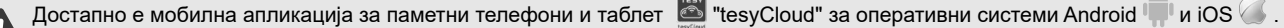

Апликацијите можат да се најдат во продавниците Google Play [Decogle Play] и App Store [D] Арр Store] (уредот на кој се инсталира

апликацијата треба да биде со последната актуелна верзија на соодветниот оперативен систем или максимум до една претходна верзија).

По превземање на апликацијата "TesyCloud" или при отварање на **www.mytesy.com во прелистувачот**, потребно е да внесете е-мајл, со што го создали акаунтот и зададената од Вас лозинка. При коректно исполнети точки од 1 до 8, ќе видите специјално развиен екран за управување на електричниот уред.

*Забелешка: Ако при активирање на мобилната апликација се вчитува "главното мени" на електричниот бојлер, а не специјализираниот екран за управување преку интернет, потребно е да престанете директната Wi-Fi конекција со уредот, реализирана преку ефирната безжична мрежа емитирана од него: "TCHхххххххх".*

• Работа со екранот за управување на уредот преку интернет.

За да можат да се прават поставувања е потребно бојлерот да биде вклучен:

#### **Работни режими**

Режим "Рачно управување"  $\mathbb{P}$ 

Рачно поставување на саканата количина на топла вода користејќи лизгач. За време на загревањето на екранот се појавува натпис "ЗАГРЕВА" и моменталниот статус е во црвено. Кога инструментот ќе ги достигне поставените вредности, на екранот се прикажува "ПОДГОТВЕНОСТ" и моменталниот статус е во темна виолетова боја.

• Режим "Неделен Програматор"  $\boxed{P1}$   $\boxed{P2}$  и  $\boxed{P3}$ 

За да го видите распоредот на работа за секоја програма и да го промените притиснете лентата со информации или копчето  $\mathbb{F}_2$  и изберете еден от трите програмски режими.

• Режим "Еко"  $\blacksquare$ ,  $\blacksquare$ 

Во режимот "Еко" електричниот бојлер изработува свој алгоритам на работа за да се обезбеди заштеда на трошоци за енергија, односно да ја намали вашата сметка за електрична енергија, но да се задржи максимално удобноста при употреба.

• Режим "Одморни"

Во случај дека планирате да сте отсутни од дома за повеќе од 1 ден, можете да го активирате режимот "Одморни" за да "знае" електричниот бојлер кога ќе се вратите и да ви обезбеди топла вода.

 $\Phi$ ункција BOOST  $\ket{\text{pos}}$ или $\left(\sqrt{\text{eq}}\right)$ 

При активирање на функција BOOST, бојлерот ќе ја загрее водата до максималната можна температура без да се менува алгоритам на работа на соодветниот работен режим односно без да се менува неделната програма, "Еко смарт" логиката на управување или рачната поставената температура.

• Симбол "Слушалка"

Симболот "Слушалка" (S Ви дава информации за веќе загреаната количина на топла вода и достигната одредена количина во различни режими. Количеството вода за еден туш е пресметана на база просечни Европски норми и е можно да не се совпаѓа со Вашиот личен комфор.

• Пресметување на потрошуваната енергија за одреден период

Со вградениот "Калкулатор на потрошуваната енергија" можете да следите потрошуваната енергија за одреден временски период.

- Активност на уредот во последните 24 часа.
- Поставување на датум и час.
- Функција ГРУПИРАЊЕ

Обезбедена е можност за истовремено управување на група од уреди.

Групирање на уреди се остварува преку избор на икона  $\frac{1000}{1000}$ .

• Отстранување на функцијата"Групирање":

Изберете копчето  $\mathbb{R}^{\mathbb{Z}}$ и против секој уред во групата се појавува знак "избриши"  $\mathbf{\bar{m}}$ 

За целосната упатство за употреба на уредот, молам посетете го следниот линк: *https://tesy.com/products/electric-water-heaters/*

*Екипата на ТЕСИ ООД го задржува можноста за промени и додавање на нови функции во производите со вграден Wi-Fi модул, како и промена на инструкцијата во зависност од поновите верзии на софтверот.* 

### **MK ОТСТРАНУВАЊЕ НА ПРОБЛЕМА**

Ако имате проблеми со поврзувањето на бојлерот кон мрежата, може да побарате видео упатството во Youtube под името "Tesy Electric Water Heaters - Video Guide".

Ако имате проблеми со бојлерот, обратете се кај наведениот во гарантниот лист овластен сервисен партнер на Tesy или со продавачот од кој сте го купиле уредот.

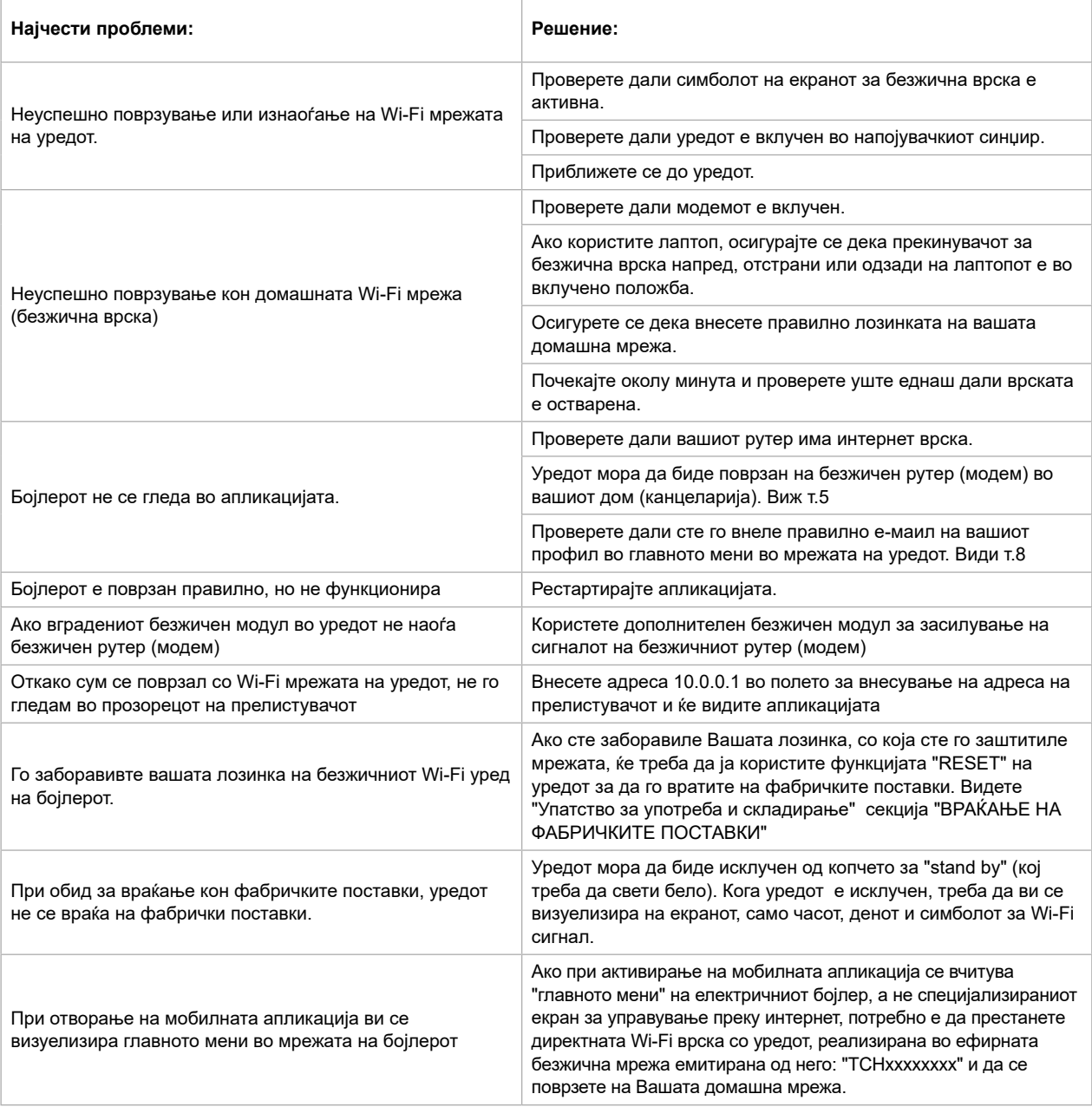

### **DK <sup>I</sup>NSTRUKTIONER TIL STYRING AF ELEKTRISK VANDVARMER VIA INTERNET**

Tak for tilliden du som bruger har vist os ved at købe denne elektriske enhed med indbygget trådløs kommunikationsmodul produceret af os. Den eneste forudsætning for at bruge den indbyggede trådløse kommunikationsmodul i "TESY"-enhederne er at eje en enhed som kan tilsluttes til et Wi-Finetværk og har en pålidelig webbrowser og internetforbindelse.

#### **TEKNISKE DATA AF INDBYGGET TRÅDLØST KOMMUNIKATIONSMODUL (WI-FI)**

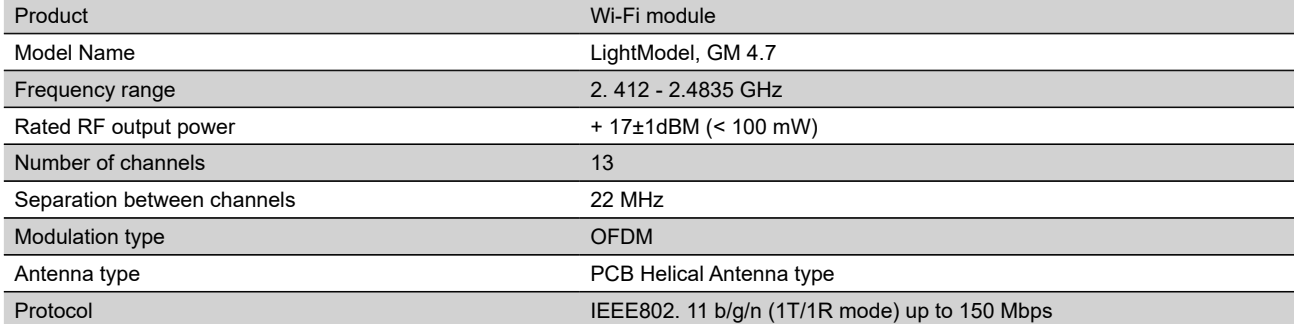

## **EU-OVERENSSTEMMELSESERKLÆRING**   $\epsilon$

#### Hermed erklærer TESY Ltd., at elektriske vandvarmeren med indbygget trådløs kommunikationsmodul - LightModel, GM 4.7 er i overensstemmelse med direktiv 2014/53/EU.

EU-overensstemmelseserklæringens fulde tekst kan findes på følgende internetadresse: *https://tesy.com/products/electric-water-heaters/.*

Apparatet er beregnet kun anvendes i lukkede og opvarmede lokaler, hvor temperaturen ikke fælder under 4°C.

#### **I. RÆKKEFØLGE AF TRIN FOR AT FORBINDE TESY-ENHEDENS INDBYGGEDE TRÅDLØSE KOMMUNIKATIONSMODUL TIL INTERNET**

Du skal lave en konto på

*www.mytesy.com*. Hvis du allerede har en konto gå direkte til INDSTILLING AF INBYGGET TRÅDLØS KOMMUNIKATIONSMODUL

**1.** Registrering på *www.mytesy.com* Åbn *www.mytesy.com* i webbrowserens adresselinje.

**2.** Vælg *"Opret ny bruger"*.

**3.** Udfyld tilmeldingsskemaet med en gyldig e-mail-adresse.

**4.** I din e-mail modtager du en registreringsbekræftelse og et link til aktivering af KONTOEN. Følg linket for at bekræfte den nyoprettede KONTO.

*OBS: Hvis du ikke modtager en e-mail i indbakken, venligst tjek mappen "Spam" eller "Junk".*

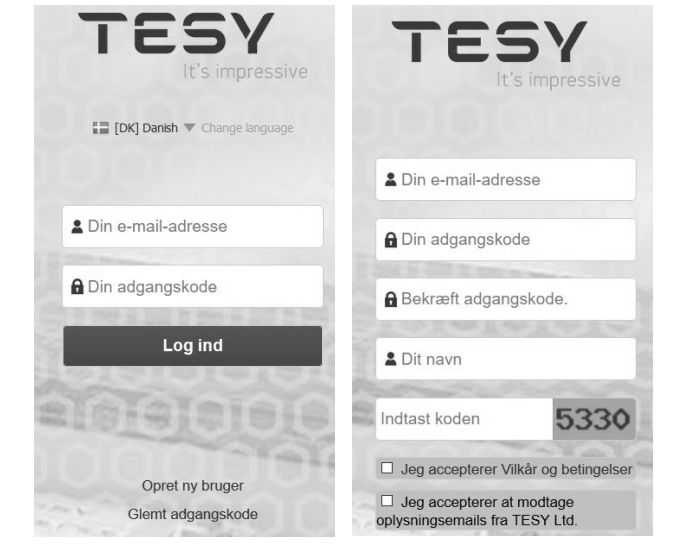

#### **II. INDSTILLING AF DEN INDBYGGEDE TRDÅDLØSE KOMMUNIKATIONSMODUL VIA VANDVARMERENS HOVEDMENU:**

**1.** Aktiver funktionen for søgning af trådløse netværk (Wi-Fi) via en smarttelefon (tablet, bærbar computer).

**2.** Du skal finde det trådløse netværk der udsendes fra vandvarmeren: "TCHхххххххх" og oprette en forbindelse til det.

*OBS: Netværksnavnet er angivet på etiketten ved siden af enhedens typeskilt.*

**3.** Når du opretter en forbindelse til enhedens netværk, åbn et nyt vindue i browseren for at blive automatisk tilsluttet til enhedens styring. Hvis dette ikke sker automatisk venligst indtast i browseren IP-adressen – *10.0.0.1.*

*OBS: Hvis du allerede har installeret mobilappen "tesyCloud", kan du gå direkte til hovedmenuen via den*  $\mathcal{D}$ 

**4.** Når du går ind i vandvarmerens hovedmenu, vælg det rigtige sprog for dig fra rullemenuen, der er placeret øverst til højre.

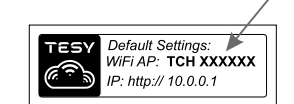

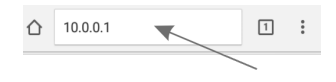

**DK 5.** For at tilslutte vandvarmeren til dit lokale Wi-Fi-netværk og via det til internettet, udfør disse trin:

- Åbn menuen "Indstillinger" fra hovedskærmen
- I menuen "Internetforbindelse" klik på "Find et netværk"

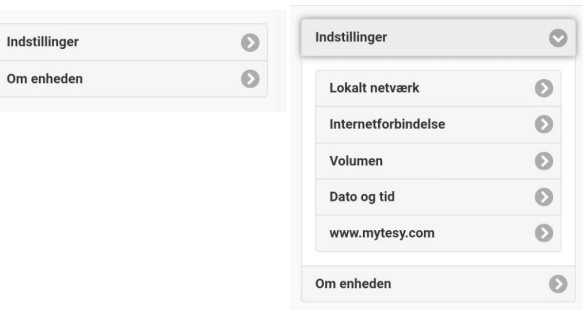

- Vælg dit lokale trådløse netværk og indtast adgangskoden, hvorved du har krypteret det.
- Når du opretter en forbindelse (30-40 sek.) vises der "Internetforbindelse oprettet!"

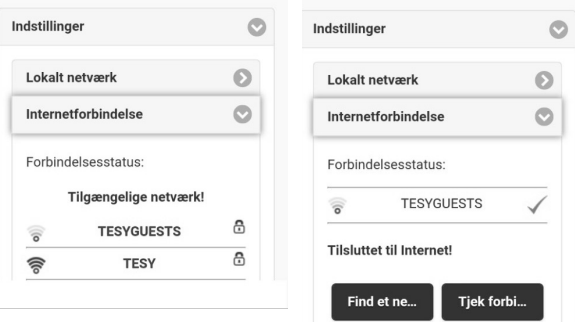

Når du opretter en forbindelse, kan du fortsætte til de andre indstillinger.

**OBS: Nogle modeller har brug for mere tid til at oprette en forbindelse. Vent et par minutter inden du begynder trin 5 igen.**

**OBS: Vi anbefaler WPA- eller WPA2-kryptering; hvis dit Wi-Fi-** $\mathscr{G}$ **modem er meget gammelt, brug WEP-kryptering.**

**6.** Indstilling af kapacitet \* (Muligheder for nogle modeller)

Du skal indstille kapacitet for at energiforbruget kan kalkuleres korrekt.

- Vælg menuen **"Indstillinger" -> "Kapacitet"**
- Vælg fra rullemenuen -> din vandvarmers kapacitet.

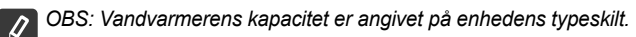

• Klik på knappen "Gem" for at bekræfte indstillingerne.

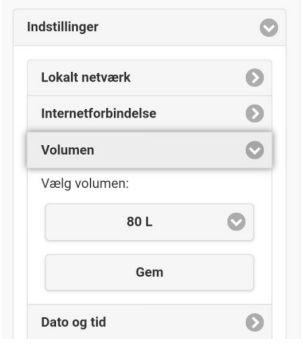

- **7.** Indstilling af dato og tid:
- Vælg menuen **"Indstillinger" -> "Dato og tid"**
- Vælg fra rullemenuen Sofia, Bulgarien (eller et andet sted, afhængigt af hvilket land du befinder dig i)
- Klik på knappen **"Gem"** for at bekræfte indstillingerne.

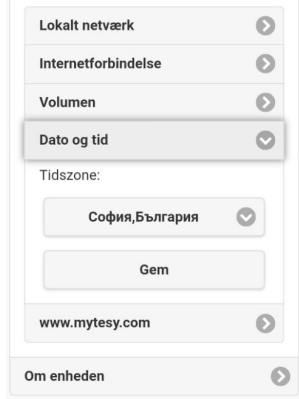

- **8.** Vælg menuen "Indstillinger" > **www.mytesy.com**
- <sup>I</sup>**"Registreret e-mail"** indtast e-mail-adressen angivet og bekræftet ved din registrering på **https://www.mytesy.com**. De andre to felter "Navn og Oplysninger" er ikke obligatoriske. Du kan bruge dem til at nævne enheden på en forståelig måde.
- Når du indtaster de ønskede parametre, gem indstillingerne ved at klikke på **"Gem"**.

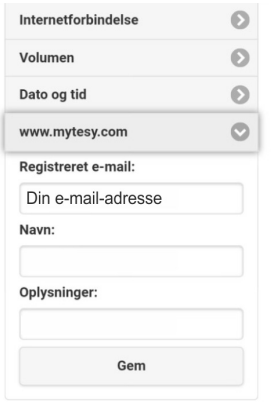

- **9.** Der anbefales at du beskytter vandvarmerens Wi-Fi-netværk.
- Vælg menuen "Indstillinger" -> "Lokalt netværk"
- Skub knappen "Sluk" indtil der vises "Tænd"
- I feltet "Sikkerhedsnøgle" indtast en adgangskode på 8 til 40 tegn uden mellemrum
- klik på knappen "Gem" for at bekræfte adgangskoden
- *OBS: Den indtastede adgangskode kan senere ændres via appen*

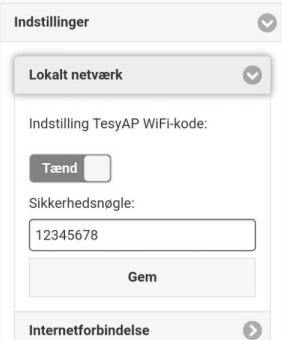

Du har oprettet forbindelsen og beskyttet din TESY-enhed.

 $\mathscr G$ 

Der er en mobilapp "Tesy Cloud" **tilgængelig for smarttelefon og tablet for Android** og iOS **C**. Applikationen kan du finde i Google Play og App Store (enheden hvor du installerer appen skal have den sidste opdaterede version af det respektive operativsystem eller mindst den foregående version).

Når du downloader appen "TesyCloud" eller går til **www.mytesy.com** indtast e-mail-adressen knyttet til kontoen og den valgte adgangskode. Når trin 1 til 8 er gennemført korrekt, vises der en specielt udarbejdet skærm for styring af den elektriske enhed.

*OBS: Hvis der indlæses elvandvarmerens "hovedmenu" ved mobilappens aktivering i stedet for den specifikke skærm til styring via internet, er det nødvendig at du stopper den direkte Wi-Fi-forbindelse med enheden via det trådløse netværk der udsendes fra vandvarmeren: "TCHхххххххх".*

• Enhedens skærm til styring via internet

For at lave indstillinger skal vandvarmeren være tændt:

#### **Driftsmåder**

• Driftsmåde "Manuel styring"  $\mathbb P$ 

Manuel indstilling af den ønskede varmt vands mængde genom en skyder. I løbet af opvarmningen fremgår en tekst "OPVARMNING" på skærmet og den nuværende tilstand vises i rødt farve. Når apparatet har nået de indstillede værdier vises en tekst "KLAR" på skærmet, og den nuværende tilstand vises i mørklilla farve.

• Driftsmåde "Ugentlig programmering" P1, P2 og P3

For at se operationsskemaet for hvert program og vid behov ændre det, tryk på informationslinjen eller knappen so og vælg en af de tre programtilstande.

**Driftsmåde "Eco smart"** , M,

I driftsmåde "Eco smart" udarbejder vandvarmeren sin egen algoritme for at garantere energibesparelser og dermed reducere din elregning samtidigt som der opretholdes maksimal komfort under brug.

• Driftsmåde "Ferie"  $\frac{26}{20}$ 

Hvis du planlægger at være væk fra hjemmet i mere end en dag, kan du aktivere driftsmåde "Ferie" således at elvandvarmeren "ved" når du kommer tilbage og du får varmt vand.

Funktion BOOST  $|$ boost til  $(\% )$ 

Hvis du aktiverer funktionen BOOST, opvarmer vandvarmeren vandet op til det maksimale temperatur af uden at ændre virkealgoritmen for den respektive driftsmåde dvs. uden at ændre den ugentlige programmering, "Eco smart"-styringen eller temperaturen som er indstillet manuelt.

• Symbol "Bruser"

Symbolet "Høreværn" (Sigiver Jer oplysninger om den allerede opvarmede mængde varmt vand og har nået det fastsatte beløb i forskellige tilstande. Vandmængden er beregnet på grundlag af gennemsnitlige europæiske standarder og der er muligt at den ikke falder sammen med din personlige komfort.

• Beregning af energiforbrug for en vis periode

Ved hjælp af den indbyggede "Energiforbrugskalkulator" kan du kontrollere energiforbruget for en vis tidsperiode.

- Apparatets aktivitet under de sidste 24 timer
- **Indstilling af dato og tid.**
- Funktion GRUPPERING

Der er mulighed for at styre en gruppe af enheder.

Du grupperer enheder ved at vælge ikonen

• Fjern funktion "Gruppering":

Vælg knappen  $\frac{1}{\sqrt{10}}$  og der vil vises "slet" ved siden af hver enhed i gruppen  $\frac{1}{10}$ 

For samtlige instruktioner til brug af enheden besøg følgende link: *https://tesy.com/products/electric-water-heaters/*

*TESY OOD forbeholder sig retten til ændringer og tilføjelser af nye funktioner til produkterne med en indbygget trådløs modul, samt ændringer i instruktionen i overensstemmelse med softwarens nye versioner.* 

### **DK Fejlfinding**

Hvis du har problemer med at tilslutte vandvarmeren til netværket kan du søge vejledning på Youtube under navnet "Tesy Electric Water Heaters - Video Guide".

Hvis du har problemer med vandvarmeren, bedes du kontakte et af de autoriserede servicecentre angivet i garantibeviset som partnere af Tesy eller forhandleren, hvor du købte enheden.

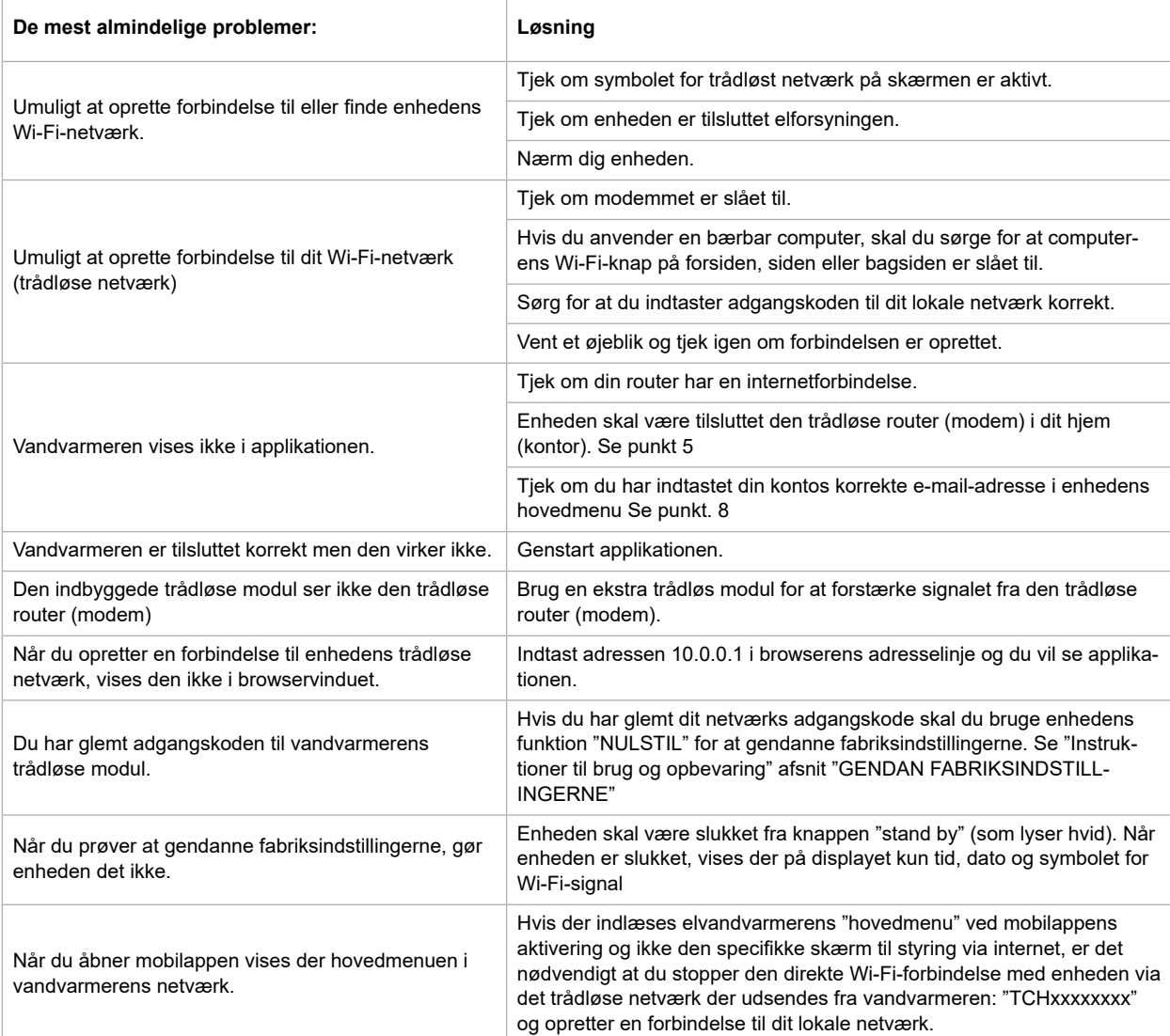

### **HU HASZNÁLATI UTASÍTÁS A ELEKTROMOS MELEGVÍZTÁROLÓ IRÁNYÍTÁSÁRA AZ INTERNETEN KERESZTÜL**

Köszönjük a bizalmát Önnek, amiért a mi beépített Wi-Fi egységgel összeszerelt elektromos készülékünket választotta! Az egyetlen használati feltétel, hogy tudjon használni a "TESY" készülékekben beépített Wi-Fi kommunikációs egységet az, hogy rendelkeznie kell routerrel és jó Internet kapcsolattal.

#### **MŰSZAKI ADATOK - BEÉPÍTETT WI-FI KOMMUNIKÁCIÓS MODUL**

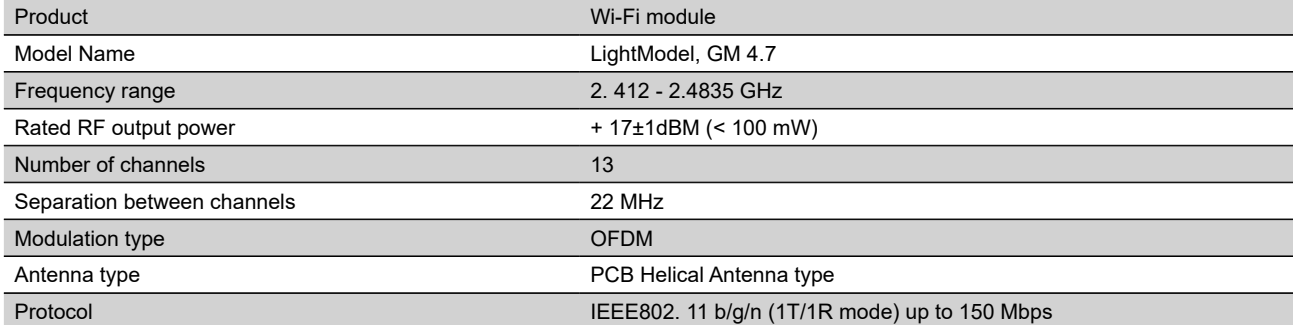

# **EU-MEGFELELŐSÉGI NYILATKOZAT** (C

TESY Ltd. igazolja, hogy a Elektromos melegvíztároló beépített kommunikációs Wi-Fi egységgel - LightModel, GM 4.7 megfelel a 2014/53/EU irányelvnek.

Az EU-megfelelőségi nyilatkozat teljes szövege elérhető a következő internetes címen: *https://tesy.com/products/electric-water-heaters/.*

A készüléket csak zárt és fűtött helyiségben való üzemeltetésre tervezték, ahol a hőmérséklet nem esik 4°C .

#### **I. AZ INTERNETHEZ TÖRTÉNŐ CSATLAKOZÁSI LÉPÉSEK A BEÉPÍTETT WI-FI EGYSÉGNEK "TESY" KÉSZÜLÉKBEN**

Regisztráció a gyártó weboldalán: *www.mytesy.com*. Ha Ön már regisztrált felhasználó, akkor egyenesen lehet menni a BEÉPÍTETT Wi-Fi EGYSÉG BEÁLLÍTÁSAIHOZ

**1.** Az internetcím megnyitása *www.mytesy.com* valamelyik Internet böngészőben.

**2.** Kiválasztjuk *"Új felhasználói fiók hozzáadása"*.

**3.** Ki kell tölteni a regisztrációs lapot, érvényes e-mail címmel.

**4.** Miután a feliratkozás megtörtént, levelet kap az Ön által megadott e-mail címre, mely tartalmazza a regisztráció véglegesítéséhez szükséges linket. A linkre kattintva meg kell erősíteni a szándékunkat az új fiók létrehozására.

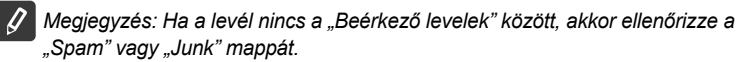

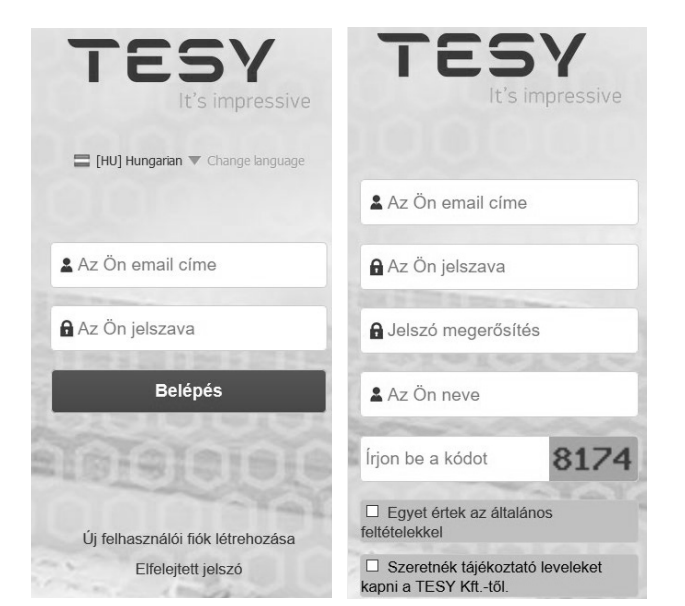

#### **II. A BEÉPÍTETT KOMMUNIKÁCIÓS WI-FI EGYSÉG BEÁLLÍTÁSA A BOJLER FŐMENÜ SEGITSÉGÉVEL:**

**1.** Az Ön okostelefonja (tábletje, laptopja) segítségével indítson a Wi-Fi hálózat keresését, a megtallálasa után csatlakozzon rá.

**2.** A bojler Wi-Fi hálózat neve: TCHхххххххх, ( a hálózat neve szerepel a készüléken, a bojler neve mellé).

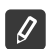

*Megjegyzés: A hálózat neve meg van jelölve a Wi-Fi egység címkejen.*

**3.** A sikeres kapcsolódás után nyitni kell egy új ablakot a böngészőben, ezzel Ön automatikusan csatlakozik a konvektor irányításához( ha az automatikus csatlakozás nem sikeres, akkor be kell írni manuálisan a böngészőben – *10.0.0.1.*

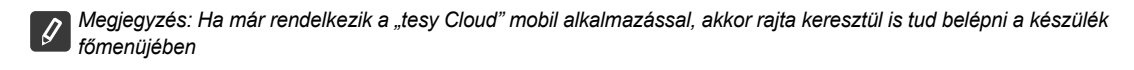

**4.** Miután belép a bojler főmenüjében, lehetősége van a használni kívánt nyelv kiválasztása a legördülő menü használatával.

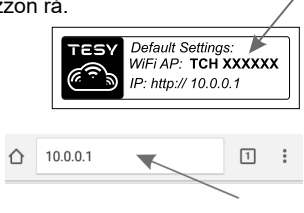

#### **HU 5.** Azt, hogy a konvektor kapcsolódjon a házi Wi-Fi hálózathoz és onnan az Internethez, követni kell a következő utasításokat:

Válassza a "Beállítások" lehetőséget

Be  $\overline{A}$ 

Az "Internet kapcsolat" menü alatt > Válassza ki "Hálózat keresése"

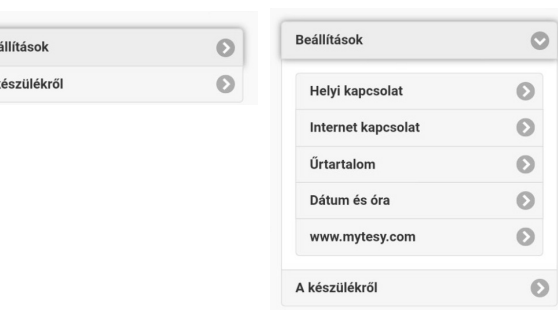

- Válassza a helyi Wi-Fi hálózatot, majd írja be az aktuális jelszavát (ajánlatos WPA vagy WPA2 protokoll használata)
- A sikeres kapcsolódás után (30-40 mp.) a kijelzőn megjelenik a "Kapcsolat elmentve" felírat.

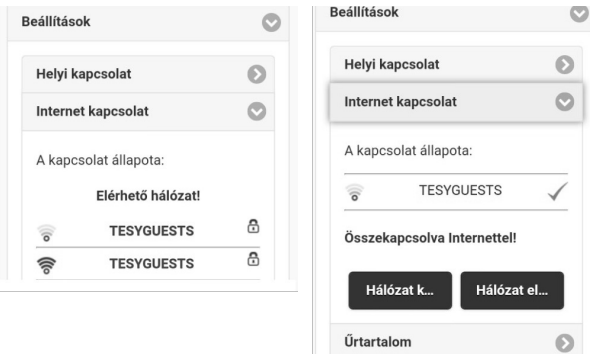

Sikeres csatlakozás esetén, nézzük át a beépített Wi-Fi egység többi beállítását.

*Megjegyzés: Bizonyos Wi-Fi modemeknél több időt vehet igénybe*   $\vert \, {\mathscr{G}}$ *a hálózat keresést, azért várjon pár percig, mielőtt elkezdene újra beállítani a modemet.*

*Megjegyzés: Ajánlatos WPA vagy WPA2 adattitkosítási protokollt*   $|{\mathscr{G}}|$ *használni, régi modem esetén használjon WEP biztonságú hálózatot.*

**6.** Bojler kapacítás beírása \* (Opció néhány modellnél)

Szükséges beírni a bojler kapacitását, hogy a fogyasztott energia legyen szabályosan bekalkulálva.

- <sup>A</sup>**"Beálítások"** menüből > **"Tárolókapacítás"**
- A legördülő menüből ki kell vállasztani > az Ön bojler tárolókapacítását.

*Megjegyzés: A bojler tárolókapacitás mértéke a készülék oldalán látható.*

• A "Mentés"gombbal menti a beállítást.

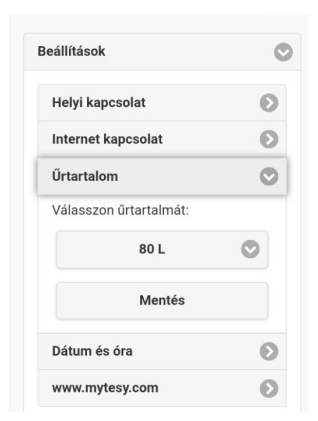

- **7.** Idő és dátum beállítás:
- Válassza a **"Beállítások"** menüből -> **"Dátum és óra"**
- Válassza a legördülő menüből Budapest, Magyarország (vagy megadhatja egy másik helyet tetszés szerint )
- На Kattintson a **"Mentés"** gombra, ezzel elmentésre kerülnek a beállítások.

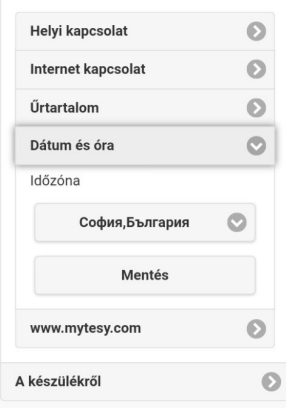

- **8.** Válasszon a "Beállítások" menüből > **www.mytesy.com**
- Az **"E-mail cím"** mezőbe adja meg a regisztrációkor megadott e-mail címet a gyártó weboldalán **https://www.mytesy.com**. A másik két mező nem kötelező kitölteni. Itt lehetősége nyílik a felhasználó előtt megszerkeszteni "TESY" készüléket saját helység leírását.
- Az elvégzett módosítás után, kattintson a **"Mentés"** gombra, ezzel elmentésre kerül a beállítás.

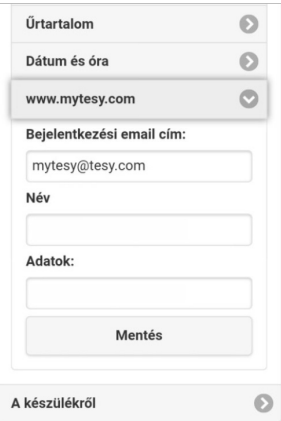

**9.** Az Ön biztonsága érdekében javasoljuk az első belépés a Wi-Fi hálózatban után meg kell adni egy jelszót.

- Válassza a "Beállítások" menüből -> "Helyi kapcsolat"
- Csusztassa a "Ki" gombot addig, amíg meg nem jelenik a "Be" gomb.
- Irjon be a "Kulcs" mezőben egy szóközt nélküli, 8-40 karakteres jelszót.

Kattintson a "Mentés" gombra, ezzel elmentésre kerül a jelszó. *Megjegyzés: A beállított jelszó megváltozható utólag az* 

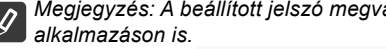

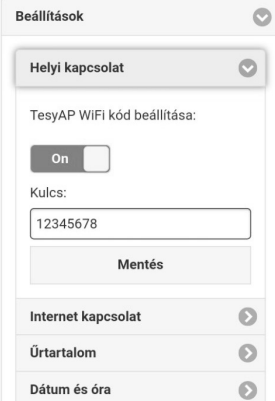

Most az Ön "TESY" készüléke védett és Ön sikeresen csatlakozott a hálózathoz.

A "tesyCloud" app-ok már elérhetők Android és iOS  $\Diamond$ . telefonokra és táblagépekre. Itt tallálhatóak: Google Play  $\Box$  es App

<sup>ilable on the</sup>] "tesyCloud" szó keresése alapján (az utolsó vagy legfeljebb az utolsó előtti operációs rendszer verzió szükséges)

Miután letöltötte a "tesy Cloud" alkalmazást vagy beírta a böngészőben **www.mytesy.com** (ahhóz szüksége lenne helyi vagy Internet kapcsolatra), adja meg meg a regisztrációkor megadott e-mail címet és a jelszót. Ha minden előző lépést a leírás megfelelően végezte, akkor lehetősége van beállításokat végezni a bojleren. Ha mindegyik 8 lépést szabályosan végezte, akkor megjelenik egy speciálisan kifejlesztett kijelző a készülék vezérlésére.

*Megjegyzés: Ha a mobil alkalmazás aktiválásához megjelenik a bojler "Főmenü"-je és nem az Internet-es irányítási kijelzője, akkor meg kell szakítani a Wi-Fi egység és a készülék közvetlen Wi-Fi kapcsolatot: "TCHхххххххх".*

• A készülék kijelző működése Interneten segítségével

Beállításokat akkor lehetséges elvégezni, ha a bojler bekapcsolt üzemmódban van: (0)

#### **Üzemmód típusok**

"Kézi" <sup>(p</sup>üzemmód

A kívánt vízmennyiséget csúszka által állítsák be manuálisan. Felmelegedés közben a kijelzőn megjelenik a "Melegít" felirat és pirosban a pillanatnyi státusza. Amikor a készülék elérte a beállított értékeket, a kijelzőn a "KÉSZ" felirat jelenik meg és a pillanatnyi státusza sötét lila színben.

#### "Heti beállítás" P1, P2 és P3 üzemmód

Ha meg szeretnék nézni az egyes programok munkaütemét és szükség esetén hogy megváltoztassák, nyomják meg szeretnék nézni sávót vagy gombot és a három programozási mód egyikét válasszák ki.

"ECO" funkció , M , M

Az "ECO" funkció egy szoftver program, amely automatikusan "megtanulja" a felhasználó fogyasztási szintjeit, segítve minimalizálni a hőveszteséget, mialatt maximalizálja a megtakarított energia mennyiségét.

 $\bullet$  Vacation VAC" (Nyaralás)  $\hat{C}$  funkció

Abban az esetben, ha Ön nem lesz otthon, több mint egy napra, akkor aktiválhatja a "Nyaralás" funkciót, így a bojler "tudni" fogja, Ön mikor jön haza és beállítás szerint bekapcsol, így bebiztosítja a meleg vizet egy adott időpontra.

 $\overline{B$ OOST funkció  $\overline{e}$ a $\overline{B}$ 

A BOOST funkció aktiválásához a bojler felmelegíti a vizet fokig, a beállított üzemmód változtatása nélkül (a heti beállítás), az "ECO Smart" funkciót vagy a manuálisan beállított vízhőmérsékletet. Miután a készülék eléri a legnagyobb vízhőmérsékletet, akkor automatikusan visszaáll az előző üzemmódban.

• "Zuhanyrózsa" jel

A "Kézizuhany" (Saimbólum A már felmelegített melegyíz mennyiségről ad információt és, hogy a különböző üzemmódokban a beállított mennyiséget elérte-e. Ennek a mennyiség kiszámolását az Európai normák szerint történik, így nem biztos, hogy a személyes vízfogyasztás mennyiségével megegyezik.

• Kiszámolás az elfogyasztott villamos energia egy adott időszakaszra

A beépített "Számolószerkezet az elfogyasztott energiáról" segítségével lehet felmérni az energia fogyasztást egy adott időszakaszra.

- A készülék aktivitása az elmúlt 24 órában.
- $\left(\begin{smallmatrix} 0 & 0 \\ 0 & 0 \end{smallmatrix}\right)$  Idő és dátum beállítás.
- "Csoportosítás" funkció

Lehetőség van a több elektromos készülék egyszeri irányításával.

A készülékek csoportosítása ez a kis ikon **BBB** kiválasztásával történik.

A "Csoportosítás" funkció kiiktatását:

Ke kell válsztani a  $_{\text{off}}$ gombot és minden a csoportban lévő készülék előtt megjelenik a "Törlés" jelet  $^{\text{off}}$ 

A készülék teljes útmutató tartalma eléréséhez, kattintson a következö linkre:

*https://tesy.com/products/electric-water-heaters/*

*A gyártó (TESY OOD) a Wi-Fi egység fejlesztéséből eredő műszaki és szoftver változtatások jogát fenntartja.* 

### **HU HIBAELHÁRÍTÁSI ÚTMUTATÓ**

Ha probléma adódik a bojler csatlakozásával a hálózathoz, kérjünk keresse meg a "Tesy Electric Water Heaters - Video Guide" nevű videó tájékoztatást a Youtube csatornán.

Ha valamilyen probléma adódik a bojlerrel, kérjük keresse meg a garanciális kártyában feltüntettett Tesy hivatalos szerviz képviseljőjet vagy lépjen kapcsolatba a kereskedőjével, akinél a készüléket vette.

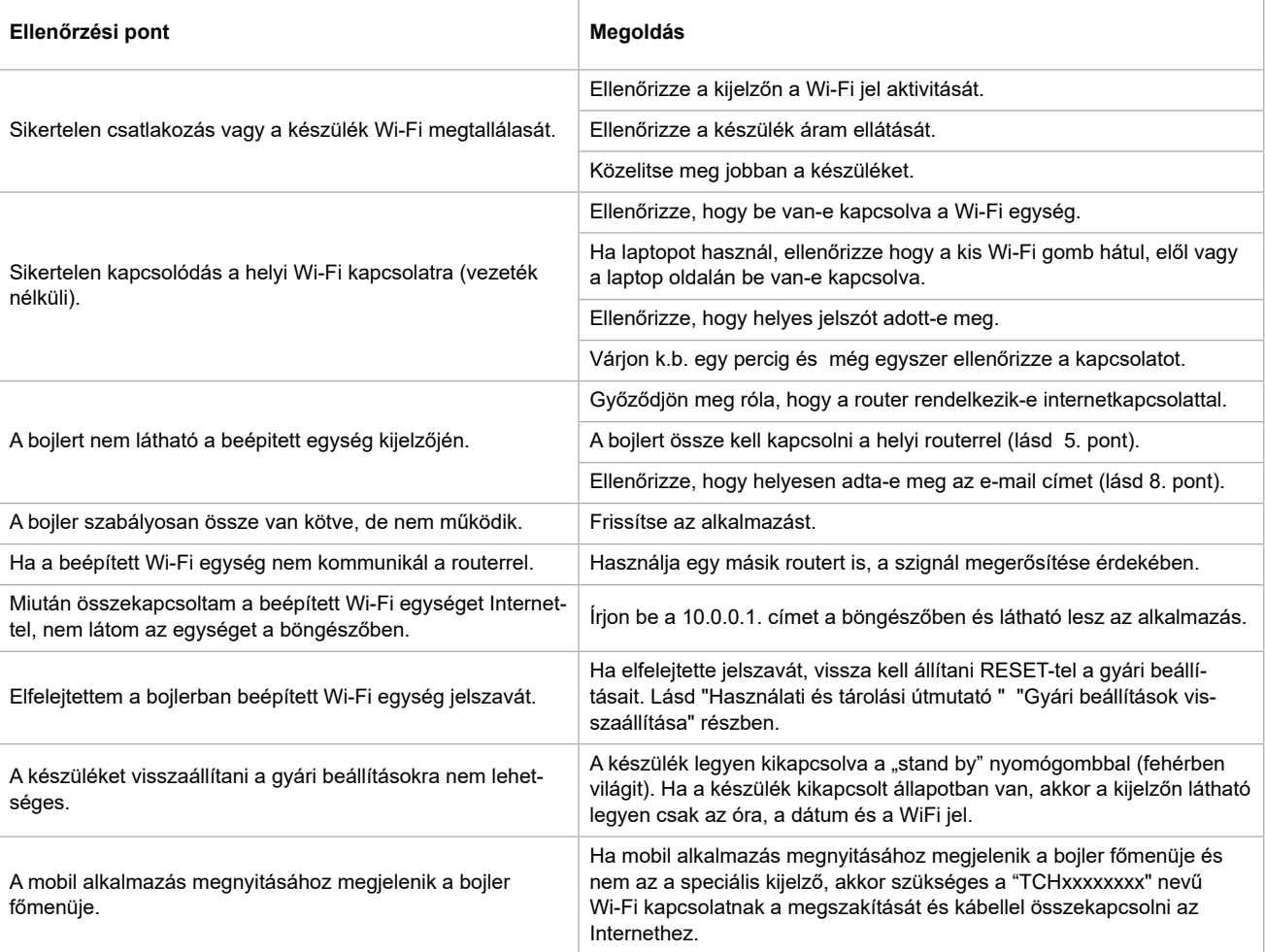

### **SE INSTRUKTIONER FÖR STYRNING AV ELEKTRISK VARMVATTENBEREDARE VIA INTERNET**

Tack för förtroendet du som användare har visat oss genom att köpa denna elektriska enhet med inbyggd trådlös kommunikationsmodul som är producerad av oss. Det enda kravet för att använda den inbyggda trådlösa kommunikationsmodulen i "Tesy"-enheterna är att äga en enhet som kan anslutas till ett Wi-Fi-nätverk och att ha en pålitlig webbläsare och internetförbindelse.

#### **TEKNISKA EGENSKAPER AV INBYGGD TRÅDLÖS KOMMUNIKATIONSMODUL (WI-FI)**

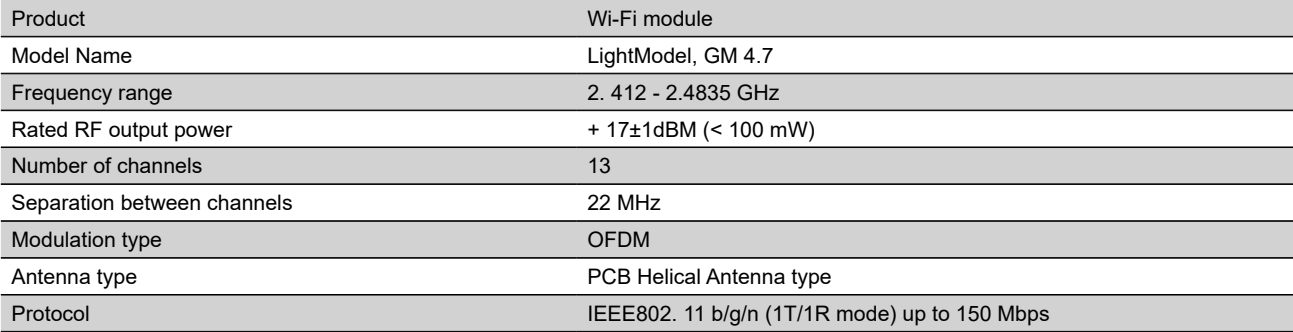

# **EU-FÖRSÄKRAN OM ÖVERENSSTÄMMELSE**  $C\epsilon$

Härmed försäkrar TESY Ltd. att denna typ av Elektrisk varmvattenberedare med inbyggd trådlös kommunikationsmodul - LightModel, GM 4.7 överensstämmer med direktiv 2014/53/EU.

Den fullständiga texten till EU-försäkran om överensstämmelse finns på följande webbadress: *https://tesy.com/products/electric-water-heaters/.*

Apparaten är avsedd för användning inomhus och i utrymmen där temperaturen ej understiger 4°C.

#### **ORDNINGSFÖLJD AV STEG FÖR ATT ANSLUTA TESY-ENHETENS INBYGGDA TRÅDLÖSA KOMMUNIKATIONSMODUL TILL INTERNET**

Du måste skapa ett konto på *www.mytesy.com*. Om du redan har ett konto gå direkt till INSTÄLLNING AV DEN INBYGGDA TRÅDLÖSA KOMMUNIKATIONSMODULEN

**1.** Registrering på *www.mytesy.com* Öppna *www.mytesy.com* i webbläsarens adressfält.

#### **2.**Välj *"Skapa en ny användare"*.

**3.** Fyll i registreringsformuläret med en giltig e-postadress.

**4.** I din e-post får du en registreringsbekräftelse och en länk för aktivering av KONTOT. Följ länken för att bekräfta det nya KONTOT.

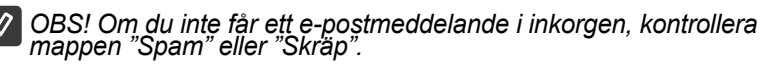

#### **III. INSTÄLLNING AV DEN INBYGGDA TRÅDLÖSA KOMMUNIKATIONSMODULEN VIA VARMVATTENBEREDARENS HUVUDMENY:**

**1.**Aktivera funktionen för sökande efter trådlösa nätverk (Wi-Fi) via en smarttelefon (surfplatta, bärbar dator)

**2.** Du måste hitta det trådlösa nätverket som sänds från varmvattenberedaren: "TCHхххххххх" och upprätta en förbindelse till den.

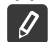

*OBS! Nätverksnamnet är angivet på etiketten bredvid märkskylten.*

**3.** När du skapar en förbindelse till enhetens nätverk, öppna ett nytt "fönster" i webbläsaren för att automatiskt anslutas till enhetens styrning. Om detta inte sker automatiskt skriv i webbläsaren IP-adressen – *10.0.0.1.*

*OBS! Om du redan har installerat mobilappen "tesyCloud", kan du gå direkt till huvudmenyn via den.*

**4.** När du går in i varmvattenberedarens huvudmeny välj det riktiga språket för dig från rullgardinsmenyn som finns högst upp till höger.

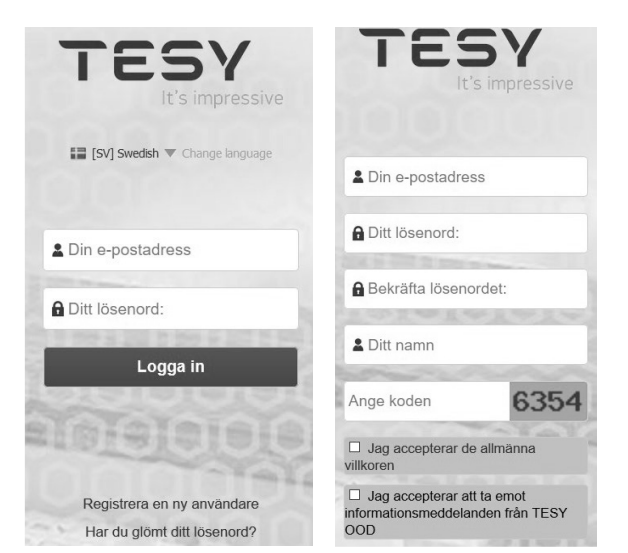

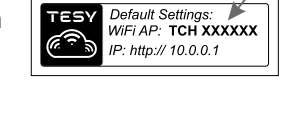

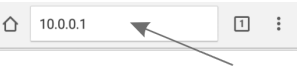

#### **SE 5.** För att ansluta varmvattenberedaren till ditt lokala Wi-Fi-nätverk och via det till internet, utför dessa steg:

- Öppna menyn "Inställningar" från huvudskärmen
- I menyn "Internetförbindelse" klicka på "Sök nätverk"

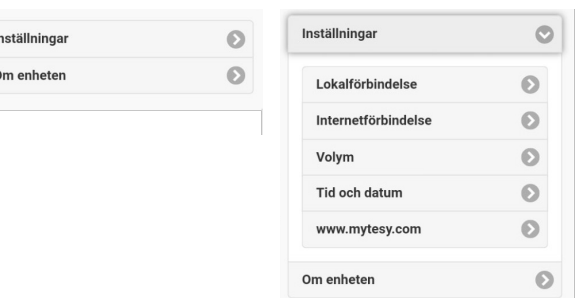

- Välj ditt lokala Wi-Fi-nätverk och ange lösenordet med vilket du har krypterat det.
- När du skapar en förbindelse (30-40 sek.) visas det "Ansluten till internet!"

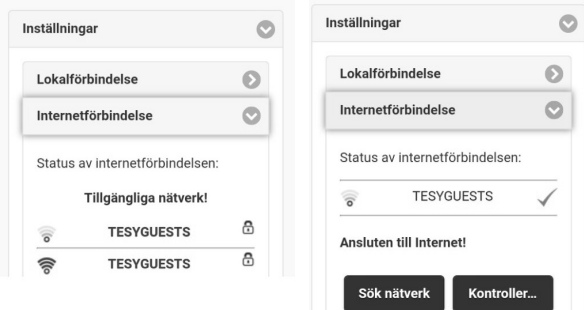

När du skapar en förbindelse kan du gå vidare till de andra inställningarna.

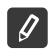

*OBS! Vissa modeller kräver mer tid för att upprätta en förbindelse. Vänta några minuter innan du börjar med steg 5 igen.*

*OBS! Vi rekommenderar WPA- eller WPA2-kryptering. Om*  - Q *Wi-Fi-modemet är mycket gammalt, använd WEP-kryptering.*

**6.** Inställning av kapacitet \* (Inställningar för vissa modeller)

Du måste ställa in kapacitet för att energiförbrukningen kan beräknas korrekt.

- Välj menyn **"Inställningar" -> "Kapacitet"**
- Välj från rullgardinsmenyn -> din varmvattenberedares kapacitet

*OBS! Varmvattenberedarens kapacitet är angiven på enhetens märkskylt.*

• Klicka på knappen "Spara" för att bekräfta inställningarna.

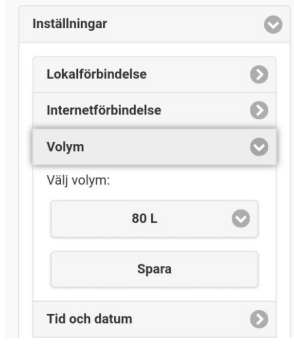

- **7.** Inställning av datum och tid:
- Välj menyn **"Inställningar" -> "Datum och tid"**
- Välj från rullgardinsmenyn Sofia, Bulgarien (eller ett annat ställe beroende på vilket land du befinner dig i)
- Klicka på knappen **"Spara"** för att bekräfta inställningarna.

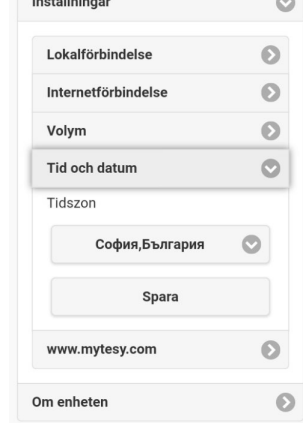

- **8.** Välj menyn "Inställningar" > **www.mytesy.com**
- <sup>I</sup>**"Registrerad e-postadress"** ange e-postadressen som du angav och bekräftade vid registreringen på **https://www.mytesy.com**. De två andra fälten "Namn och Information" är inte obligatoriska. Du kan använda dem för att ge ett begripligt namn till enheten.
- När du anger de önskade parametrarna, spara inställningarna genom att klicka på **"Spara"**.

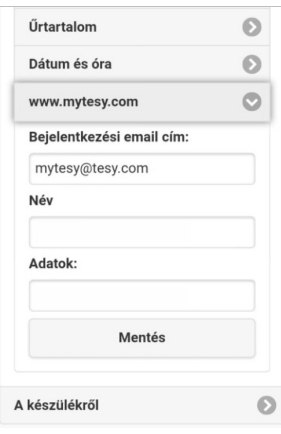

- **9.** Det rekommenderas att du skyddar varmvattenberedarens Wi-Fi-nätverk.
- Välj menyn "Inställningar" -> "Lokalt nätverk"
- Glida knappen "Off" tills det visas "On".
- I fältet "Krypteringsnyckel" ange ett lösenord på 8 till 40 tecken utan mellanslag
- Klicka på knappen "Spara" för att bekräfta lösenordet.
- *OBS! Lösenordet kan ändras senare via mobilappen.*

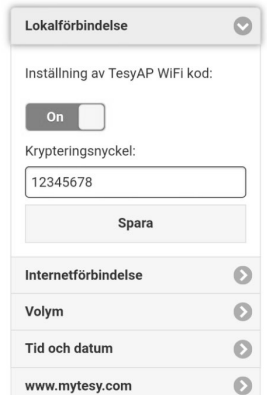

Det finns en mobilapp "tesyCloud" dillgänglig för smarttelefoner och surfplattor med operativsystem Android och iOS  $\check{\mathbb{C}}$  . Du kan hitta applikationen i Google Play och App Store (den enhet där du installerar appen behöver den senaste uppdaterade versionen av det respektive operativsystemet eller åtminstone den föregående versionen).

När du laddar ner appen "TesyCloud" eller går till **www.mytesy.com** , ange e-postadressen som är kopplad till kontot och det valda lösenordet. När steg 1-8 utförs korrekt, ser du en speciellt utformad skärm för styrning av den elektriska enheten.

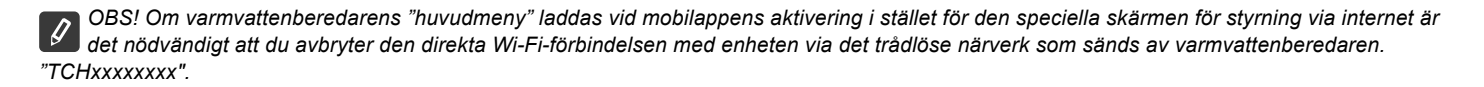

• Enhetens skärm för styrning via internet

För att göra inställningar, måste varmvattenberedaren vara påslagen:

#### **Driftlägen**

• Driftläge "Manuell styrning"  $\mathbb Q$ 

Manuellt kan mängden önskat varmvatten anges genom att använda "slide"-funktionen. Under arbete visas texten "UPPVÄRMNING" och aktuell status lyser i rött. När uppvärmningen är färdig, syns texten "KLAR" på skärmen och aktuell status lyser i lila.

Driftläge "Veckoprogram" P1, P2 och P3

För att komma åt arbetsstatusen för varje program och för att eventuellt kunna utföra ändringar, aktivera (tryck på) informationstexten eller knappen och välj ett av de tre programmen.

Driftläge "Eco smart" " , M,

I driftläge "Eco smart" utarbetar den elektriska varmvattenberedaren sin egen algoritm för att garantera energibesparingar och därmed minska din elräkning samtidigt som det bibehållas maximal komfort under användning.

**Driftläge "Semester"** 

Om du planerar att vara borta från hemmet i mer än 1 dag kan du aktivera driftläge "Semester" så att varmvattenberedaren "vet" när du kommer tillbaka och du får varmvatten.

Funktion BOOST  $\Big| \begin{matrix} \cos \theta \\ \cos \theta \end{matrix} \Big|$  eller  $\Big( \begin{matrix} \cos \theta \\ \sin \theta \end{matrix} \Big)$ 

Om du aktiverar funktionen BOOST värmer varmvattenberedaren vattnet upp till den maximala temperaturen på utan att ändra arbetsalgoritmen för det respektive driftläget dvs utan att ändra veckoprogrammet, "Eco smart"-styrningen eller den manuellt inställda temperaturen.

• Symbolen "Dusch"

Symbolen "duschhandtag" ser information om mängden vatten som finns uppvärmd och om den önskade mängden vatten är uppvärmd i de olika driftlägena. Vattenmängden beräknas utifrån genomsnittliga europeiska standarder och det är möjligt att detta inte sammanfaller med din personliga komfort.

• Beräkning av energiförbrukningen under en viss tidsperiod

Med hjälp av den inbyggda "Energiförbrukningskalkylatorn" **FFF** kan du kontrollera energiförbrukningen under en viss tidsperiod.

- Apparatens aktivitet under det senaste dygnet.
- **Inställning av datum och tid.**
- Funktion "GRUPPERING"

Det är möjligt att styra en grupp av enheter samtidigt. Enheternas gruppering utföras genom att välja symbolen

• Ta bort funktionen "Gruppering":

Välj knappen  $\Box$  och det visas "ta bort" bredvid varje enhet i gruppen  $\Box$ 

För fullständiga användningsinstruktioner besök följande länk: *https://tesy.com/products/electric-water-heaters/*

*Tesy OOD förbehåller sig rätten att göra ändringar och tillägga nya funktioner till produkterna med en inbyggd trådlös modul, samt förändringar i instruktionen i enlighet med programvarans nya versioner.* 

Om du har problem med att ansluta varmvattenberedaren till nätverket, kan du söka vägledning på Youtube under namnet "Tesy Electric Water Heaters - Video Guide".

Om du har problem med varmvattenberedaren, kontakta ett av de auktoriserade servicecentrarna som anges i garantibeviset som partners av Tesy eller återförsäljaren där du köpte enheten.

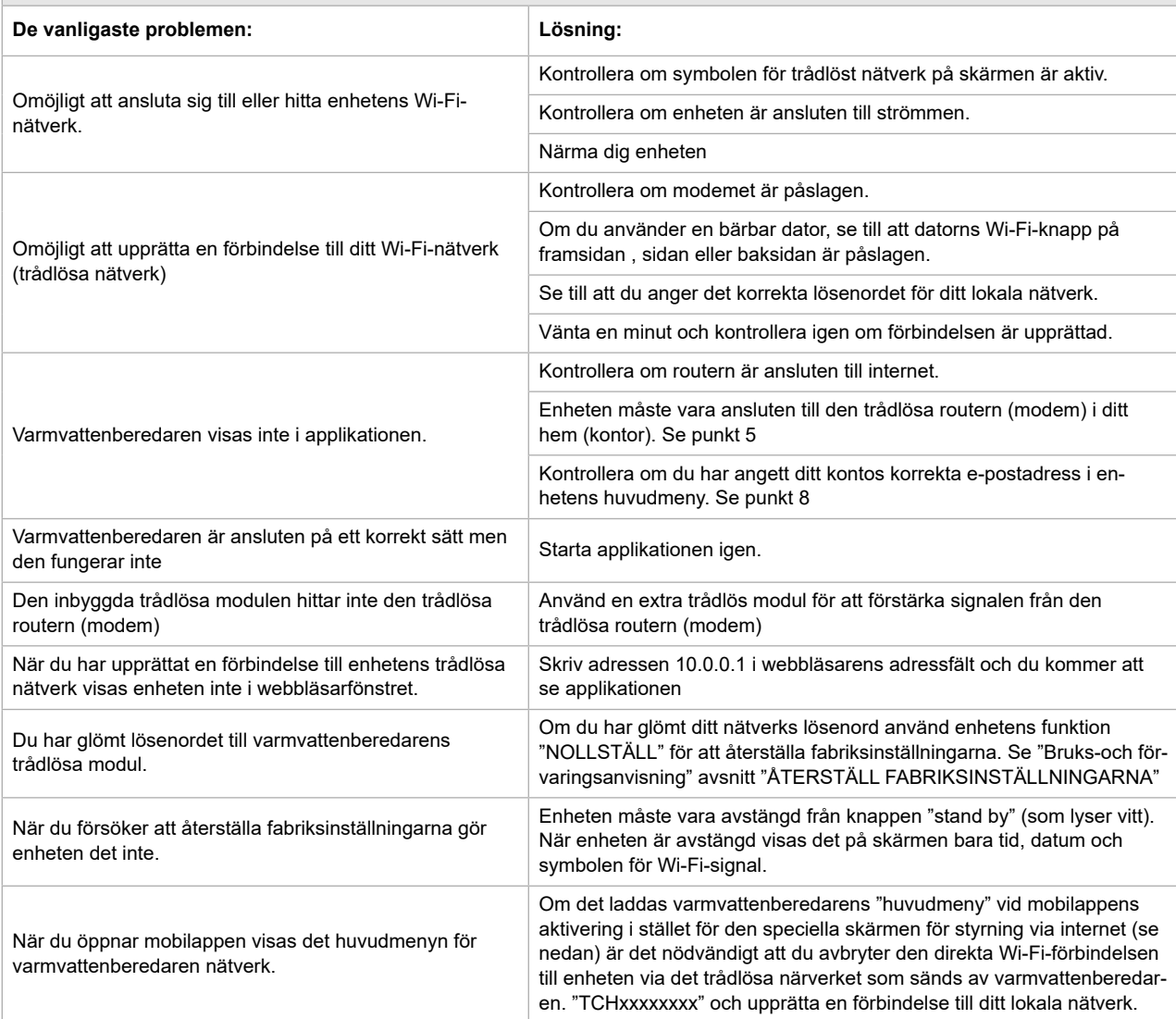

### **NL BEDIENINGSINSTRUCTIES VAN ELEKTRISCHE BOILER VIA INTERNET**

We danken u voor uw vertrouwen en voor de aanschaf van het door ons geproduceert elektrisch toestel met geïntegreerde draadloze communicatiemodule. De enige voorwaarde om de geïntegreerde draadloze communicatiemodule in de toestellen TESY te gebruiken is een apparaat te bezitten dat met Wi-Fi netwerken verbonden kan worden en dat het over een betrouwbare webbrowser en internetverbinding beschikt.

#### **TECHNISCHE SPECIFICATIES VAN GEÏNTEGREERDE AADLOZE COMMUNICATIEMODULE (WI-FI)**

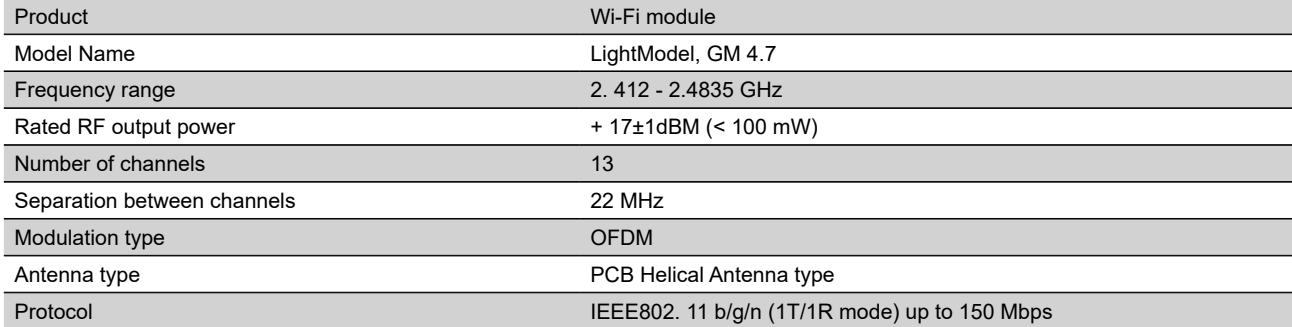

#### **EU-CONFORMITEITSVERKLARING**

# $\epsilon$

Hierbij verklaar ik, TESY Ltd., dat het type ELEKTRISCHE BOILER met geïntegreerde draadloze communicatiemodule - LightModel, GM 4.7 conform is met Richtlijn 2014/53/EU.

De volledige tekst van de EU-conformiteitsverklaring kan worden geraadpleegd op het volgende internetadres: *https://tesy.com/products/electricwater-heaters/.*

Het toestel is bedoeld voor gebruik in gesloten en verwarmde ruimtes, waar de tempeartuur niet lager is dan 4 °C.

#### **LIJST VAN STAPPEN VOOR VEBINDING VAN DE IN HET TOESTEL TESY GEÏNTEGREERDE WI-FI MODULE MET INTERNET**

U moet eerst een account aanmaken op *www.mytesy.com*. Als u al een account hebt, gaat u direct naar INSTELLING VAN DE GEÏNTEGREERDE WI-FI COMMUNICATIETOESTEL

**1.** Voor registratie op *www.mytesy.com* open het adres *www.mytesy.com* in de adresbalk van de browser.

#### **2.** Kies *"Een nieuwe account aanmaken"*.

**3.** Vul het formulier in met een actule emailadres.

**4.** Op de door u ingevulde email ontvangt u een bevestiging van de registratie en een activatielink. Open de link om de ACCOUNT te bevestigen.

*Opmerking; Als u geen email ontvangt in uw postvak, kijk in de folders "Spam" en "Junk".*

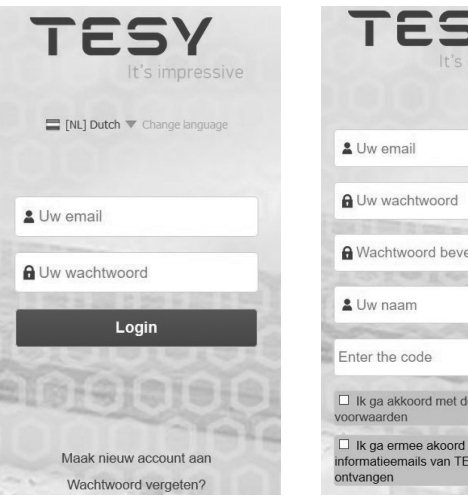

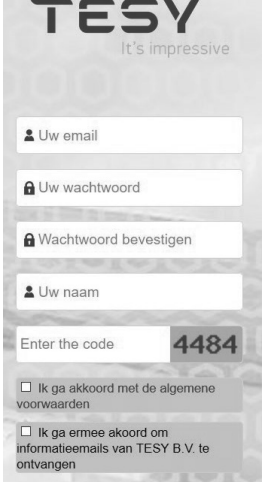

#### **IV. INSTELLING VAN DE GEÏNTEGREERDE WI-FI COMUNICATIETOESTEL DOOR HET HOOFDMENU VAN DE BOILER:**

**1.** Activeer door middel van een smartphone (table, laptop) de zoekfunctie naar draadloze netwerken (Wi-Fi)

**2.** U moet het draadloze netwerk van de boiler: "TCHхххххххх" vinden en vebinding maken.

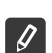

*Bemerking: de naam van het netwerk staat op de label naast de typeplaat.*

**3.** Nadat de verbinding met het toestelnetwerk tot stand is gebracht, open een nieuw "venster" in de browser, om de bediening van het toestel te openen. Als die niet automatisch wordt geopend, vul handmatig in de adresbalk het IP adres – *10.0.0.1* te*.*

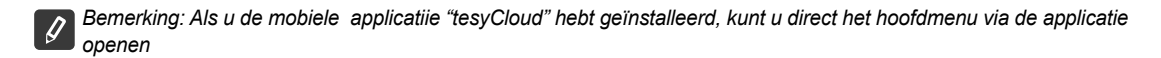

**4.** Nadat u het hoofdmenu van de boiler hebt geopend, kies de taal uit het uitklapmenu, die zich rechtsboven bevindt.

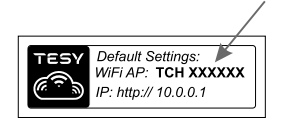

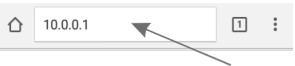

**NL 5.** Om de boiler met het draadloze Wi-Fi thuisnetwerk en met de internet te verbinden, volg de volgende stappen:

- Open het menu "Instellingen" op het hoofdscherm
- In het menu "internetverbinding", klik op "Zoek netwerken"

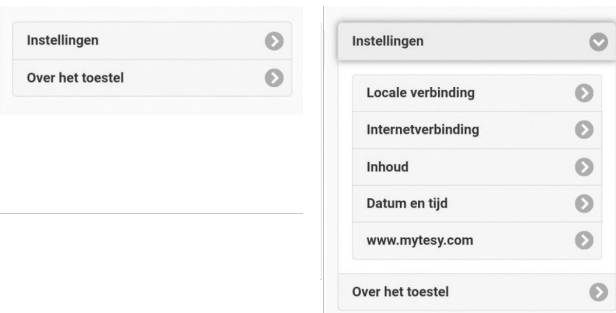

- Kies uw locale draadloze Wi-Fi netwerk en vul het wachtwoord in voor dit netwerk.
- Na succesvolle verbinding (30 40 sec.), verschijnt "Succesvol met internet verbonden!"

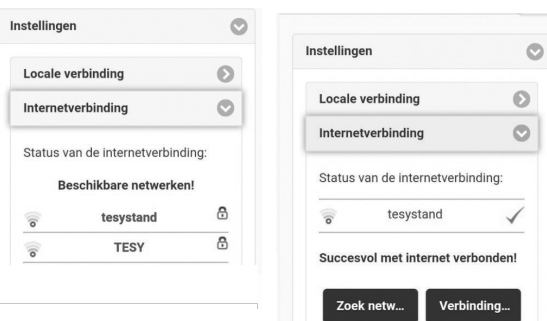

Zodra de verbinding tot stand is gebracht, begin met de andere instellingen.

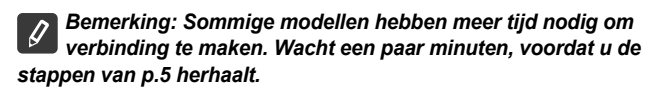

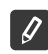

*Bemerking: Het is aan te raden WPA of WPA2 beveiliging te gebruiken. Als uw modem te oud is, gebruik WEP beveiliging.*

**6.** Instelling van de boilerinhoud \* (Optioneel voor sommige modellen) De instelling van de inhoud is belangrijk voor het juiste werk van de calculator van het verbruikt vermogen.

- Kies uit het menu **"Instellingen" > "Inhoud"**
- Kies uit het uitklapmenu > boilerinhoud.

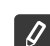

*Bemerking: De boilerinhoud staat op de typeplaat van het toestel.*

• Druk op de toest "Bewaar", om de instellingen te bevestigen.

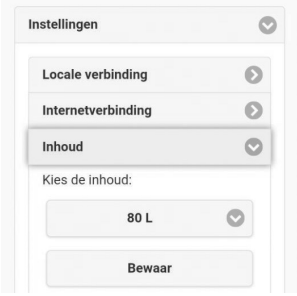

- **7.** Instelling van datum en tijdstip:
- Kies uit het menu "**Instellingen" > "Datum en tijdstip"**
- Kies uit het uitklapmenu Sofia, Bulgarije (of een ander land, waar u zich bevindt)
- Druk op de toets "**Bewaar"** om de instellingen te bevestigen.

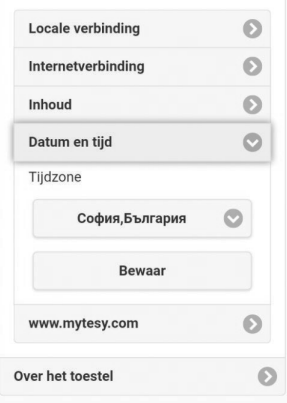

- **8.** Kies uit het menu "Instellingen" > **www.mytesy.com**
- In het veld **"Geregistreerd email"** vul het emailadres in, dat u bij het aanmaken van uw account op de website **https://www.mytesy.com**. hebt gebruikt. De twee andere velden "Naam en gegevens" zijn niet verplicht. Darmee kunt u een naam van het toestel geven.
- Na het invoeren van de vereiste parameters, bevestig de instellingen met de toets **"Bewaar"**.

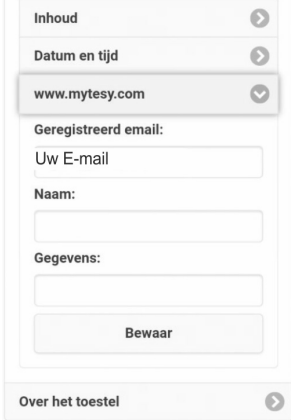

- **9.** Het is aan te raden, om het Wi-Fi netwerk van de boiler te beveiligen.
- Kies uit het menu "Instellingen" > "Locale verbinding"
- Beweeg het schuifknop van "Uit" naar "Aan"
- In het veld "Sleutel" vul een wachtwoord van 8 tot 40 tekens zonder spatie in.

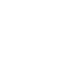

*Opmerking: het bevestigde wachtwoord kan daarna ook via de applicatie gewijzigd worden*

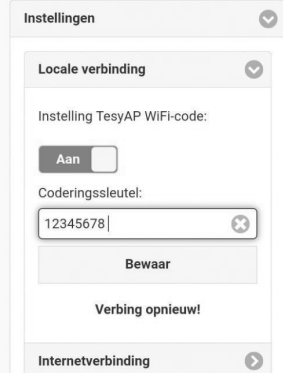

**10.** Bediening van de elektrische boiler via internet.

Er zijn mobiele applicaties voor smartphone en tablet  $\blacksquare$  "tesyCloud" voor besturingssystemen Android  $\blacksquare$  en iOS  $\lozenge$ . beschikbaar. De

applicaties zijn verkrijgbaar via Google Play **De Ecoogle Play** en App Store  $\Box$  App Store (het toestel, waarop de applicatie wordt geïnstalleerd moet

van het nieuwste versie van het besturingssysteem of in het ergste geval van de voorlaatste versie voorzien zijn).

Na de installatie van de applicatie "TesyCloud" of na het openen van **www.mytesy.com in de browser**, moet u de email invoeren, die u gebruikt hebt bij het aanmaken van de account en het door u ingestelde wachtwoord. Bij correct volgen van de punten 1 tot 8, verschijnt een speciaal scherm voor bediening van het elektrisch toestel.

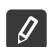

*Bemerking: als bij het starten van de mobiele applicatie "het hoofdmenu" van de elektrische boiler wordt geladen en niet het speciaal scherm voor bediening via internet , moet u de directe Wi-Fi verbinding "TCHхххххххх" met het toestel stoppen.*

• Bediening van het toestel via internet

De boiler moet aangeschakeld worden, om de instellingen de veranderen: (0)

#### **Modi**

• Modus "Handmatige bediening"  $\mathbb P$ 

Je kunt handmatig de gewenste hoeveelheid warm water instellen aan de hand van een schuifregelaar. Tijdens het verhitten verschijnt er op het scherm "VERWARMING" en de voortgangsstatus op het scherm staat in het rood. Nadat de vooraf ingestelde waarden van het toestel zijn bereikt, verschijnt er op het scherm "GEREED" en de voortgangsstatus op het scherm staat in het paars.

Modus "Weekprogramma" P1, P2 en P3

Om de werkingstijden van elk programma aan te roepen en zo nodig te wijzigen, moet je op de informatiebalk of op de knop a drukken en één van de drie programmamodi kiezen

Modus "Eco smart" , N/

In de modus "Eco smart" bouwt de elektrische boiler een eigen werkalgoritme op, om de energiekosten te besparen en respectievelijk uw elektriciteitsrekening te verminderen, maar ook uw comfort maximaal te behouden.

• Modus "Vakantie" 7

In geval dat u afwezig zult zijn voor meer dan één dag, kunt u de modus "Vakantie" activeren. Op die manier zal de boiler uw warm water bezorgen, wanneer u terugbent

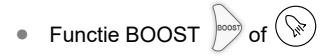

Bij activeren van de functie BOOST, zal de boiler het water tot de maximale temperatuur verwarmen, zonder daarbij de werkalgoritme van de desbetreffende modus te veranderen, dus zonder het weekprogramma, de "Eco smart" bediening of de handmatig ingestelde temperatuur te wijzigen.

• Het symbool "Douche"

Het symbool "Douche" < geeft u informatie over de verwarmde hoeveelheid water en of de gewenste hoeveelheid in de verschillende modi bereikt wordt. De hoeveelheid water voor een douche is berekend op basis van de gemiddelde Europese normen en het is mogelijk, dat het niet met uw gewoontes overeenkomt.

• Berekening van het verbruik voor een bepaalde periode

Door de ingebouwde "Berekening van het verbruik" **FFF** kunt u het energievebruik voor een bepaalde periode volgen.

- Toestelactiviteit gedurende de afgelopen 24 uur.
- $\circledR$  Instelling van datum en tijdstip.
- Functie GROEPERING

Dat is een mogelijkheid voor de bediening van een groep toestellen.

De groepering wordt geactiveerd door het klikken op de icoon

Stoppen van de functie "Goepering":

Klik op de toets  $\frac{1}{\sqrt{m}}$  en tegen elk toestel in de groep verschijnt het symbool "verwijder"  $\frac{1}{\sqrt{m}}$ 

De hele gebruikershandleiding vindt u op de volgende link: *https://tesy.com/products/electric-water-heaters/.*

*De team van TESY OOD behoudt zich het recht voor wijzigen en toevoegen van nieuwe functies aan de producten met ingebouwde Wi-Fi module, evenals voor verandering van de handleiding afhankelijk van de nieuwe versies van de software zonder voorafgaande kennisgeving.*

### **STORINGEN VERHELPEN**

Als u problemen hebt met de aansluiting van de boiler op het elektriciteitsnet, raadpleeg de videohandleiding in Youtube onder de naam "Tesy Electric Water Heaters - Video Guide".

Als u problemen met de boiler hebt, neem dan contact op met de in het garantiebewijs vermelde geautoriseerde servicepartner van Tesy of met de verkoper van het toestel.

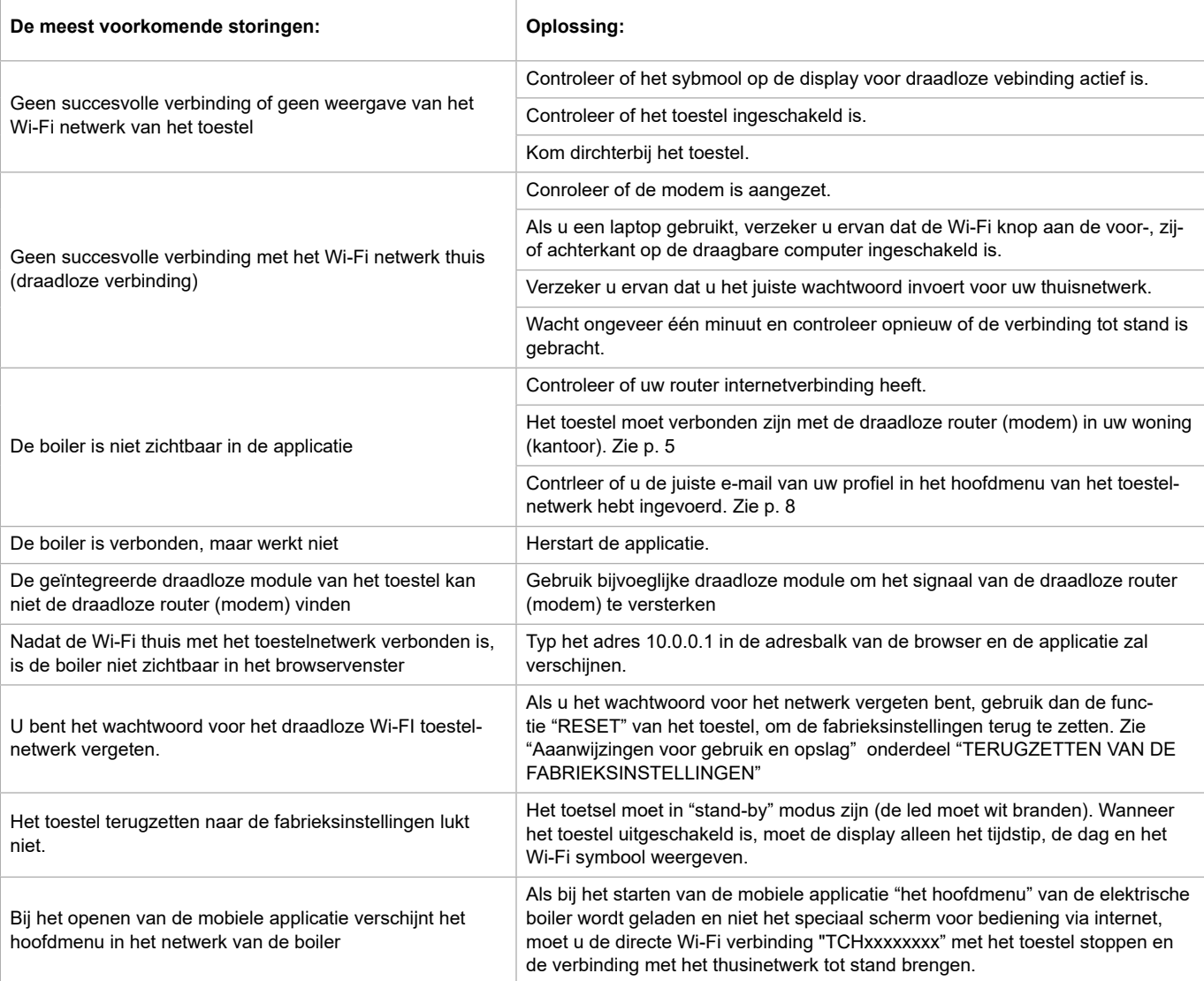

### **NO INSTRUKSJONER FOR LEDELSE AV E LEKTRISK VARMTVANNSBEREDER VIA INTERNETT**

Takk for at du som forbrukere har vist oss tillit med kjøpеt av den elektriske varmvannberederen med innebygd trådløs kommunikasjonsmodul. Det eneste kravet for å bruke den innebygde trådløse kommunikasjonsmodul til TESY varmvannberederen er å eie en enhet med mulighet for å koble til Wi-Fi-nettverk, som har en pålitelig nettleser og en Internett-tilkobling.

#### **TEKNISKE SPESIFIKASJONER AV INNEBYGD TRÅDLØS KOMMUNIKASJONSMODUL (WI-FI)**

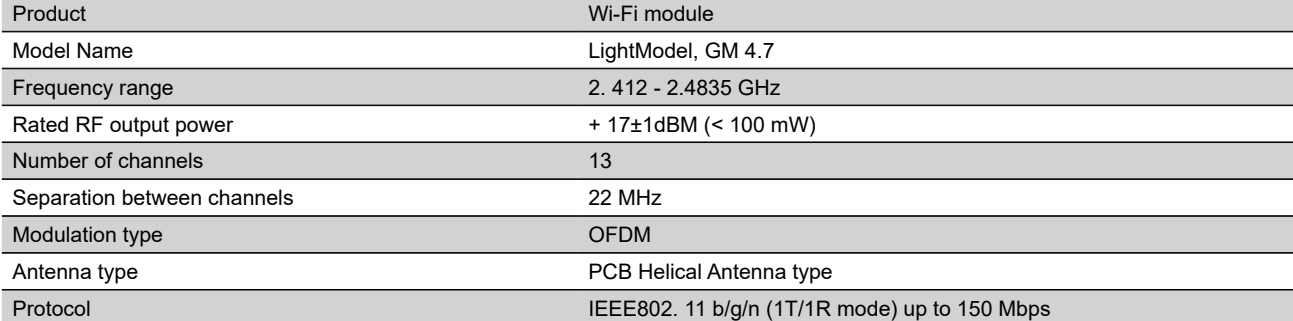

# **EU-samsvarserklæringen**

#### Herved erklærer TESY Ltd, at Elektrisk varmtvannsbereder med innebygd trådløs kommunikasjonsmodul - LightModel, GM 4.7 samsvarer med direktivet 2014/53/EU.

Den fullstendige teksten i EU-samsvarserklæringen finner du på følgende internettadresse: *https://tesy.com/products/electric-water-heaters/.*

Enheten er beregnet for bruk i lukkede og oppvarmede rom der temperaturen ikke faller under 4°C .

#### **I. SEKVENS AV TRINN FOR Å KOBLE DEN INNBYGDE WI-FI MODULEN I TESY VARMVANNBEREDEREN TIL INTERNETT**

Det er nødvendig å foreta registrering på *www.mytesy.com*. Hvis du allerede har en, gå direkte til innstillingene for den integrerte WI-FI kommunikasjonsenheten

**1.** Registrering *www.mytesy.com* åpne *www.mytesy.com* adressen i nettleserens adressefelte .

#### **2.** Velg *"Registrering av en ny bruker"*.

**3.** Fyll ut registreringsskjemaet med en gyldig e-postadresse.

**4.** På e-post vil du motta bekreftelse på registrering og en link for å aktivere kontoen. Følg linken for å bekrefte din nye KONTO.

*Bemerkning: Hvis du ikke mottar e-post i innboksen, kan du sjekke "Spam" eller "Junk" folderen din.*

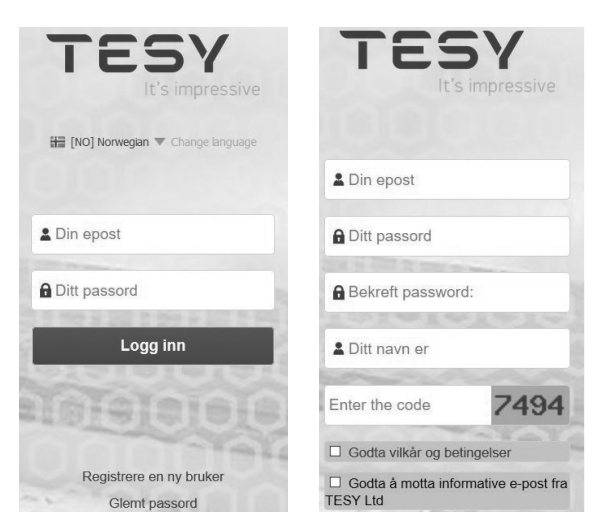

#### **II. INNSTILLING PÅ DEN INNBYGGDE WI-FI KOMMUNIKASJONSMODUL VIA VARMVANNBEREDERENS HOVEDMENY:**

**1.** Aktiver ved smarttelefon, tablett eller laptop funksjonen for å finne trådløse nettverk (Wi-Fi).

**2.** Det er nødvendig å finne det trådløse nettverket som kommer fra varmvannberederen: "TCHxxxxxxxx" og koble til den.

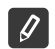

*Bemerkning: Nettverksnavnet er angitt på etiketten til navneskiltet.*

**3.** Når du har koblet til nettverket, åpne et nytt "vindu" i nettleseren for å koble til varmvannberederens forvaltninginstruks. Hvis du ikke automatisk får linken, kan du skrive inn manuelt i din nettleser IP-adressen – *10.0.0.1.*

*Bemerkning: Hvis du allerede har installert "tesyCloud" mobilapplikasjon kan du gå direkte inn i hovedmenyen gjennom*   $\mathcal{G}$ *den*

**4.** Når du har kommet inn i hovedmenyen på varmvannberederen, kan du velge ønsket språk fra dropdown-menyen øverst til høyre.

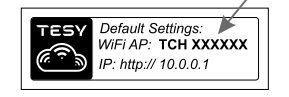

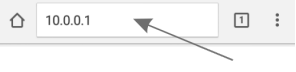

# **NO 5.** Hvis du vil koble varmvannberederen til det trådløse Wi-Fi-nettverket, og derfra til Internett, kan du kjøre den følgende sekvensen av handlinger:

- Åpne "Innstillinger" menyen fra hovedskjermen
- Under "Internett-tilkobling" menyen, klikk på "Søk nettverk"

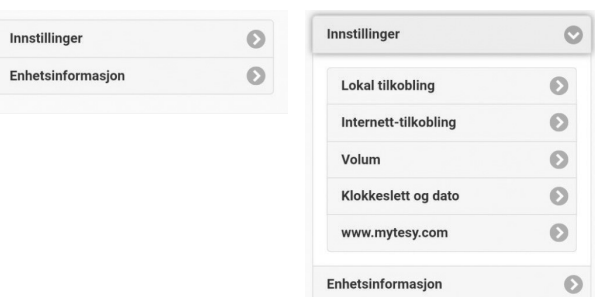

- Velg ditt lokale trådløse Wi-Fi-nettverk, og skriv inn passordet som forsvarer det.
- Etter en vellykket tilkobling (30-40 sek.) vil du se ordene "Koblet til Internett"!

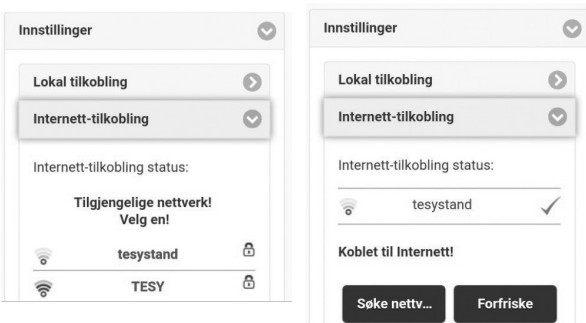

Etter vellykket tilkobling, kan du gå videre til de andre innstillingene.

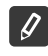

*Bemerkning: Noen modeller kan trenge mer tid ved tilkobling. Vent noen minutter før du starter prosedyren på s.5 på nytt.*

*Bemerkning: Det anbefales å bruke WPA eller WPA2 kryptering. Hvis du eier en veldig gammel Wi-Fi modem bruk WEP-kryptering.*

**6.** Volum instilling \* (Mulighet for noen modeller)

Det er nødvendig å stille inn volumet for strømforbruk kalkulatoren å kunne fungere.

- Velge fra **"Innstillinger" meny > "Volum"**
- Velge fra drop-down menyen > volumen på varmvannberederen din.
- *Bemerkning: Varmvannberederens volum er merket på merkeskiltet på apparatet.*
- Klikk på "Lagre" for å bekrefte innstillingene.

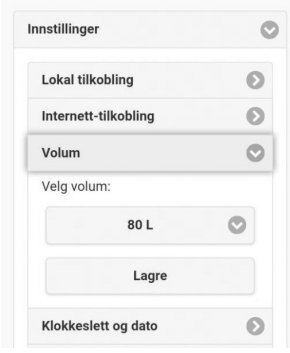

- **7.** Still inn dato og klokkeslett:
- Velge fra **"Innstillinger" meny > "Dato og Klokkeslett"**
- Velge fra drop-down menyen Sofia, Bulgaria (eller et annet sted, avhengig av hvilket land du befinner seg
- Trykk på **"Lagre"** knappen for å bekrefte innstillingene.

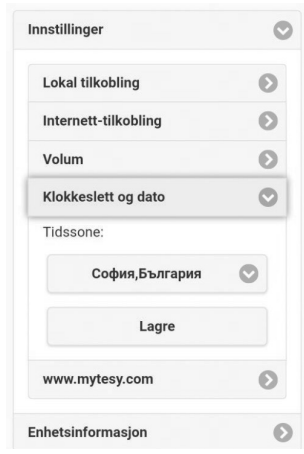

- **8.** Velge fra "Innstillinger" meny > **www.mytesy.com**
- <sup>I</sup>**"Registrert e-post" feltet** vennligst skriv inn e-posten som du har angitt og bekreftet ved registreringen din på **https://www.mytesy.com**. De to andre felten "Navn og Data" er ikke obligatorisk. De hjelper deg til å navne enheten førståelig.
- Etter innføring av de nødvendige parametrene lagre innstillingene ved å klikke på **"Lagre"**.

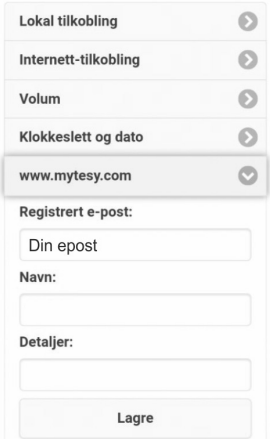

- **9.** Det anbefales å beskytte varmvannberederens Wi-Fi-nettverk.
- Velg fra "Valg" menyen > "Local Area Connection"
- Skyv "AV" knappen, til "PÅ" knappen vises
- I "Key" feltet skriv inn et passord på 8 til 40 tegn uten mellomrom
- Klikk på "Lagre" for å bekrefte passordet

*Bemerkning: Det angitte passordet kan korrigeres senere gjennom applikasjonen*

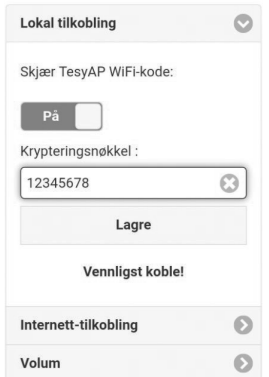

Du har allerede koblet og forsvart TESY varmvannberederen.

En mobilapplikasjon for smarttelefon og tablett <sup>tes</sup> "tesyCloud" er tilgjengelig for Android **in og iOS 2. Søknader kan bli funnet i Google Play Socogle Play** og App Store  $\left[\Box_{\text{App Store}}^{}N_{\text{adiable on the}}\right]$  (enheten som du vil å installere programmet på må ha den siste oppdaterte versjonen av operativsystemet

eller opp til en tidligere versjon).

Etter nedlasting av "TesyCloud" applikasjonen eller ved å åpne **www.mytesy.com i nettleseren**, må du oppgi e-postadressen du brukte til å opprette kontoen og angi passordet ditt. Når 1-8 p. Er implementert riktig vil en spesialdesignet skjerm vises, som tjener til forvaltning av den elektriske varmvannberederen.

*Bemerkning: Hvis ved aktivering av den mobile applikasjonen lastes "hovedmenyen" av den elektrikse varmvannberederen snarere enn den spesialiserte skjermkontrolleren via Internett er det nødvendig å stoppe den direkte Wi-Fi tilkoblingen med apparatet, som realiseres gjennom det trådløse nettverket som kommer med det: "TCHхххххххх".*

• Arbeid med varmvannberederens forvaltning over Internett

For å kunne foreta justeringer må varmvannberederen bli påslått: (c)

#### **Driftsmoduser**

"Manuell Kontroll" modus  $\mathbb P$ 

Still inn ønsket mengde varmt vann manuelt gjennom skyveknappen. Under oppvarmingen viser displayet "OPPVARMING" og den nåværende status er i rødt. Når enheten har nådd de angitte verdiene, viser displayet "READY" og den nåværende status er i mørk lilla farge.

Ukentlig Program" Modus P1, P2 og P3

For å se arbeidsplanen for hvert program og endre det om nødvendig, trykk på informasjonslinjen eller knappen  $\triangleq$ og velg en av de tre programmodusene

"Eco" Modus  $\blacksquare$ ,  $\blacksquare$ 

I "Eco" modus (Eco smart) produserer den elektriske varmvannberederen sin egen algoritme for å operere, for å sikre kostnadsbesparende energi, derfor redusere strømregningen, og å opprettholde maksimal komfort under bruk.

● "Ferie" Modus 2

Hvis du planlegger å være borte fra hjemmet i mer enn en dag, kan du aktivere "Ferie" modusen, for å vise varmvannberederen når du kommer tilbake, og gi deg varmt vann.

 $BOOST$  Funksion  $\sqrt{\frac{2}{N}}$  eller  $\left(\frac{2}{N}\right)$ 

Ved aktivering av BOOST funksjonen, vil varmvannberederen varme vannet opp til den maksimalt mulige temperatur av uten å endre operasjonsalgoritmen for den respektive driftsmodus, uten å endre den ukentlige programmet, "Eco smart" kontrollogikken eller manuelt innstilt temperaturen.

• "Handset" symbolet

Symbolet "håndsett " sig deg informasjon om den allerede oppvarmede mengden varmt vann og om det er nådd det angitte mengden i forskjellige moduser. Mengden av vann for en dusj er beregnet basert på gjennomsnittlige europeiske standarder, og kan ikke sammenfalle med din personlig komfort.

• Beregning av strømforbruket for en gitt periode

Gjennom den inbyggd "Strømforbrukcalculator" **i kan du spore energiforbruket for en gitt periode**.

- Enhetsaktivitet i de siste 24 timene.
- **Still inn dato og klokkeslett.**
- SAMLE Funksjon

Det er en mulighet for samtidig styring av en gruppe av apparater.

For samtidig styring av en gruppe av apparater må du velge **and** ikonet.

• Deaktivering av "Samle" funksjonen:

Vennligst velg  $\frac{1}{\sqrt{2}}$  knappen og du vil se et "slette"  $\frac{1}{\sqrt{2}}$  symbol mot hvert apparat i gruppen.

Vennligst gå til følgende link for fullstendige bruksanvisninger på enheten: *https://tesy.com/products/electric-water-heaters/*

*TESY OOD forbeholder seg muligheten for å endre og legge til nye funksjoner til produkter med innebygd Wi-Fi-modul, og endre instruksjonen i henhold til de nyeste versjonene av programvaren.* 

Hvis du har problemer med å koble varmvannberederen til nettverket, kan du søke video håndboken på Youtube under navnet "Tesy Electric Water Heaters - Video Guide".

Hvis du har problemer med varmvannberederen, ta kontakt med Tesys autoriserte servicepartner som er spesifisert i garantin eller forhandleren der du kjøpte apparatet.

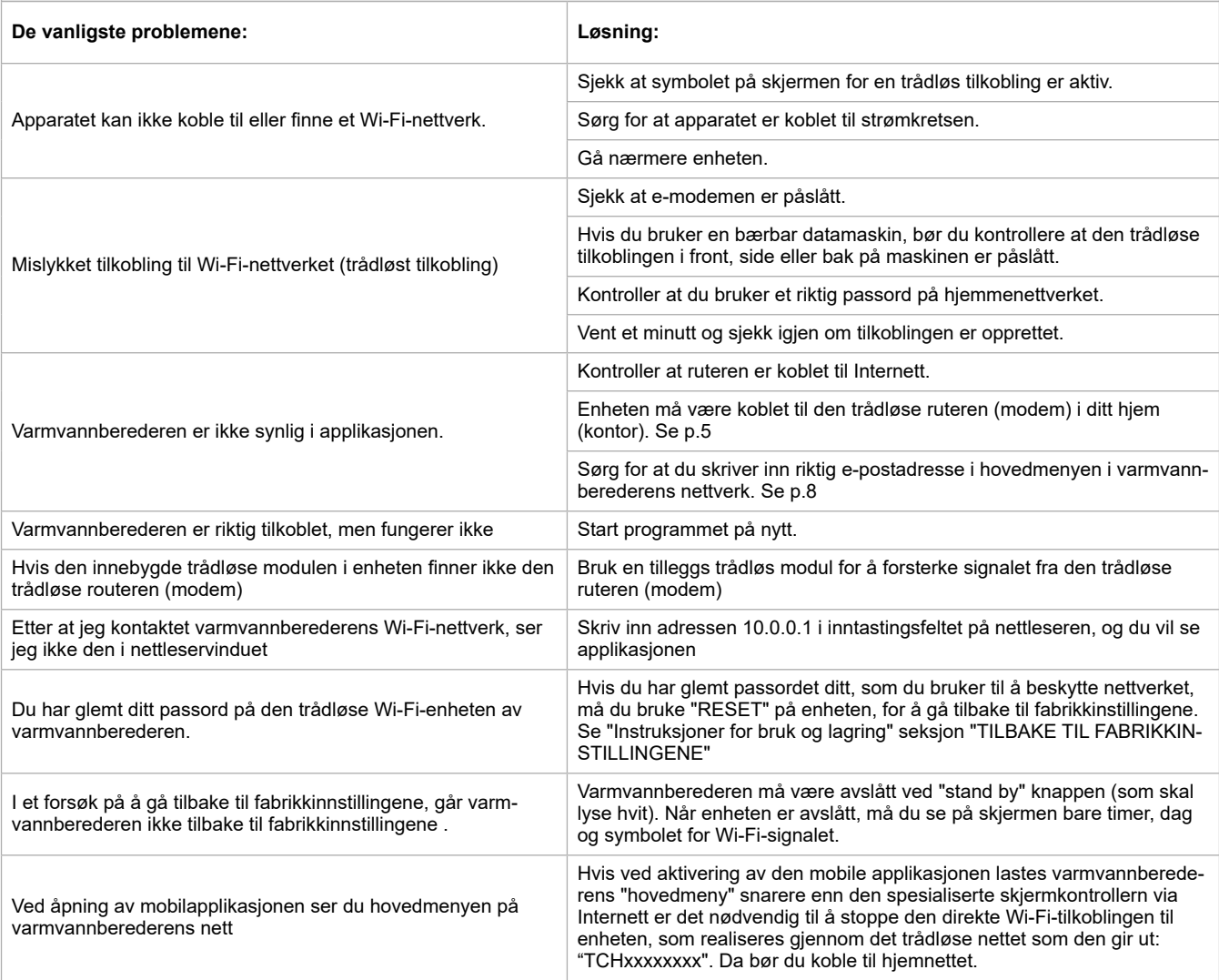

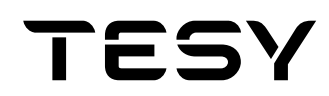

TESY Ltd - Head office 1166 Sofia, Sofia Park, Building 16V, Office 2. 1. 2nd Floor PHONE: +359 2 902 6666, FAX: +359 2 902 6660, office@tesy.com